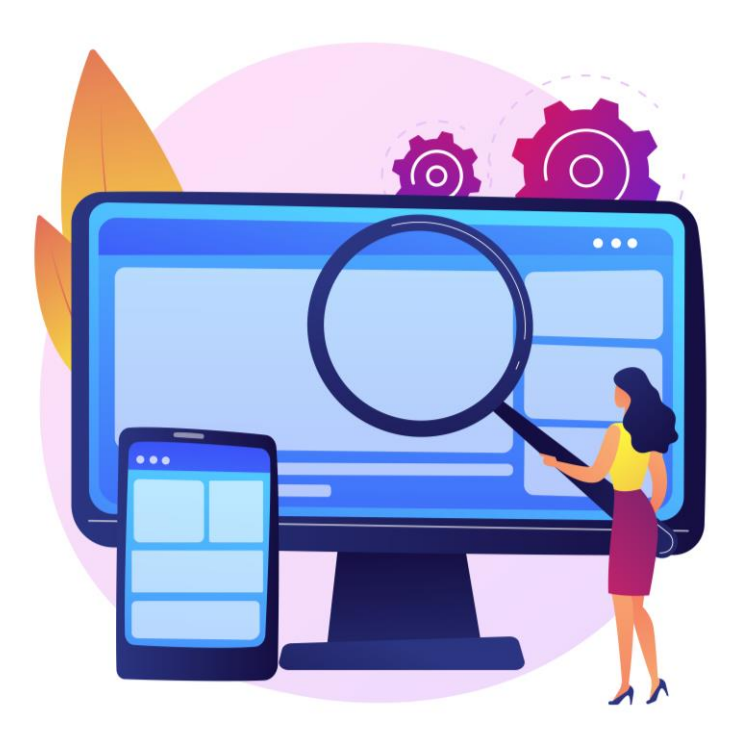

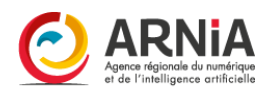

# CMONSITE « Je me perfectionne »

FORMATION – PARTIE 2

### **Plan de formation**

### **Partie 1 - Notions de base**

### **Partie 2 - Peaufiner votre site**

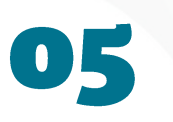

#### **Les images**

[Notions sur les images](#page-4-0) [Traitement des images](#page-12-0) [Créer un diaporama](#page-19-0) [Créer une galerie d'images](#page-23-0) [Retrouver tous les fichiers](#page-30-0)

#### $\overline{\bullet}$ Personnaliser la page d'accueil

#### [Le zoning](#page-35-0)

[Gérer les contenus de la page](#page-42-0)  [d'accueil](#page-42-0) [S'approprier des rubriques](#page-57-0) : les personnaliser, en ajouter ou en supprimer

### **Partie 3 - Nouveauté**

[Nouvea](#page-149-0)u thème Amaryllis

#### 07 **Ajouter des fonctionnalités**

[Peaufiner le carnet d'adresses](#page-69-0) [Guide des droits et démarches](#page-77-0) [Formulaire de contact](#page-80-0) [Payfip : paiement en ligne](#page-87-0) [Démarches simplifiées](#page-90-0) [Newsletter](#page-93-0) [Publication des actes](#page-111-0) [Matomo : suivi de trafic](#page-116-0) [Notifications push](#page-123-0) [Outil de prise de rdv](#page-130-0) [DécibellesData](#page-138-0) [Widgets et Code source](#page-140-0)

### 08

#### **Trucs et astuces**

[Publier et dépublier](#page-144-0) du [contenu](#page-144-0) [Créer un menu non cliquable](#page-145-0) [Reconstruire le cache](#page-146-0) [Barre de raccourcis](#page-147-0) [Les tableaux](#page-148-0)

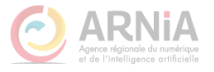

# **Partie 2 Peaufiner votre site**

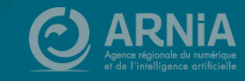

# 05 - Les images

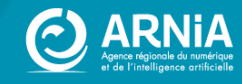

# <span id="page-4-0"></span>**Notions sur les images**

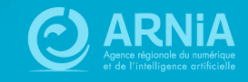

### **Les images**

Prendre le temps de choisir soigneusement et d'optimiser vos images, c'est :

**Améliorer la qualité et l'esthétique de votre site**. Exit les images floues ou pixélisées.

**Favoriser le référencement de votre site.** La rapidité de chargement de vos pages dépend du poids et de la taille de vos images.

**Permettre l'accessibilité de votre site** (dont personnes malvoyantes) : le nom de vos fichiers ainsi que le descriptif est un atout à ne pas négliger.

### **Protection des images**

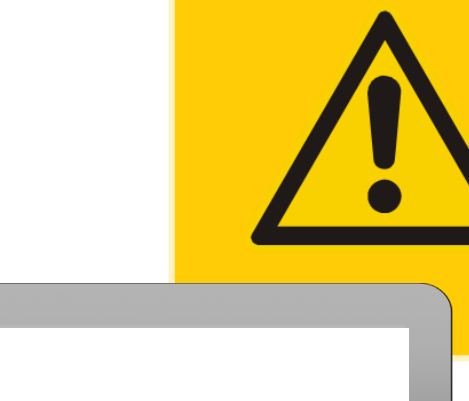

Protection de l'image / droits d'auteur : **Ne récupérez pas d'image sur un site ou sur un moteur de recherche sans autorisation !**

**Q** Q

Les images et photographies que vous pouvez trouver sur un moteur de recherches ou sur un site ne sont pas libres de droits (sauf pour les banques d'images et les images tombées dans le domaine public).

#### **Le risque :**

La loi applique le même code que pour les contrefaçons : Jusqu'à 3 ans d'emprisonnement + 300 000 € d'amende (Légifrance.gouv.fr, dont articles L111 -1 et L335 -2).

(Des entreprises se sont spécialisées dans la recherche de l'utilisation d'images non libres de droits sur les sites.)

### **Banques d'images gratuites**

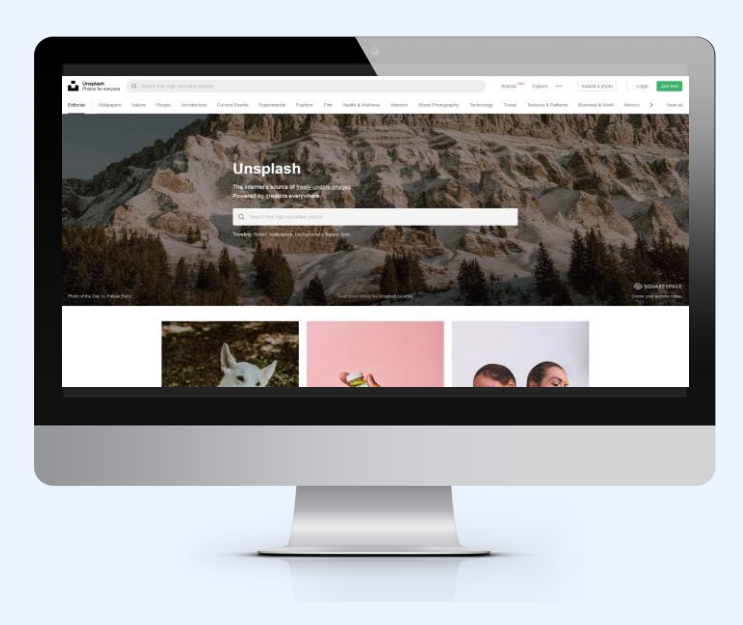

#### **Images/photographies :**

- Pixabay <https://pixabay.com/fr> (français Attention aux pubs - voir si attribution requise)
- Unsplash [https://unsplash.com](https://unsplash.com/) (anglais Attention aux pubs)
- Pexels <https://www.pexels.com/fr-fr> (français)

#### **Pictogrammes :**

Possibilité de choisir la couleur avant de télécharger le pictogramme pour ces deux banques :

- Undraw [https://undraw.co](https://undraw.co/) (anglais) + voir [Docs](https://docs.ternum-bfc.fr/cmonsite-bibliotheque-pictogrammes-pour-acces-directs)
- Iconmonstr [https://iconmonstr.com](https://iconmonstr.com/) (anglais)

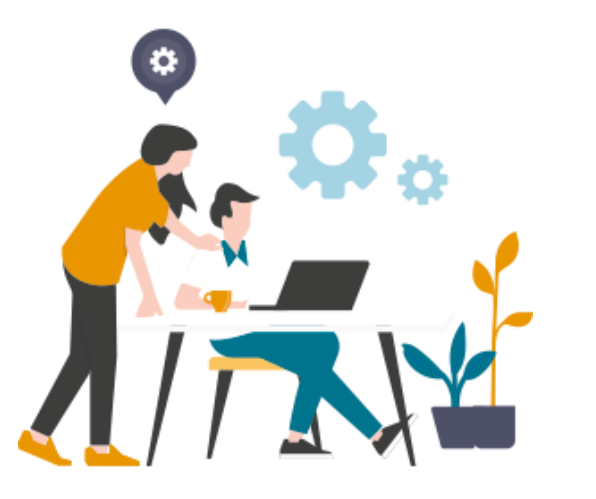

#### **Crédits :**

Pensez à attribuer le nom de l'auteur et le lien vers le site si cela est demandé. En dessous de l'image ou dans les mentions.

### **Undraw**

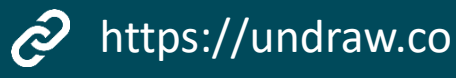

Dans la bibliothèque de pictogrammes Undraw, vous pouvez choisir de **personnaliser** vos pictos avec l'une de vos couleurs.

Cliquez sur le picto qui vous intéresse pour le télécharger :

- **En .png (attention, les pictos ont malgré tout un fond blanc)**
- **En .svg** (format adapté aux pictos. Intégrable sur CmonSite. Fond transparent)

Vous pouvez aussi télécharger la  $\hat{\mathcal{C}}$ sélection de pictos du GIP (dans Docs) : https://docs.ternum-bfc.fr/cmonsitereduire-une-image-ou-un-picto-obligatoire

#### unDraw **Illustrations** /search Type keywords relative to your project to find the illustrations you need. Search by **b** algolia #5BDC56 social **HEX** Social ideas Social dashboard Social update Social airl

### **Formats des images pour CmonSite**

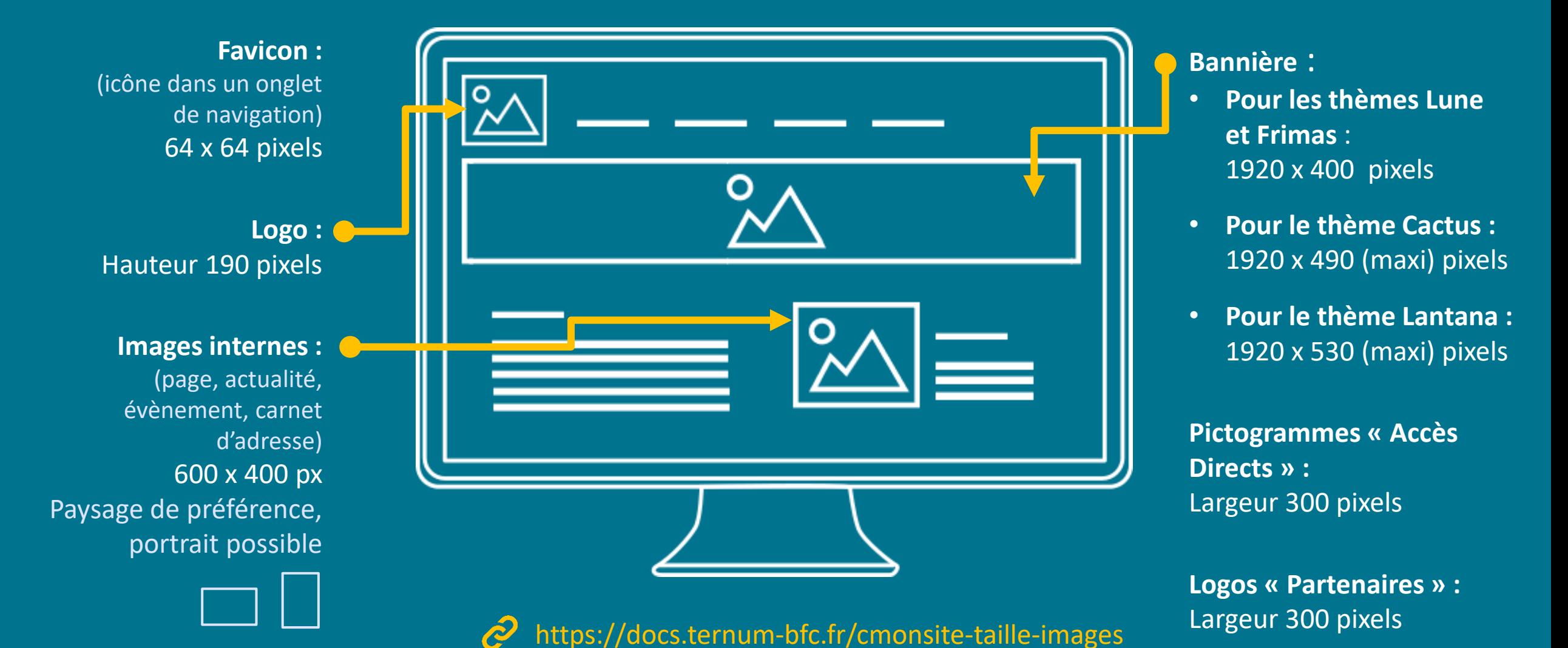

### **Formats et poids des images**

#### **Formats des images:**

- **JPG ou JPEG :** photographies, grands formats avec poids plus légers. Bonne compression.
- **PNG :** Illustrations, logos, images avec fond transparent. Contours plus nets.
- **GIF :** utilisé plutôt pour les animations.
- **SVG :** pictogrammes des accès directs. Images vectorielles sans pixellisation.

#### **Taille et poids:**

- **Taille :** Maximum : 1920 pixels > bannière du site Taille des images  $≈ 600$  pixels
- **Poids maximum recommandés :** 1 ou 2 Mo pour la bannière 500 Ko pour les images du site

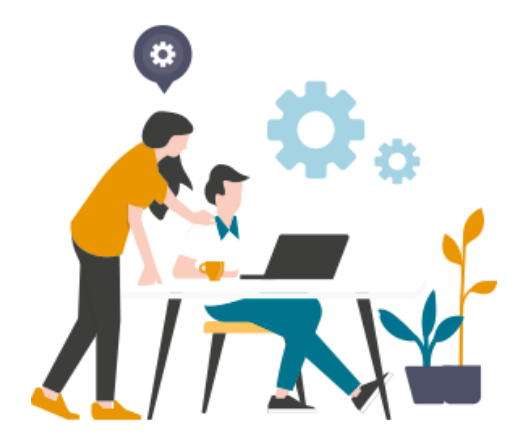

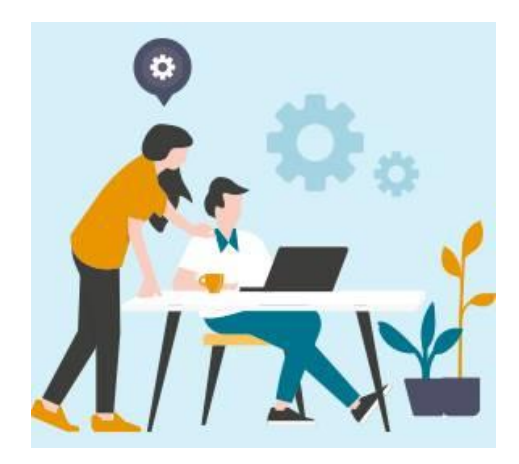

JPG – fond bleu clair

### Dimensions et qualité des images

#### Une image c'est:

- Une dimension en pixels
- Une définition = 72 dpi pour le web

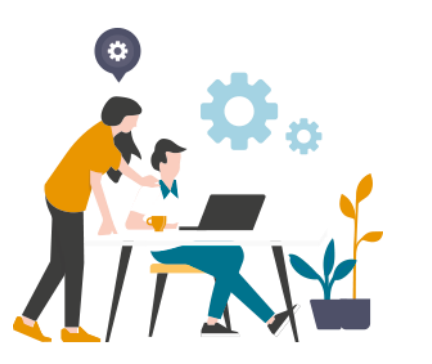

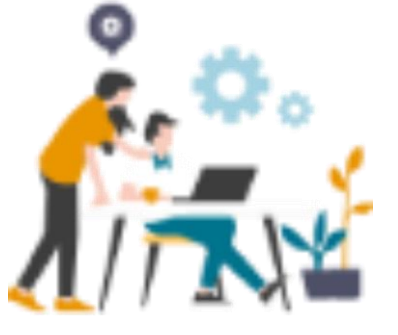

300 x 275 pixels Même image agrandie en 800 x 730 pixels

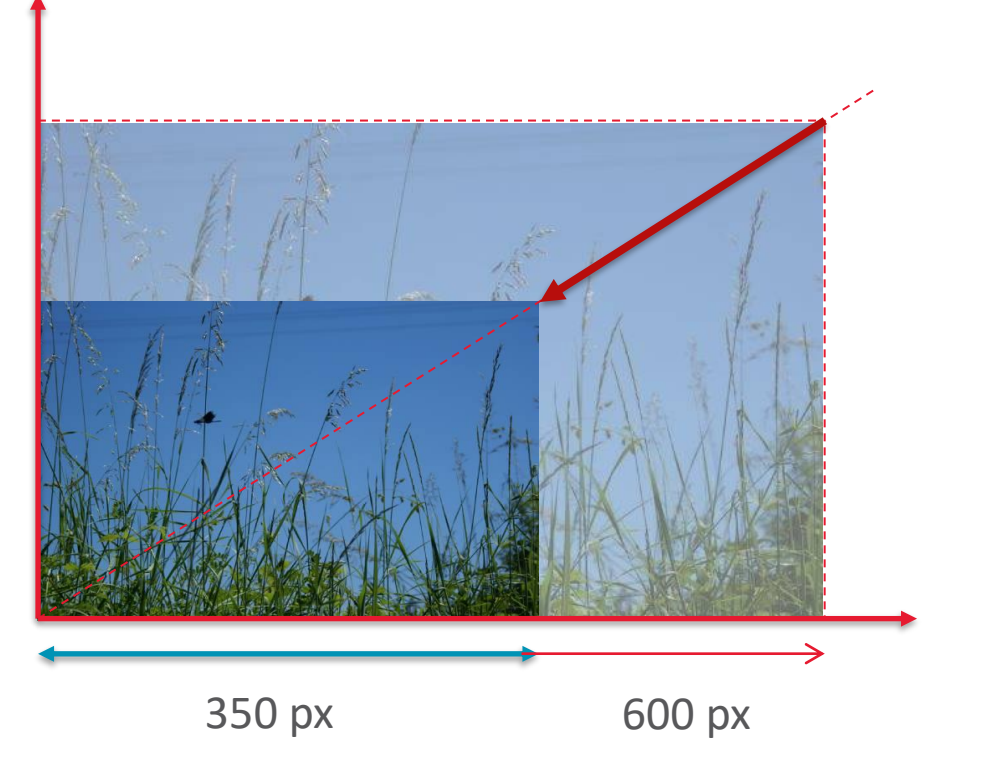

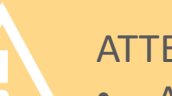

#### ATTENTION :

- Agrandir une petite image conduit à une image pixélisée, floue
- Scanner un document avec un copieur donne une qualité médiocre et ce n'est pas nécessaire un « format image ».
- Vous pouvez utiliser l'outil de capture d'écran de Windows

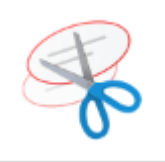

# <span id="page-12-0"></span>Le traitement des images

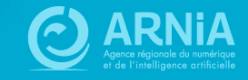

### **Retouches d'images**

Avec **l'outil en ligne** dans **Docs [1.](https://docs.ternum-bfc.fr/redimensionner-une-image)** https://docs.ternum-bfc.fr/redimensionner-une-image  $\tilde{\mathcal{C}}$ 

Redimensionnement possible depuis la **médiathèque de 2. CmonSite** (Diminution d'une image. Par exemple : image de 1950 x 1300 px > diminution par 3 > 600 x 400 px)

- **3.** Avec un outil gratuit en ligne ou à télécharger :
- **Pixlr** https://pixlr.com/fr/x  $\hat{\mathcal{Q}}$

14

- **Paint.net / Paintbrush** https://paintnet.fr  $\hat{c}$
- **Photopea** https://www.photopea.com  $\partial$

### 1. Redimensionner : outil simplifié Docs

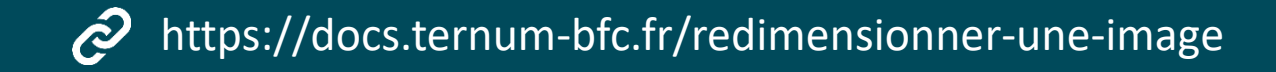

#### Territoires NUMERIOUES

Dématérialisation - Données - Services aux citovens - CIP Interne - Vitrine des aides numériques -Redimensionnez, modifiez simplement vos images

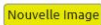

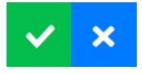

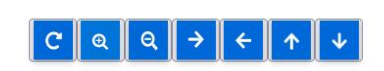

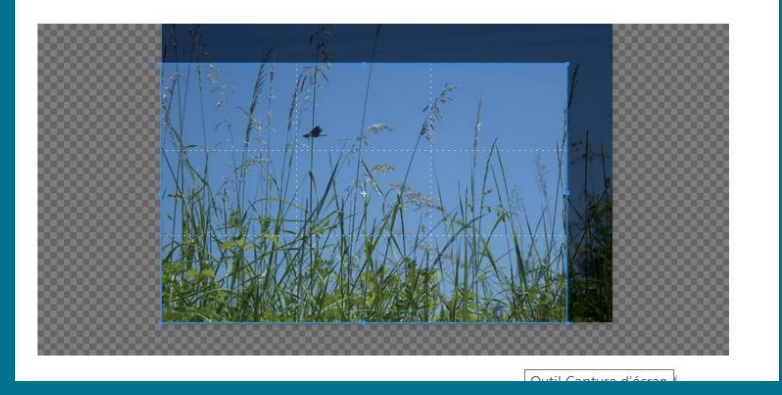

- 1. Importez votre image
- 2. Zoomez ou dé-zoomez Ou recadrez Ou faites une rotation de l'image (utile pour les images prises avec un téléphone portable)
- 3. Téléchargez la nouvelle image

#### **C** Territoires NUMERIOUES

Dématérialisation > Données > Services aux citovens > CIP Interne > Vitrine des aides numériques

Modifier Supprimer Révisions

Soumis par dgrota le ven 06/08/2021 - 14:14

Nouvelle Image

 $\boldsymbol{\mathsf{x}}$ 

Redimensionnez, modifiez simplement vos images

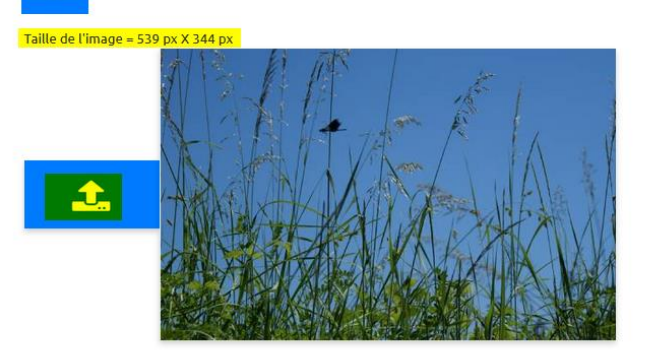

### 2. Redimensionner : la médiathèque

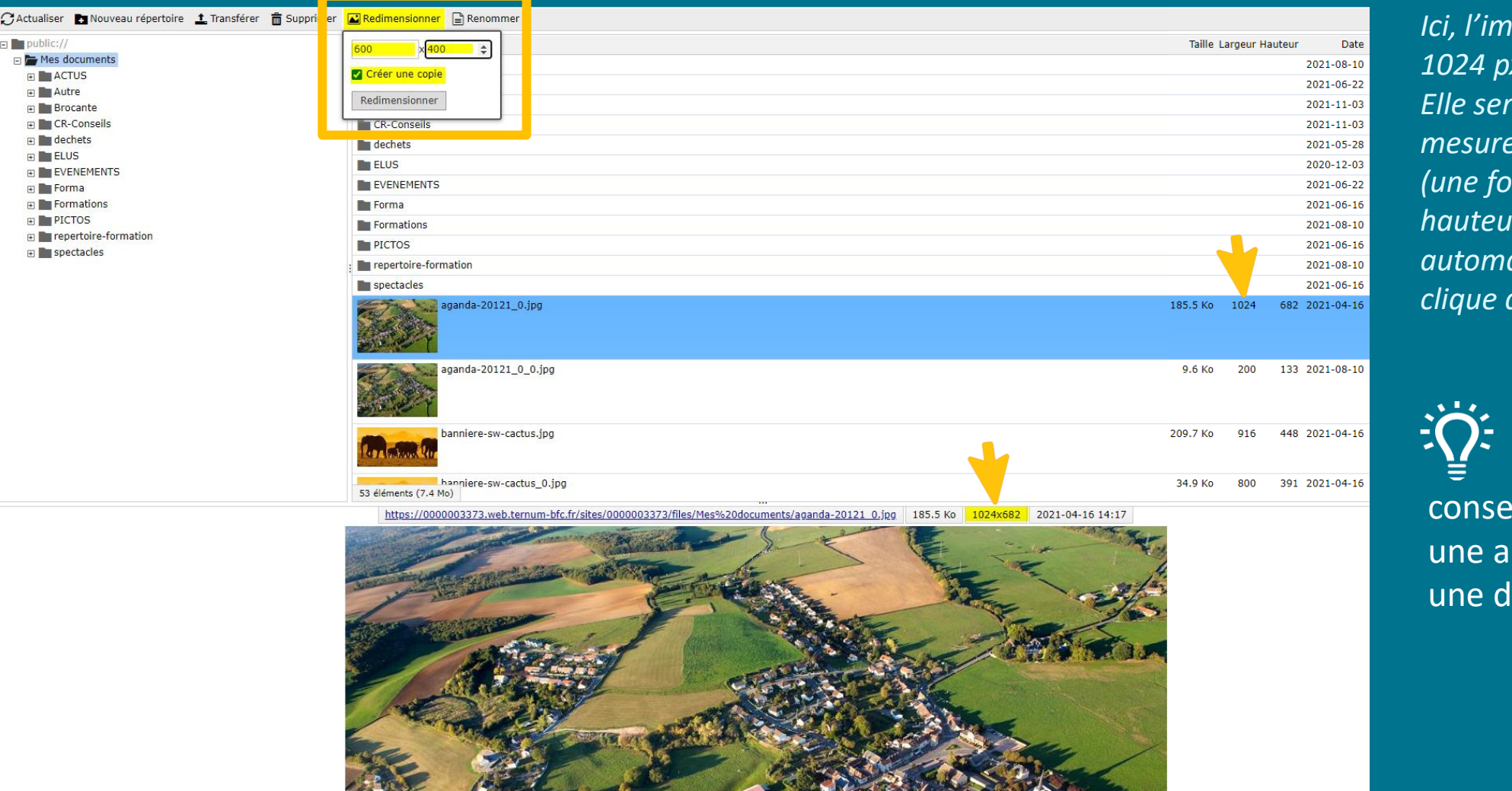

*Ici, l'image choisie mesure 1024 px par 682 px. Elle sera modifiée pour mesurer 600 px par 400 px (une fois la largeur entrée, la hauteur est calculée automatiquement lorsque l'on clique dans le champ).*

Cliquer sur **créer une ¥** copie permet de conserver l'original pour une autre utilisation dans une dimension différente

### 3. Redimensionner : Photopea

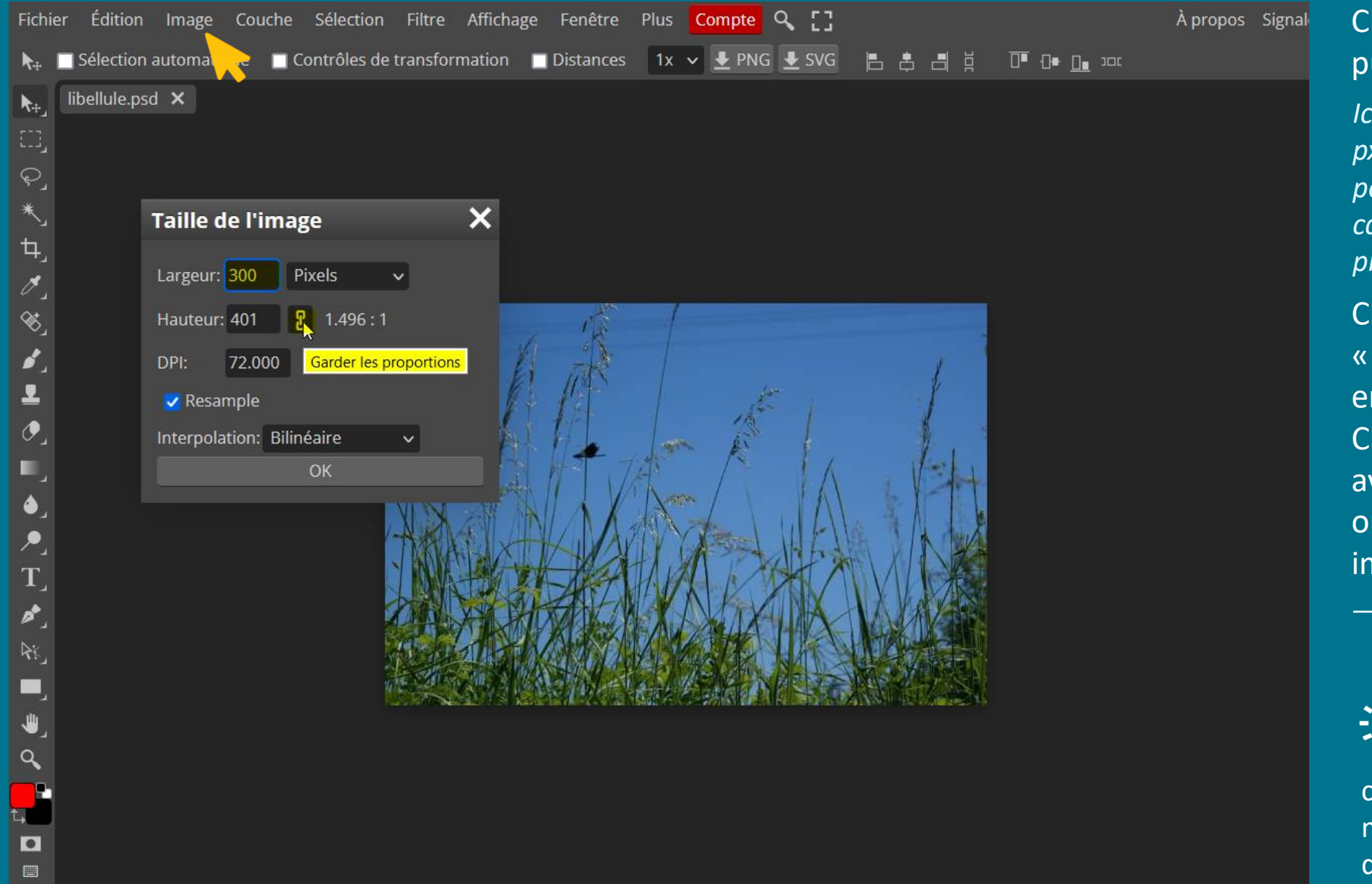

Cliquez sur « Image », puis « Taille de l'image ».

*Ici l'image choisie mesure 600 px par 400 px et sera modifiée pour mesurer 300 px par calcul automatique de la proportion.*

Cliquer sur le menu « Fichier », puis « exporter en tant que ». Choisissez « PNG » si vous avez un fond transparent, ou JPG pour toutes autres images, puis « Enregistrer ».

1 L'outil photopea permet d'autres modifications comme le recadrage, la modification de la luminosité, du contraste, l'ajout de texte, …

### Réduire une image obligatoire

Certaines images « obligatoires » peuvent paraître **trop grandes sur CmonSite**.

Pour les réduire visuellement, il faut retravailler les images sur la largeur :

#### 1 - Réduire une image (ou un picto) obligatoire

orem ipsum dolor sit amet, consectetur adipiscing elit. Nulla finibus tellus in eros rutrum, at auctor lectus consequat. Vivamus faucibus nibh non lorem vehicula, quis dictum mauris condimentum. Etiam sollicitudin pretium tellus, ac condimentum quam facilisis vel.

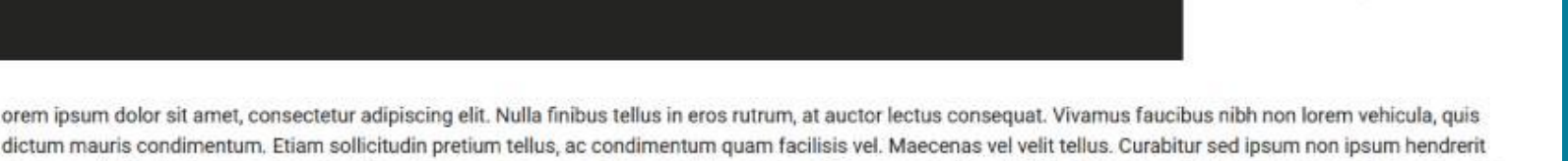

conque vel id leo. In viverra ac ipsum ut pharetra. In eu quam nec nisi consectetur maximus. Donec eu sapien est. Proin sit amet orci et libero laoreet sodales ac in nisi.

#### Réduire une image (ou un picto) obligatoire

orem ipsum dolor sit amet, consectetur adipiscing elit. Nulla finibus tellus in eros rutrum, at auctor lectus consequat. Vivamus faucibus nibh non lorem vehicula, quis dictum mauris condimentum. Etiam sollicitudin pretium tellus, ac condimentum quam facilisis vel.

orem ipsum dolor sit amet, consectetur adipiscing elit. Nulla finibus tellus in eros rutrum, at auctor lectus consequat. Vivamus faucibus nibh non lorem vehicula, quis dictum mauris condimentum. Etiam sollicitudin pretium tellus, ac condimentum quam facilisis vel. Maecenas vel velit tellus. Curabitur sed ipsum non ipsum hendrerit conque vel id leo. In viverra ac ipsum ut pharetra. In eu quam nec nisi consectetur maximus. Donec eu sapien est. Proin sit amet orci et libero laoreet sodales ac in nisi.

Sed ultricies purus sed enim facilisis viverra. Pellentesque at metus diam. Donec semper sollicitudin augue, ut moncus risus tempus sed. Integer augue erat, pretium a nisl sed, sodales volutpat nunc. Ut ac consequat nisi. Nam eu elit eget diam sagittis consectetur sit amet at velit. Cras et nisi ut urna ornare feugiat quis dignissim nibh. Aliquam non congue risus. Praesent eget mauris porta, tristique nibh eu, scelerisque massa. Suspendisse eget ante at diam sollicitudin pharetra et non leo. Sed

### Réduire une image obligatoire

### **[1.](https://docs.ternum-bfc.fr/redimensionner-une-image)** Avec **l'outil en ligne** dans **Docs**

- $\mathcal{C}$ https://docs.ternum-bfc.fr/redimensionner-une-image
- a. Cadrez votre image sur la même hauteur que l'original.
- b. Dé-zoomez votre image et agrandissez le cadre à gauche et à droite de l'image.
- c. Enregistrez.

### 2. Avec Photopea

 $\mathcal{O}$  https://www.photopea.com  $\odot$  Tutoriel : https://docs.ternum-bfc.fr/cmonsite-reduireune-image-ou-un-picto-obligatoire

#### Dématérialisation  $\star$  Données  $\star$  Services aux citovens  $\star$  Vitrine des aides numériques  $\star$

Soumis par dgrota le ven 06/08/2021 - 14:14

#### Redimensionnez, modifiez simplement vos images

 $\circledR$ 

Recherch

Nouvelle Image

**C** Territoires NUMERIOUES

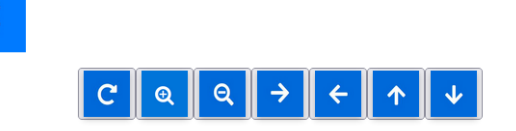

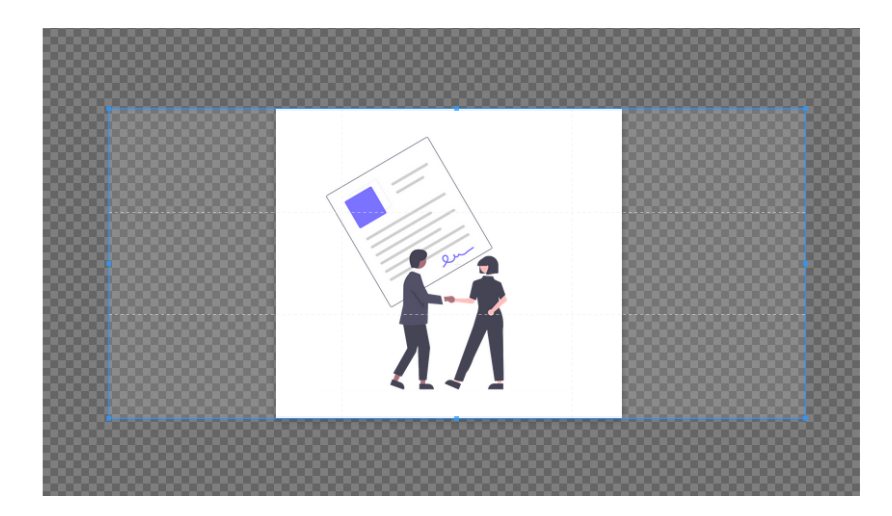

# <span id="page-19-0"></span>Créer un diaporama

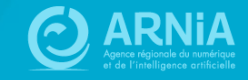

### **Exemple de carrousel dans une page**

#### visitez la ville

60

Cette page peut être consacrée à un descriptif de la commune, d'un point de vue géographique par exemple. Il peut également être fait état de son histoire, qu'elle soit liée à l'agriculture, la religion ou encore l'activité industrielle et l'évolution de la population au fil des ans peut être intégrée ici. On peut présenter sur cette page les richesses de la commune, son patrimoine architectural ou naturel, rappeler l'origine de son nom ou encore revenir sur des faits marquants, des personnes ou des projets.

#### La commune de Caroline

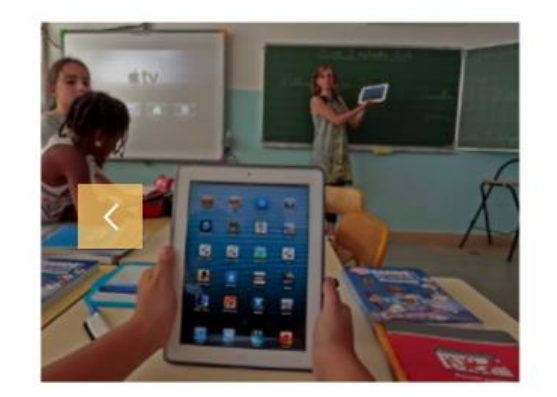

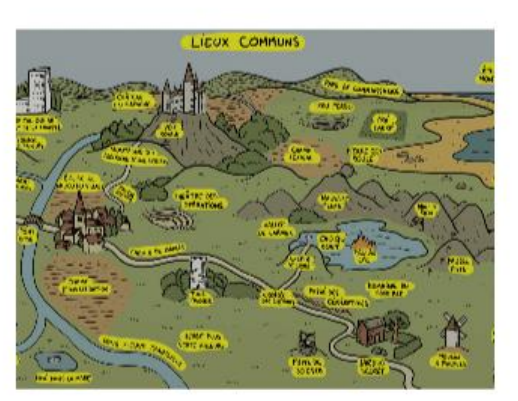

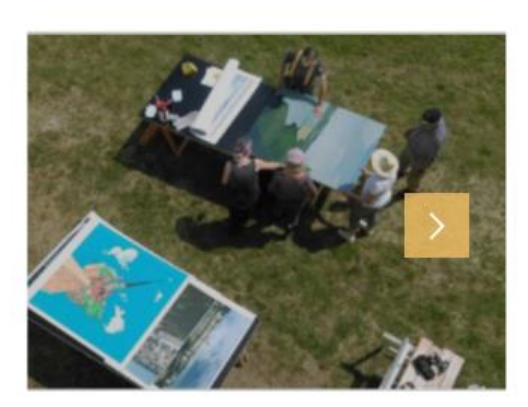

Cœur de Loire

### **Créer un diaporama**

#### Un diaporama peut être créé dans un contenu actualité, évènement, page de base ou contenu libre.

#### Créez la structure puis importez vos images.

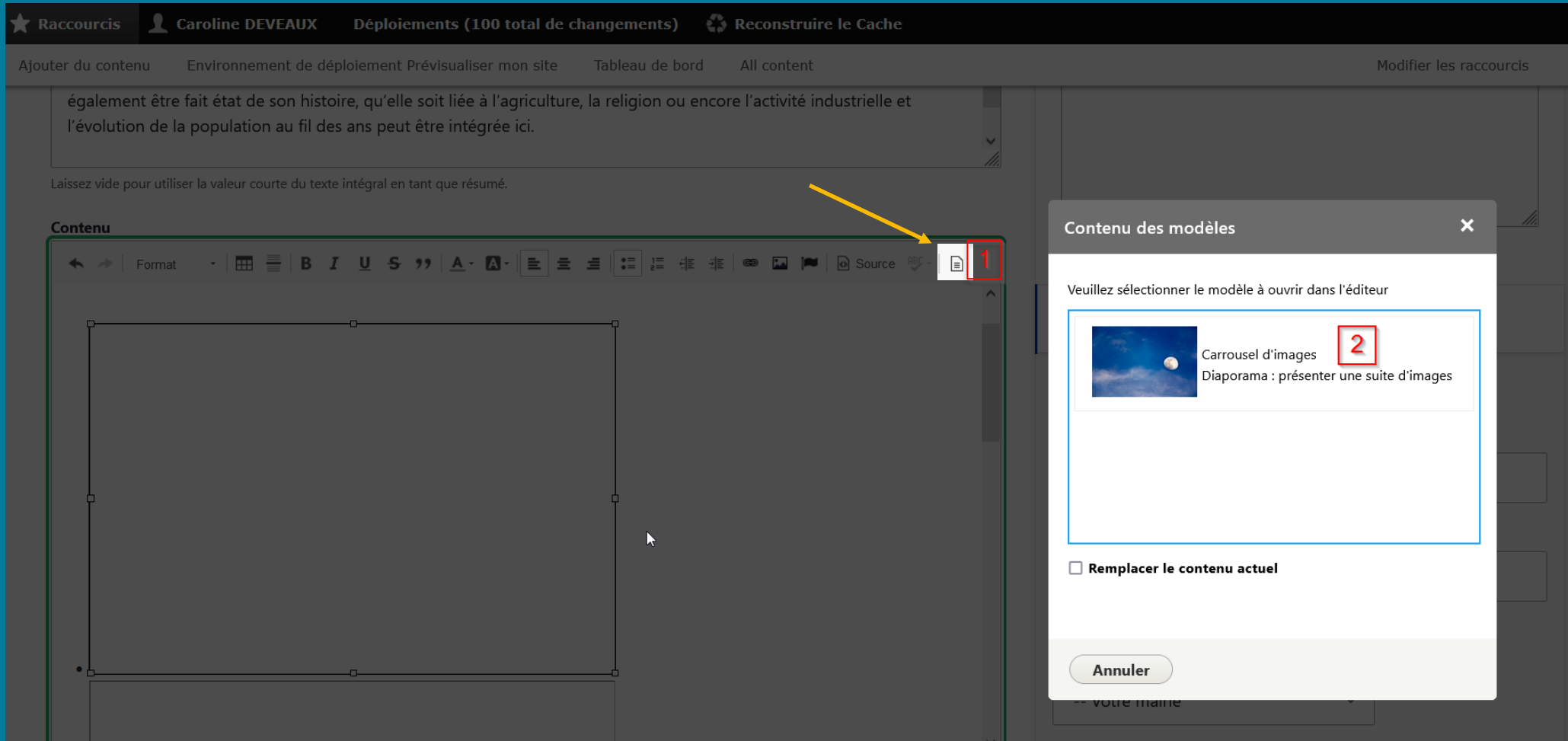

### **Créer un diaporama**

- 1. Sélectionner le premier encadré, et cliquez sur « insérer une image »
- 2. Choisissez l'image à intégrer.
- 3. Faites de même pour les autres encadrés.

Pour ajouter des images, placez le curseur juste après la dernière image et appuyez sur la touche « entrée ». Un nouveau point apparait et vous pouvez « insérer une image » comme précedemmenet.

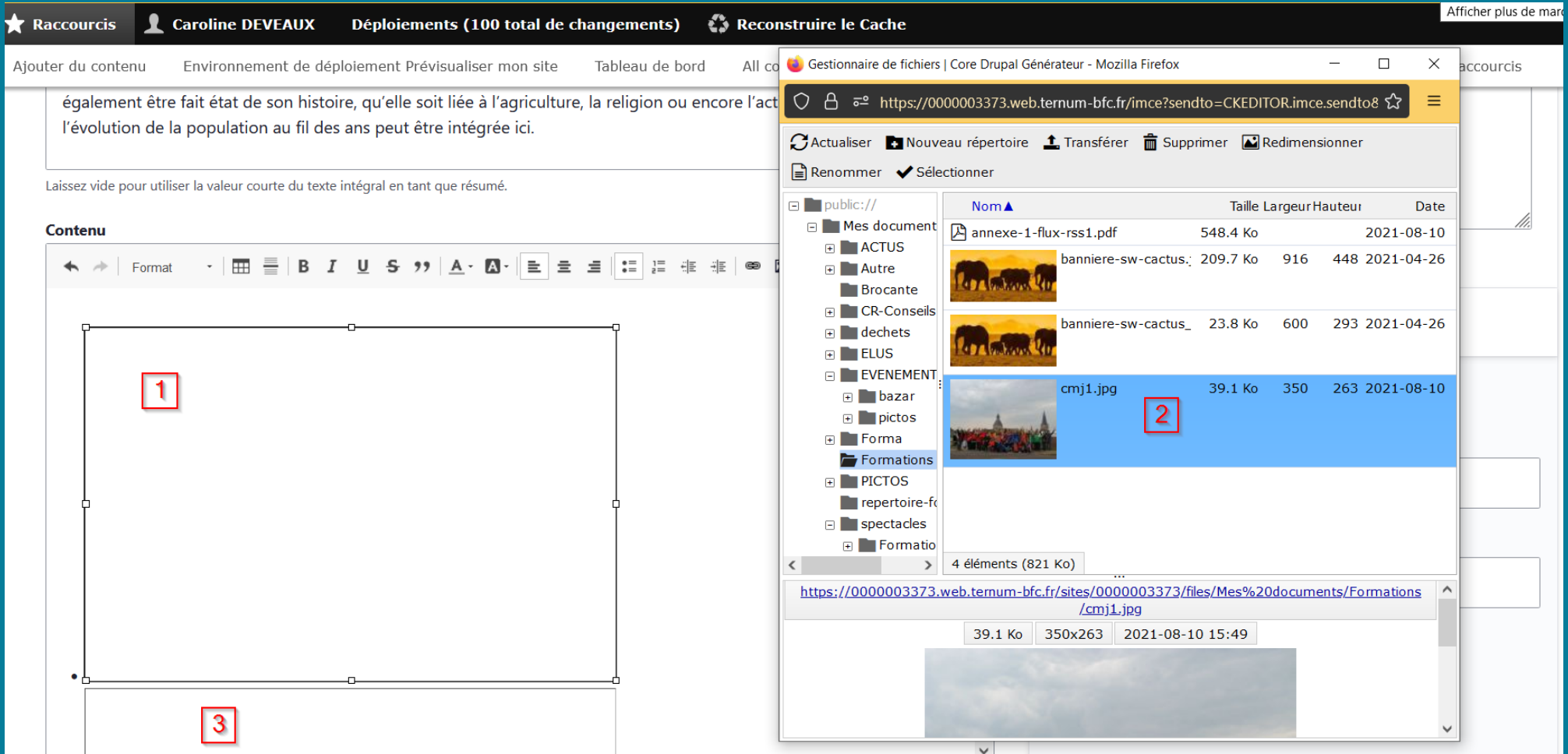

# <span id="page-23-0"></span>Créer une galerie d'images

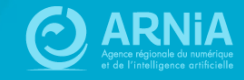

### **Exemple de galerie d'images**

Sicemont 3

Ma mairie

Sicemont

Carnet d'adresses Vie pratique Culture et loisirs Evolutions et correctifs CmonSite Contact

Ecrivez-nous

#### Feu d'artifice du 14 juillet 2021

Quelques photos du Feu d'artrtifice du 14 juillet qui a permis de nous retrouver pour une fête de village.

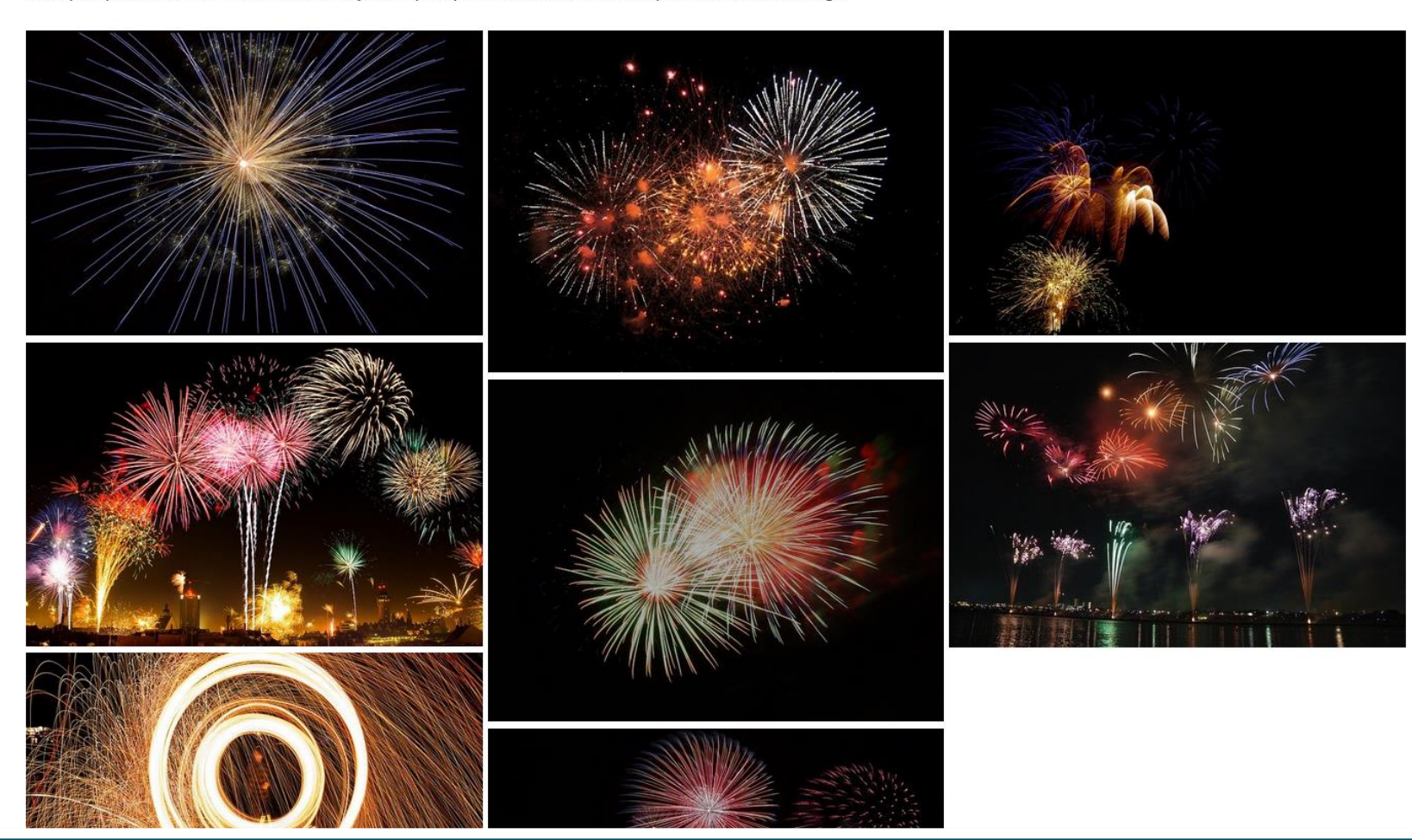

### Ajouter un contenu

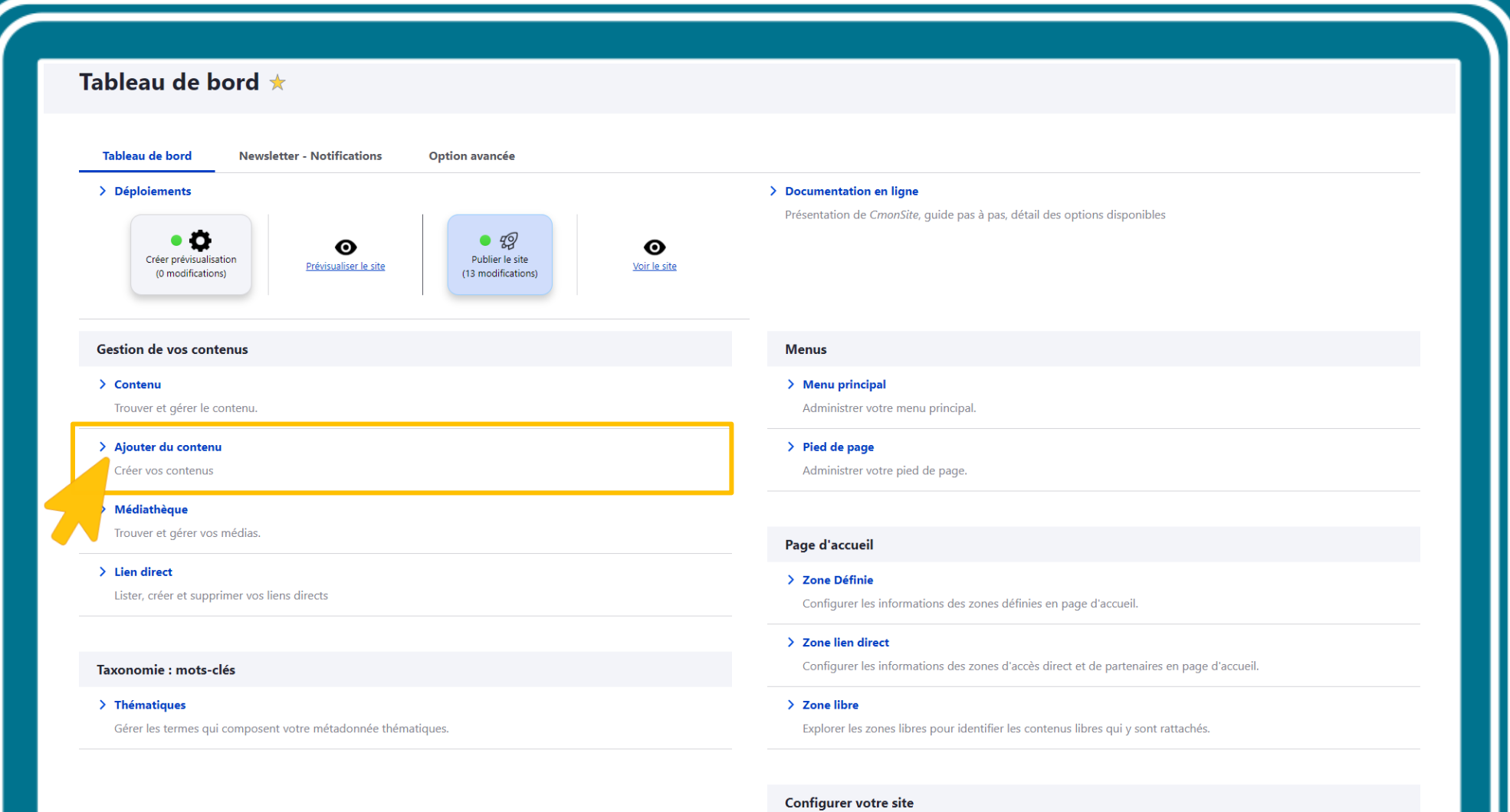

#### > Configuration de mon site

Configurer les informations de base du site ainsi que les couleurs du thème.

 $\hat{N}$  . Distribution these means when

### Ajouter une actualité

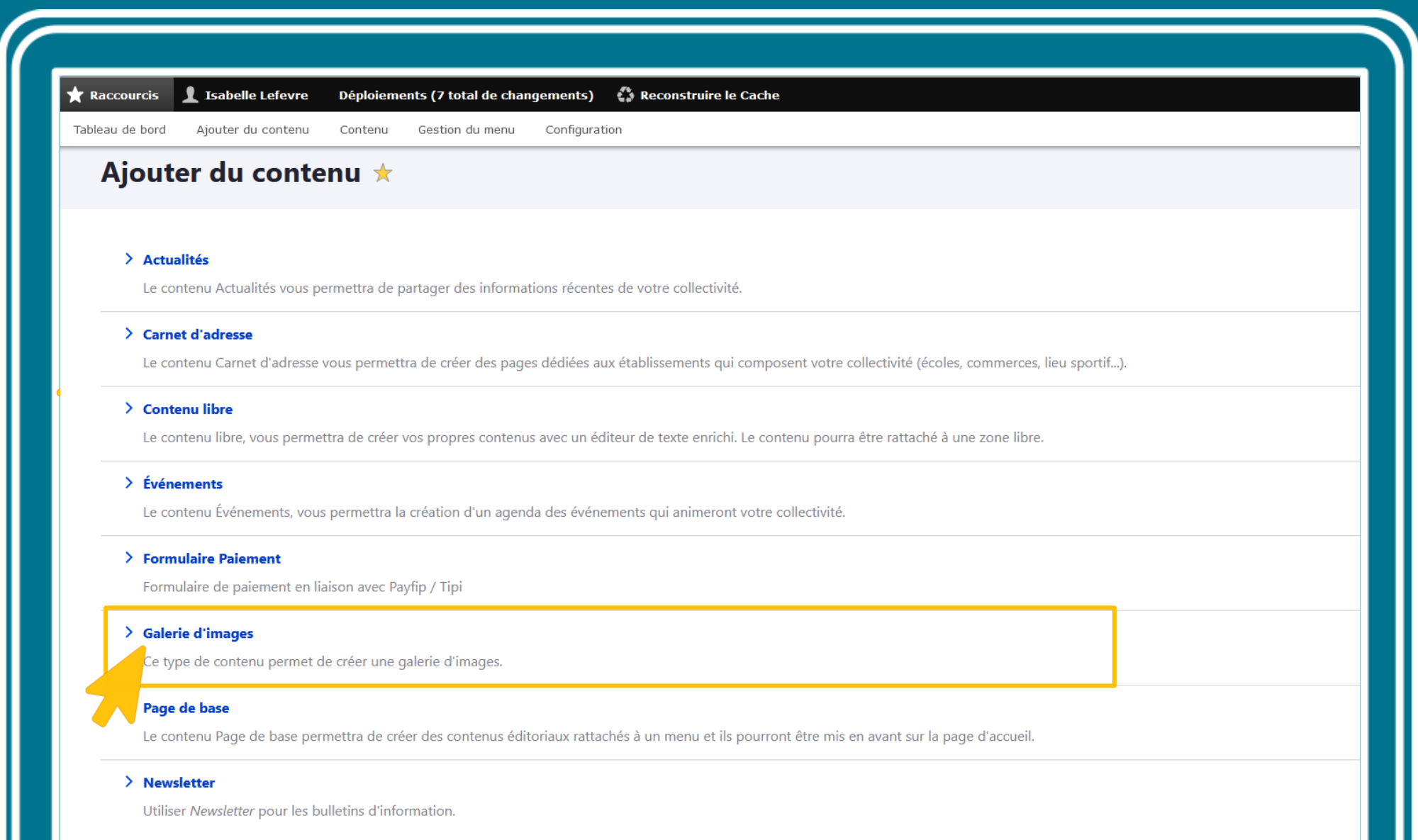

### Créer une galerie d'images

Pour présenter esthétiquement de nombreuses images dans une seule page

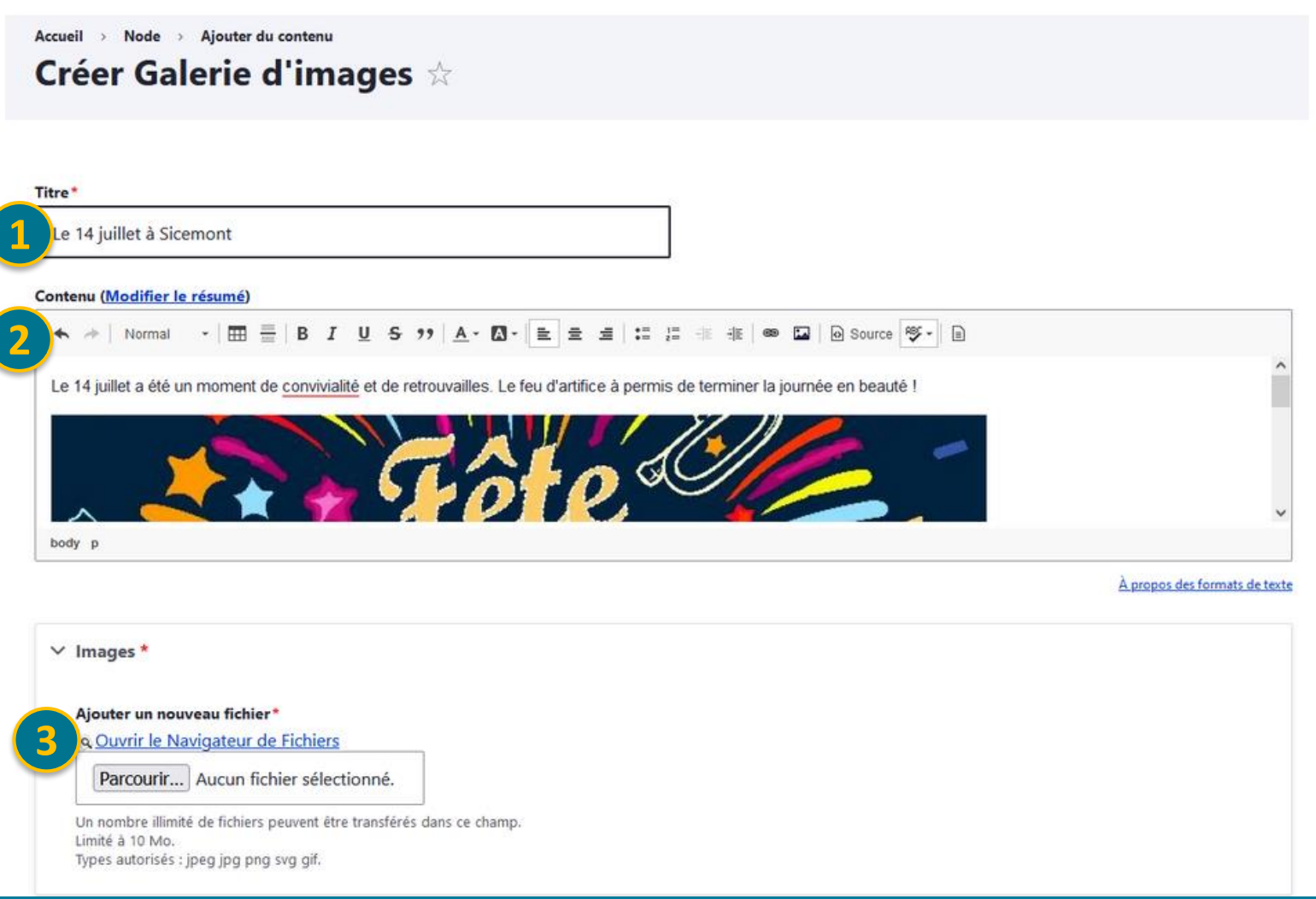

28

#### 1. Saisissez **le titre de votre galerie**

2. **Ajoutez du texte**, des images,... dans le "contenu" si vous le souhaitez (cette zone peut rester vide si vous souhaitez ajouter uniquement les images en galerie)

3. Pour **ajouter vos images** dans la galerie : cliquez sur « Ouvrir le Navigateur de fichiers » pour accéder à la médiathèque.

### Créer une galerie d'images

 $\circ$  $C_A$ 

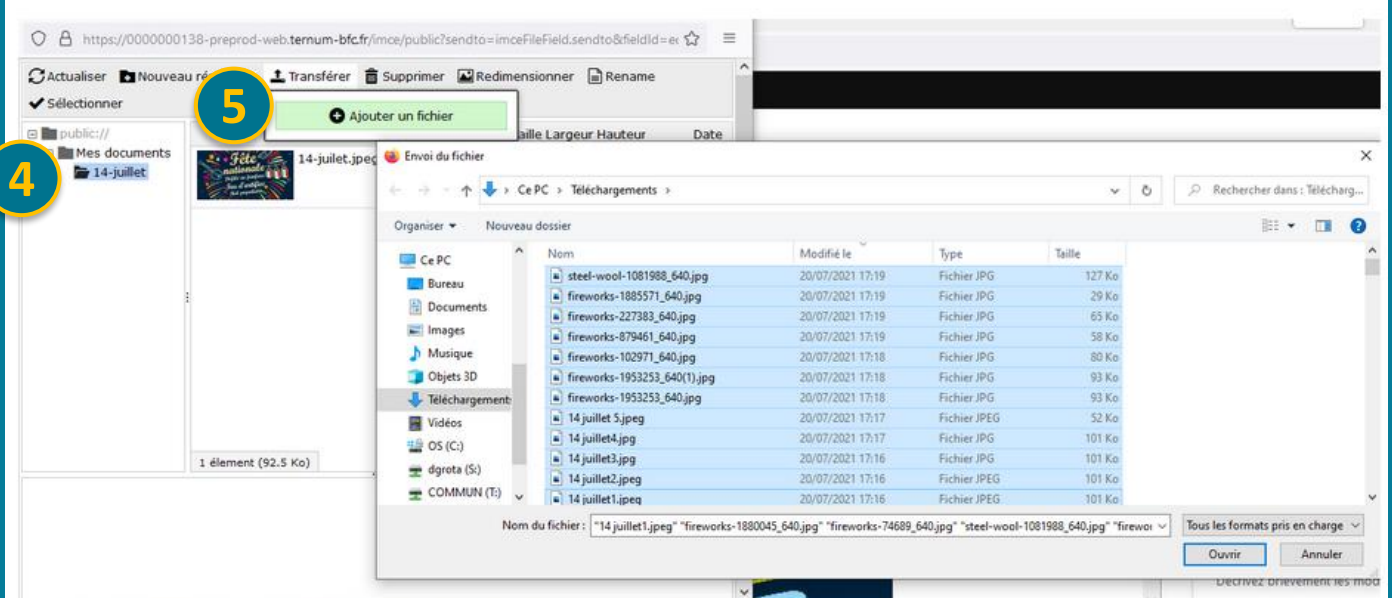

6. Une fois les images transférées dans votre médiathèque, **sélectionnez les images** (avec "Maj + clic" ou "Ctrl + clic" - "commande + clic") et finissez par le bouton "Sélectionner".

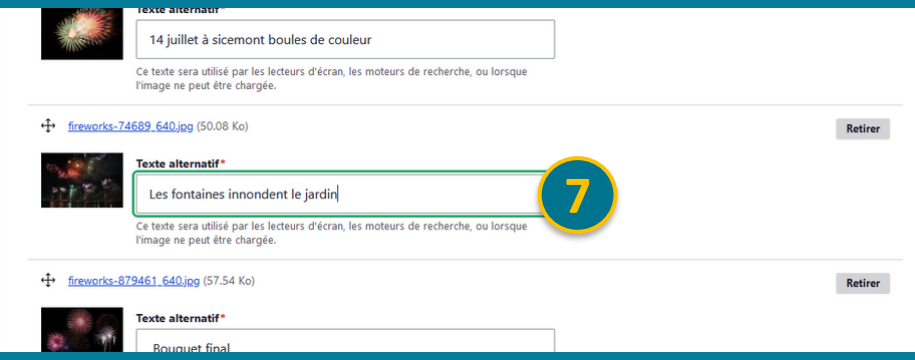

- 4. Dans la médiathèque, **créez un répertoire** et sélectionnez-le.
- 5. Cliquez sur « Transférer » puis **ajoutez les images**  (vous pouvez en sélectionner plusieurs en même temps)

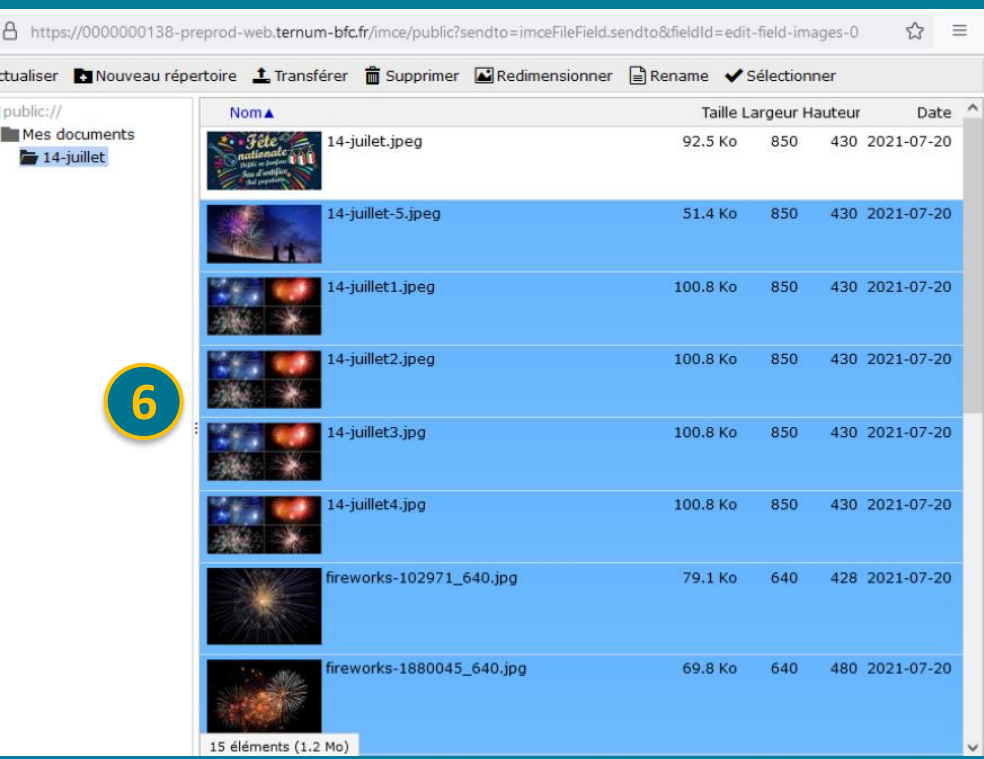

7. **Donnez une légende** à chaque image dans le texte alternatif. Ce texte apparaitra en dessous de chaque image lorsque l'on cliquera sur l'image pour l'agrandir.

### Où placer votre galerie ?

**1. Dans une entrée de menu** : cochez la case "fournir un lien de [me](https://sicemont.fr/feu-dartifice-du-14-juillet-2021)nu" dans "paramètres de menu (comme pour une page de base) *Exemple : https://sicemont.fr/feu-dartifice-du-14-juillet-2021*

**2. Avec un lien dans un contenu** : copiez l'alias d'url de la galerie et créez un lien dans le contenu souhaité. **Ou dans un accès direct.**

**3. Sur la page d'accueil dans une zone libre** : sélectionnez dans le champ "Taxonomie zone libre" la zone libre souhaitée (voir le lien vers « documentation » pour la présentation des zones libres).

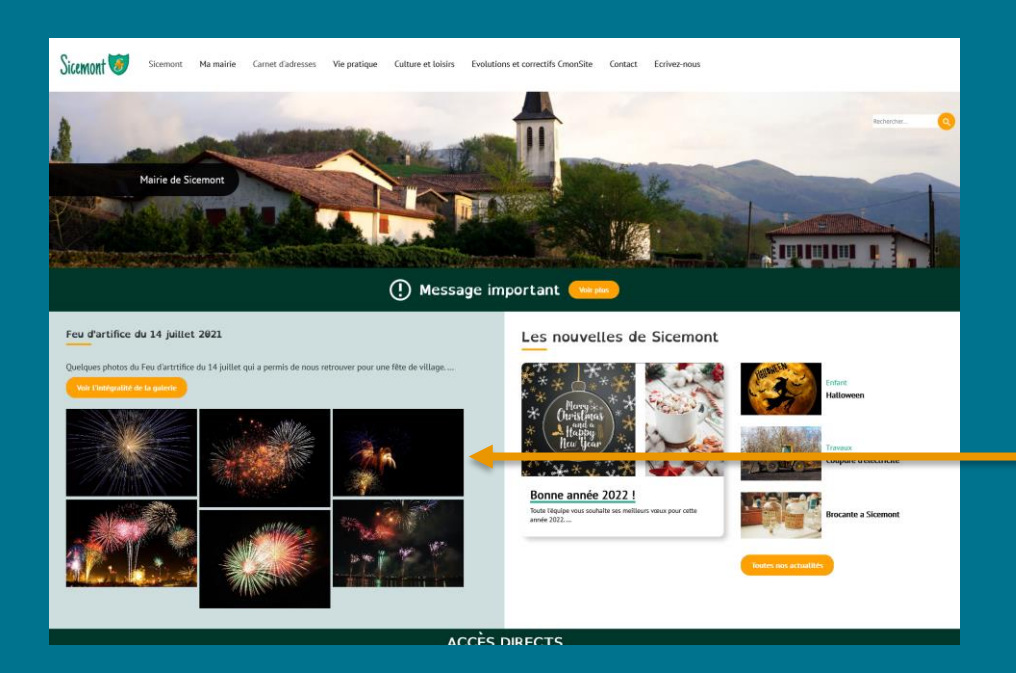

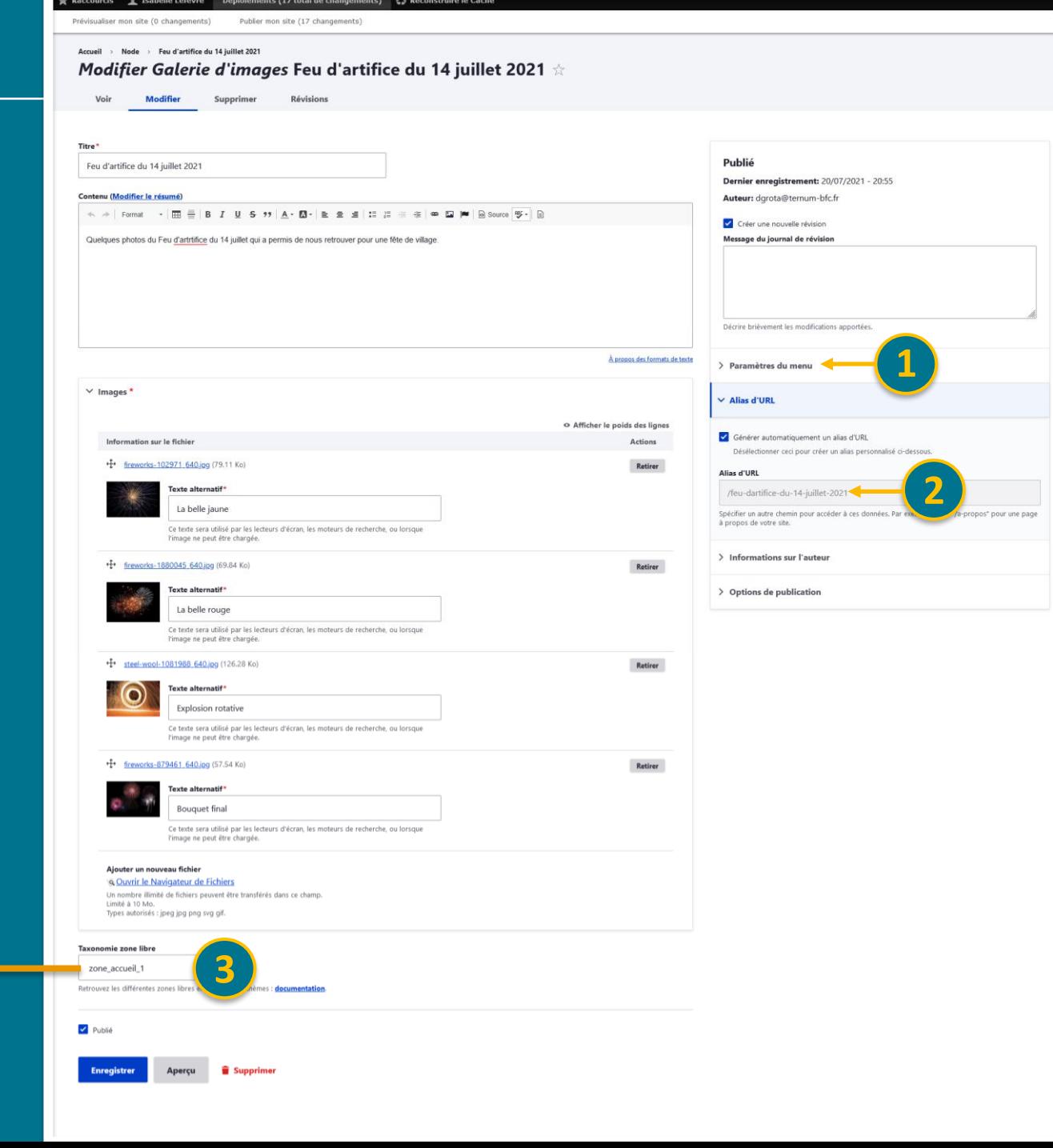

<span id="page-30-0"></span>**Retrouver** tous les fichiers intégrés dans le site

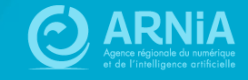

### **Contenu**

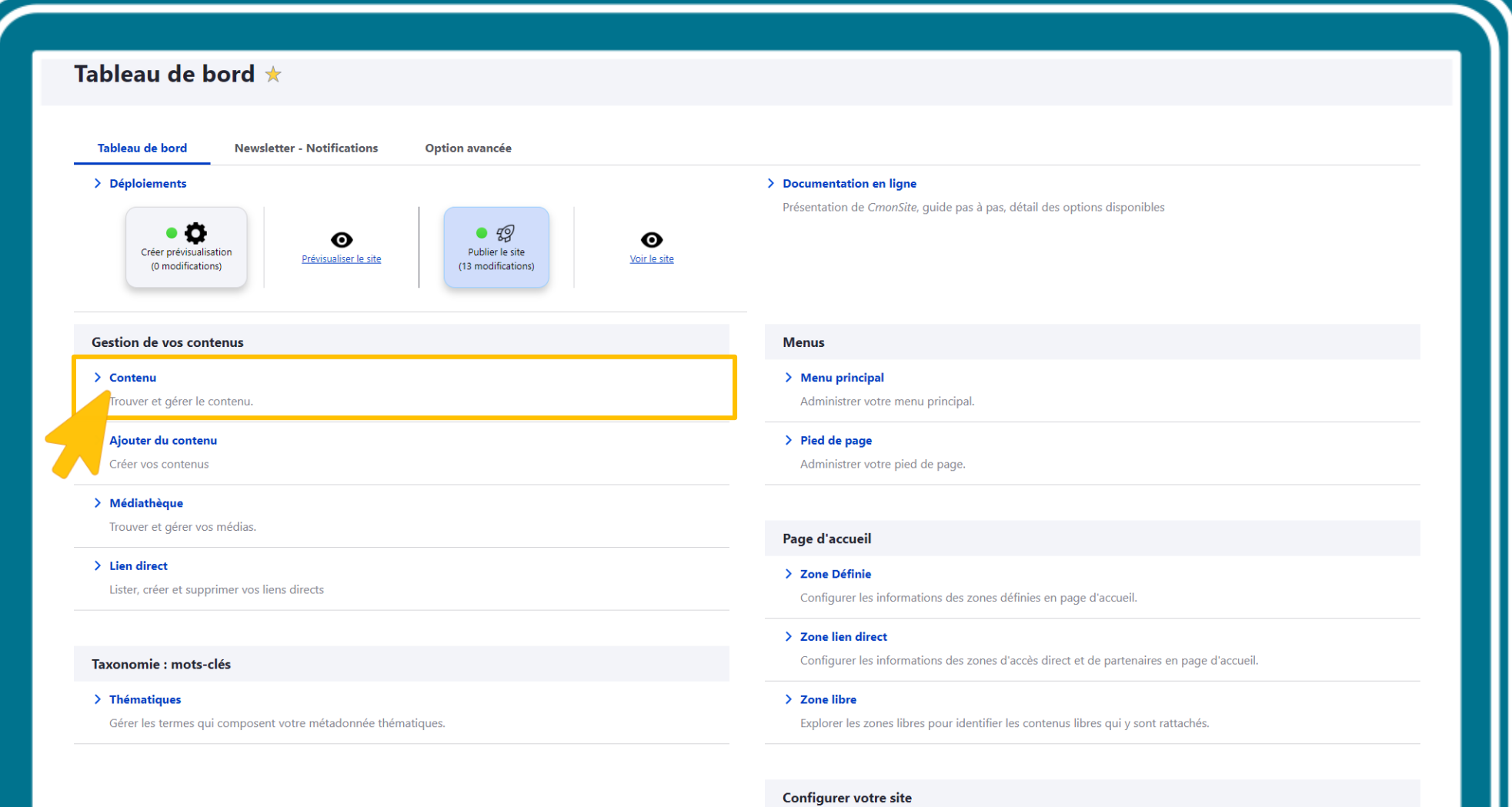

#### > Configuration de mon site

Configurer les informations de base du site ainsi que les couleurs du thème.

 $\Delta$  , we see that the  $\Delta$  -mass  $\Delta$  -mass  $\Delta$ 

### **Fichiers**

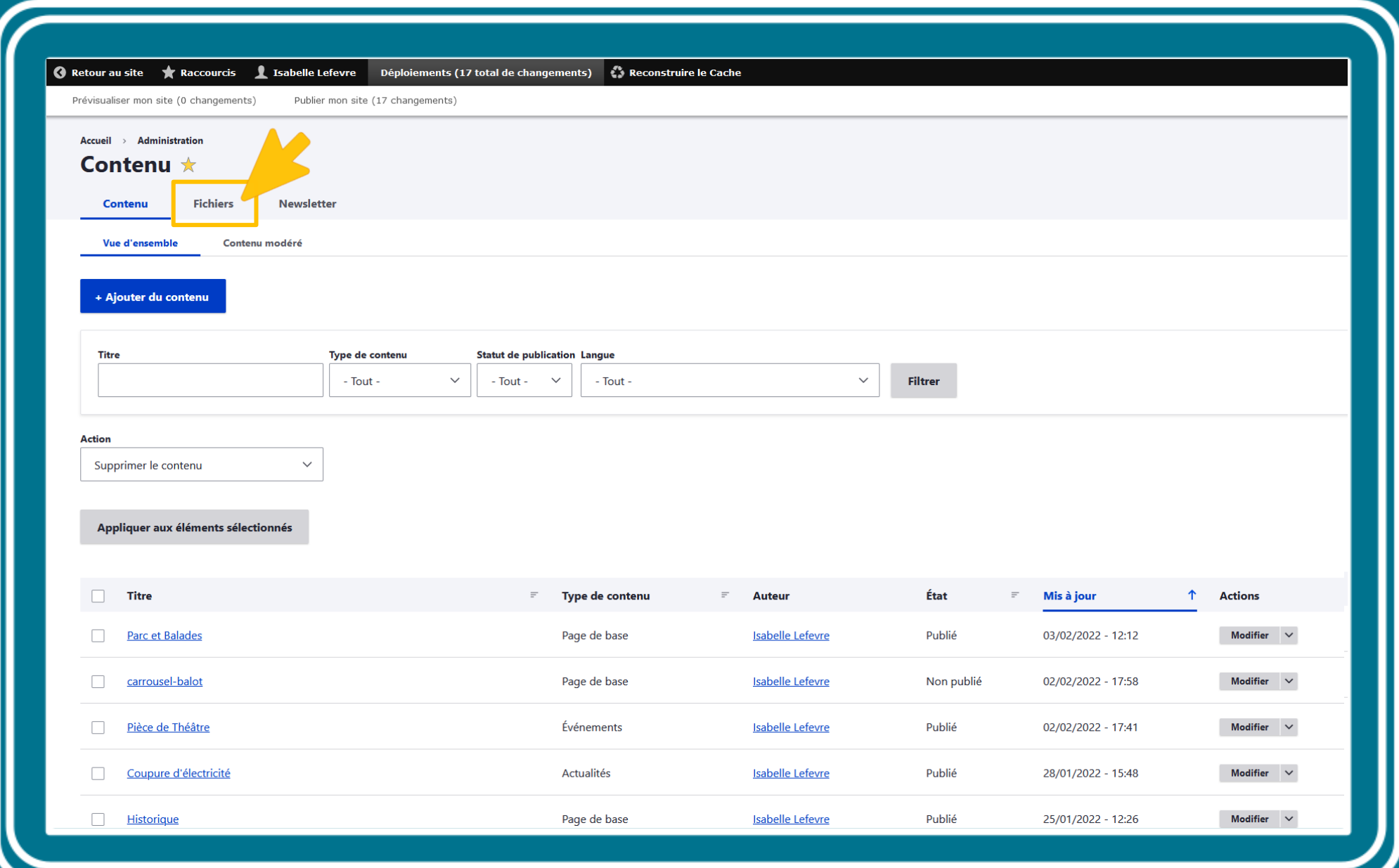

ш

### **Liste des liens directs**

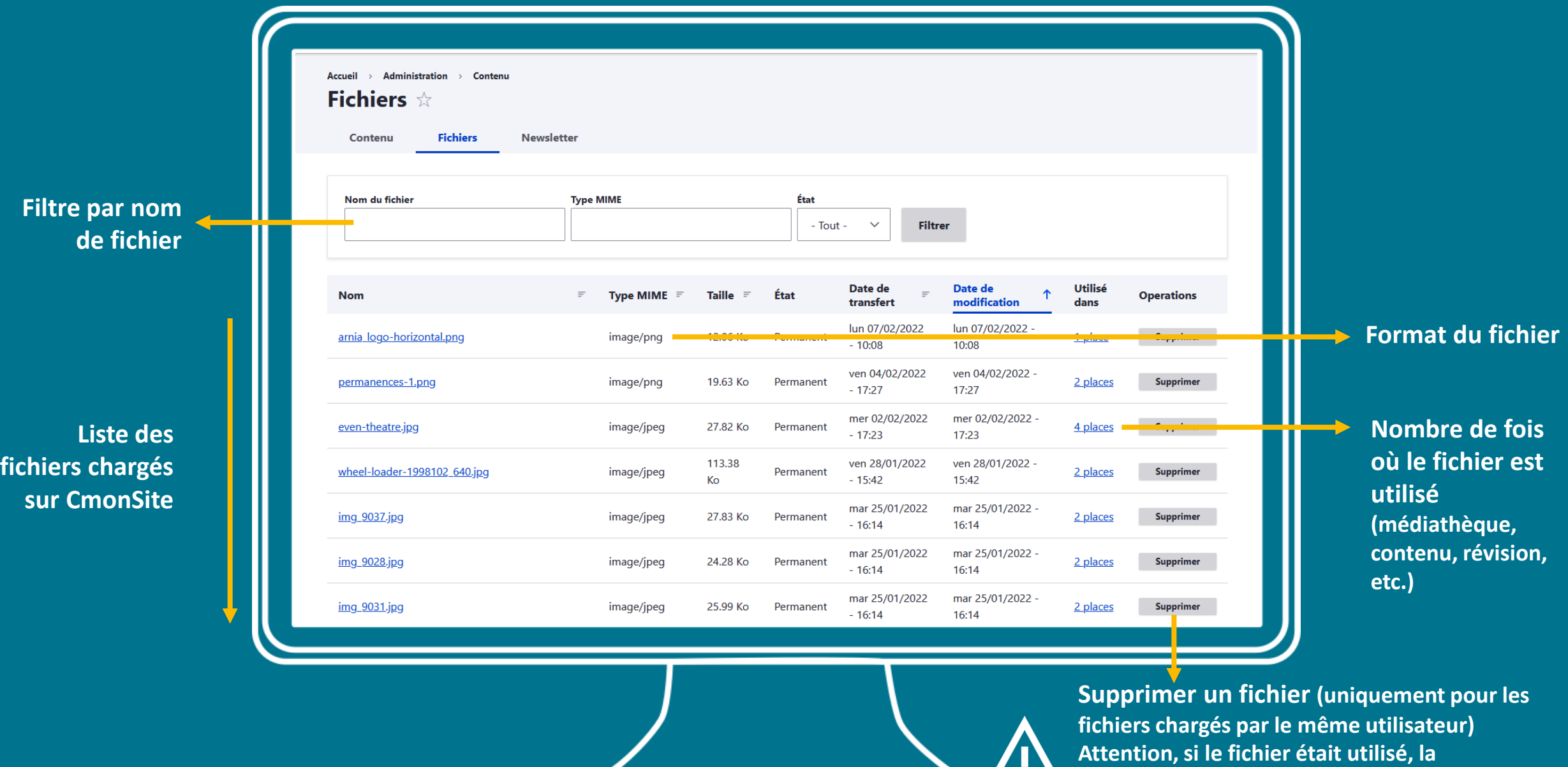

————————————————————

**prévisualisation sera en erreur)**

# Personnaliser la page d'accueil

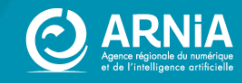

# <span id="page-35-0"></span>Rappel:<br>Le zoning

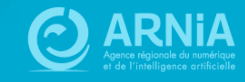
## **Principe du zoning**

#### **IDÉE PRINCIPALE : Découpage des zones de contenu**

Dans un premier temps, **familiarisez-vous** avec :

- $\triangleright$  les différents types de contenus
- $\triangleright$  les thèmes

**Choisissez** ce qui est adapté à vos besoins (définis en amont).

#### **Questions à se poser :**

- Est-ce que je conserve toutes les rubriques ?
	- ➢ Ai-je des informations pertinentes à présenter ?
	- $\triangleright$  Est-ce que je vais pouvoir alimenter ?
- Est-ce que je m'approprie une rubrique ? En modifiant le titre; par exemple : « les partenaires » deviennent « On parle de nous » sur Sicemont.

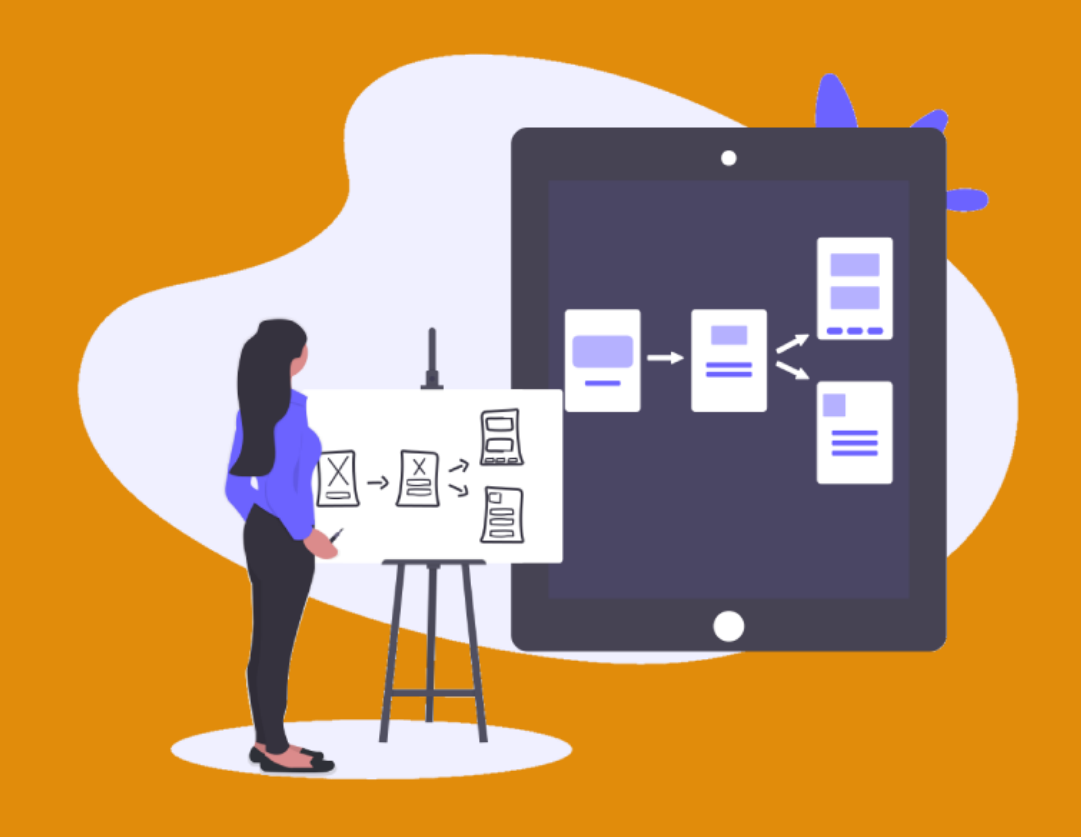

#### **Zoning** thème **Lune**

- Bannière

- 3 zones de

contenus libre

- Bandeaux de

couleurs

Zoning des

en annexes

autres thèmes

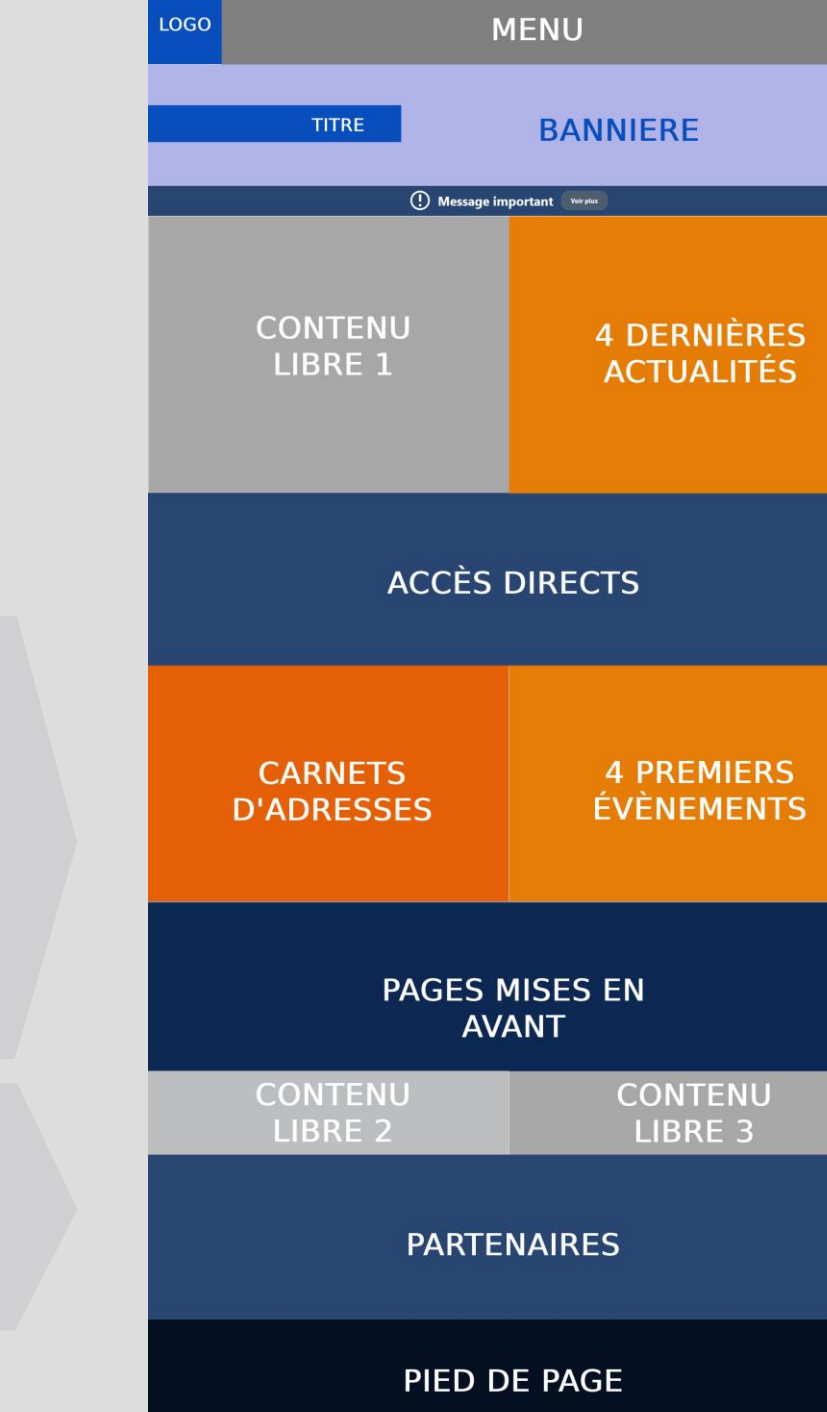

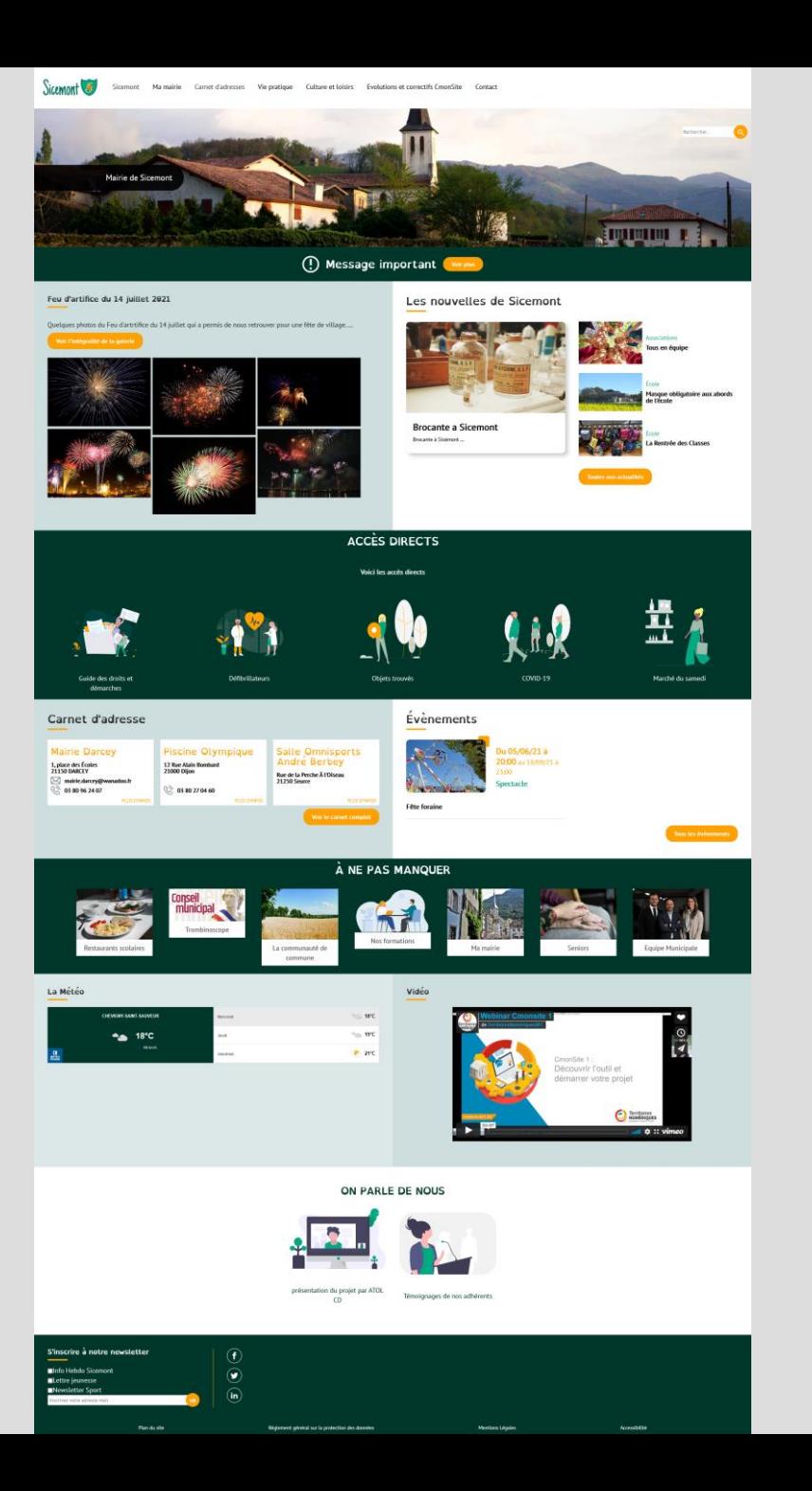

#### **Zoning** thème **Cactus**

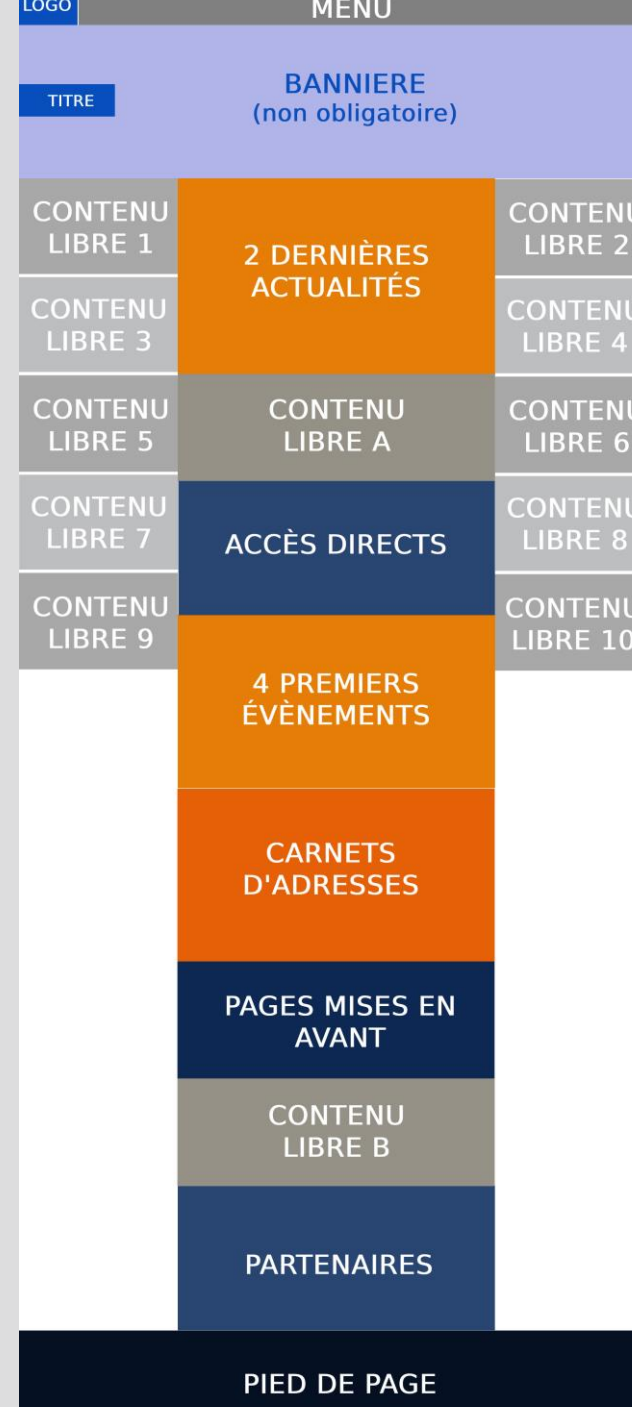

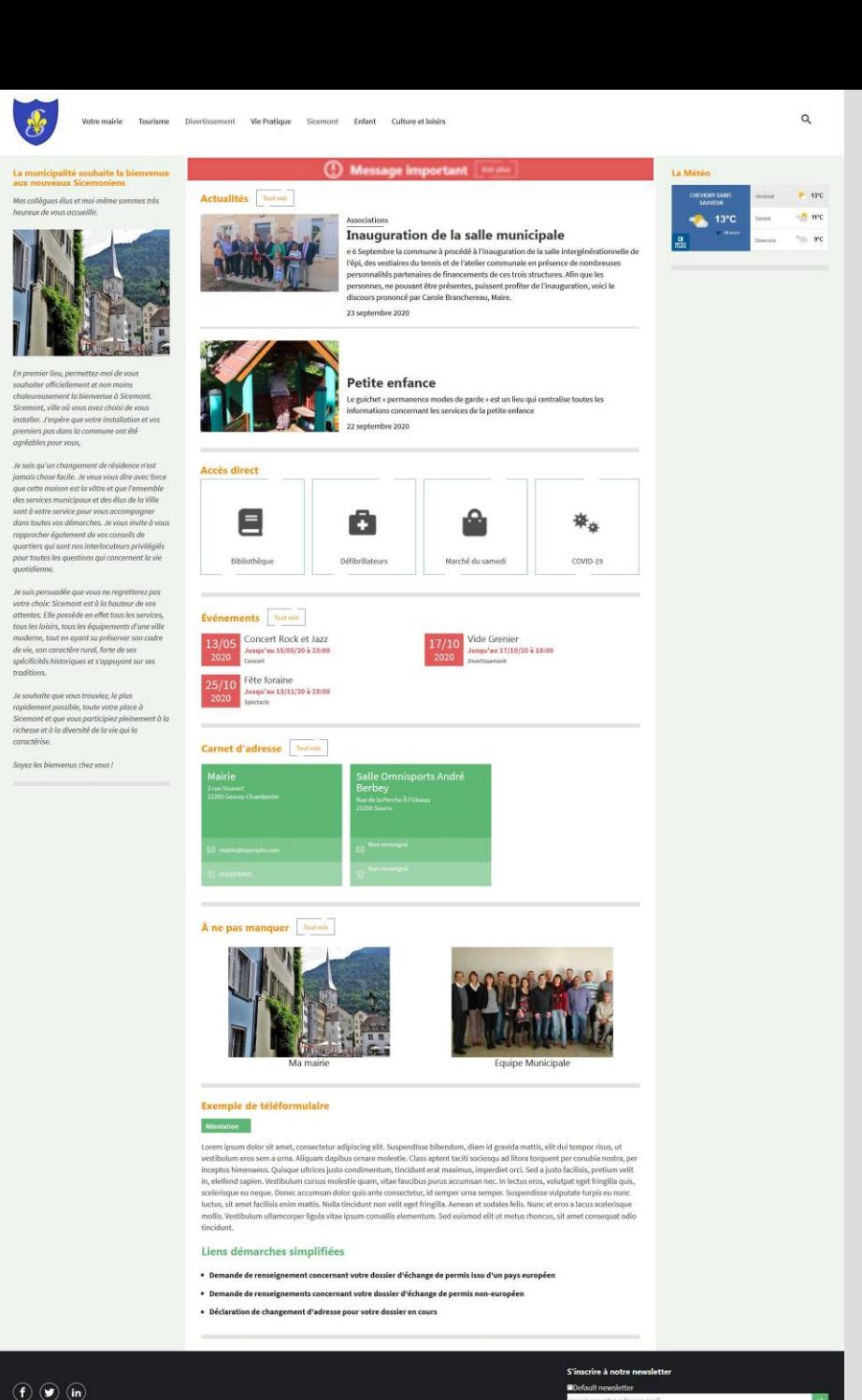

- Bannière possible

- 12 zones de contenus libre

- 2 colonnes de chaque côté

39

#### **Zoning** thème **Frimas**

- Bannière
- 5 zones de contenus libre
- Fond uni (blanc ou autre couleur)

- Carte interactive

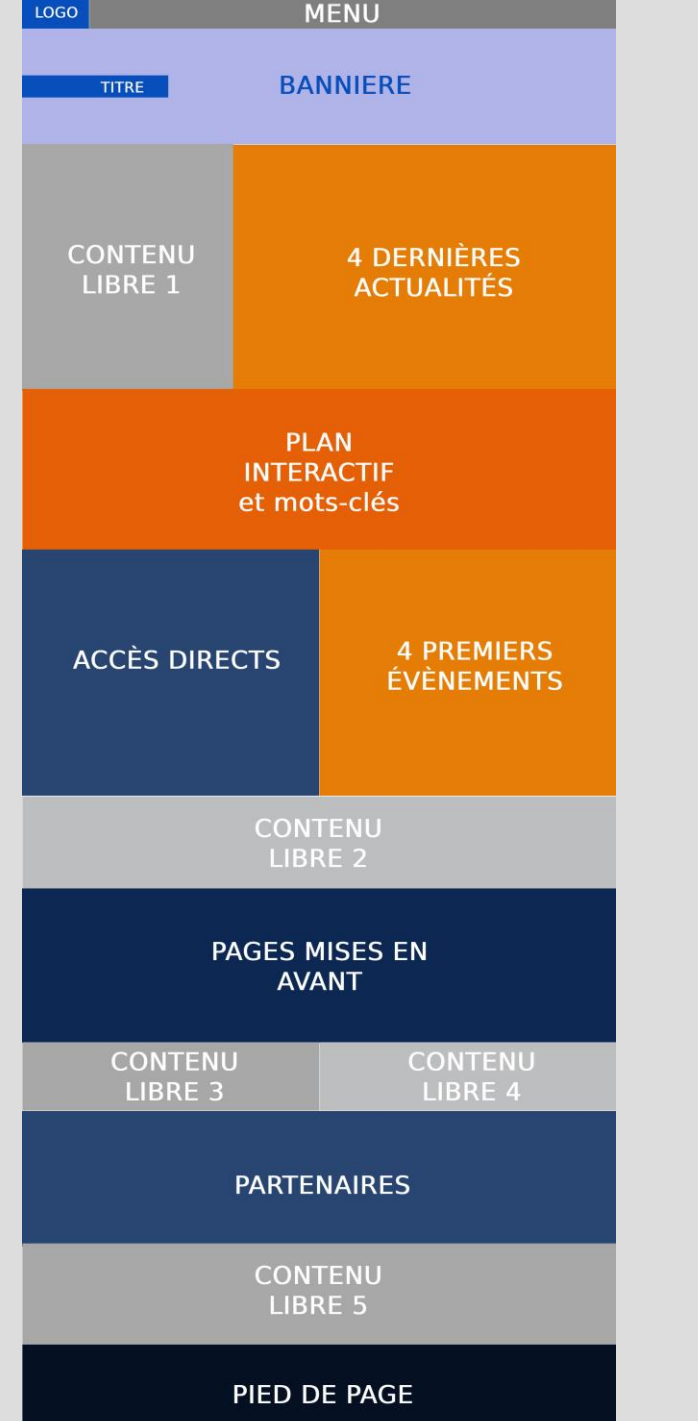

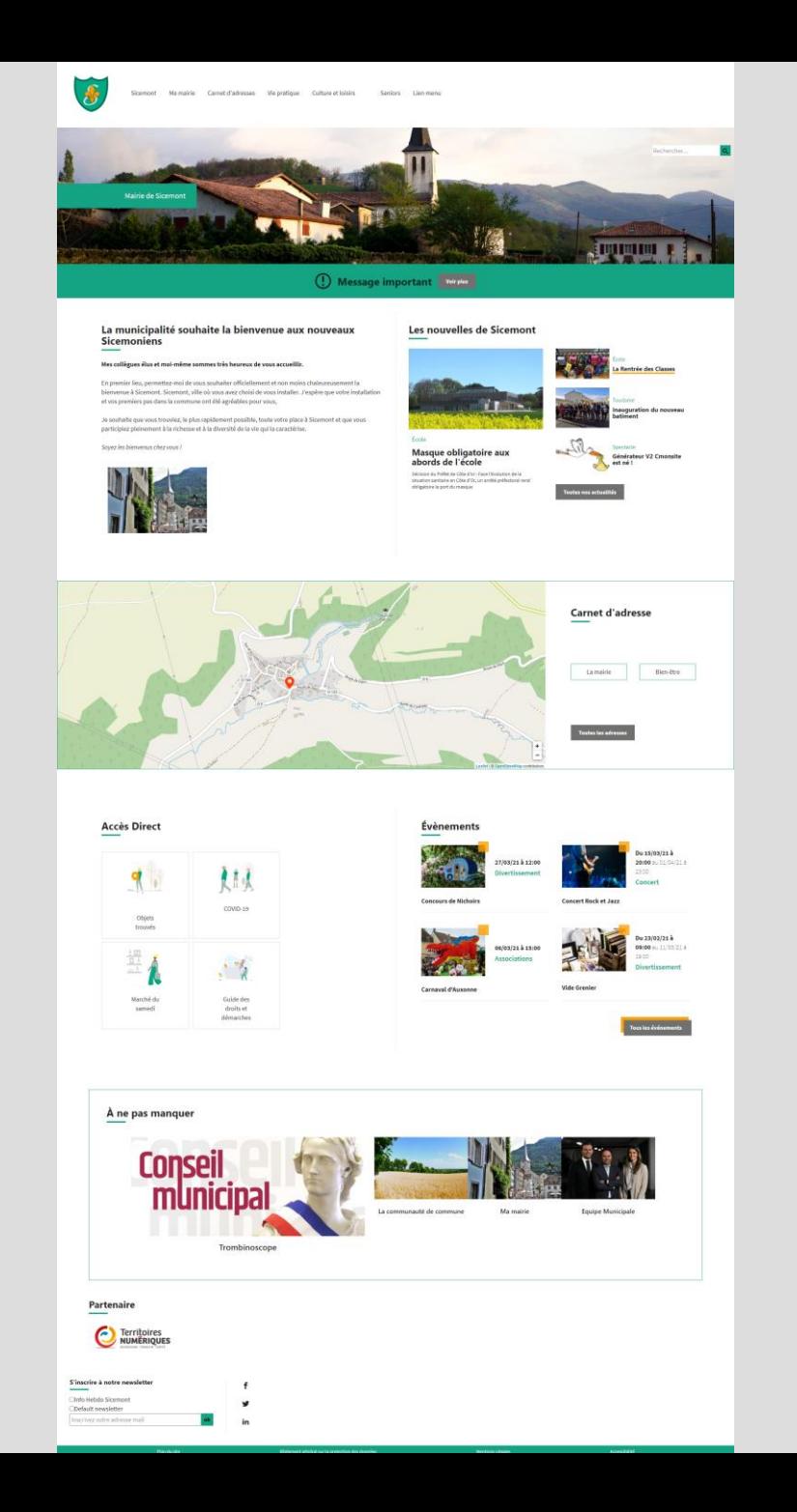

#### **Zoning** thème **Lantana**

- Bannière possible

- 8 zones de contenus libre

- Fond uni (blanc ou autre couleur)

- Carte interactive

- Une colonne à gauche

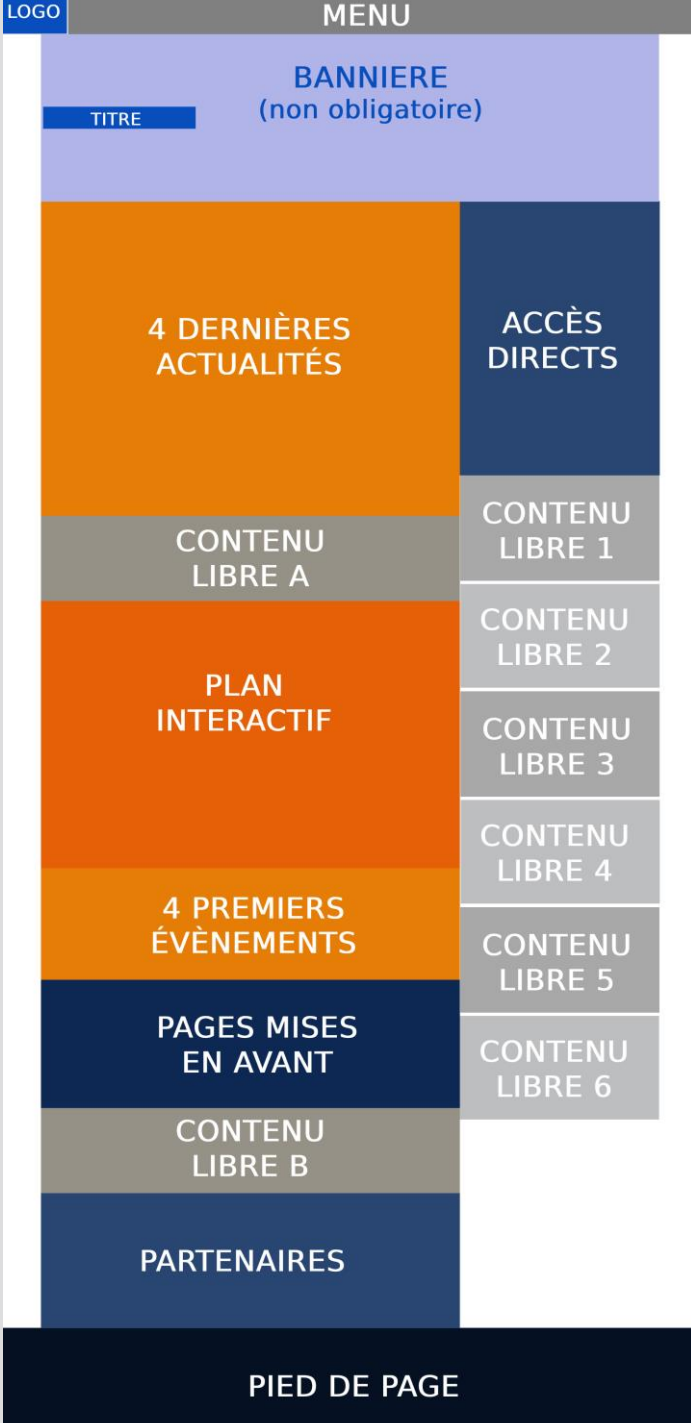

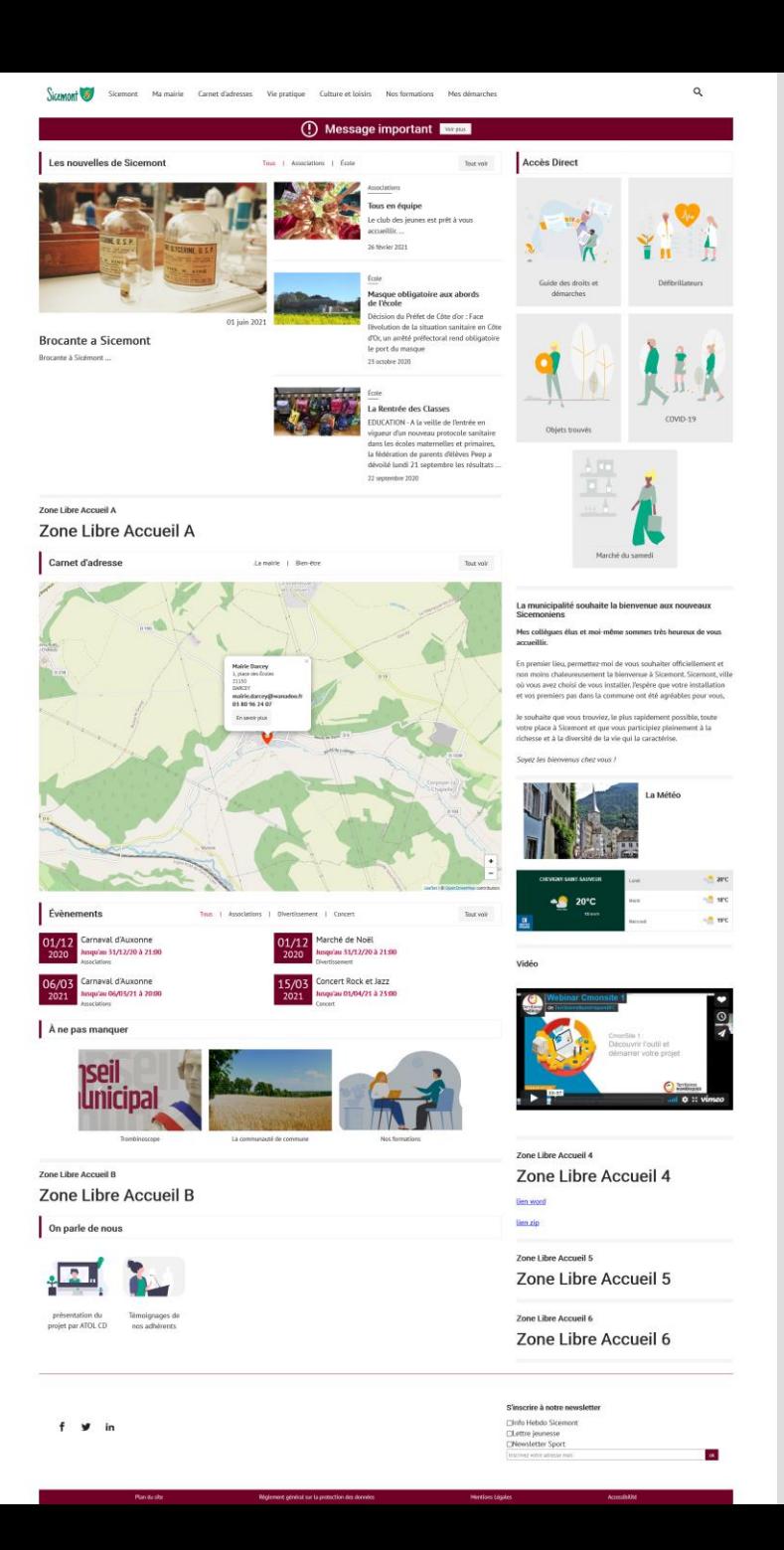

#### **Zoning** thème **Amaryllis**

- Carrousel de bannières
- Carrousel de message sur la bannière
- 4 zones de contenus libre
- Pied de page modifiable

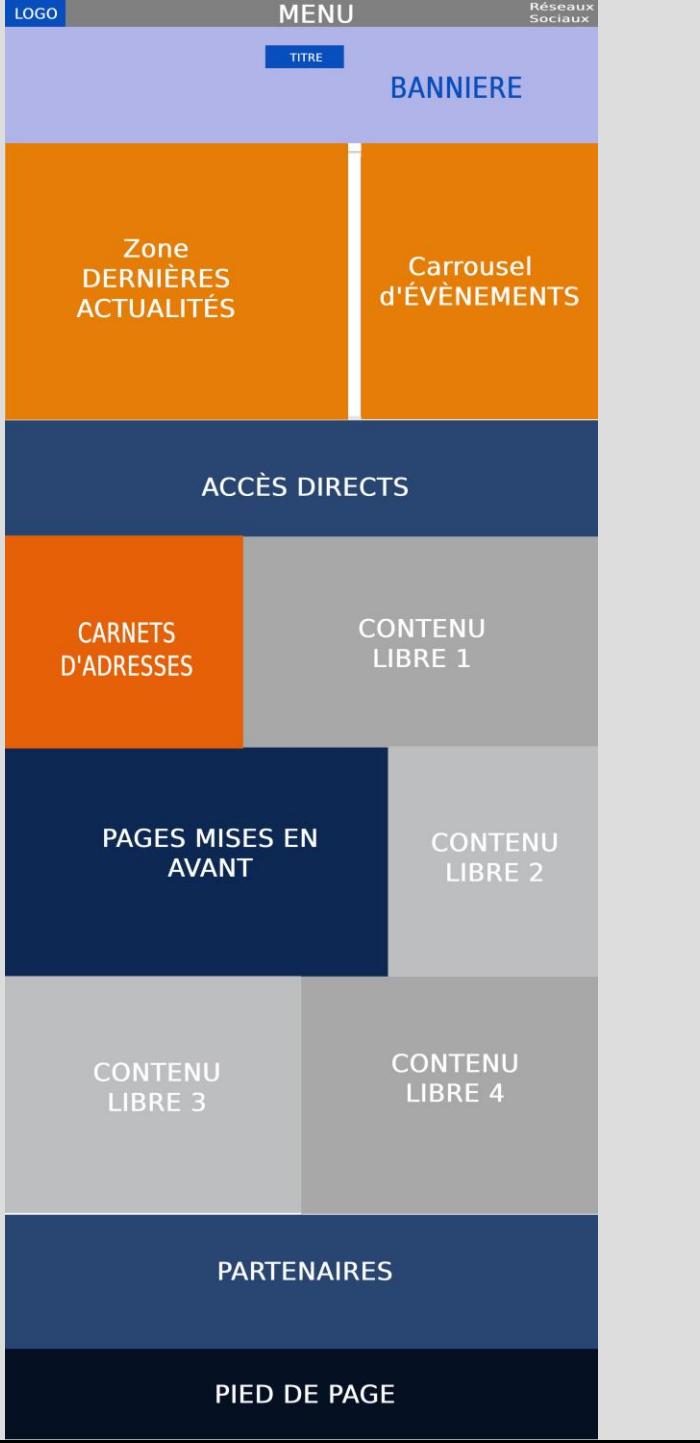

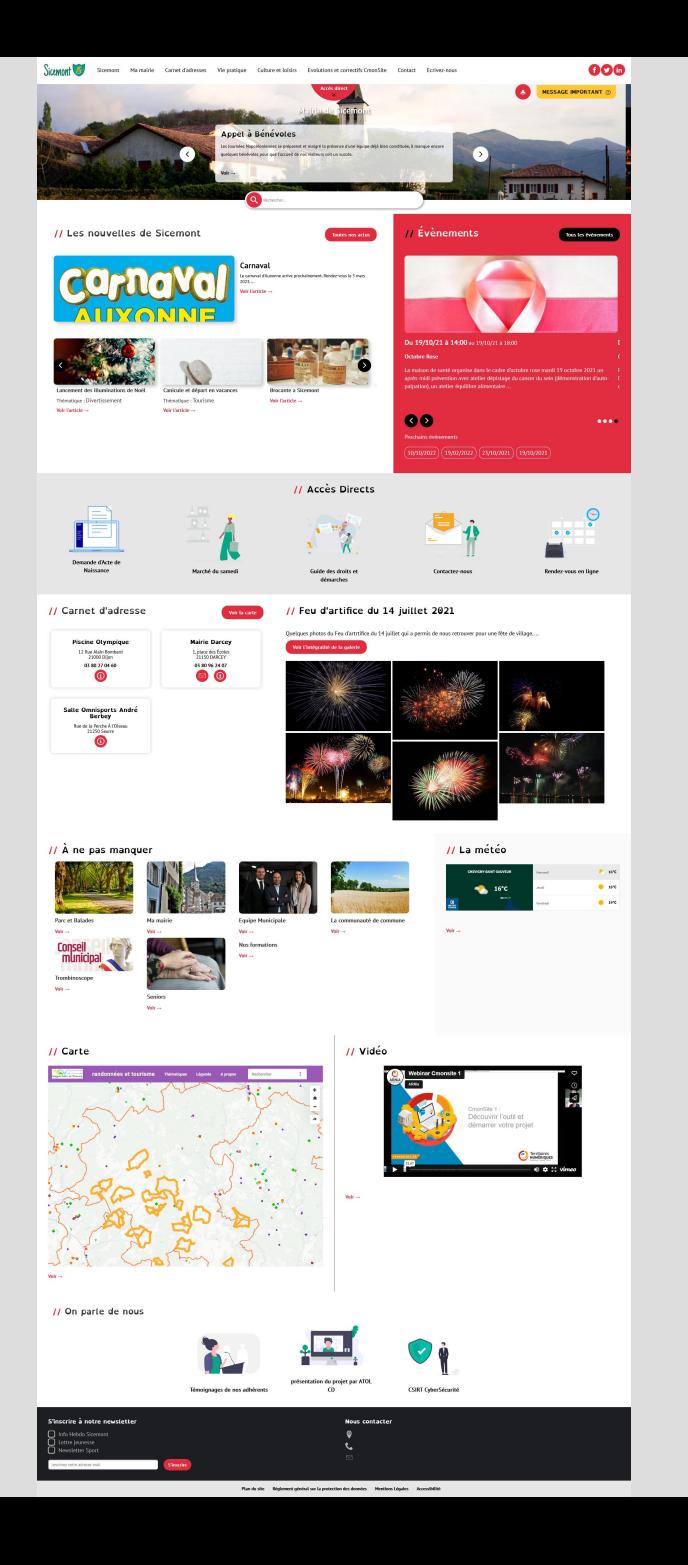

# Gérer les éléments de la page d'accueil

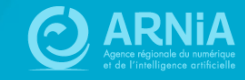

# Les actualités

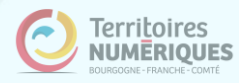

#### Organisation des actualités

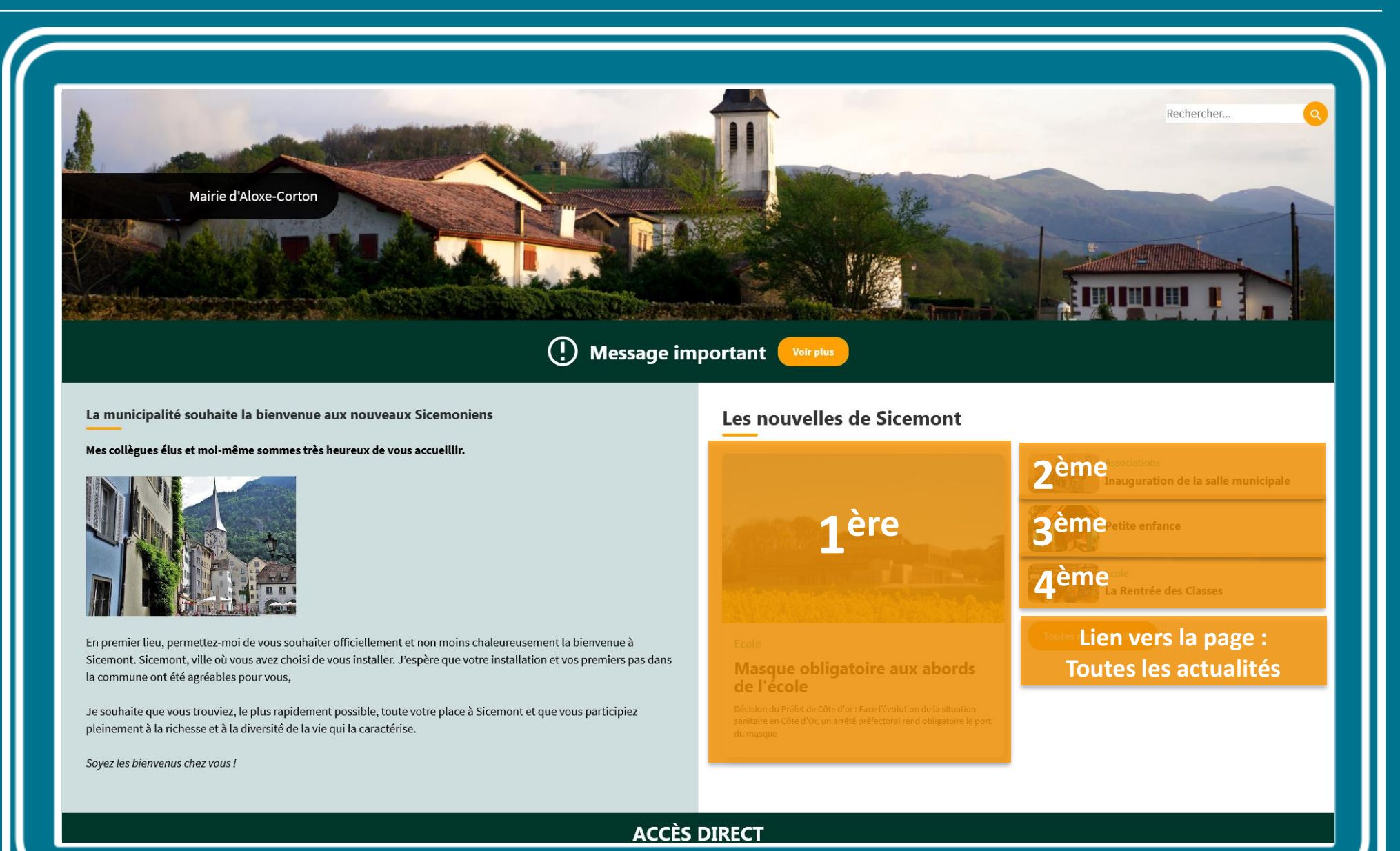

#### Gérer l'ordre des actualités

#### **Présenter une actualité** en priorité:

Les actualités sont ordonnées **de la plus récente à la plus ancienne**.

Vous pouvez modifier la date à laquelle est créée une actualité, pour la faire apparaître dans les premières.

Modifiez votre actualité. Dans la colonne de droite, dépliez le champ « Informations sur l'auteur" et modifiez la date dans « Ecrit le ».

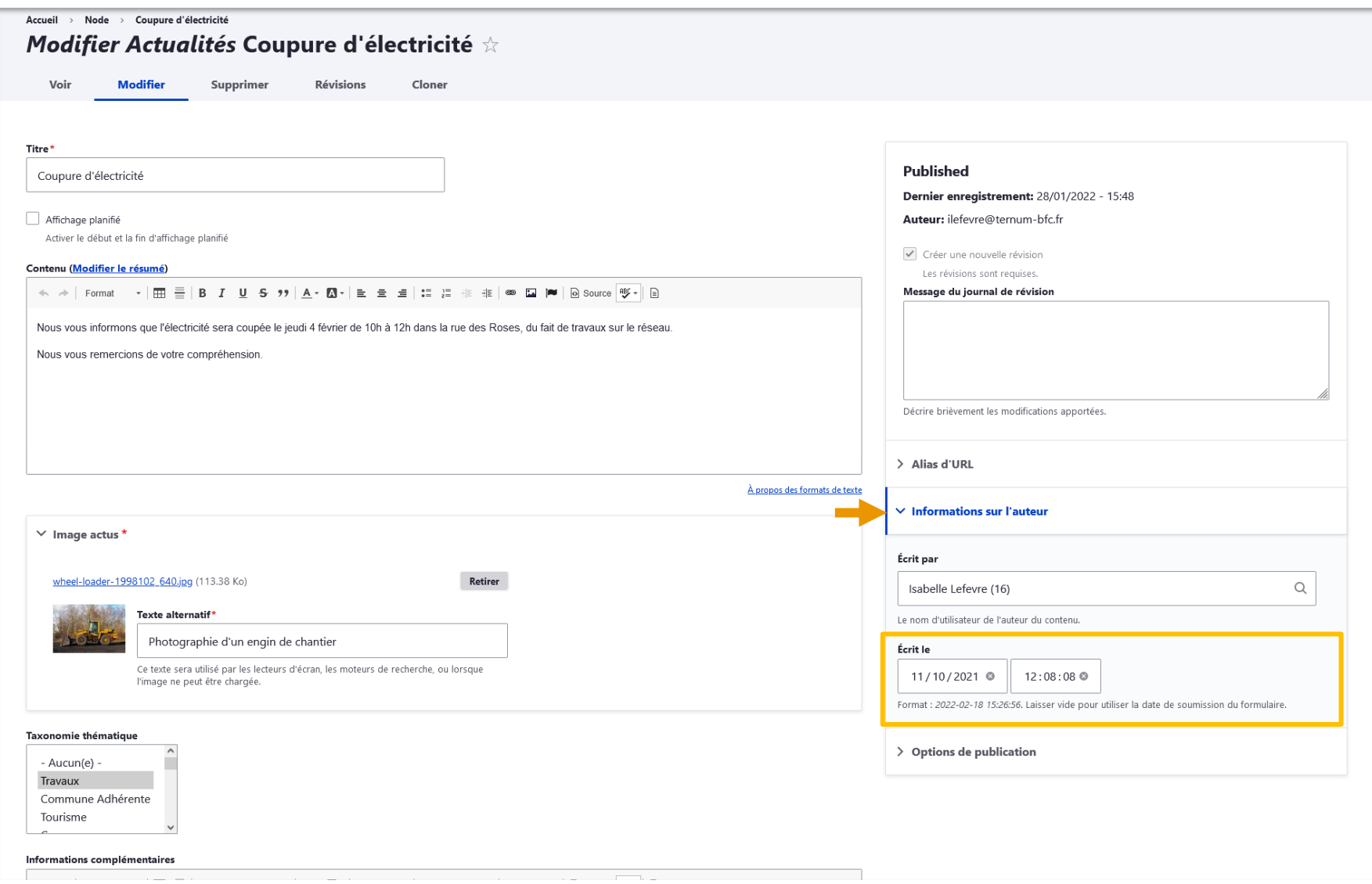

## Modifier le résumé de la 1ère actualité

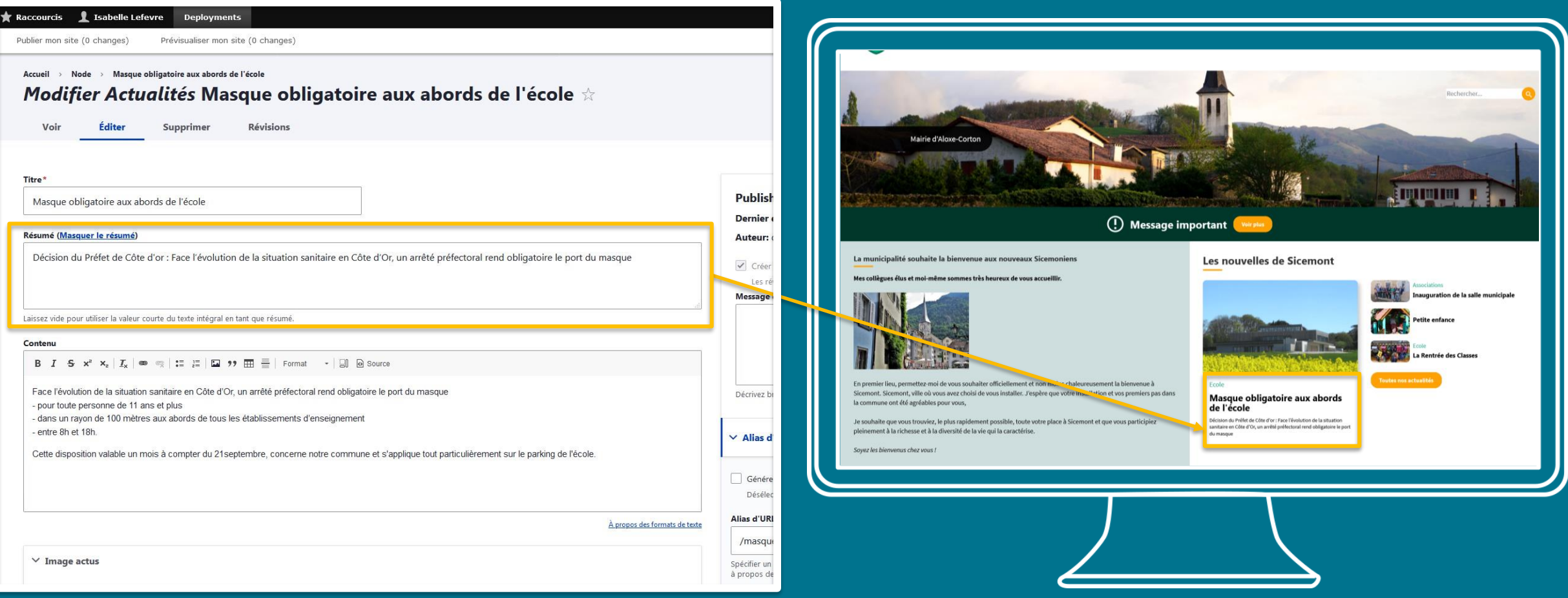

## Les carnets d'adresses

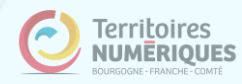

#### **Carnets d'adresses**

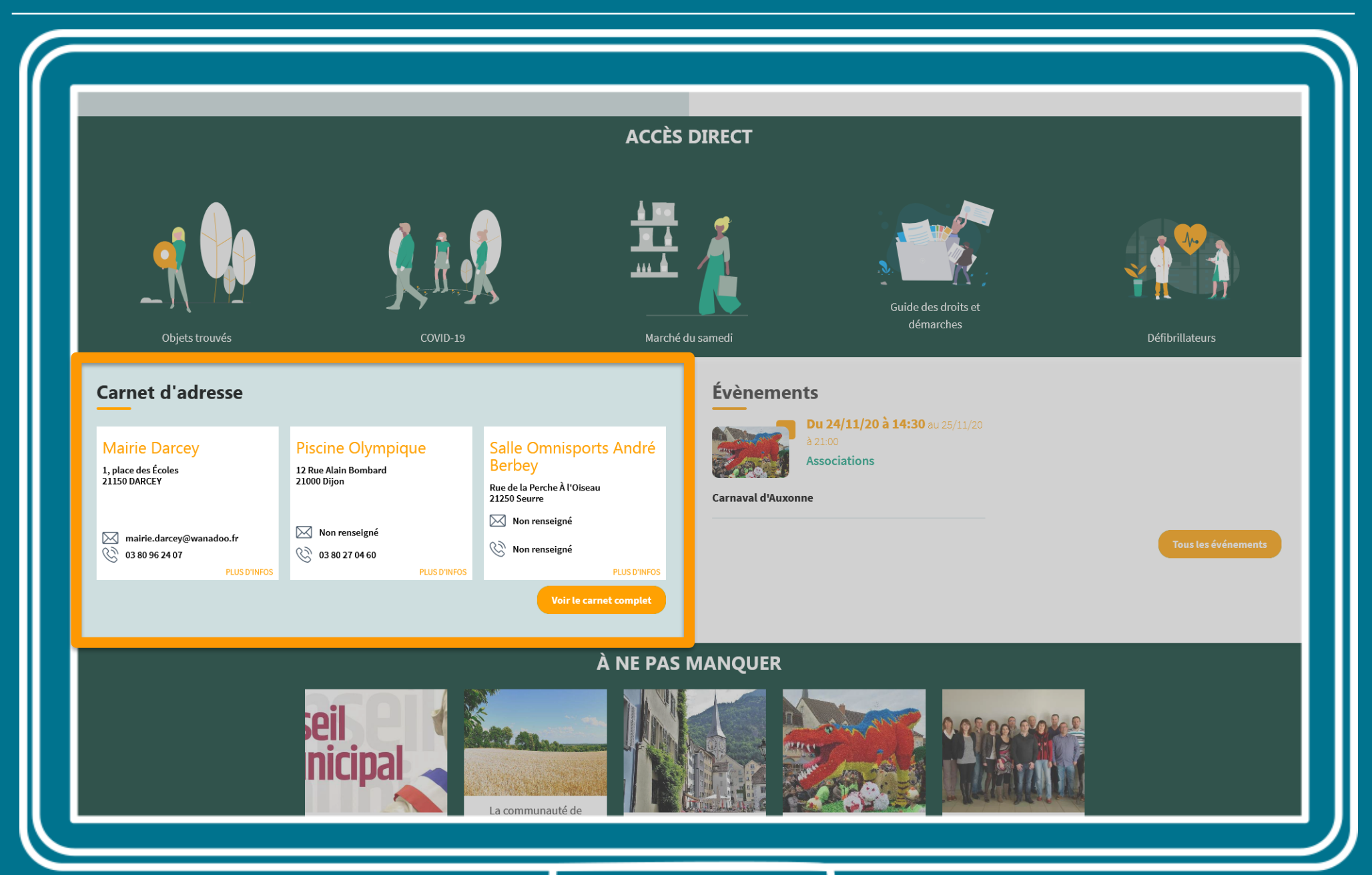

### Vos adresses importantes en page d'accueil

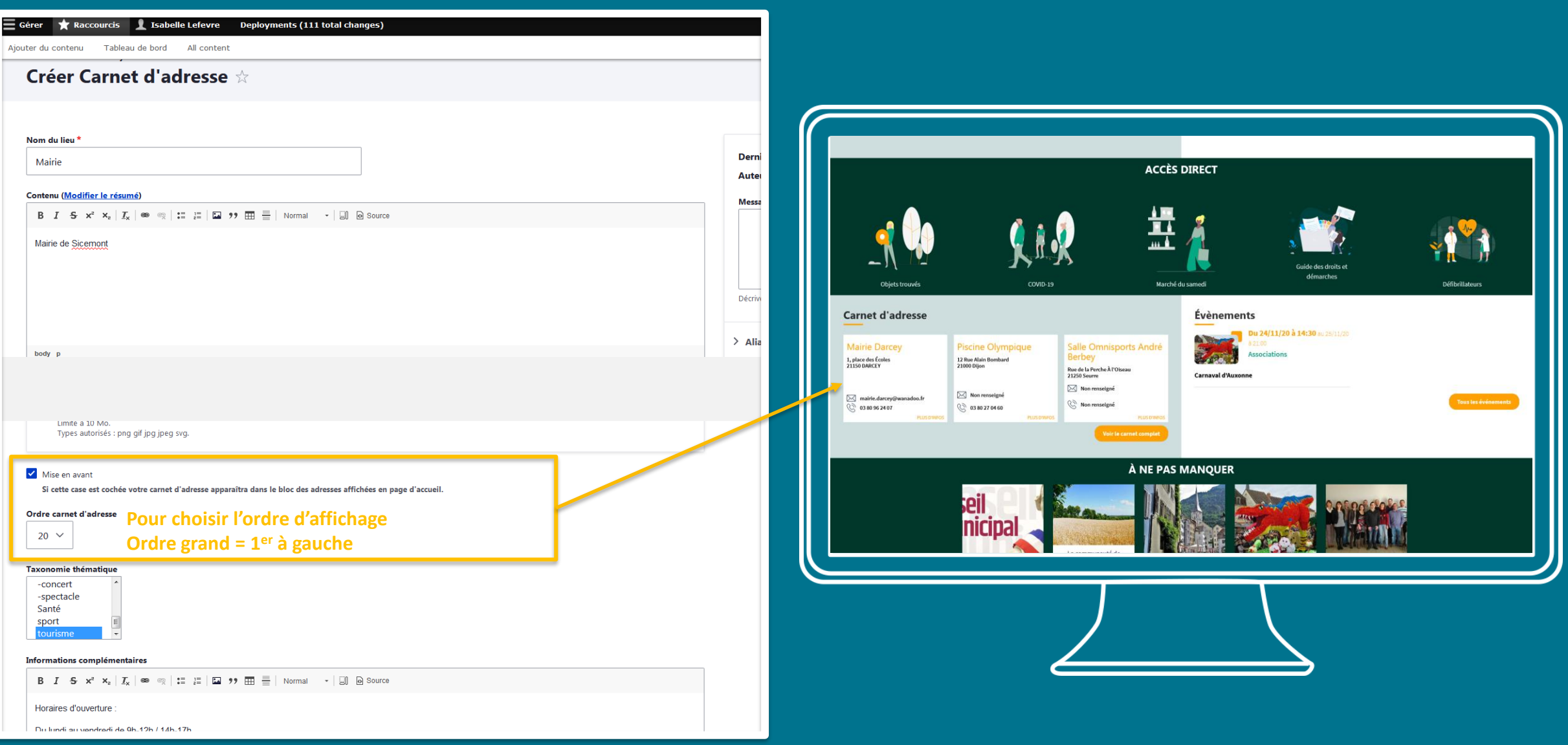

# Les évènements

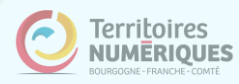

## Evènements sur la page d'accueil

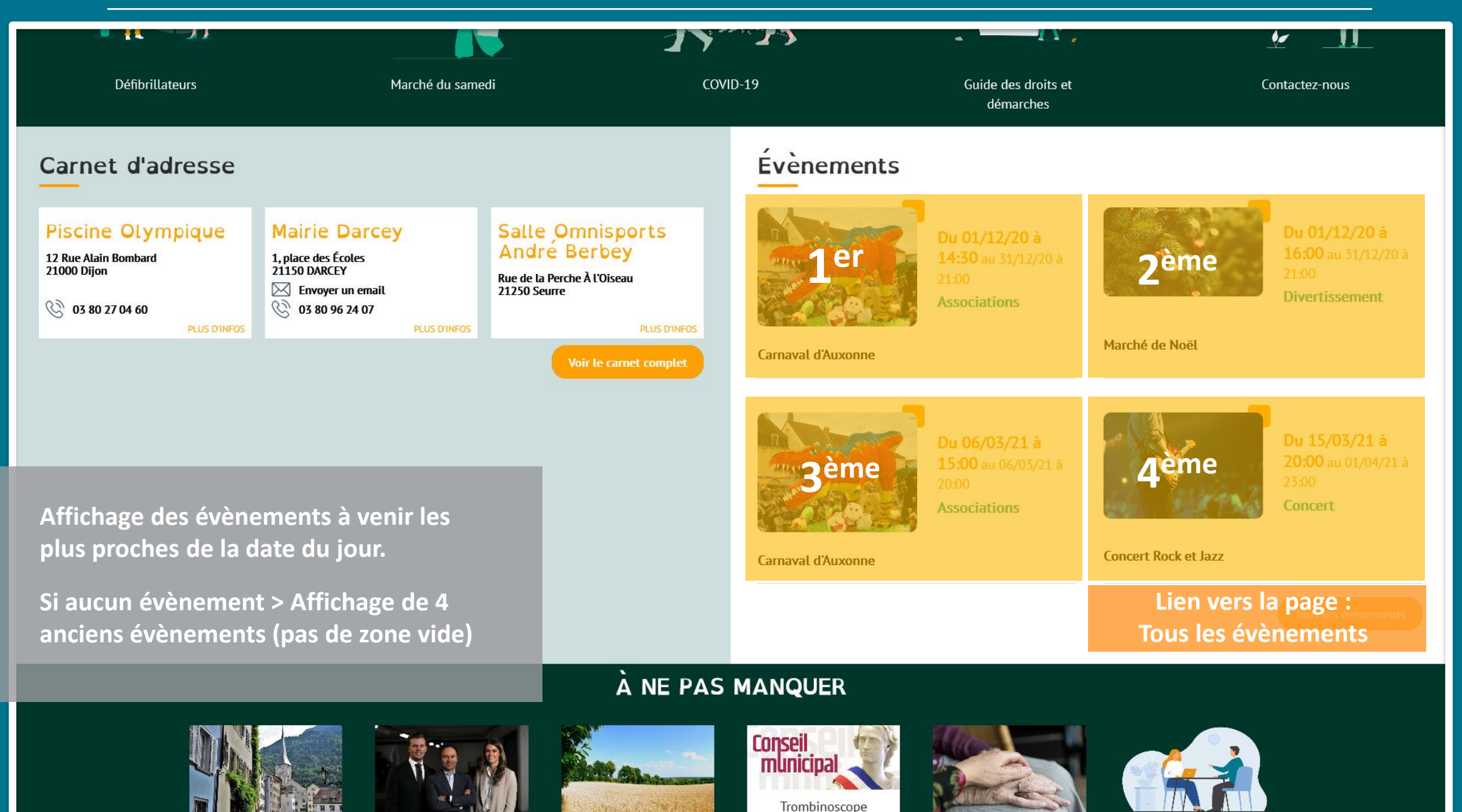

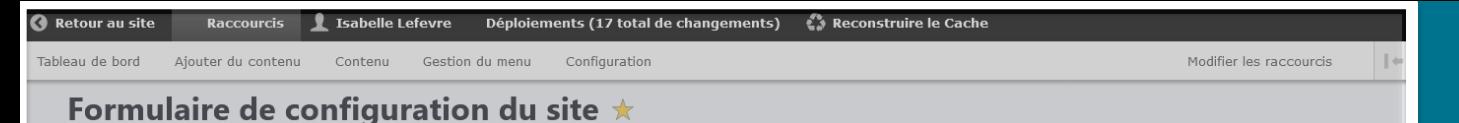

## Agenda pour les évènements

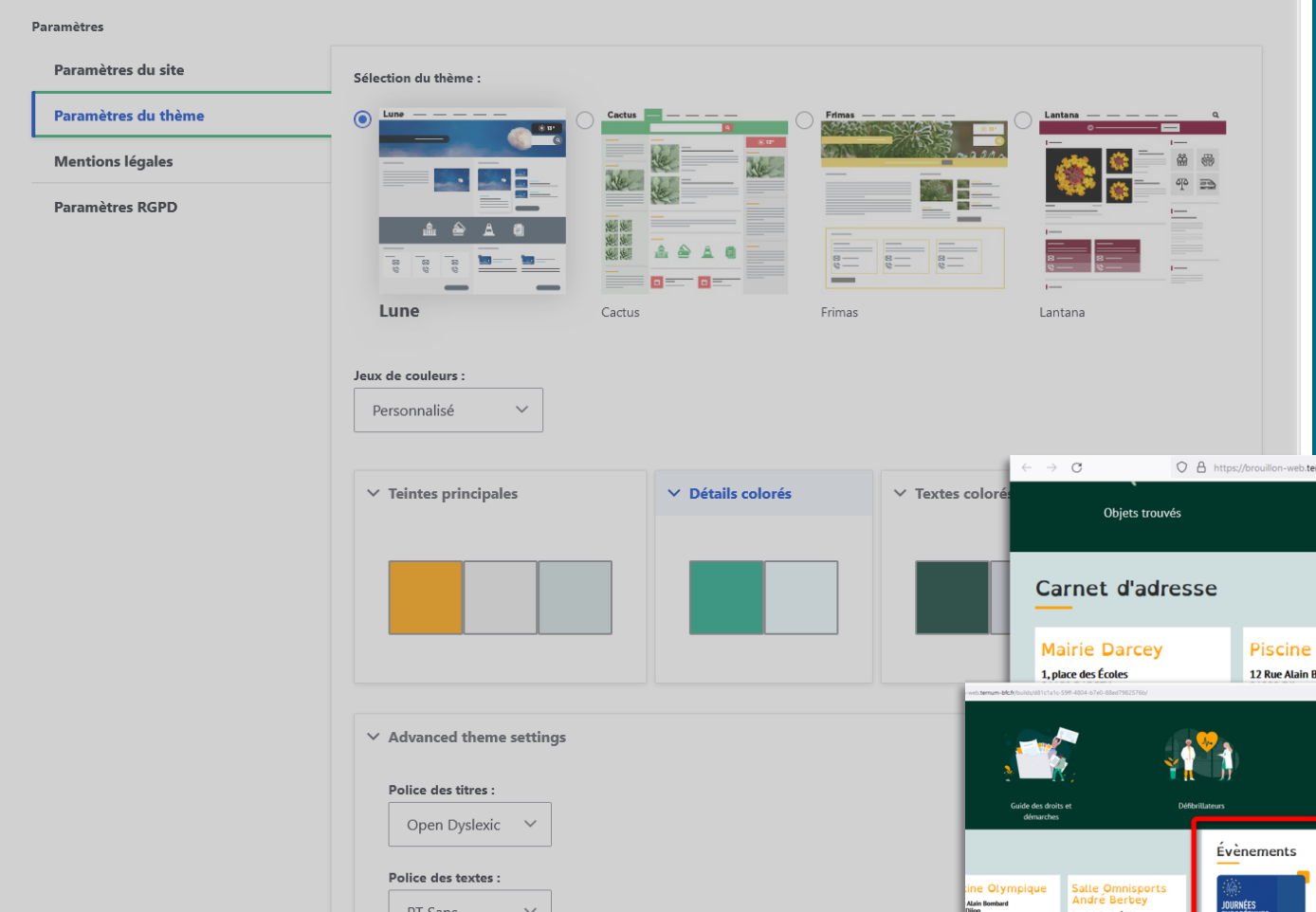

Option d'affichage au **format calendrier** sur la page d'accueil.

#### **Permet à vos visiteurs :**

- $\triangleright$  d'avoir une vue globale de tous vos évènements
- $\triangleright$  de choisir un affichage sur le mois, la semaine, ou la journée, ou même au format agenda (liste des évènements par mois)

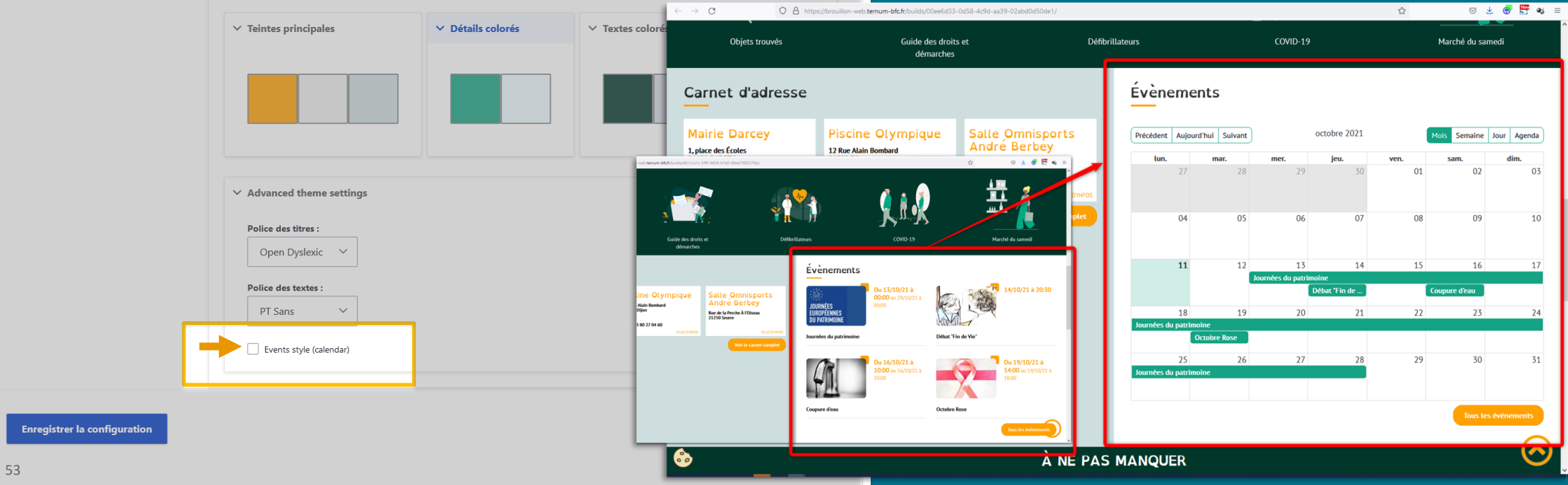

#### Page « Tous les évènements »

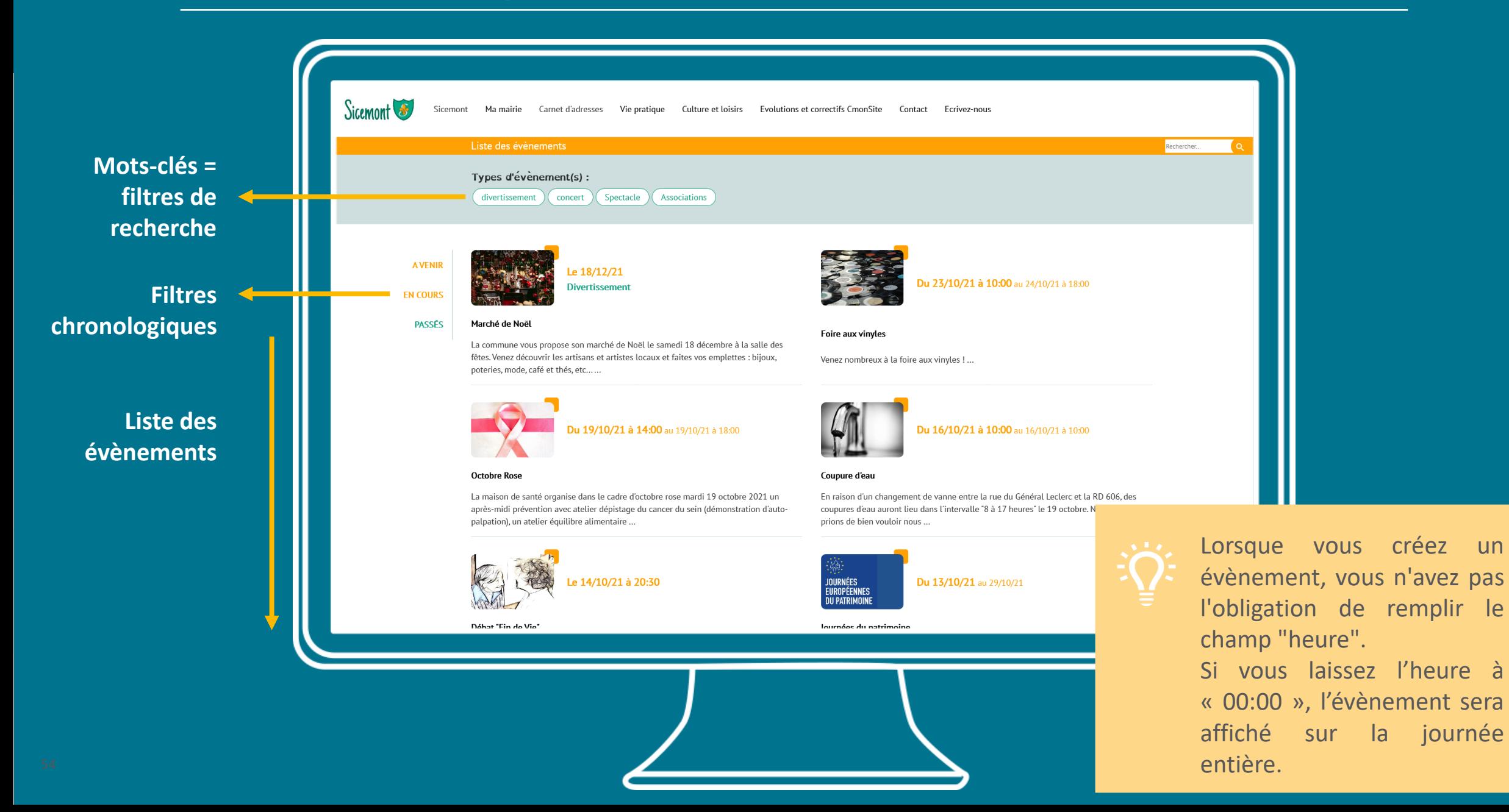

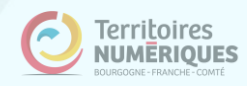

# Les pages à ne pas manquer

### Pages de base sur la page d'accueil

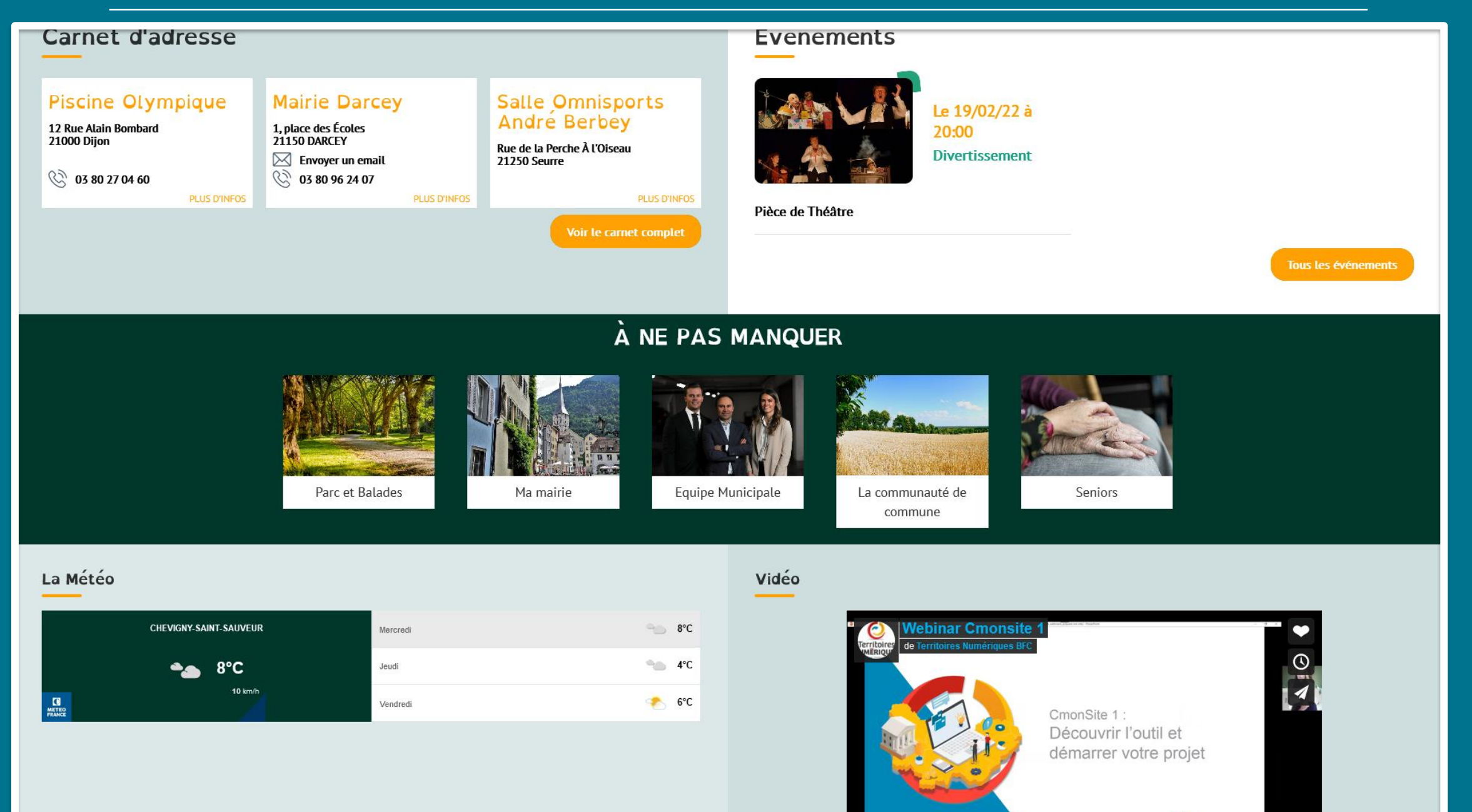

## Vos pages importantes en page d'accueil

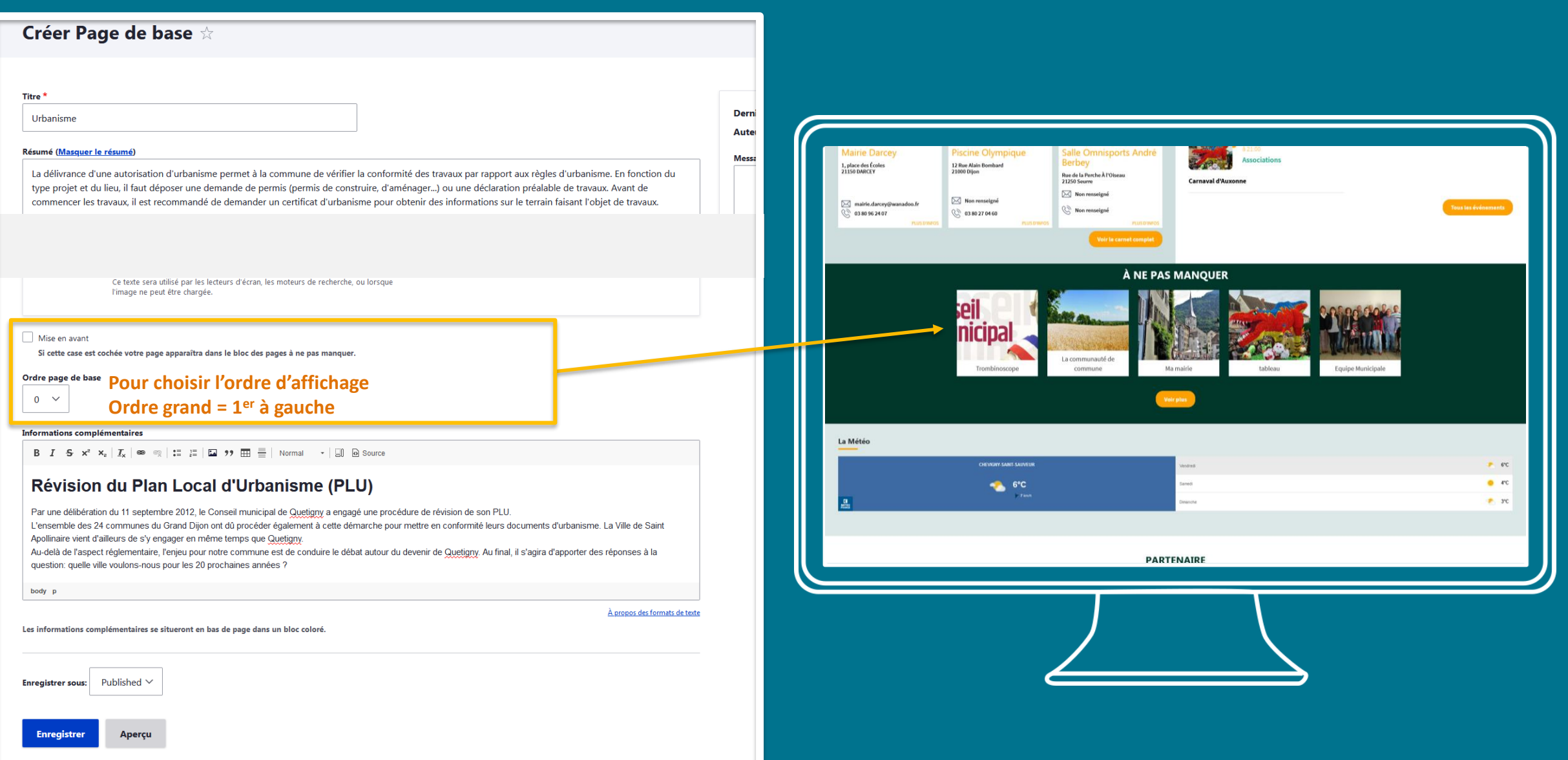

57

# **S'approprier** des rubriques

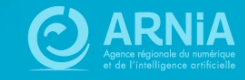

# Personnaliser ses rubriques

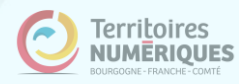

## Personnaliser les zones définies

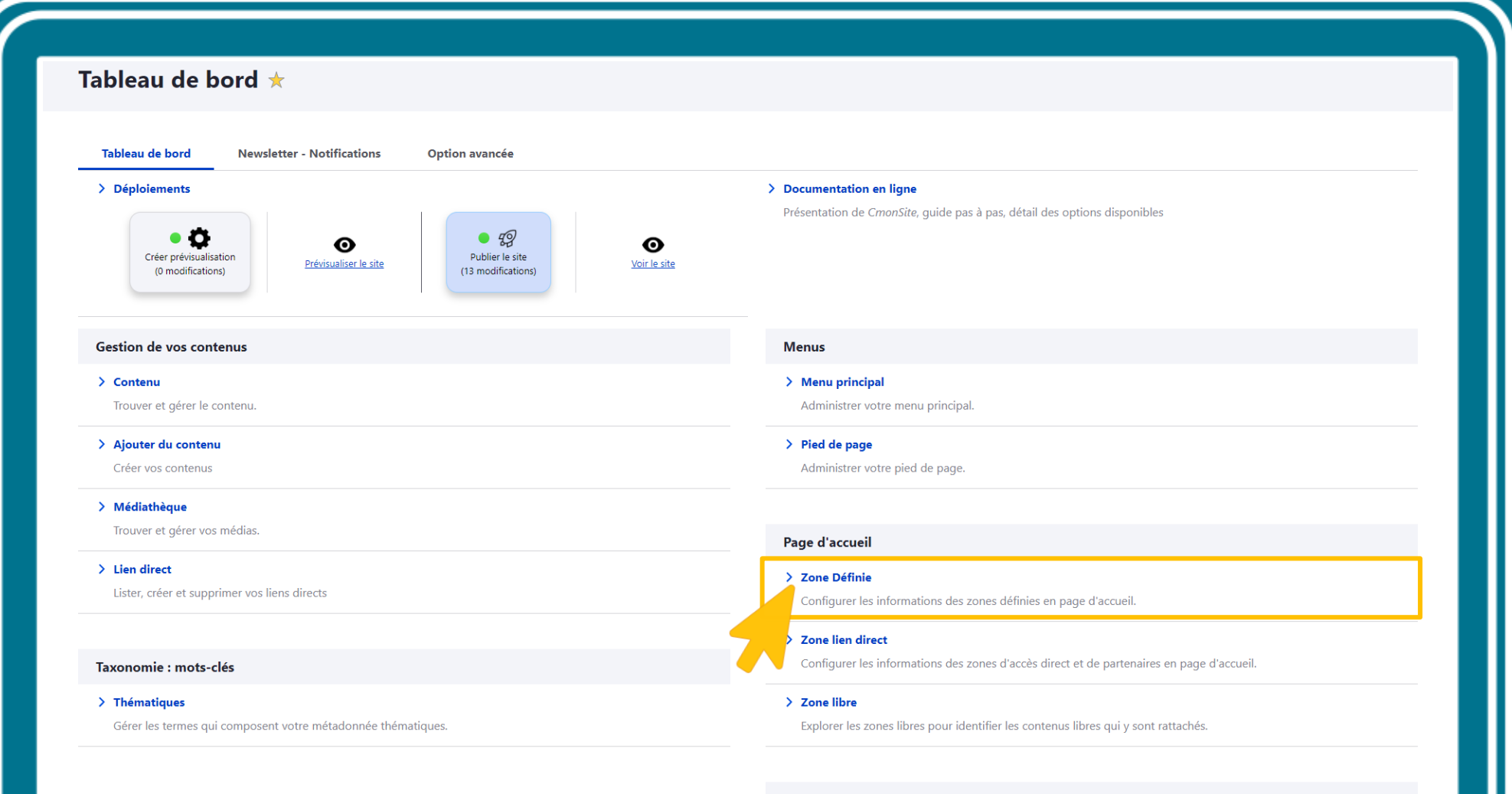

#### Configurer votre site

#### > Configuration de mon site

Configurer les informations de base du site ainsi que les couleurs du thème.

 $\hat{\nabla}$  . But of an efficiency means when

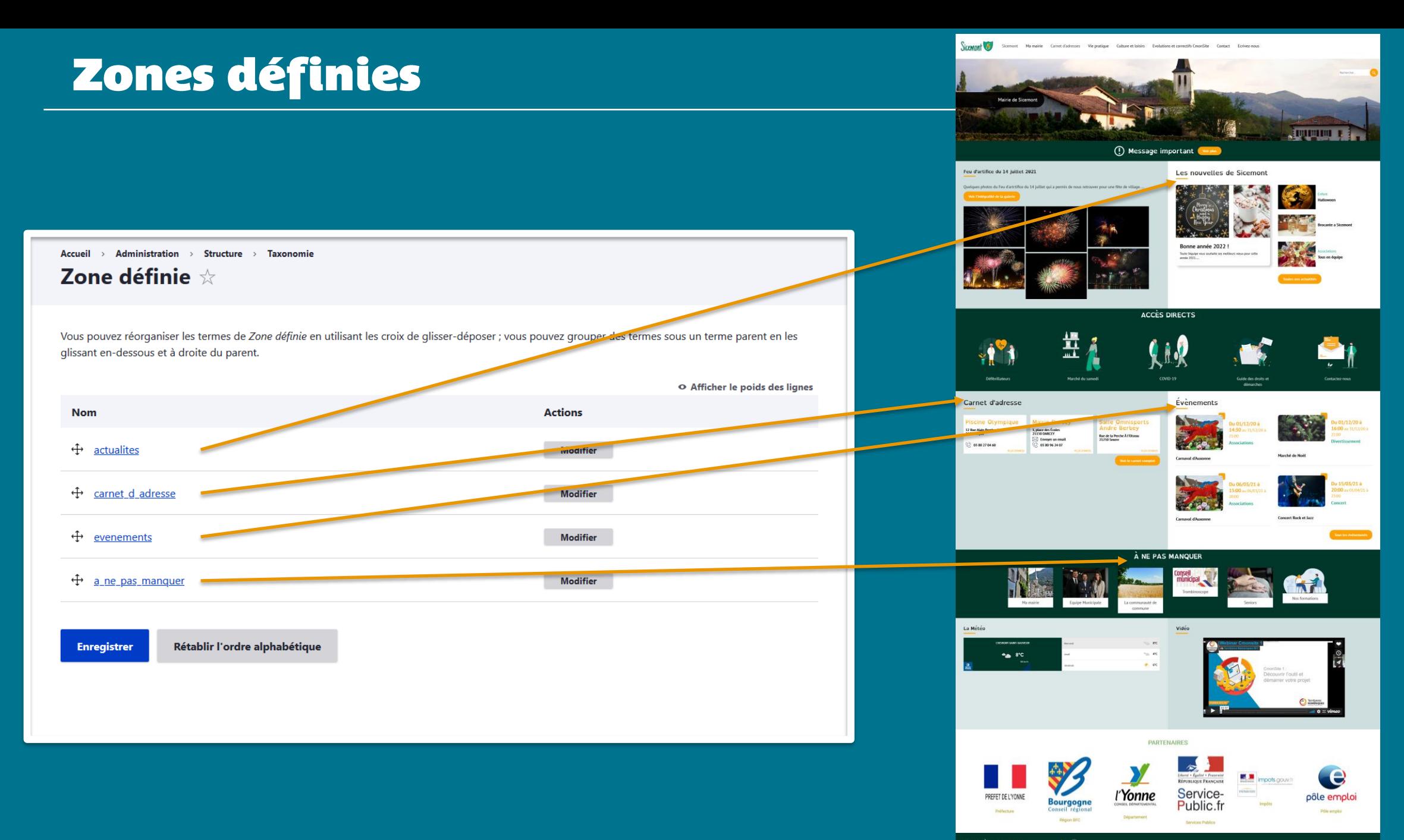

### **Modifier un intitulé**

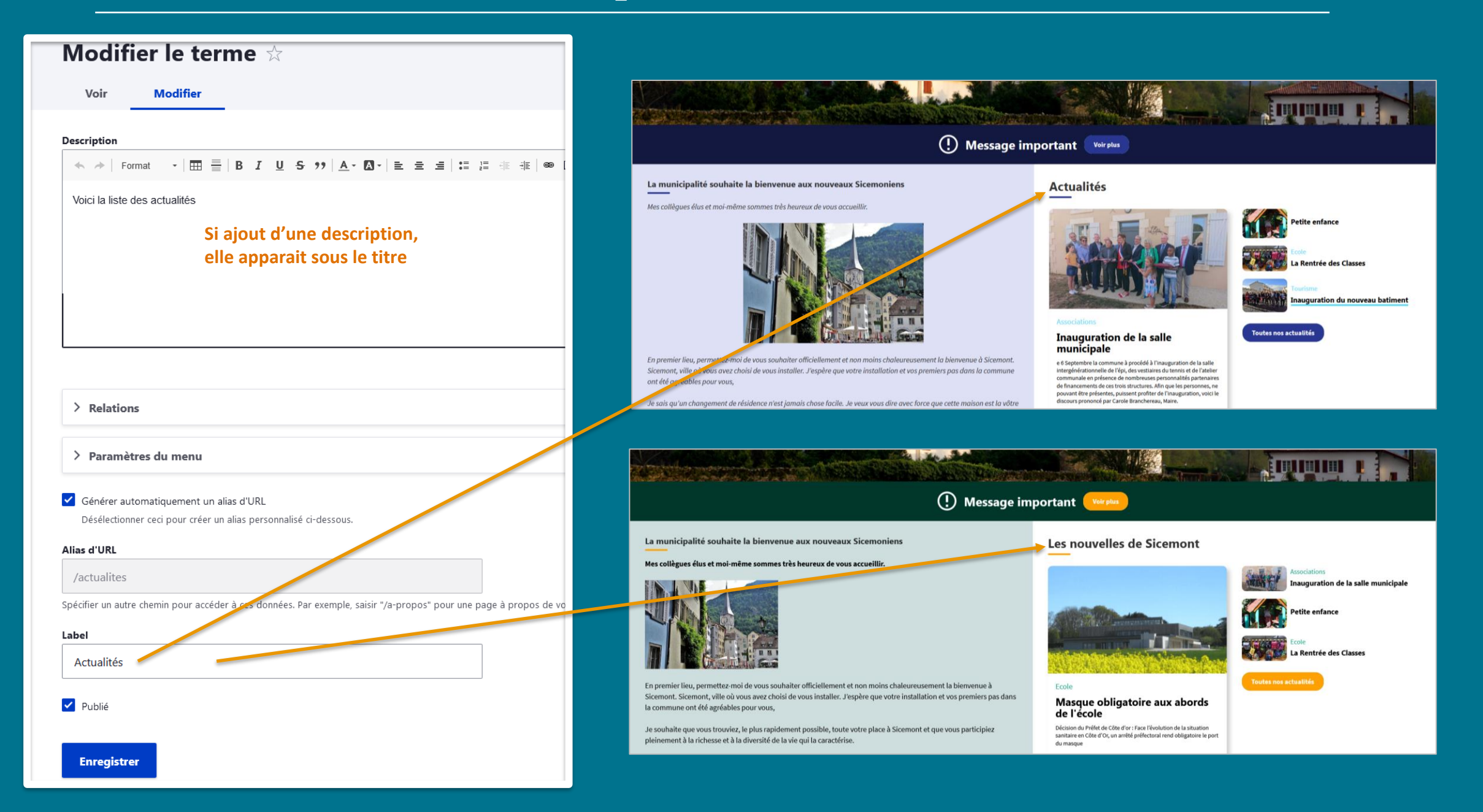

#### Personnaliser les zones lien direct

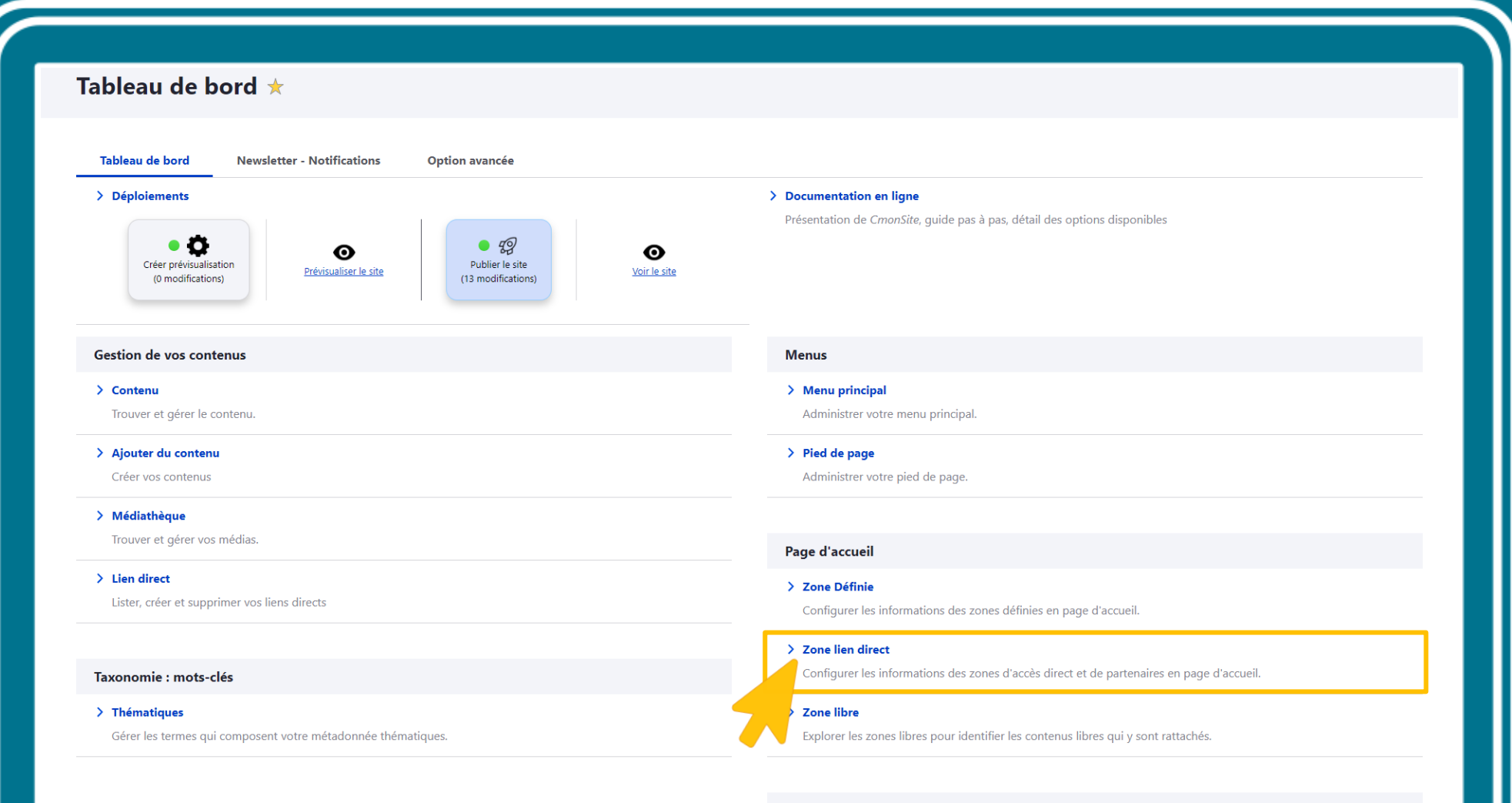

Configurer votre site

#### > Configuration de mon site

Configurer les informations de base du site ainsi que les couleurs du thème.

 $\hat{\nabla}$  . But if the collection is seen when

## **Zones lien direct**

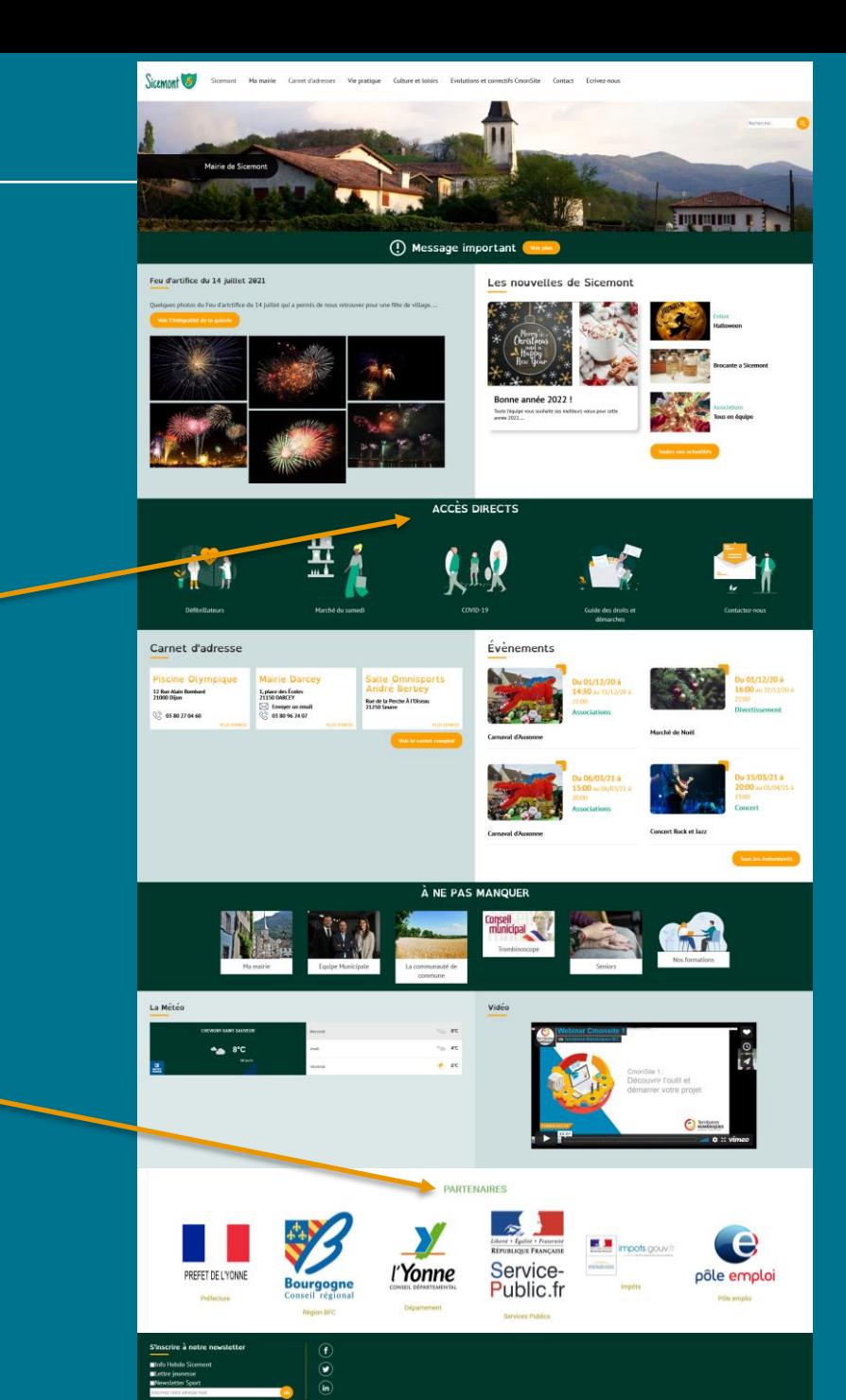

Accueil > Administration > Structure > Taxonomie

Liens directs  $\mathbb{\times}$ 

Vous pouvez réorganiser les termes de Liens directs en utilisant les croix de glisser-déposer ; vous pouvez grouper des termes sous un terme parent en les glissant en-dessous et à droite du parent.

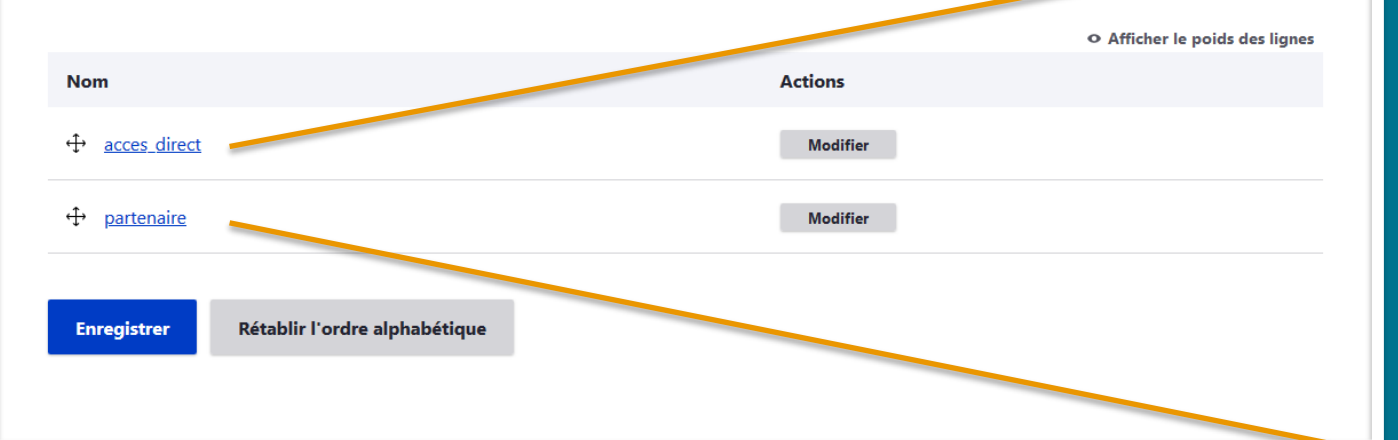

#### **Modifier un intitulé**

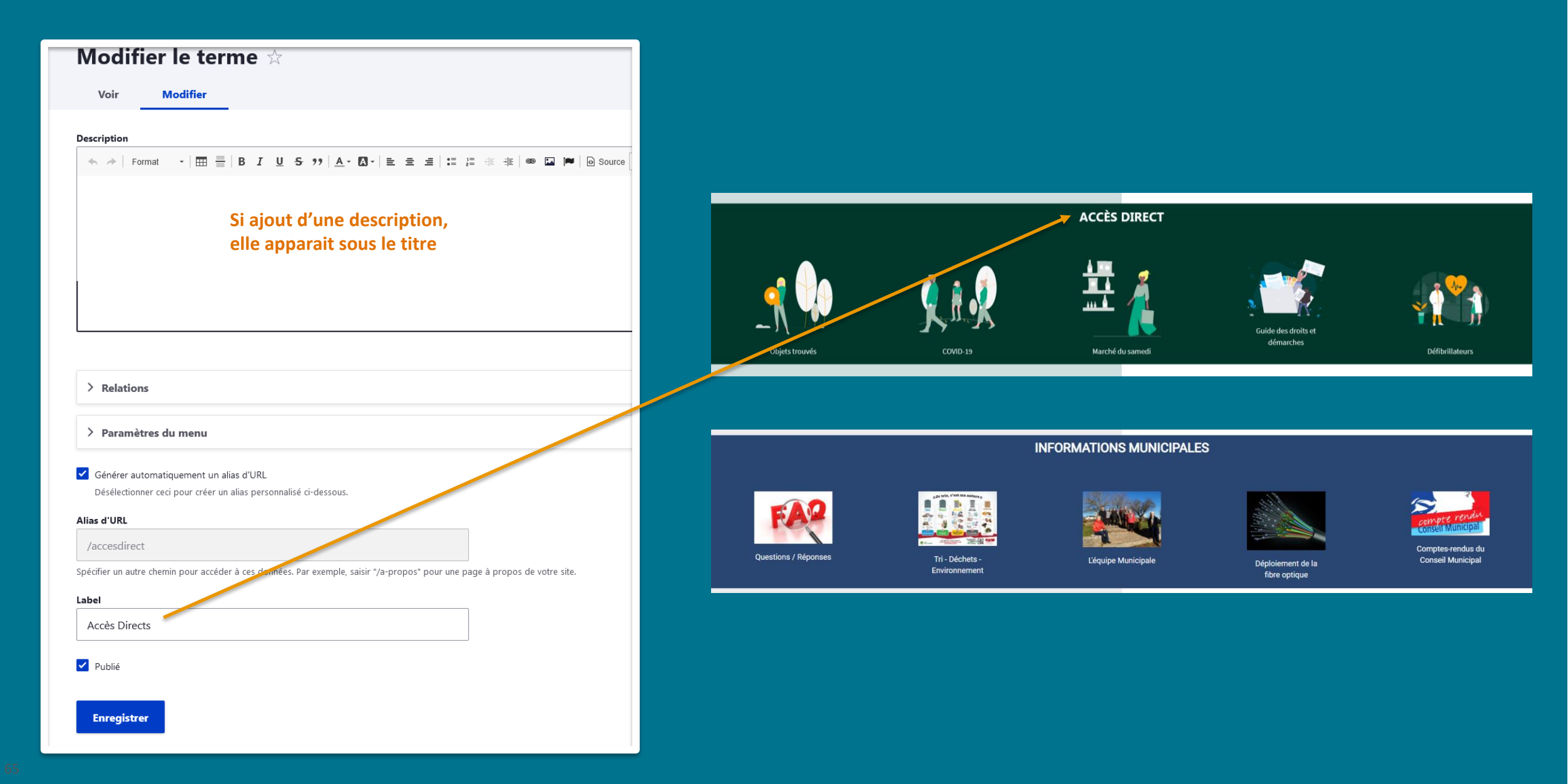

### **Modifier un intitulé**

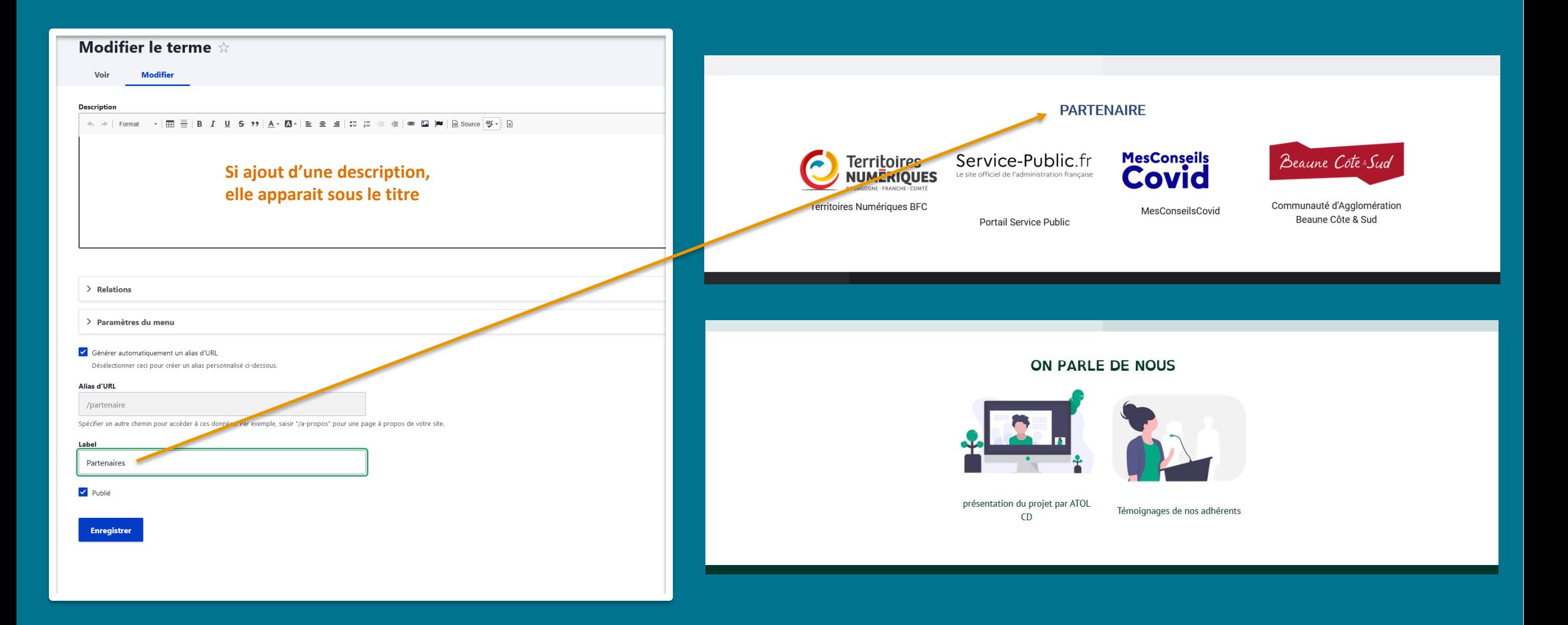

# Ajouter / Supprimer<br>les rubriques

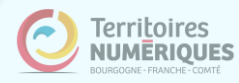

## **Page d'accueil : Moduler les rubriques**

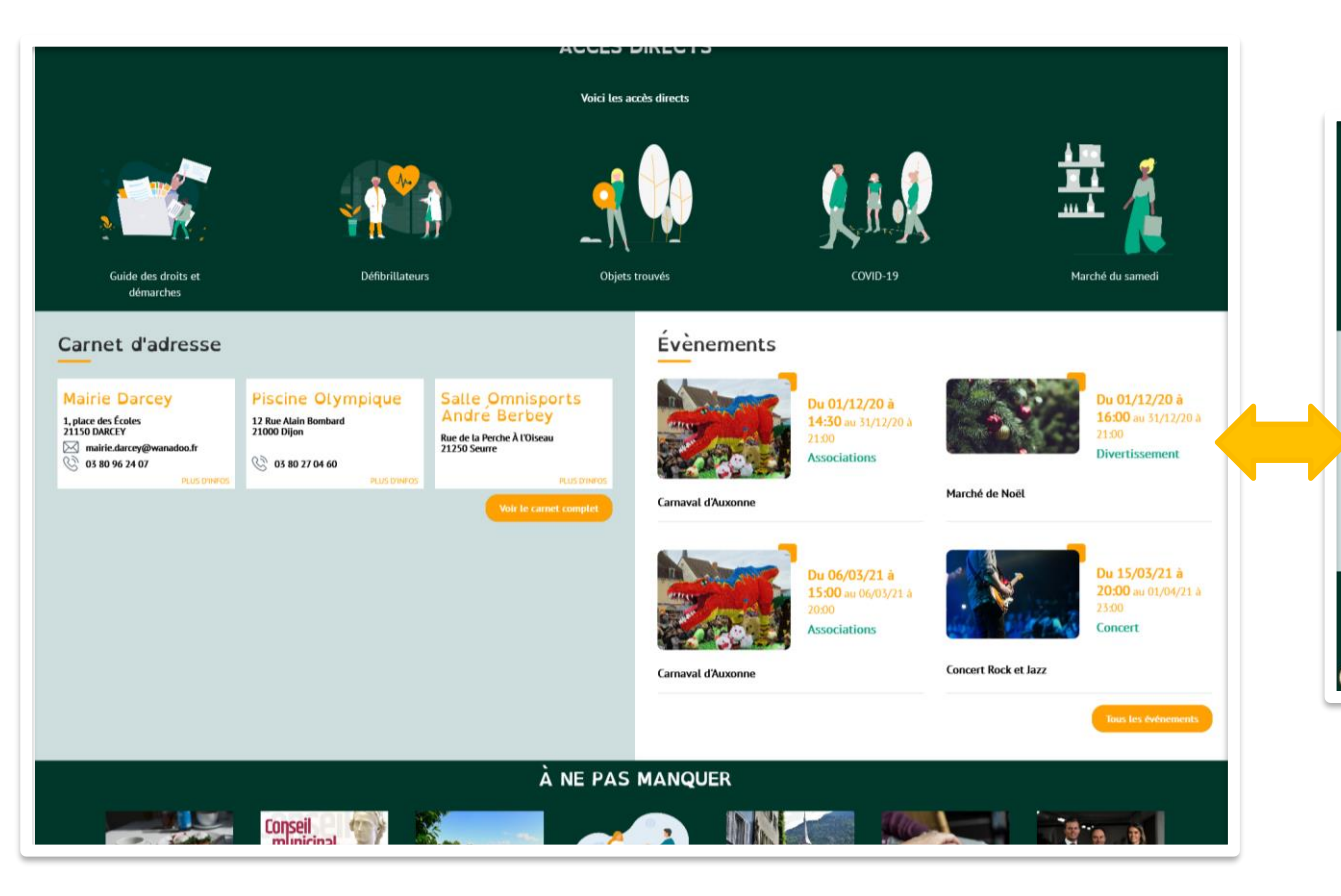

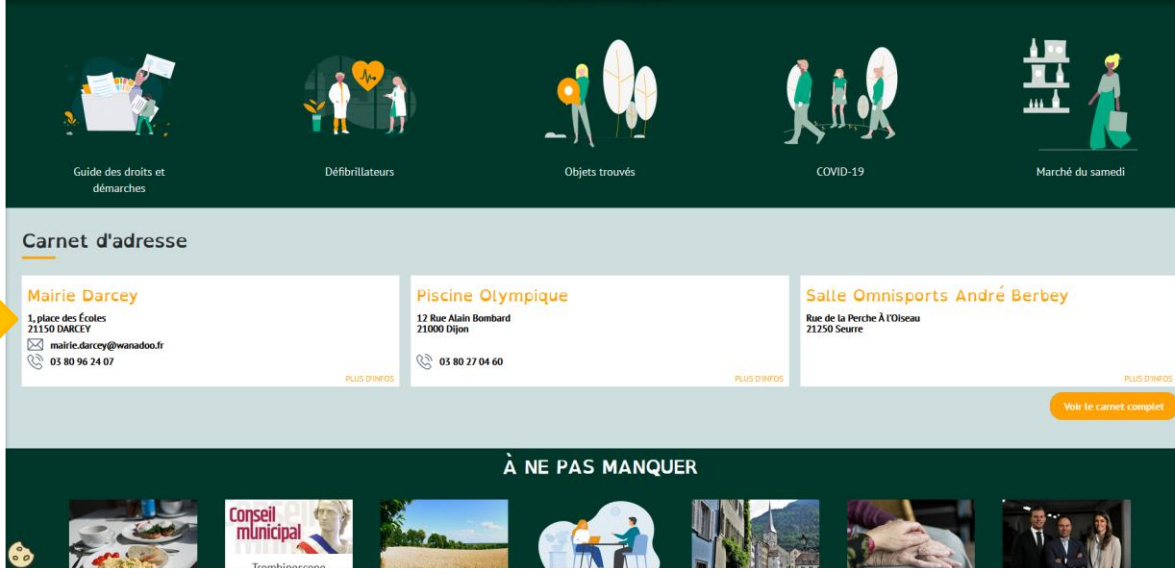

#### **Ajouter une rubrique:**

A chaque ajout du contenu correspondant, la

rubrique se crée automatiquement.

#### Ôter une rubrique:

En supprimant tout un type de contenus, la

rubrique se supprime automatiquement.

# **Ajouter des fonctionnalités** à votre site

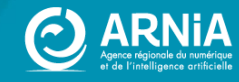

# Peaufiner le carnet d'adresses

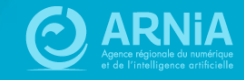

# **Ajuster la position** d'un carnet d'adresses

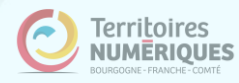

#### **Ajuster la position d'un carnet d'adresses**

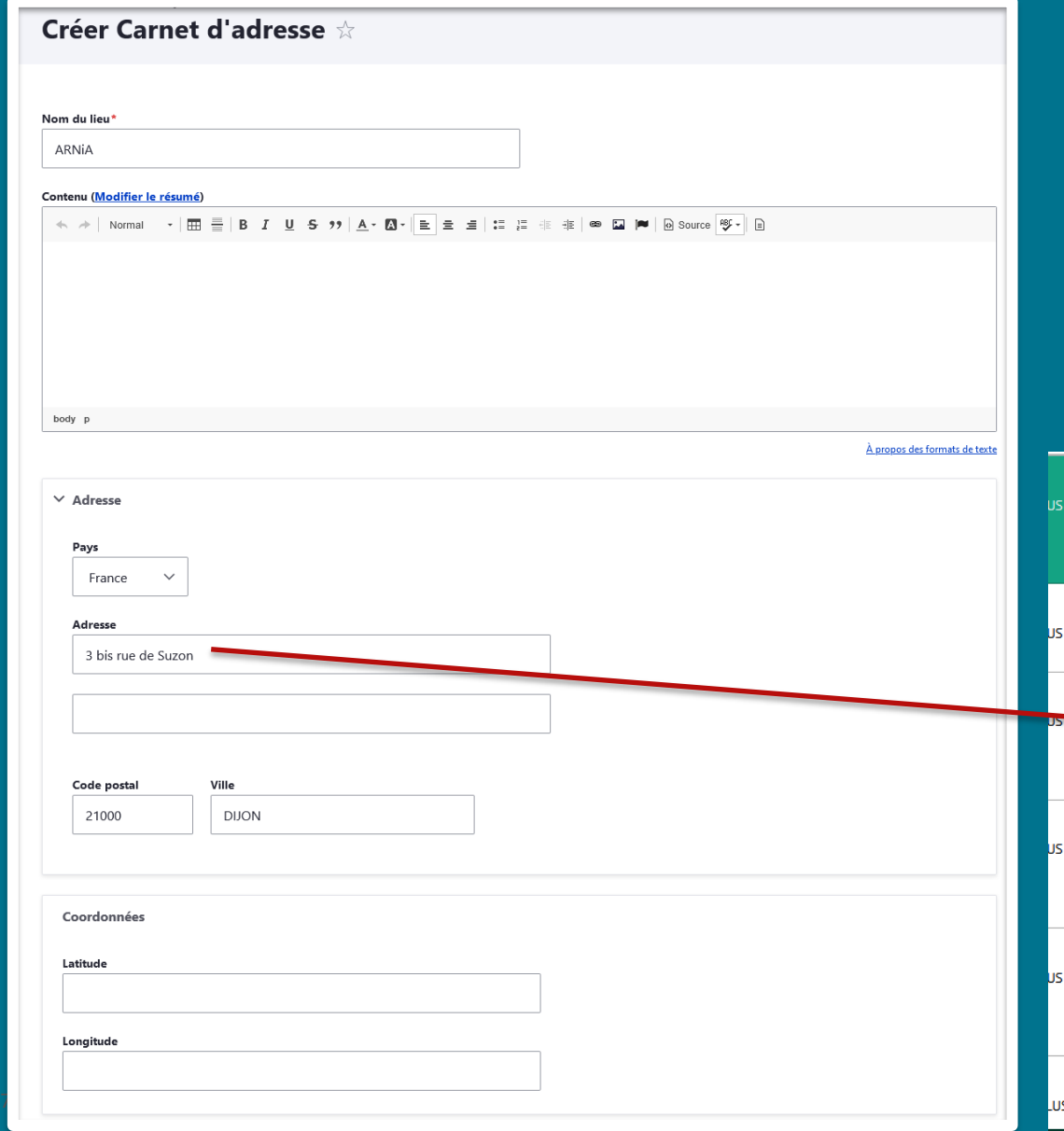

#### **Modifier les coordonnées GPS :**

Lorsque vous créez un carnet d'adresses avec une adresse postale et que vous l'enregistrez, CmonSite calcule automatiquement les coordonnées GPS relatives.

Parfois, il peut y avoir des ajustements à effectuer afin que le point sur la carte pointe le bon lieu, le bon bâtiment.

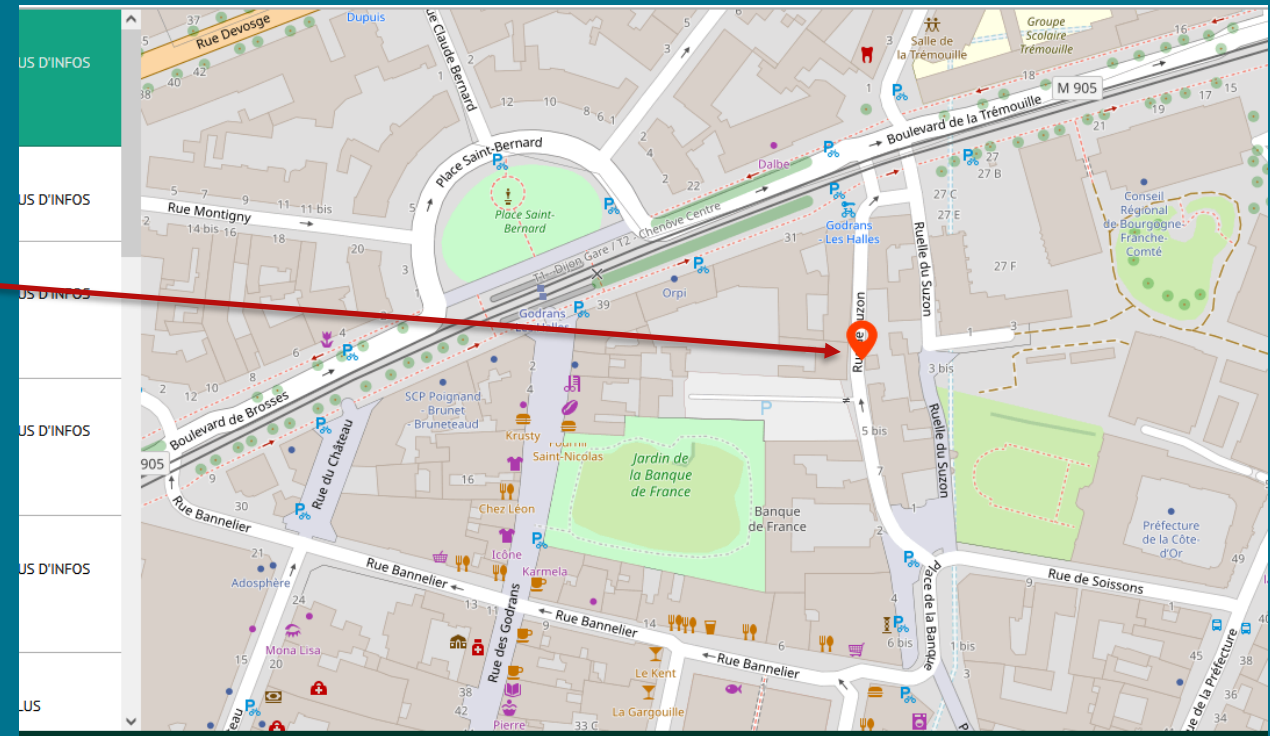
# **Ajuster la position d'un carnet d'adresses**

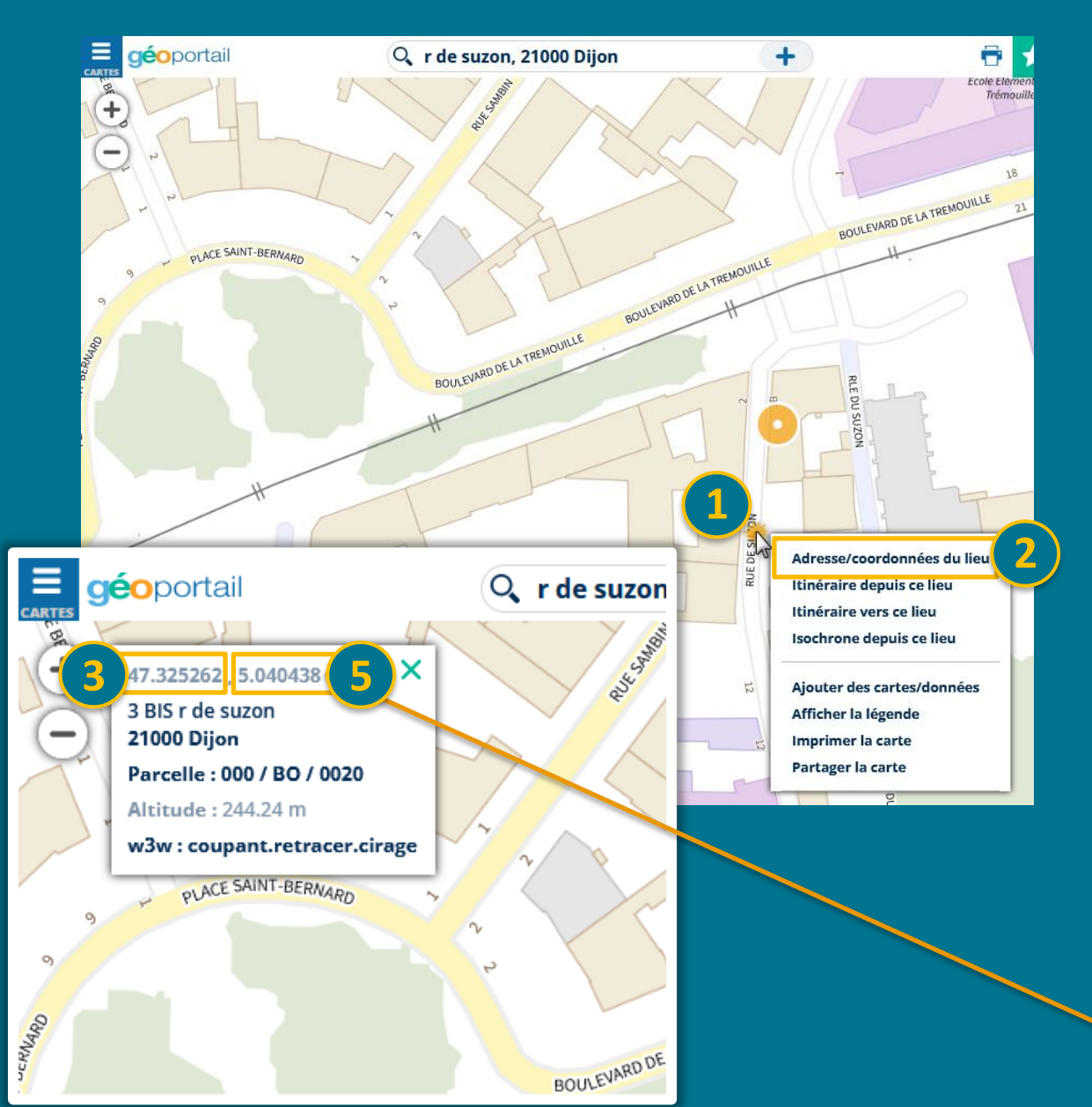

**Rendez-vous sur la carte IGN** : https://www.geoportail.gouv.fr Sur ce portail, **renseignez l'adresse** souhaitée. Positionnez votre souris sur le lieu souhaité et faites un clic droit. Choisissez "Adresse / coordonnées du lieu".

Un petit encart en haut à gauche s'ouvre. **Copiez les coordonnées** de latitude (le premier groupe de chiffres) puis de longitude (le dernier groupe de chiffres) et collez-les dans CmonSite. Enregistrez les modifications du carnet d'adresses. **Vos coordonnées seront mises à jour** à la prochaine prévisualisation de votre site.

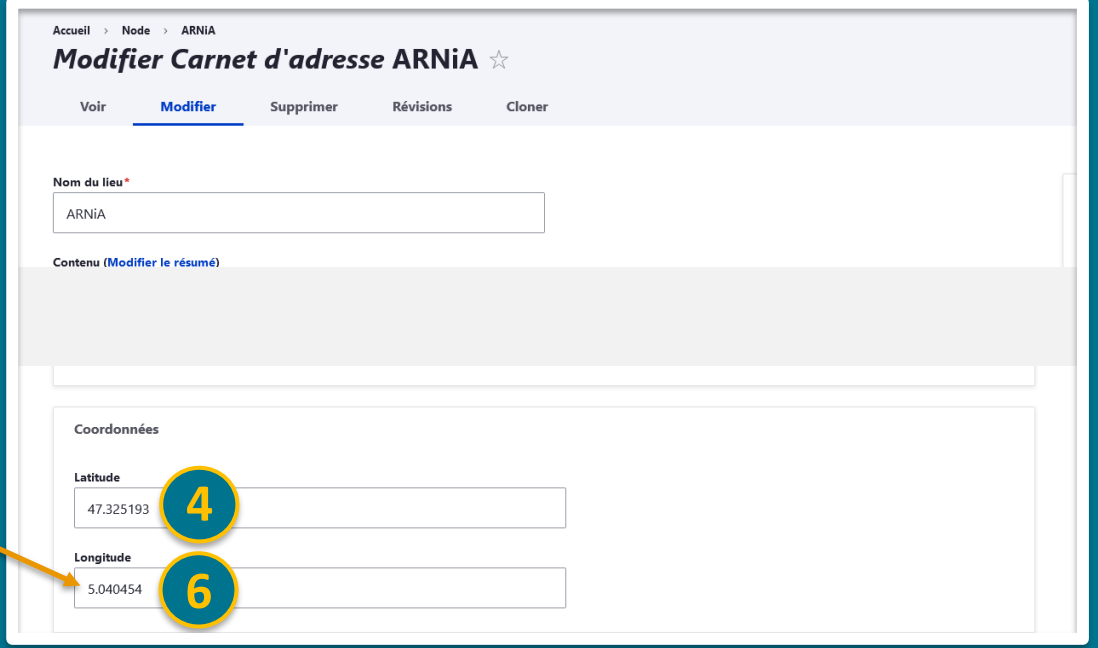

# Créer un menu qui affiche un type de carnet d'adresses

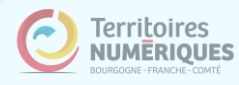

# Créer un menu qui affiche un type de carnet d'adresses

**Créer un lien de menu pour afficher un carnet d'adresses par mot clé :**

Lorsque vous créez un carnet d'adresse, vous lui attribuez une taxonomie. Vous pouvez choisir de créer un lien de menu qui amènera directement sur le type de carnet d'adresses souhaité, par exemple « commerces » ou « tourisme ».

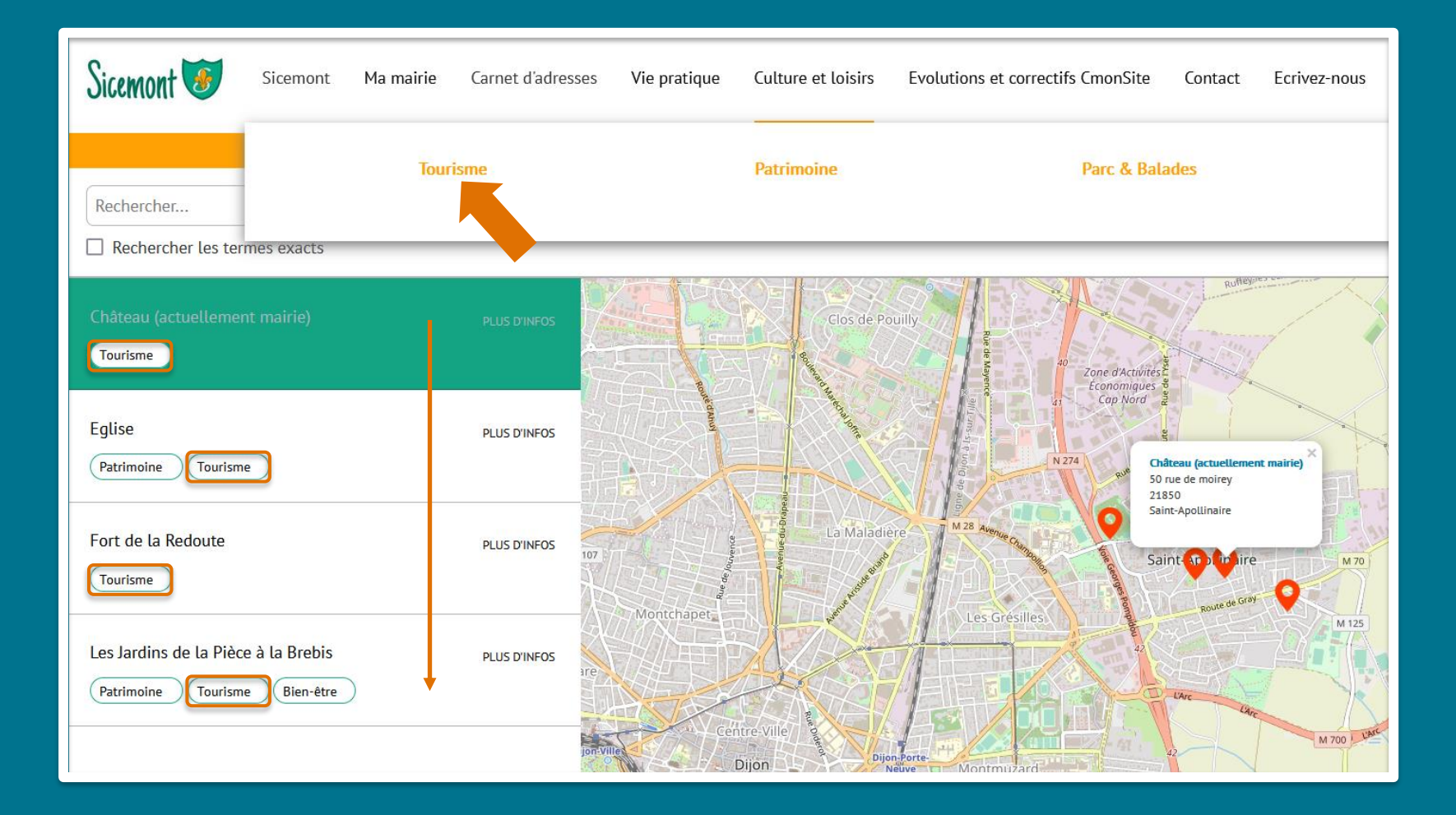

# Créer un menu qui affiche un type de carnet d'adresses

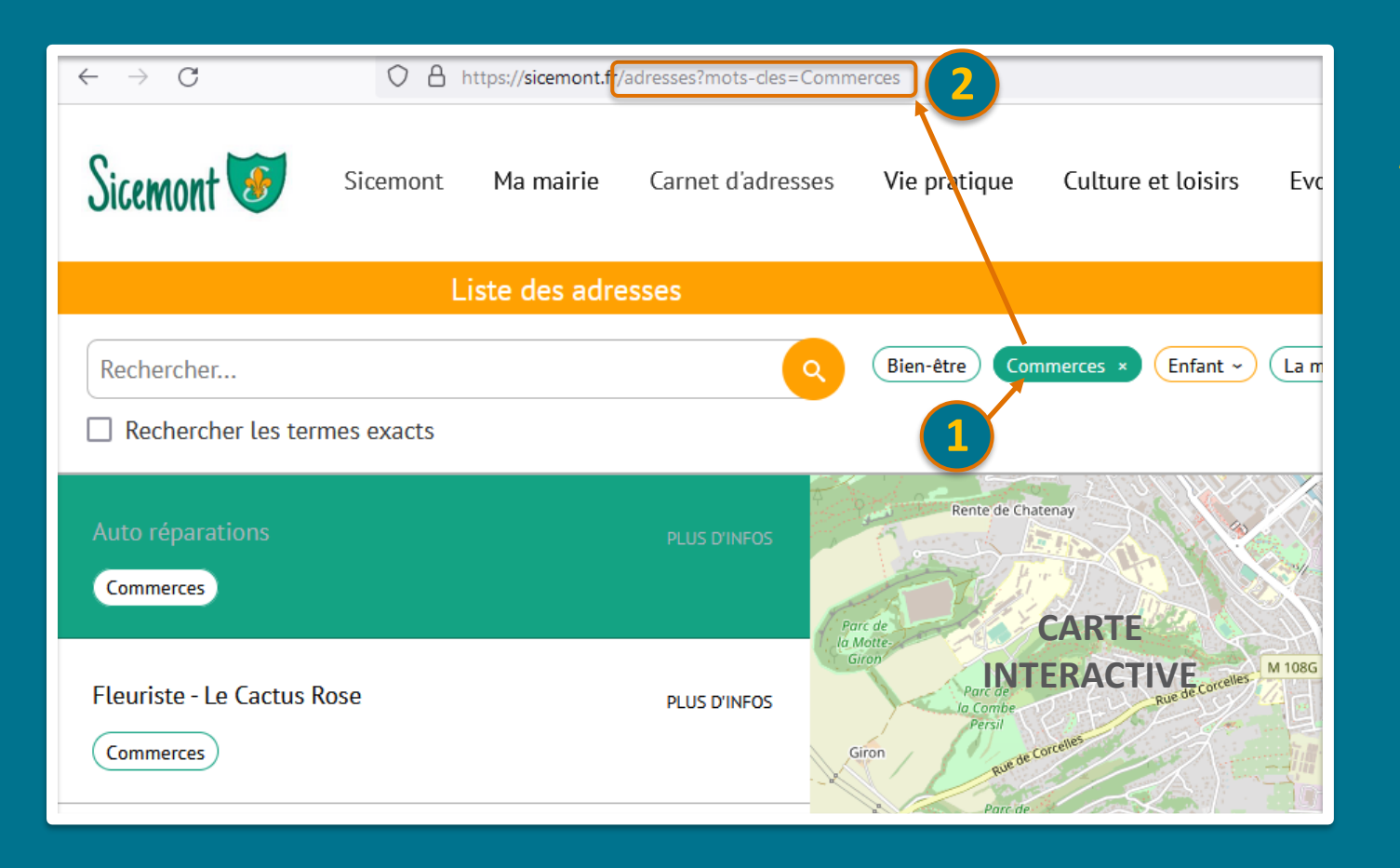

### **Après avoir créé vos carnets d'adresses et les avoir liés à un mot-clé (pour l'exemple le mot-clé est « Commerces ») :**

- ➢ Rendez-vous sur la carte interactive de votre site (en prévisualisation ou sur votre site en ligne).
- ➢ Une fois le plan affiché, sélectionnez le mot-clé choisi : *ici, « Commerces ».*
- ➢ Copiez la dernière partie de l'URL qui s'affiche (à partir du « / »).

*L'URL à copier est toujours de type : /adresses ?mots-cles=Votre-mot-clé* 

# Créer un menu qui affiche un type de carnet d'adresses

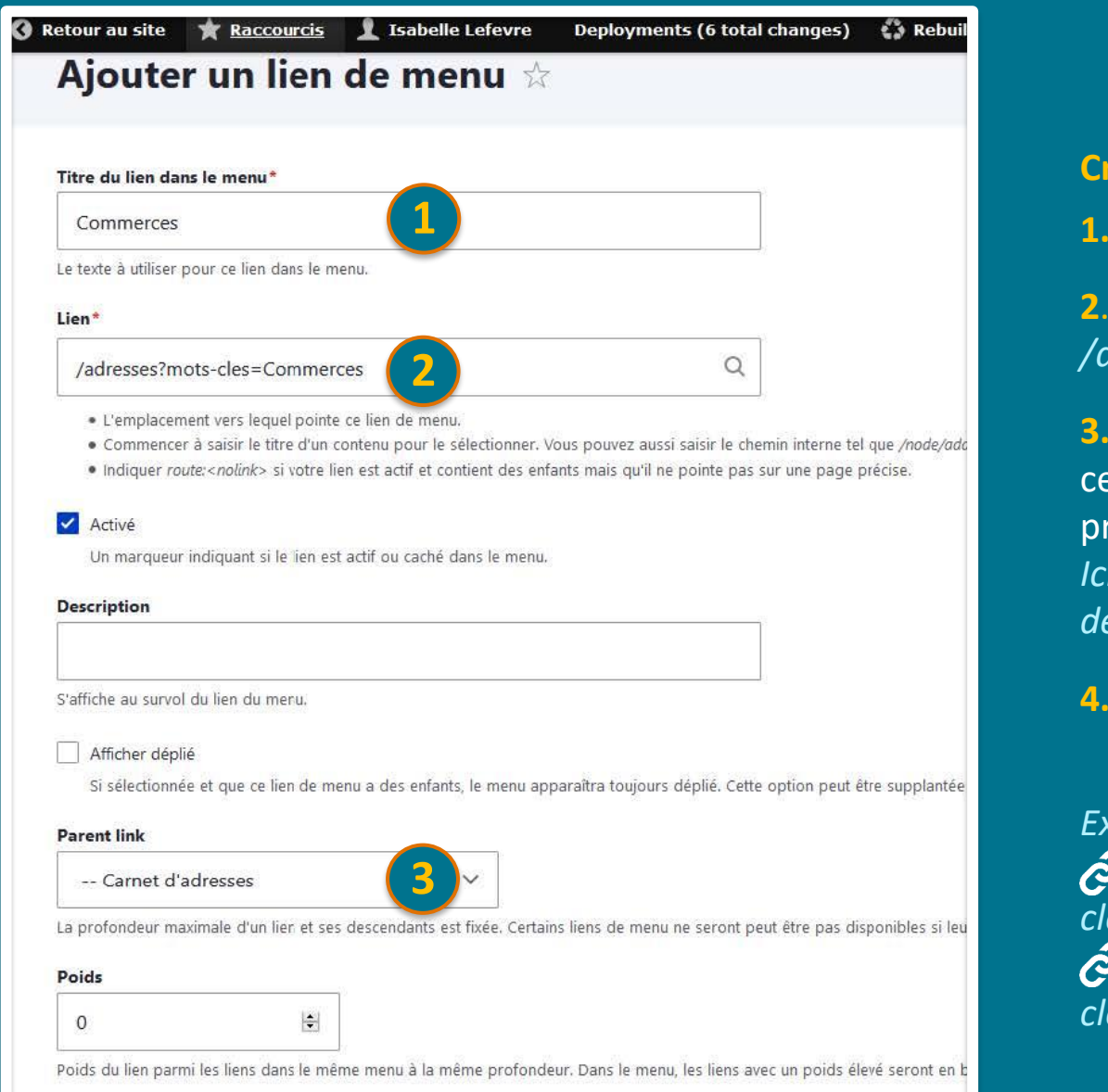

### **Créez votre lien de menu :**

**1.** Donnez un nom à votre menu. *Ici « Commerces ».* 

**<sup>2</sup>**. Dans le champ « lien » collez l'URL conservée. *Ici : /adresses?mots-cles=Commerces* 

**3.** Dans « Parent link » vous pouvez choisir de laisser menu en menu principal dans « Navigation principal » ou en sous -menus. *Ici, nous choisissons « Commerces » en sous -menus de « Carnet d'adresses ».* 

**4.** Enregistrez.

### *Exemples :*

*https://sicemont.fr/adresses?mots cles=Commerces https://www.aloxe -corton.fr/adresses?mots cles=Hebergement*

**4**

# Le Guide des **Droits et Démarches**

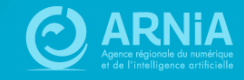

## **Guide des Droits et Démarches**

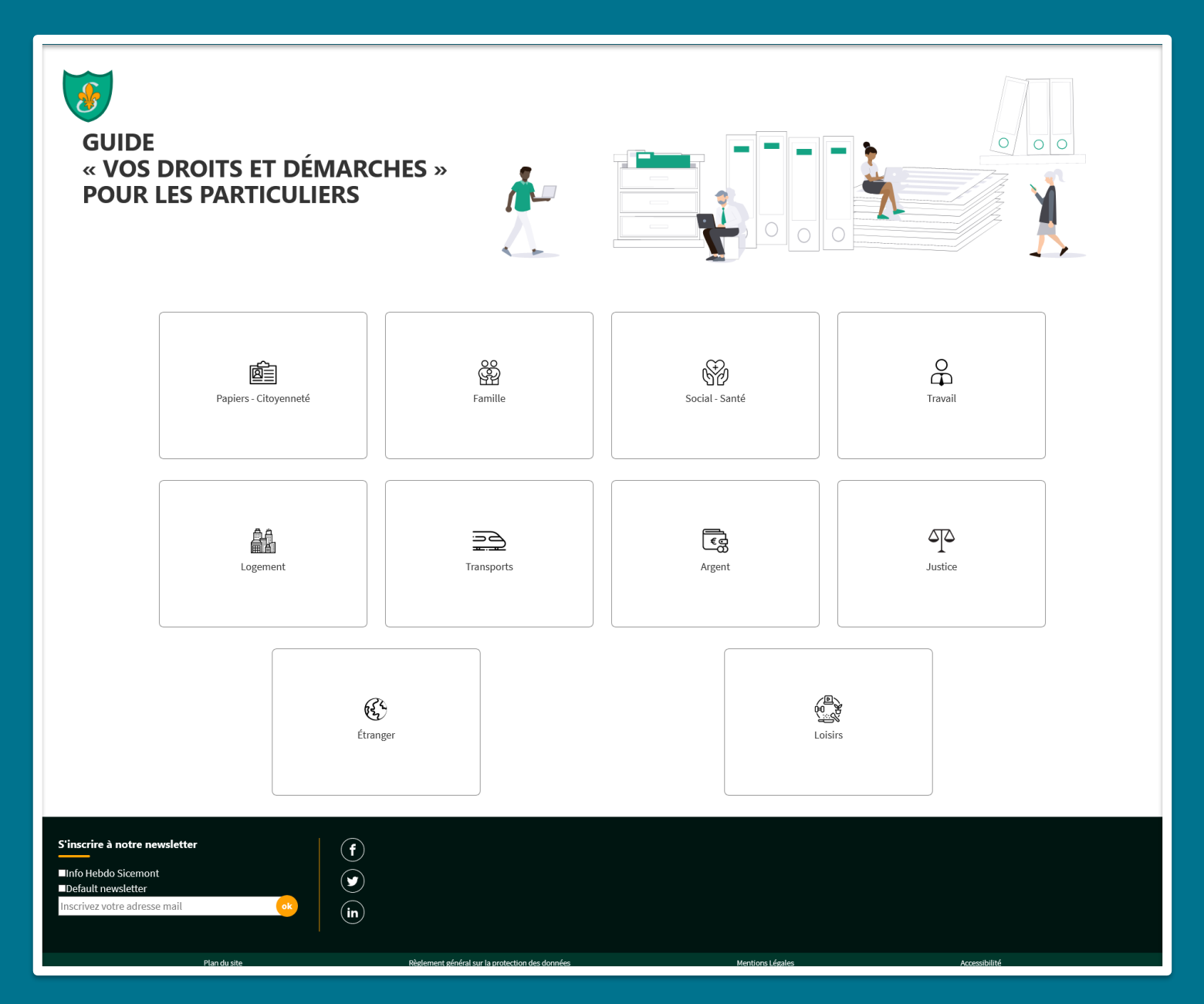

### **Le Guide des Droits et Démarches s'adapte aux couleurs de votre site.**

Mise à jour quotidienne des informations de la DILA (Direction de l'Information Légale et Administrative).

Cela correspond aux mêmes informations à jour que sur le site https://www.service -public.fr.

## Intégrer le Guide

**Ajoutez le lien vers le Guide** : Le lien à ajouter est le suivant : **/gdd**

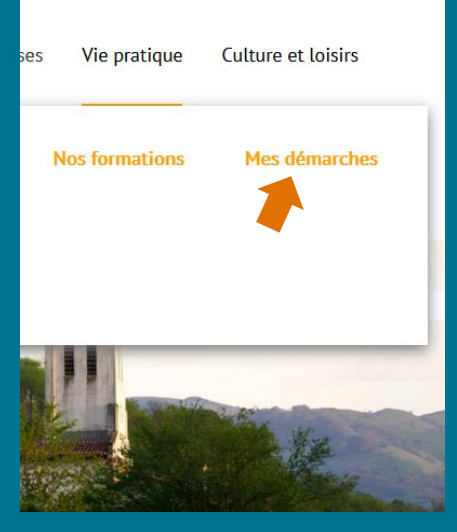

Dans un menu ou un sous-menu.

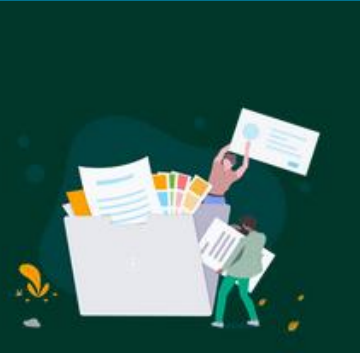

Guide des droits et démarches

Dans un accès direct.

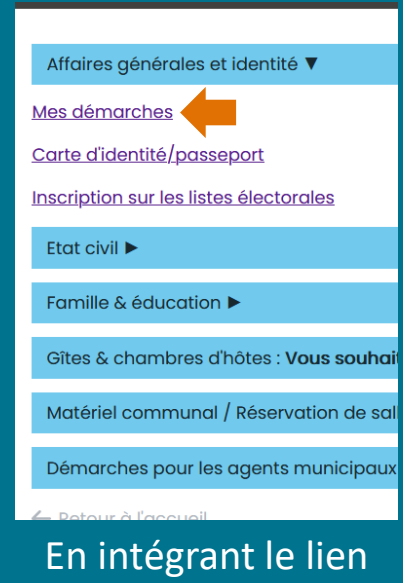

dans le corps d'un contenu

# Le formulaire de contact

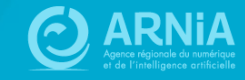

# **Formulaire de contact**

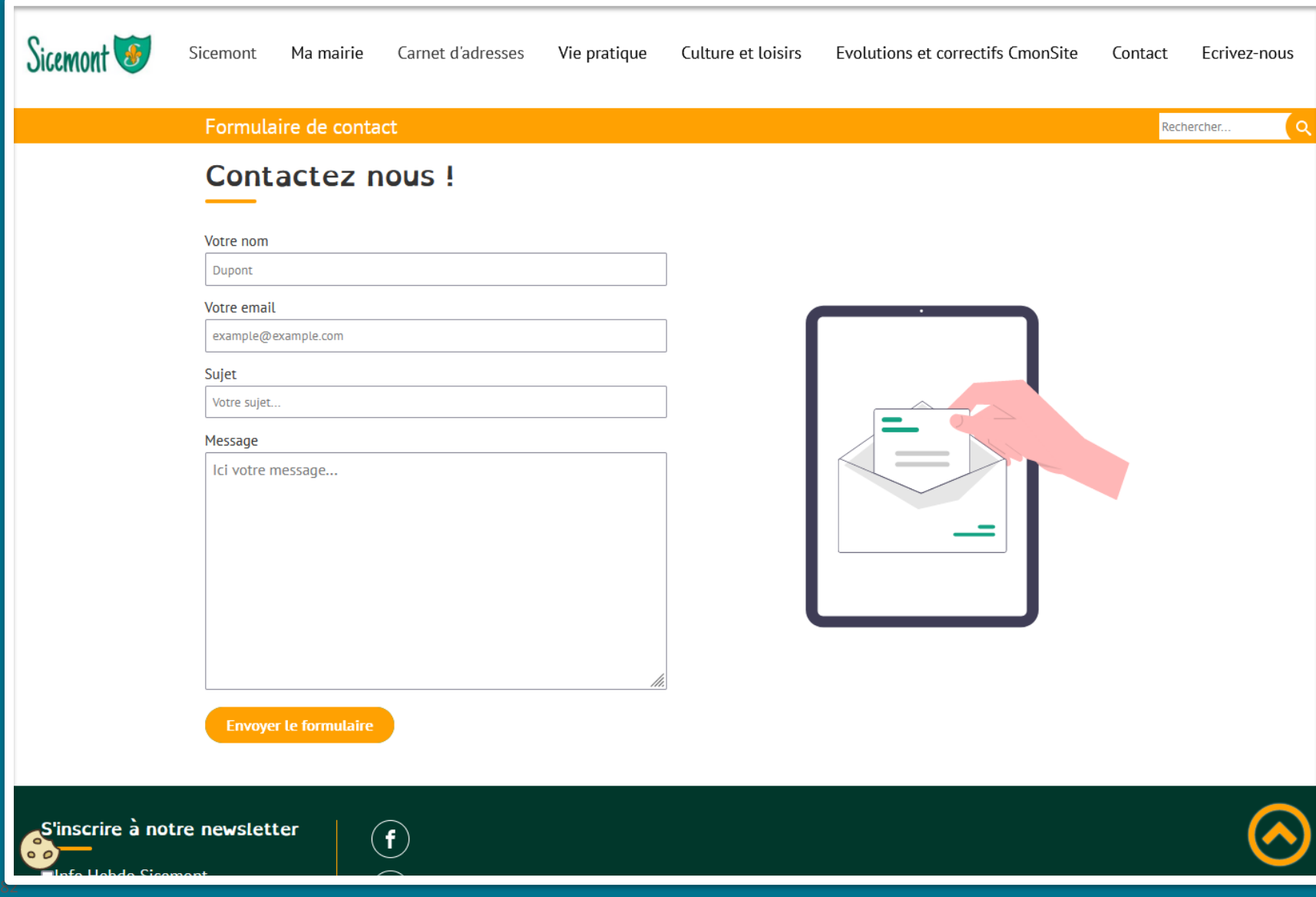

**Un formulaire de contact est un moyen simple de répondre à votre obligation légale de permettre au citoyen de contacter vos services (saisine par voie électronique).**

Le formulaire se présente sous la forme de champs à compléter par le visiteur (nom, email, sujet et message).

Vous pourrez suivre les demandes dans votre tableau de bord, ou être notifié par mail à chaque nouvelle demande.

Pensez à ajouter les informations de traitement des données personnelles du formulaire de contact (onglet RGPD dans les paramètres de votre site). Une proposition de contenu vous est faite (rubrique Formulaire de contact). <u>[https://docs.ternum](https://docs.ternum-bfc.fr/exemple-liste-traitements-rgpd-site-web)-bfc.fr/exemple-liste-</u> [traitements](https://docs.ternum-bfc.fr/exemple-liste-traitements-rgpd-site-web)-rgpd-site-web

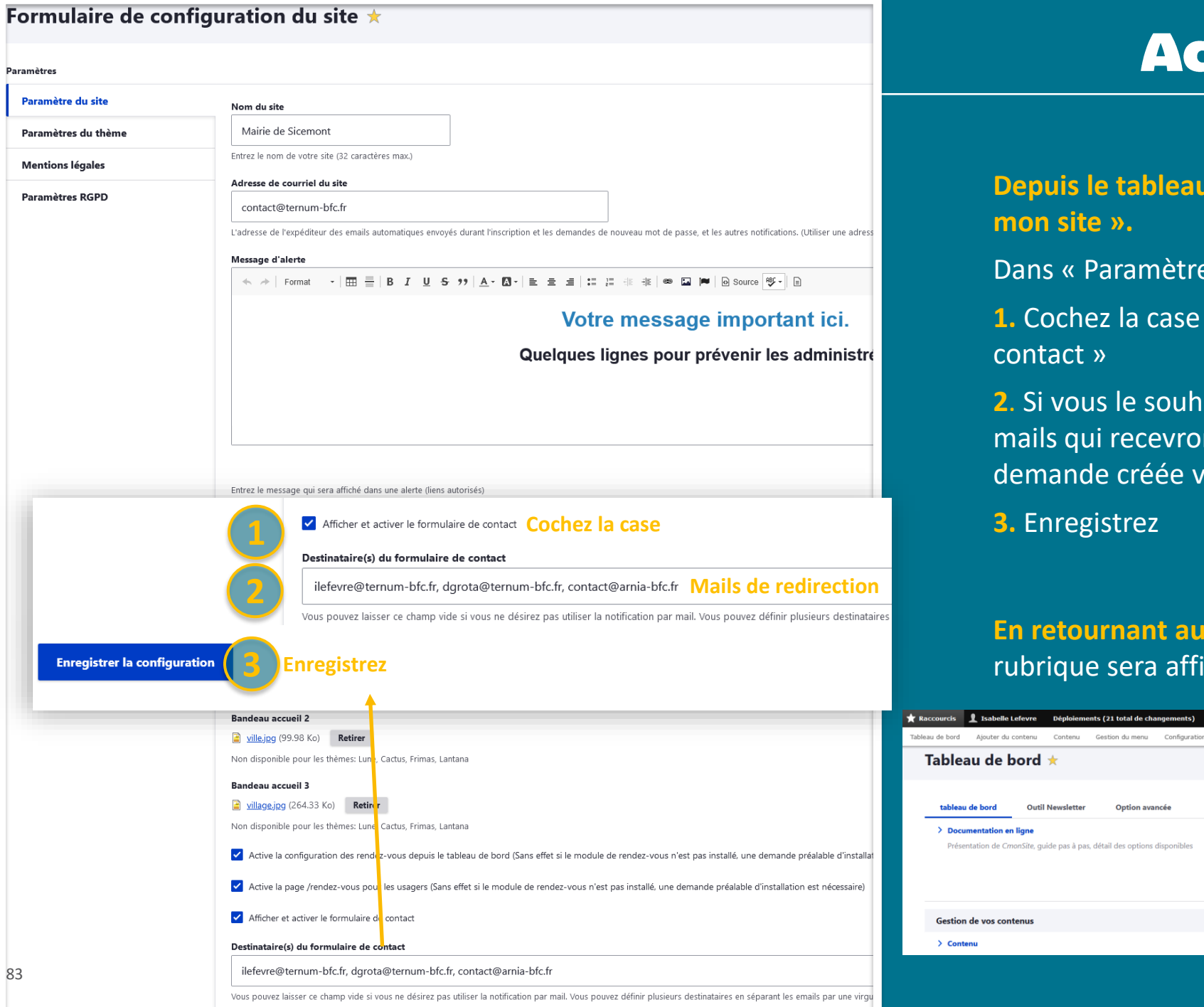

83

# ctiver le formulaire

**Depuis le tableau de bord, cliquez sur « configuration de** 

 $\mathsf{B}$  du site » :

**1.** Cochez la case « Afficher et activer le formulaire de

aitez, vous pouvez saisir un ou plusieurs nt une notification à chaque nouvelle ia le formulaire de contact.

tableau de bord, une nouvelle **Enregiene seraliste** serale de droite :

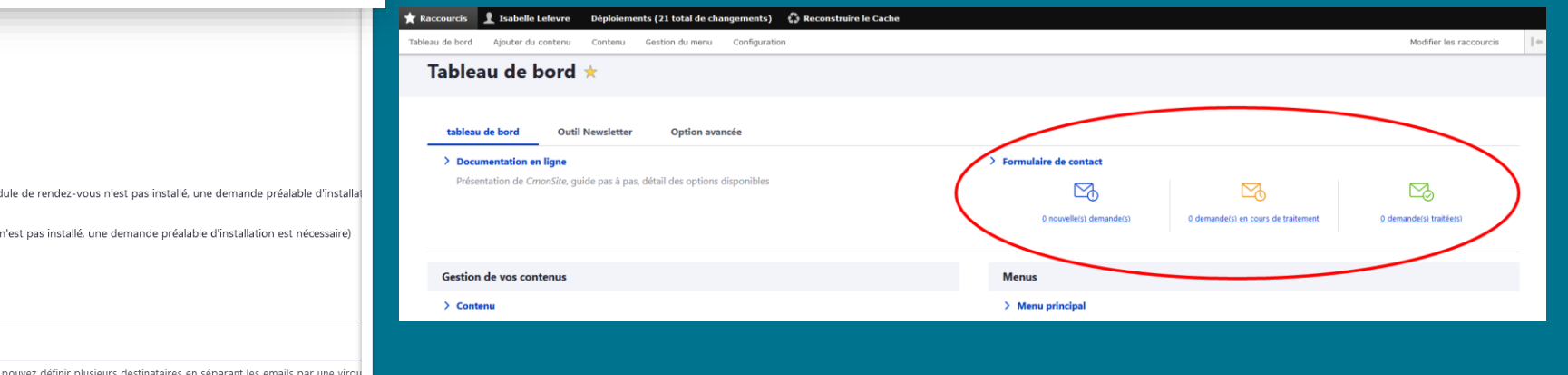

# Intégrer le formulaire

### **Choisissez l'endroit où vous souhaitez intégrer le lien vers le formulaire de contact :**

Le lien à ajouter est le suivant : **/contactez-nous**

 $\mathcal{Q}$  a) dans le menu principal (une rubrique "contact"),

 $\mathcal{O}$  b) dans le menu en pied de page,

c) dans les accès directs (exemples : "donnez-nous votre avis", "contactez-nous", etc),

 $\mathcal{O}$  d) dans un contenu de votre site.

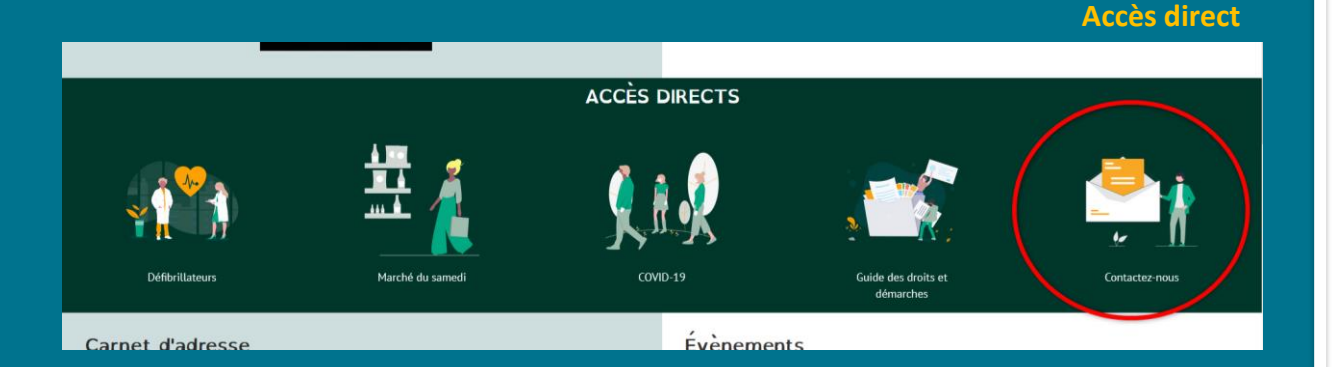

### **Lien de menu**

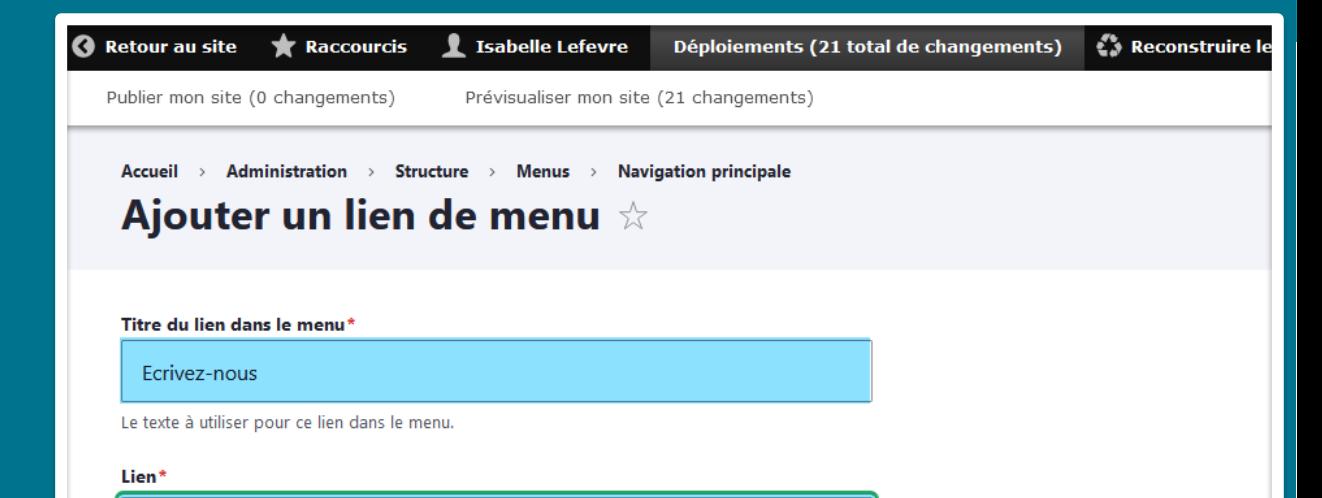

### /contactez-nous

· L'emplacement vers lequel pointe ce lien de menu.

. Commencer à saisir le titre d'un contenu pour le sélectionner. Vous pouvez aussi saisir le chemin interne tel que /node/add ou une URL externe co

Q

· Indiquer route:< nolink> si votre lien est actif et contient des enfants mais qu'il ne pointe pas sur une page précise

 $\checkmark$ 

### **En au tableau de bord, au tableau de bord, au tableau de bord, au tableau de bord, au tableau de bord, au tableau de bord, au tableau de bord, au tableau de bord, au tableau de bord, au tableau de bord, au tableau de bord**

Un marqueur indiquant si le lien est actif ou caché dans le menu

### **Description**

S'affiche au survol du lien du menu

### Afficher déplié

Si sélectionnée et que ce lien de menu a des enfants, le menu apparaîtra toujours déplié. Cette option peut être supplantée pour l'arborescence en

### Lien parent

<Navigation principale>

La profondeur maximale d'un lien et ses descendants est fixée. Certains liens de menu ne seront peut être pas disponibles si leur sélection induit le dép

**Poids** 

# Gérer et suivre les demandes

Lorsque vous avez une ou plusieurs nouvelles demandes, cliquez sur le lien **« x nouvelle(s) demande(s) »** sur votre tableau de bord.

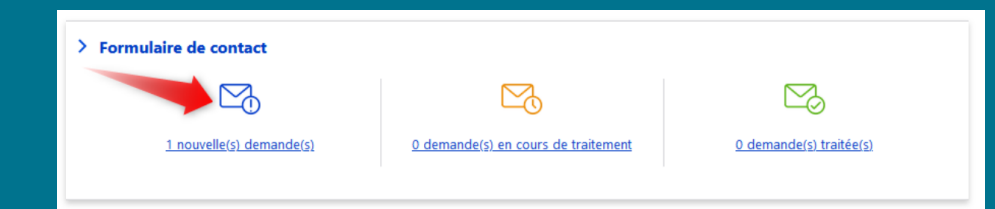

Dans la nouvelle fenêtre, vous pouvez **voir la demande d'origine** avec le nom et le mail du contact. Pour traiter la demande, cliquez sur la flèche à côté de "voir" et **choisissez "gérer".**

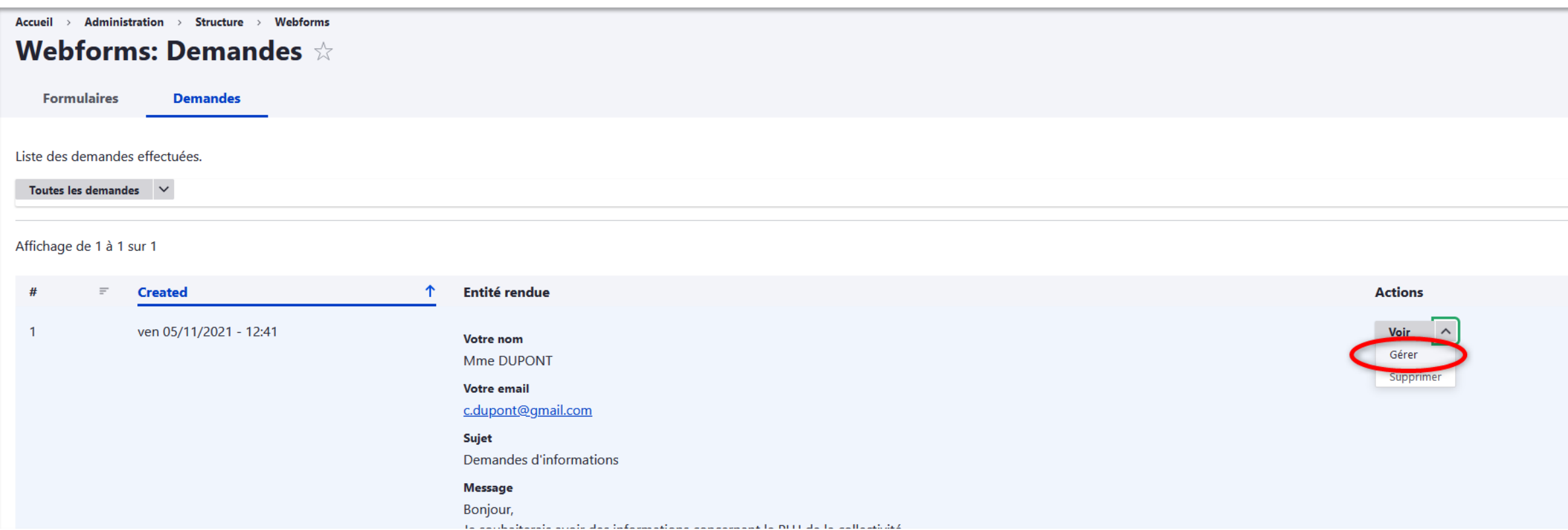

## Gérer et suivre les demandes

Vous pouvez ajouter des informations sur le suivi de la demande, puis enregistrer. Si besoin, ajoutez des annotations ultérieurement, en enregistrant à nouveau.

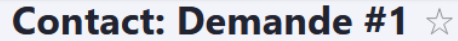

Voir Gérer

Les notes permettent d'ajouter des commentaires internes, marquer une demande, et finaliser son traitement.

 $\geq$  Informations sur la demande

Notes internes relatives à la demande (Annoter la demande afin de modifier son statut vers 'en cours de traitement')

 $104/11/21$ : 2 Envoi du plan PLU par mail à Mme DUPONT ce jour. 3 Elle n'est pas disponible actuellement. Nous avons un rendez-vous téléphonique demain à 10h.

#### $505/11/21$ :

6 Rdv téléphonique avec Mme DUPONT. J'ai pu répondre à ses questions sur la rénovation d'éléments de son habitation (Document de l'Architecte des Bâtiments de France). 7 Je clos la demande

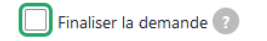

**Enregistrer** 

Votre demande passera automatiquement au statut « demandes en cours de traitement ».

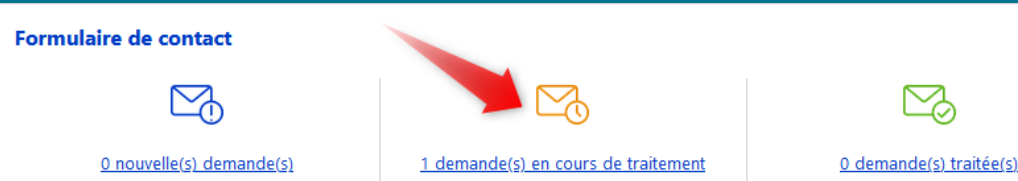

# Gérer et suivre les demandes

### **Lorsque la demande est traitée, cochez "Finaliser la demande".**

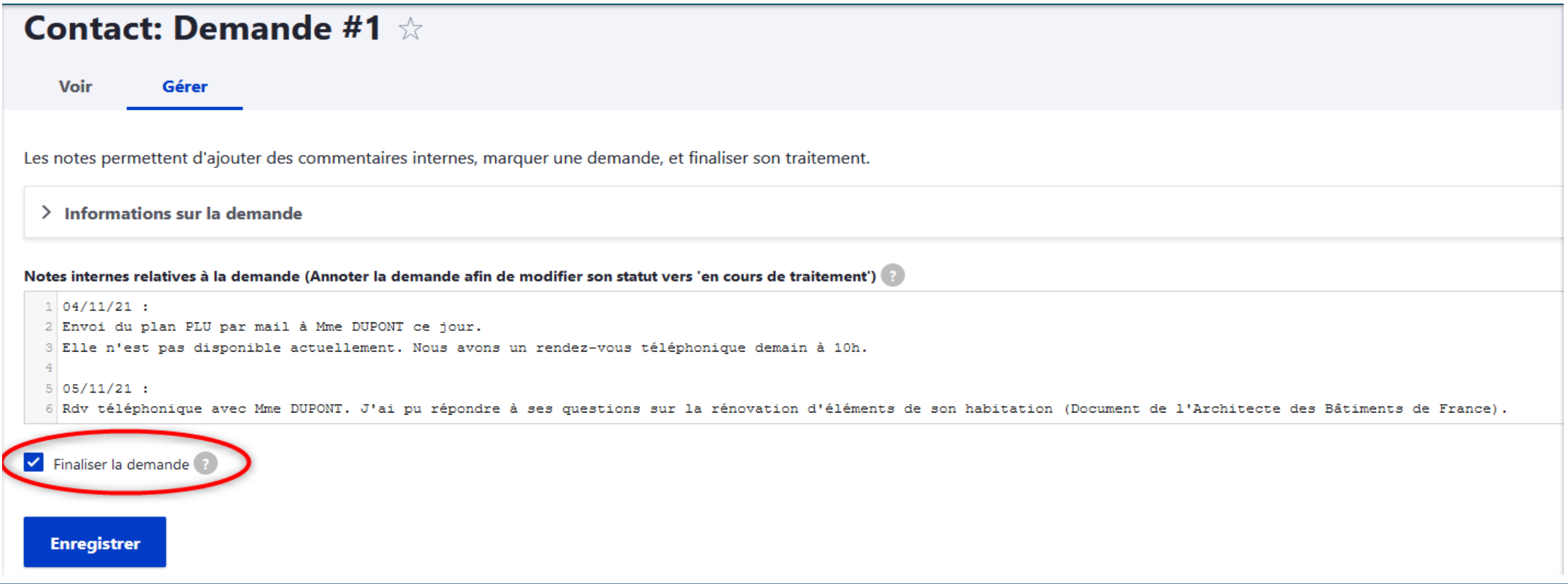

### Elle se retrouvera alors dans la dernière rubrique des demandes traitées.

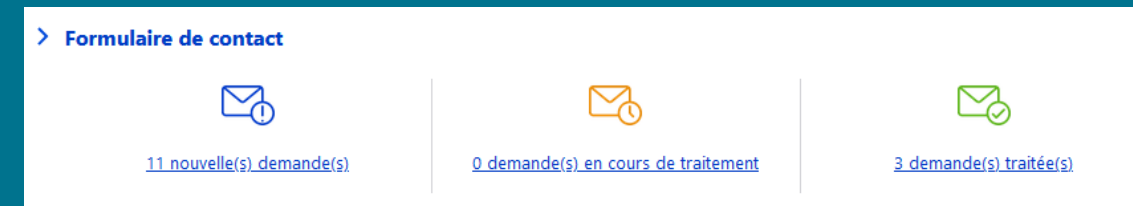

# **Payfip:<br>paiement en ligne**

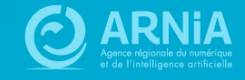

# **Payf**

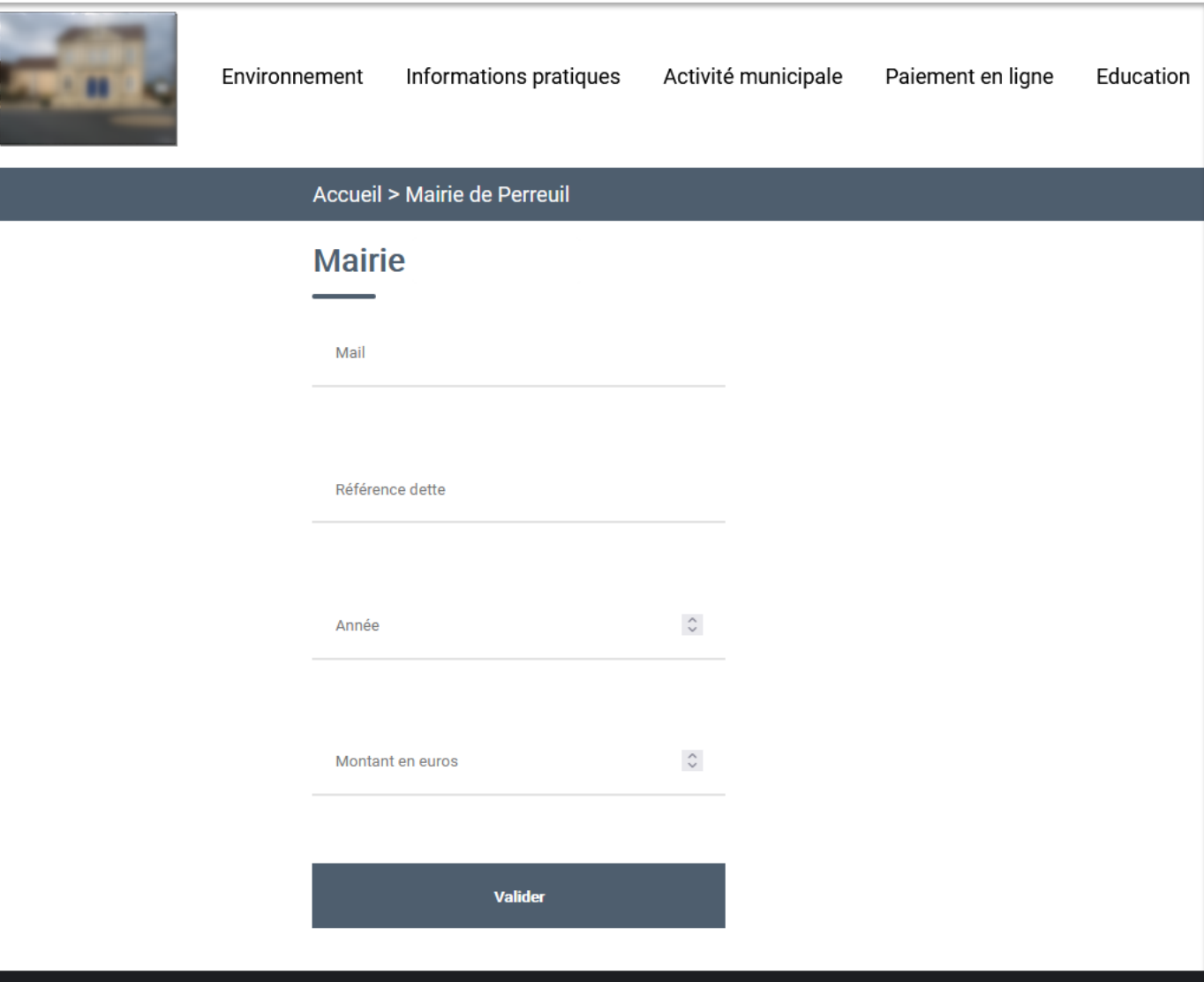

### **Le formulaire de paiement en ligne :**

- Concerne les factures payables au Trésor Public (hors régies)
- Nécessite de **passer une convention PayFip avec votre Trésorerie**
- Permet un meilleur recouvrement parce qu'il offre une plus grande souplesse aux usagers
- Le coût des commissions de cartes bancaires reste à la charge de la collectivité (voir avec votre Trésorerie)

### **En pratique :**

L'usager pourra saisir les informations de la facture, sur le site de la collectivité, puis sera redirigé vers le site des Finances Publiques pour la saisie des données de sa carte bancaire, en toute sécurité.

### Créer Formulaire Paiement ☆

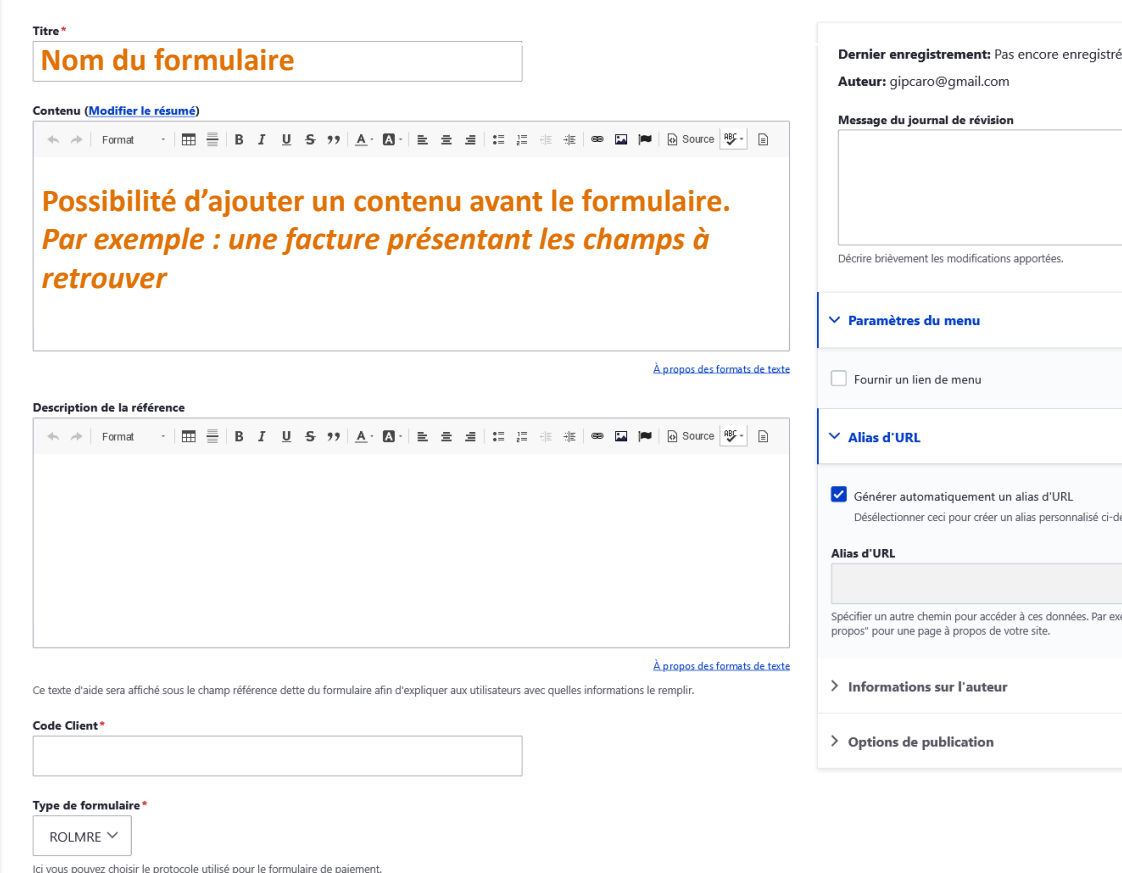

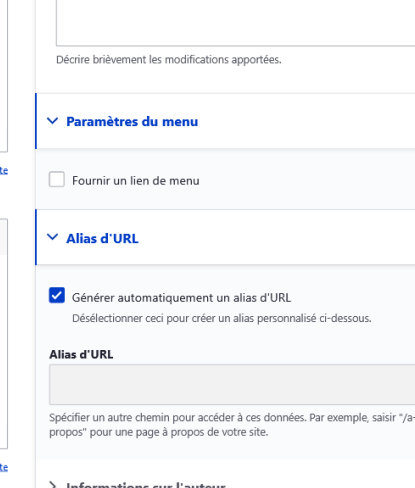

**ROLREC** 

Code produi

**ROLDEB** 

90

Mode de saisie

 $Choisir$  une valeur -  $\vee$ 

Ici vous pouvez choisir le mode de saisie du formulaire

Enregistrer sous: Draft

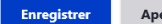

# **Créer le formulaire**

### **Depuis le tableau de bord :**

- Cliquez sur « Ajouter du contenu »
- Puis sélectionnez « Formulaire de paiement »
- Remplissez les différents champs
- **·** Positionnez votre formulaire dans un menu, un accès direct ou dans un contenu en créant un lien
- Le lien a intégrer est celui de l'alias d'URL.

### *Exemples :*

*https://www.perreuil.fr/mairie-de-perreuil-0 https://givry-bourgogne.fr/regler-vos-factures*

### Régler vos factures

Réglez toutes vos factures de garderie, restauration scolaire, centre de vacances par carte bancaire.

Facture restaurant scolaire, garderie périscolaire, études

Facture Centre de loisirs - Vacances & Passerelle jeunes

Facture Centre de loisirs - mercredis

← Retour à l'accueil

# Démarches simplifiées

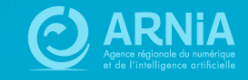

# **Démarches Simplifiées**

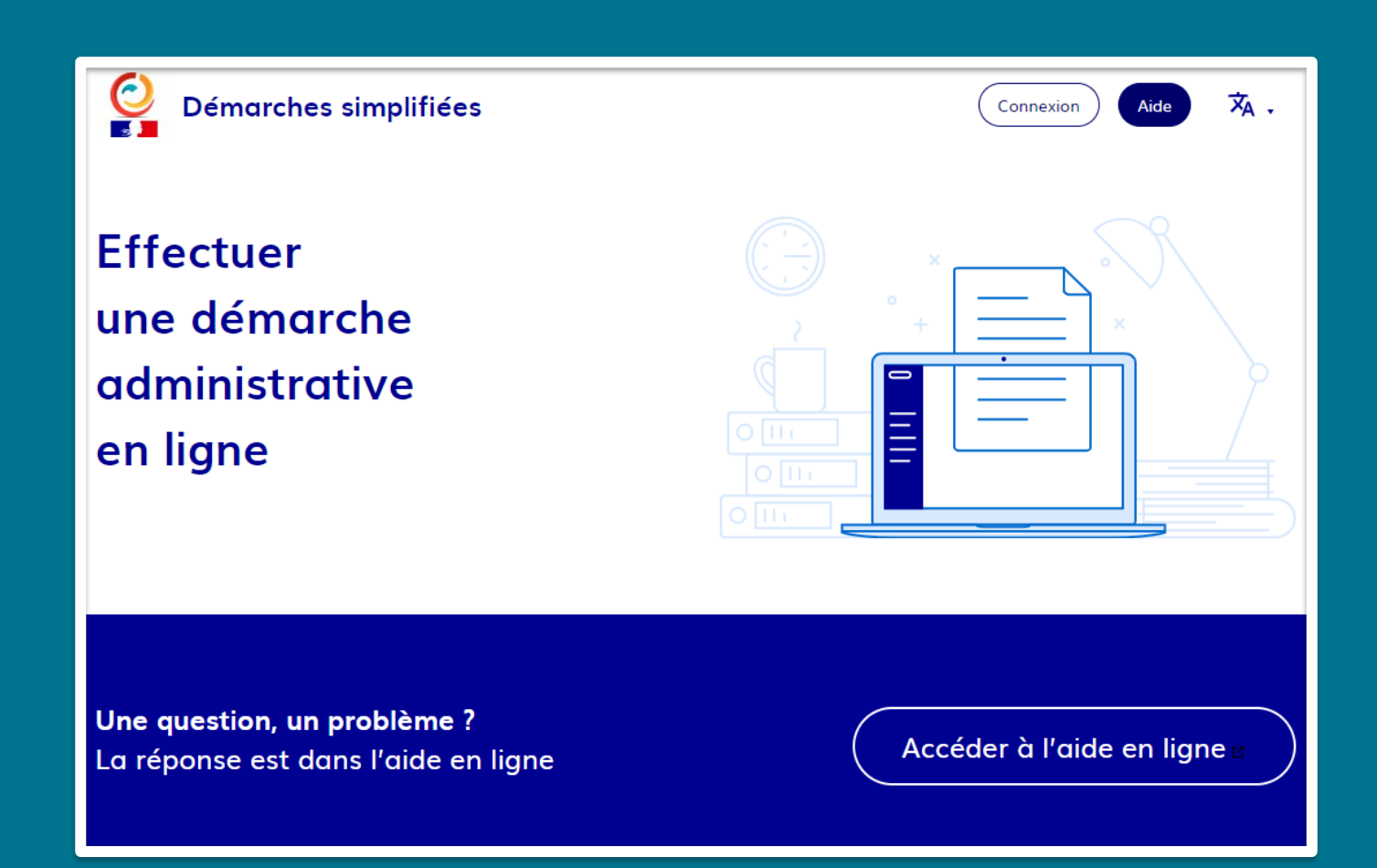

### **Remplacer vos formulaires papier par une déclaration en ligne**

Exemples : Actes d'Etat civil, inscriptions scolaire,…

Interface simple d'utilisation quel que soit le rôle de l'utilisateur (administrateur, instructeur ou usager).

Démarches personnalisables.

Création et gestion de démarches et dossiers très faciles

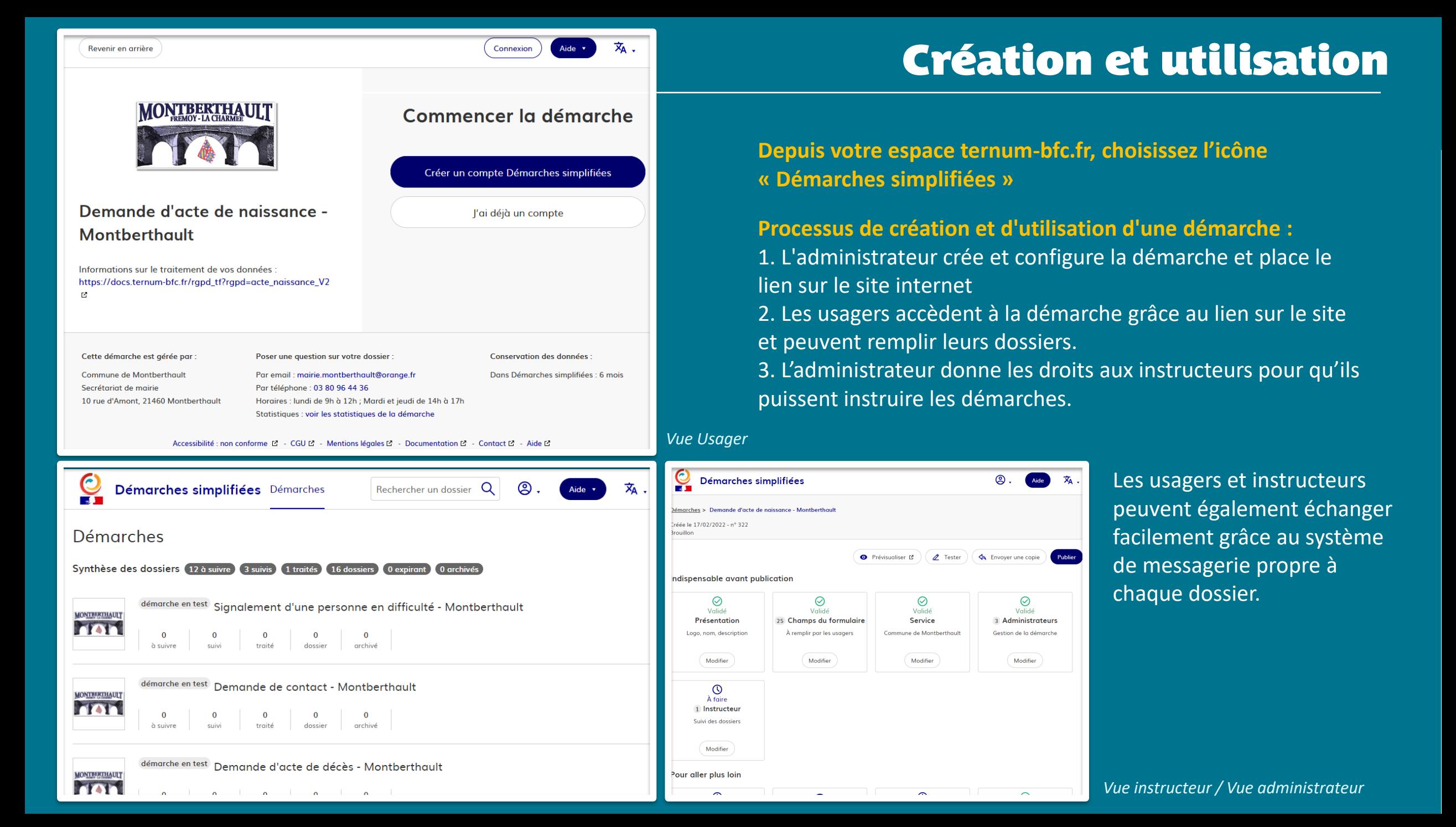

# **Newsletter**

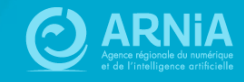

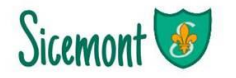

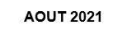

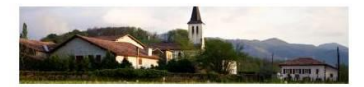

Découvrez les dernières informations de la commune

Visualisez la galerie d'image de notre feu d'artifice du 14 juillet : Je découvre l'évènement en images

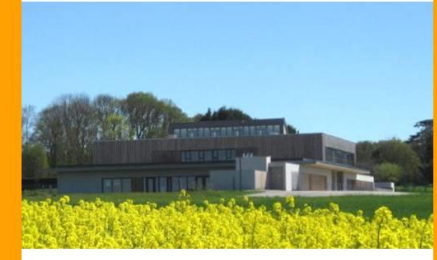

#### École Masque obligatoire aux abords de l'école

Face l'évolution de la situation sanitaire en Côte d'Or, un arrêté préfectoral rend obligatoire le port du masque - pour toute personne de 11 ans et plus - dans un ravon de 1...

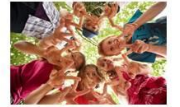

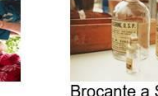

Brocante a Sicemor

Le club des jeunes est prêt à vous accueillir

Tous en équipe

Brocante à Sicémont

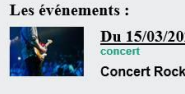

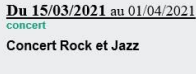

Du 25/06/2021 au 20/08/2021

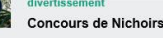

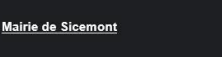

### **Newsletter**

### **A quoi sert l'outil Newsletter ?**

Permet d'envoyer une information sous forme de courrier électronique à partir d'une liste de contact en intégrant la charte graphique de votre site.

### **Quels contacts ?**

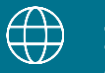

**1- A partir du site :**

la liste est alimentée à partir des visiteurs du site qui s'inscrivent

### S'inscrire à notre newsletter

■Info Hebdo Sicemont Default newsletter

Inscrivez votre adresse mail

Les visiteurs donnent leur consentement pour s'inscrire à la newsletter via un formulaire.

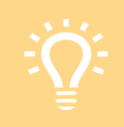

Le RGPD implique :

➢ de ne pas cocher par défaut la catégorie de newsletter

ok

 $\triangleright$  un double opt-in à l'inscription : cocher la catégorie + confirmation par mail (règle aussi le problème des inscriptions par robots).

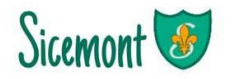

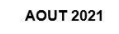

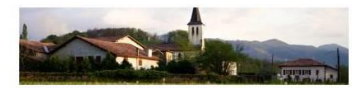

Découvrez les dernières informations de la commune

Visualisez la galerie d'image de notre feu d'artifice du 14 juillet :  $\underline{\mathbf{Je}}$ découvre l'évènement en images

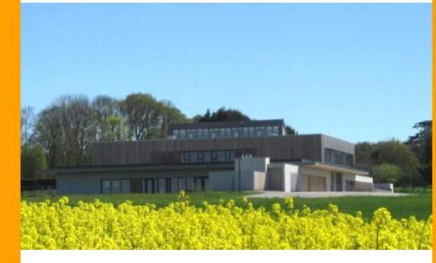

#### École Masque obligatoire aux abords de l'école

Face l'évolution de la situation sanitaire en Côte d'Or, un arrêté préfectoral rend obligatoire le port du masque - pour toute personne de 11 ans et plus - dans un rayon de 1...

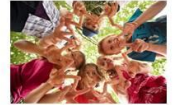

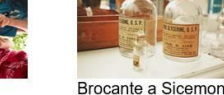

Tous en équipe

Le club des jeunes est prêt à vous accueillir.

Brocante à Sicémont

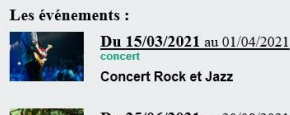

Du 25/06/2021 au 20/08/2021 **Concours de Nichoirs** 

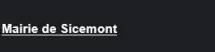

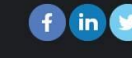

### **Newsletter**

### **Quels contacts ?**

**2- A partir d'une liste de contact existante :** dans le cas d'une mission d'intérêt public

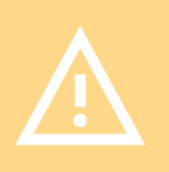

Pour utiliser ce type de contacts, il faut avoir **une base juridique** autorisant leur utilisation. Deux possibilités :

- La personne a donné son consentement
- Il s'agit d'une mission d'intérêt public

Pour en savoir plus : [https://www.cnil.fr/fr/reglement](https://www.cnil.fr/fr/reglement-europeen-protection-donnees/chapitre2#Article6)[europeen-protection-donnees/chapitre2#Article6](https://www.cnil.fr/fr/reglement-europeen-protection-donnees/chapitre2#Article6)

# **Configurer<br>la newsletter**

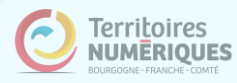

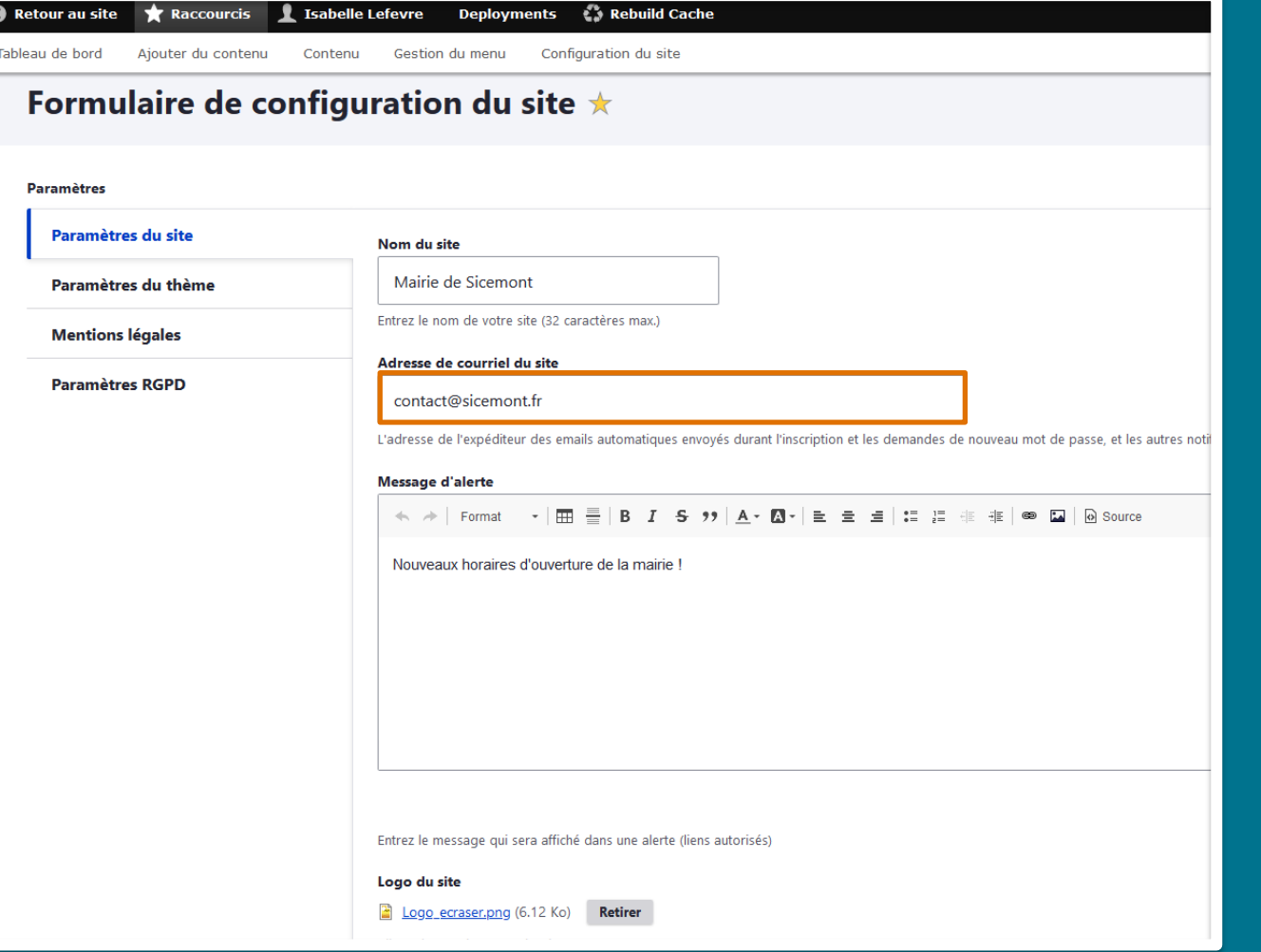

### **Depuis le tableau de bord > Configuration de mon site**

Inscrivez un mail reprenant votre nom de domaine.

*Par exemple, votre nom de domaine est sicemont.fr : l'adresse mail sera de type contact@sicemont.fr ou nepasrepondre@sicemont.fr*

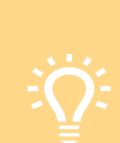

L'adresse mail peut ne pas exister réellement. Elle ne sert que pour l'envoi automatique des confirmations d'inscription.

Si elle n'existe pas, nous vous conseillons d'utiliser une adresse de type « nepasrepondre@nomdedomaine.fr »

### **Cas particuliers :**

- **Nom de domaine nouvellement réservé ou transféré** : Délai d'activation de quelques jours à prévoir
- **- Nom de domaine externe :** contactez-nous pour le paramétrage

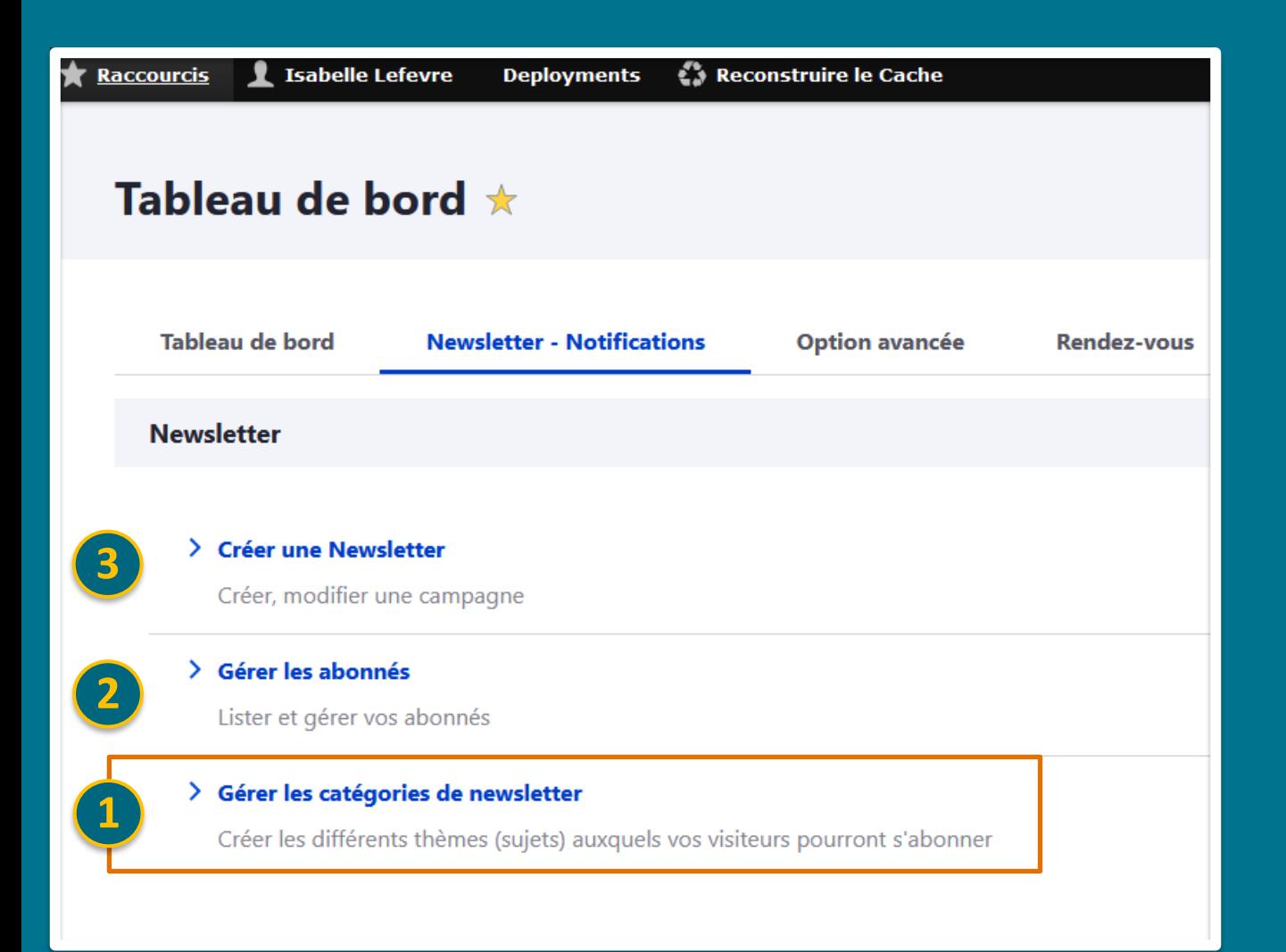

### **Depuis le tableau de bord > Onglet « Outil Newsletter »**

- 1 Commencez par Gérer les catégories de newsletter
- 2 Puis vous pourrez gérer ou visualiser les abonnés
- 3 Et enfin, vous créerez vos newsletters et pourrez les gérer.

*Vous pouvez créé une ou plusieurs catégories de newsletters :*

- *Newsletter de la commune*
- *Newsletter sport*
- *Newsletter culture*
- *etc*

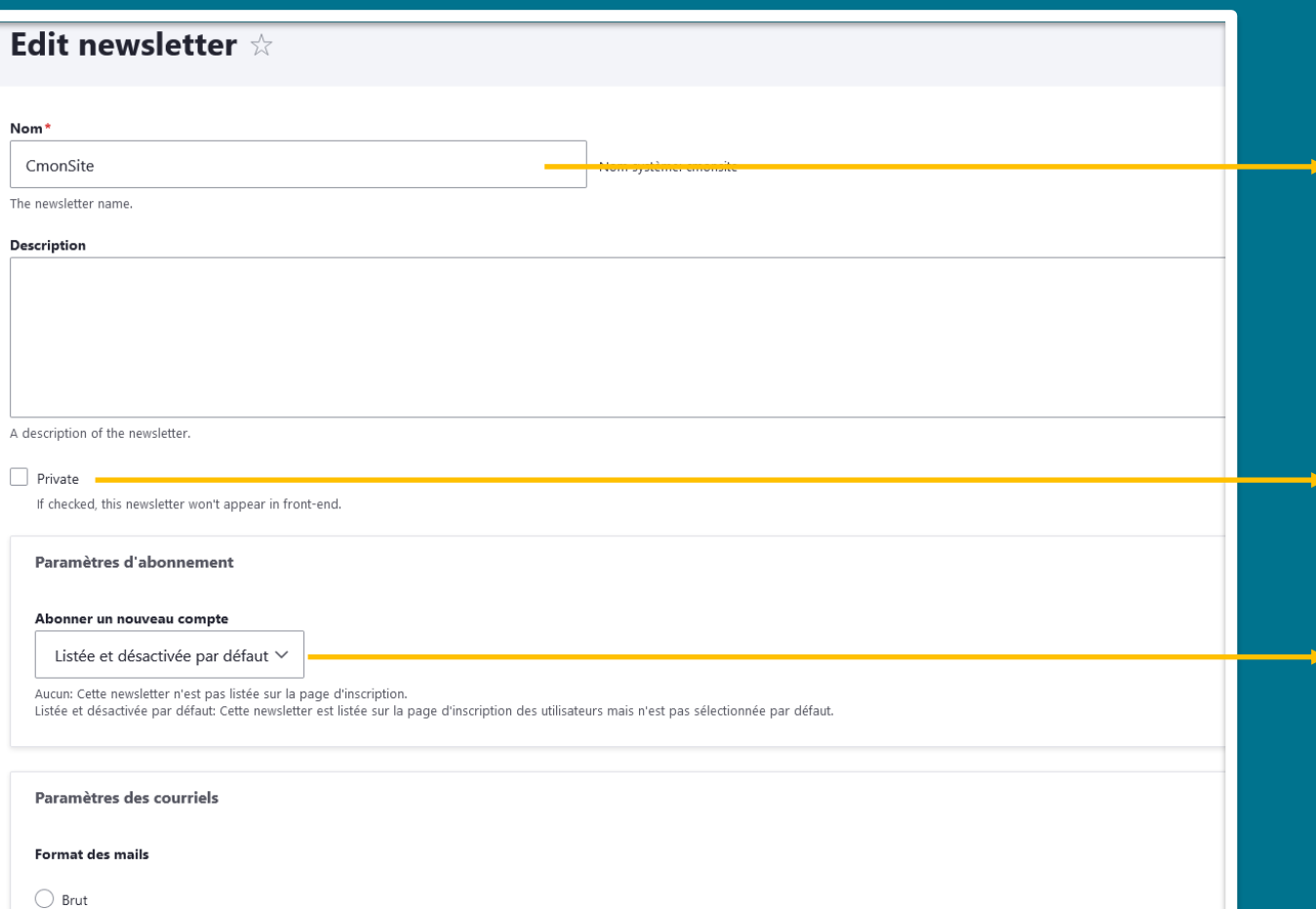

### **Catégorie de newsletter**

### Titre de la catégorie

Si vous cochez la case « private (=privée) », cette catégorie ne sera pas affichée sur le bandeau d'inscription de votre site, en pied de page.

Sélectionnez « Listée et désactivée par défaut » : préconisation pour que le visiteur donne son consentement en cliquant sur la catégorie qu'il choisit

HTML : pour l'affichage graphique (caractères, images….)

 $\odot$  HTML

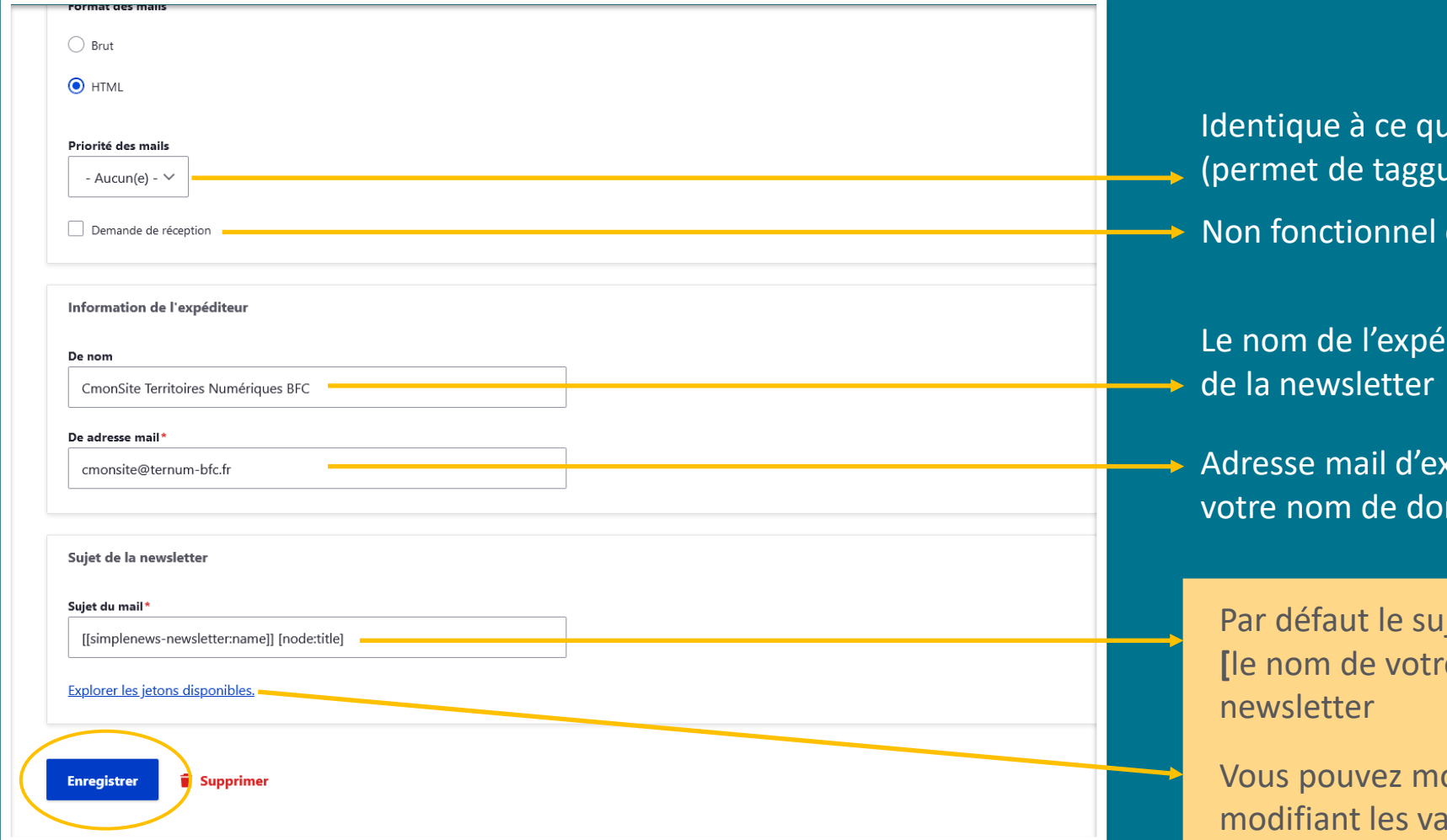

Ii existe dans vos outils d'envoi de mail (uer les mails en urgent par exemple) en envoi de newsletter

diteur affiché lors de la réception

kpédition de la newsletter, reprenant maine.

iet de votre mail sera : **[**le nom de votre catégorie de newsletter **]** Titre de votre

odifier votre sujet de newsletter en ariable indiquées ici

# Créer une newsletter

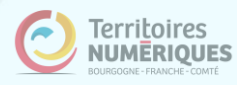

### Créer Newsletter \*

Add this newsletter issue to a newsletter by selecting a newsletter from the select list. To send this newsletter issue, first sa Set default send options at Administration > Configuration > Web services > Newsletters. Set newsletter specific options at Administration > Content > Newsletters.

### Sicemont infos

**Objet du mail**

### Motifs de remplacement

### Explorer les jetons disponibles

These tokens can be used in all text fields except subject and will be replaced on-screen and in the email.

#### Date issue

**Mars 2022** 

Titre\*

**Date au format libre**

Champ permettant de préciser la date de l'issue. La date s'affiche en haut à droite de la newsletter. Le champ est un texte libre afin de répondre au quelques idées de valeurs : "Septembre 2021", "Semaine 33", "10 Juin 2021"

#### Contenu

Source RBC ▔▝▕⊞▏▒▏▌▋*▐*▏▕▋▝▖▞▘▏<u>▟</u>▝▐▓▚▕▏▓▏░▏░▏░▏▒▛  $\leftrightarrow$ Normal

Votre commune vous informe des dernières actualités et sorties

**Contenu libre optionnel : texte, image, lien, bandeau image (taille 400px maxi). il se place au début du mail**

body p

Les images intégrées dans le champ 'contenu' doivent être inférieures ou égal 400px (vous pouvez utiliser la fonction redimensionner dans la média

 $\alpha$ 

**Ajout d'actualités en ligne. Taper les Actualités 1ères lettres du titre de l'actualité**  $\Omega$  $\oplus$ Brocante a Sicemont (2371)

 $\oplus$ Tous en équipe (2330)

Permet d'ajouter une ou plusieurs actualités dans l'issue.

#### **Ajout d'actualités supplémentaires**Ajouter un autre élément

# Créer une newsletter

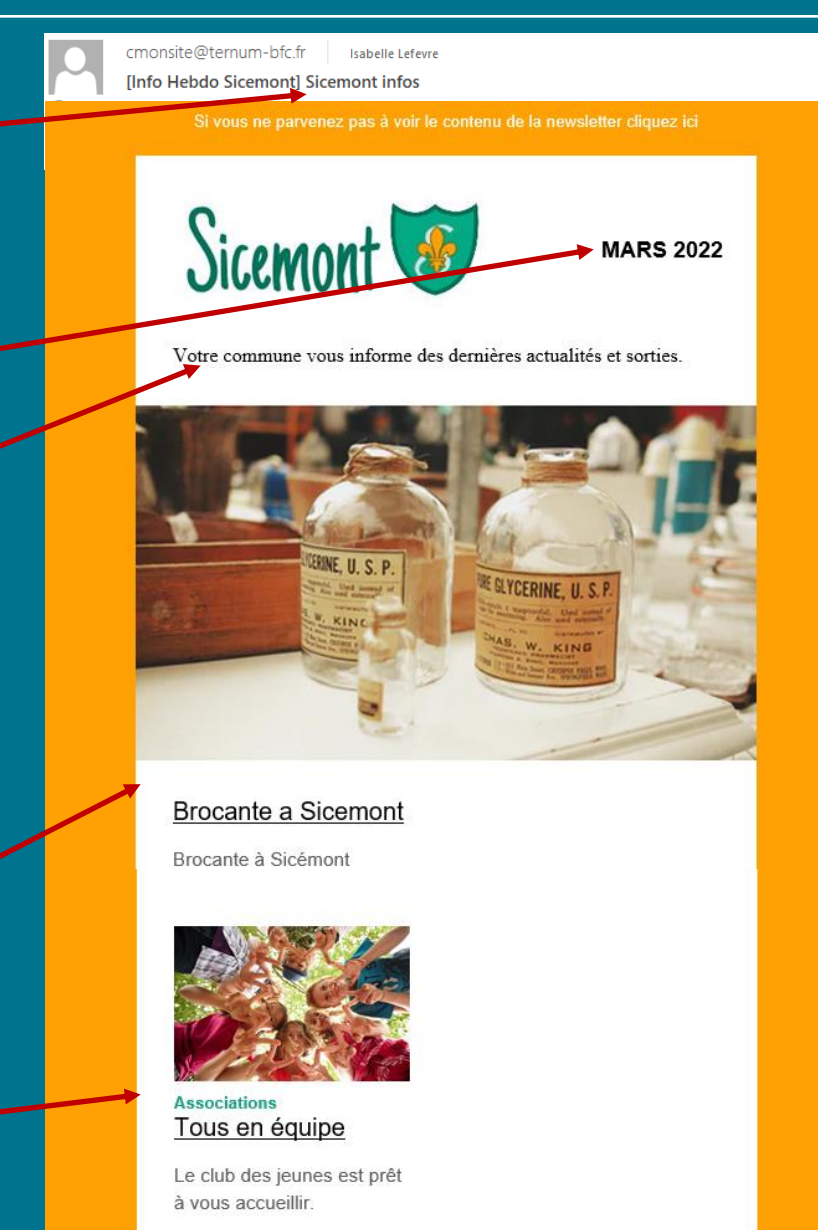

Los óvénoments

# Créer une newsletter

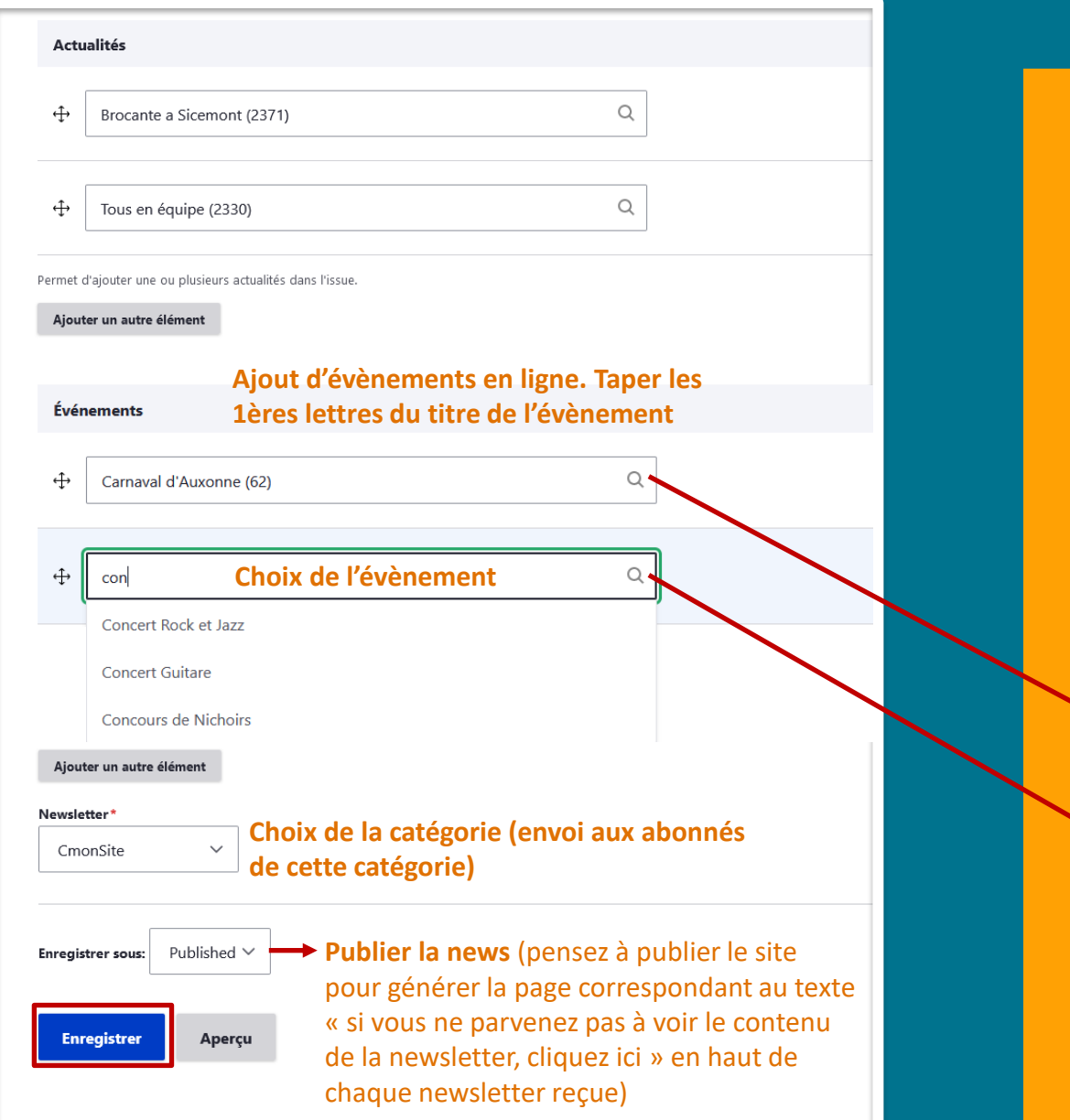

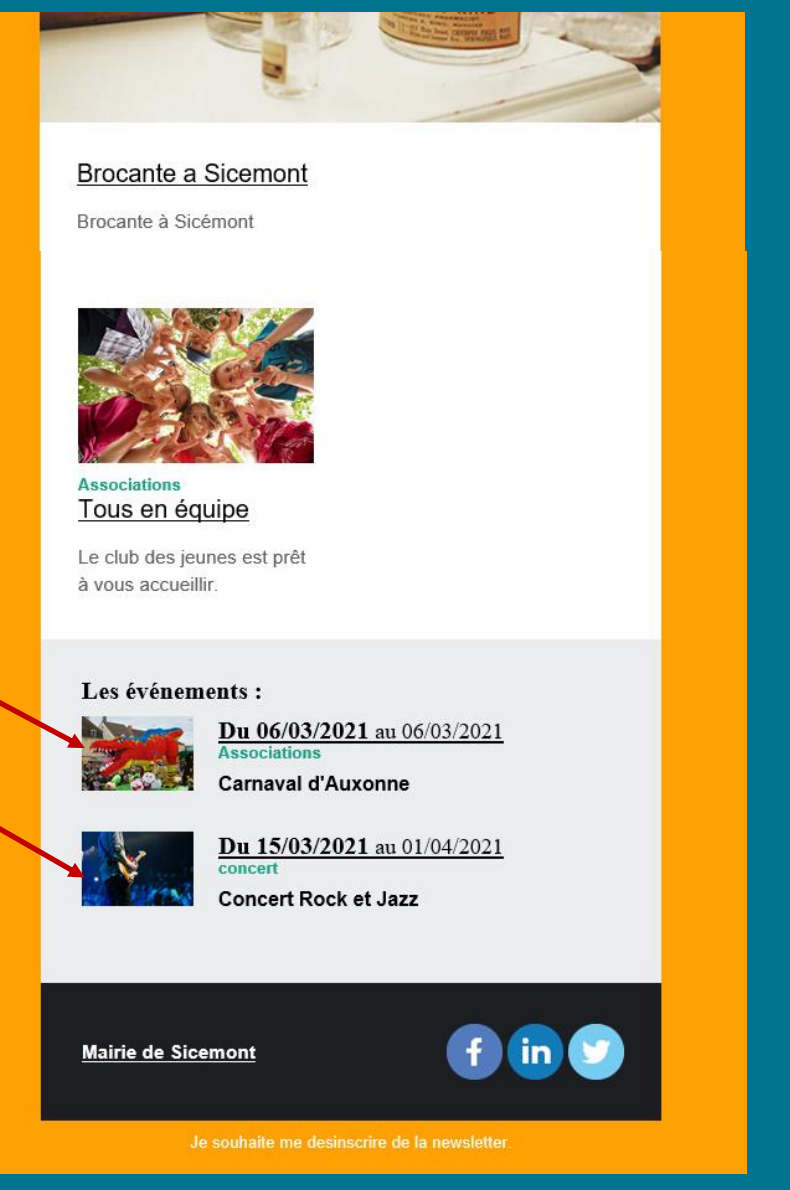

# **Test et envoi**

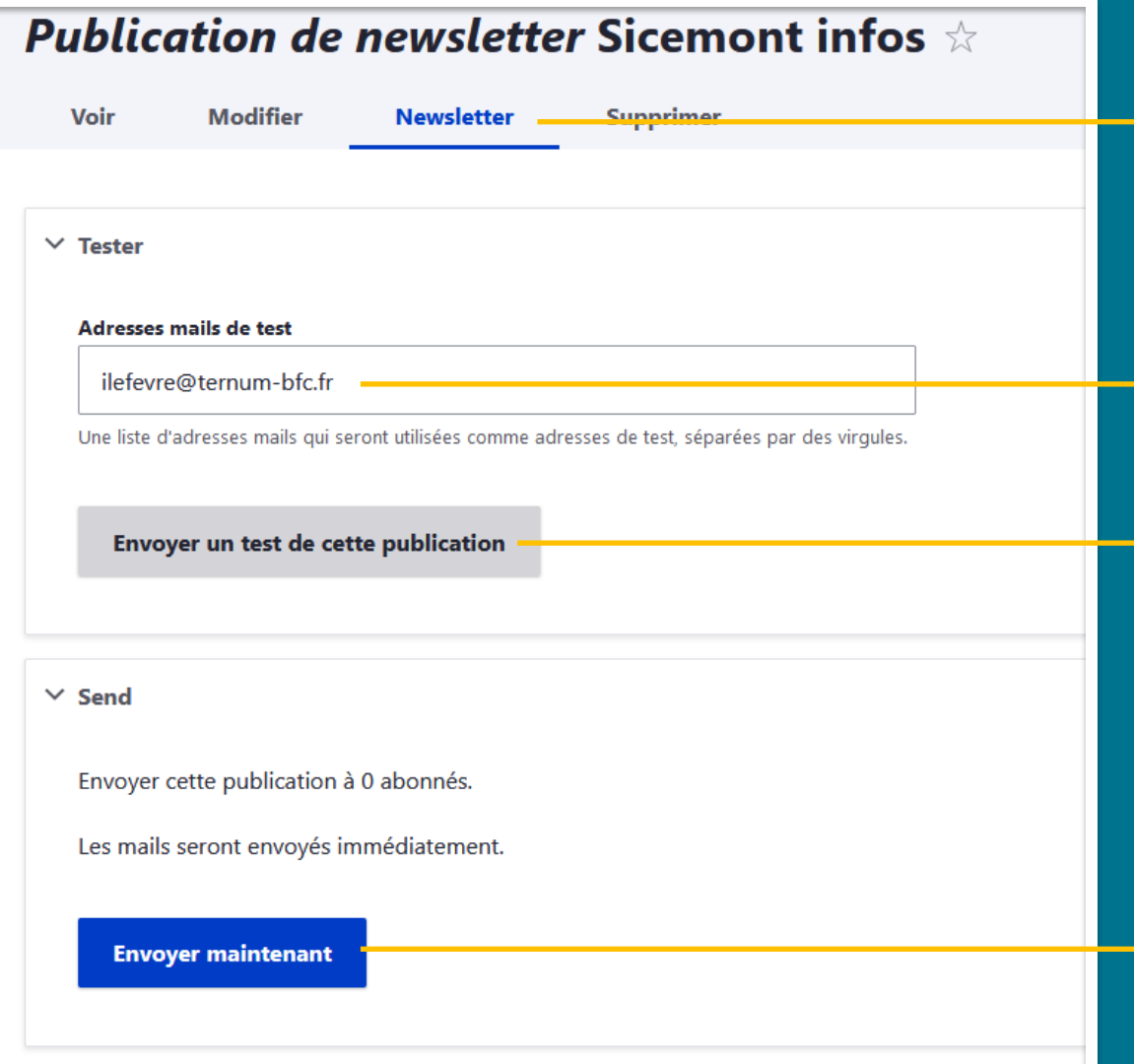

Une fois la newsletter enregistrée, cliquer sur l'onglet « Newsletter » pour faire un test et/ou l'envoyer aux abonnés

Inscrire le(s) mail(s) pour l'envoi d'une newsletter de test.

### Envoyer un test

Envoyer la newsletter à tous les abonnés de la catégorie choisie précédemment. Chaque newsletter ne peut être diffusée qu'une seule fois.

# Masquer<br>le bandeau d'inscription

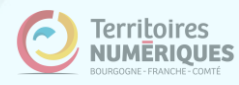

# **Newsletter: masquer le bandeau d'inscription**

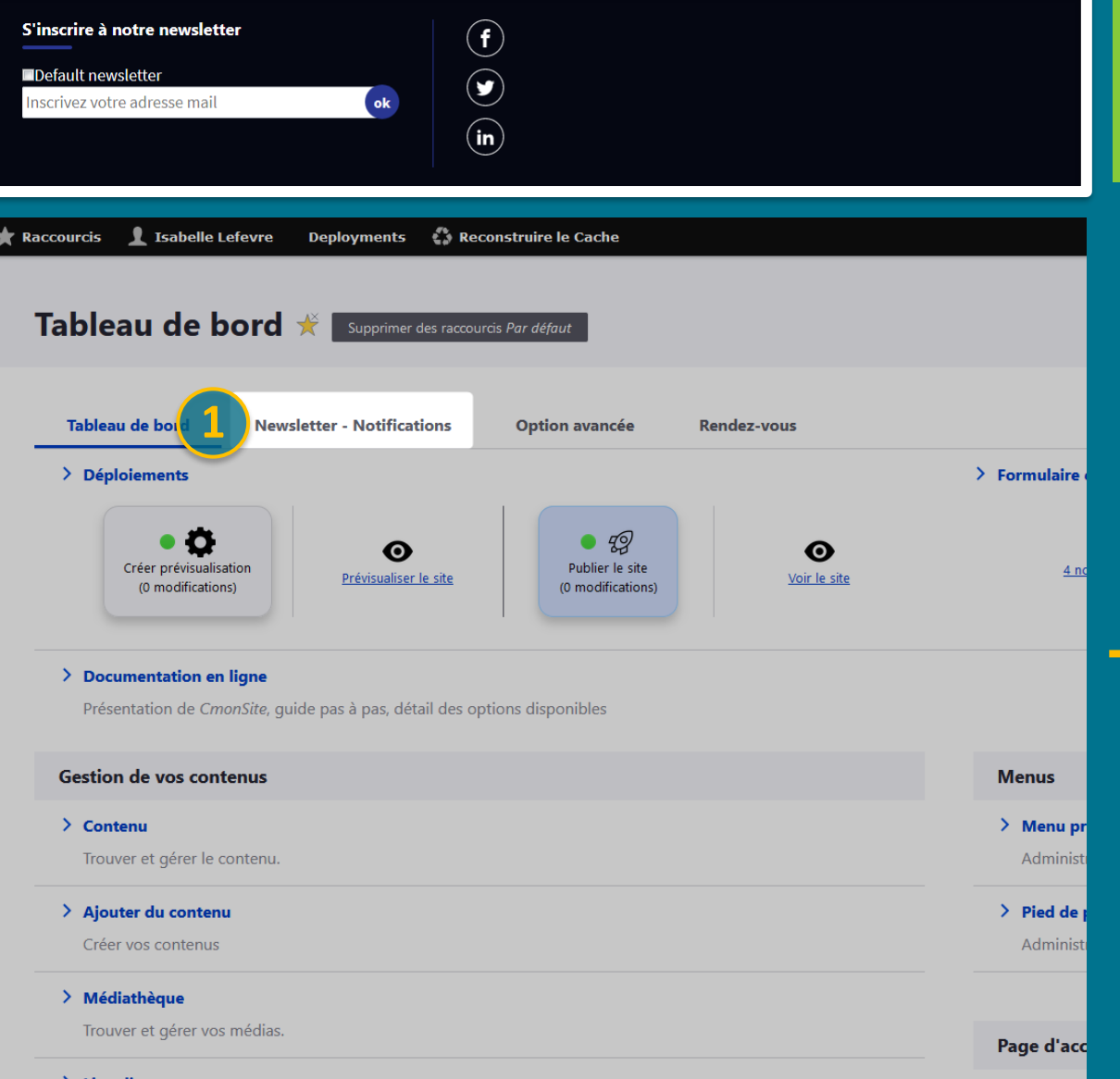

✓ Masquez le bandeau d'inscription à la newsletter, si vous ne souhaitez pas gérer de newsletters ou pas immédiatement après avoir publié votre site.

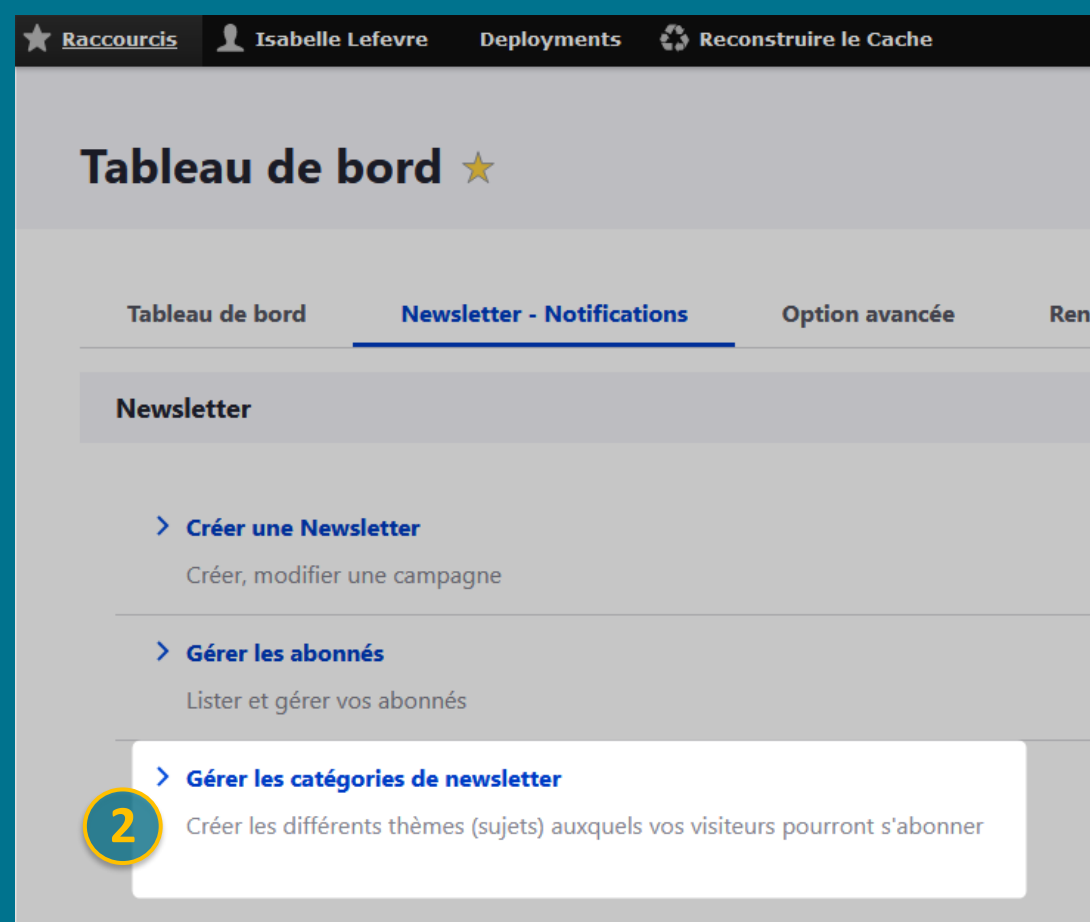

# Newsletter: masquer le bandeau d'inscription

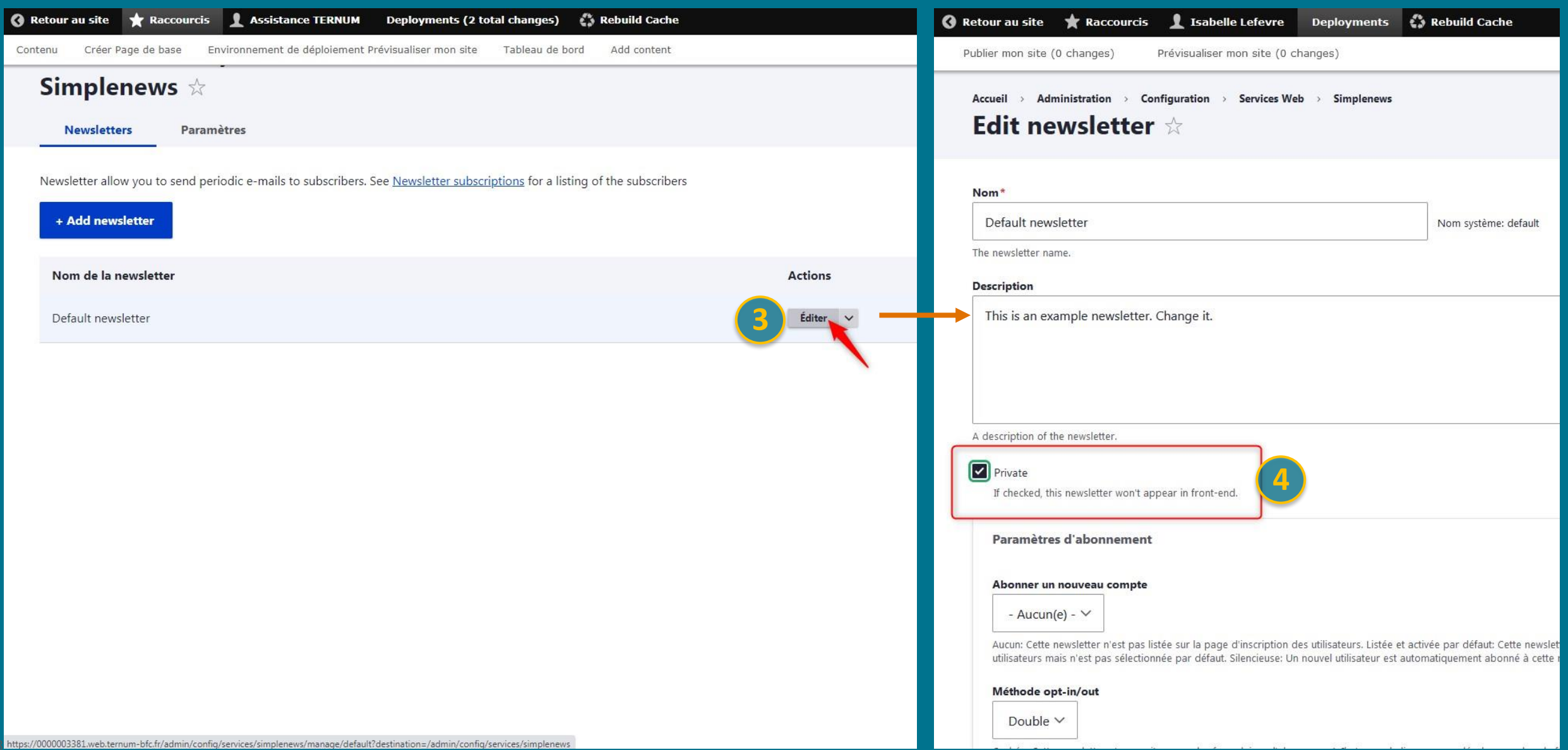
# **Newsletter: masquer le bandeau d'inscription**

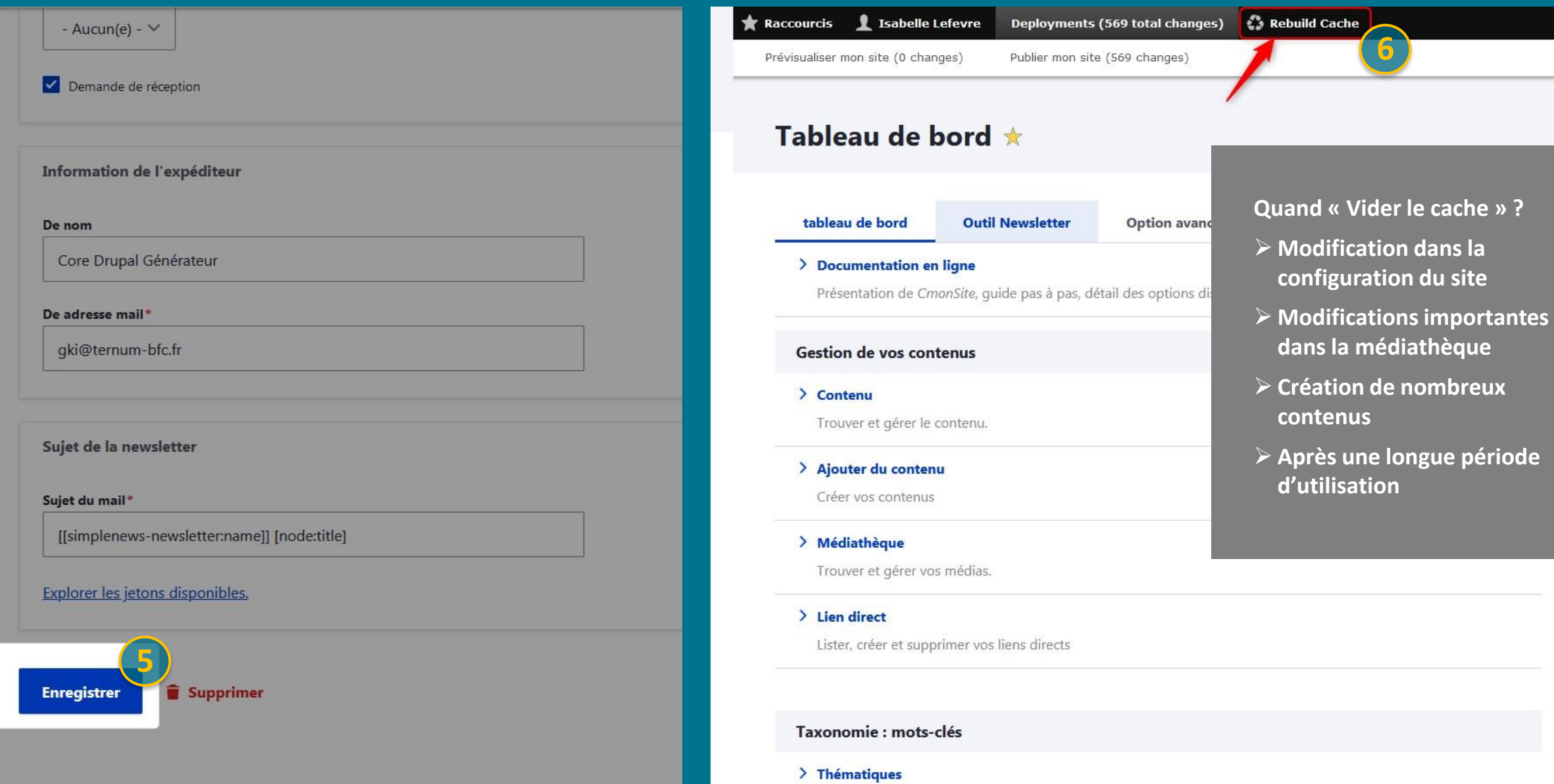

Gérer les termes qui composent votre métadonnée thématiques.

# Options supplémentaires

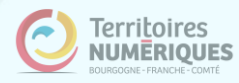

# **Newsletter: options**

**Informations à retrouver dans Docs**

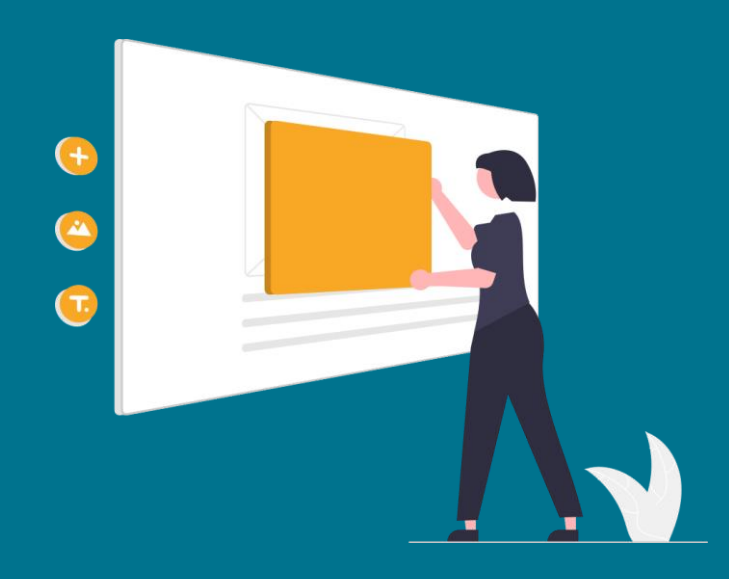

Utiliser un modèle de newsletter  $\hat{\mathcal{C}}$ en code source. A tester sur différentes boîtes mail avant envoi

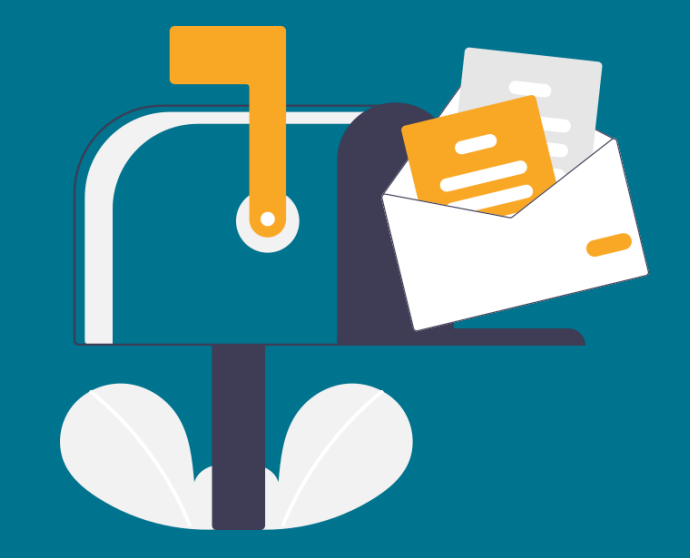

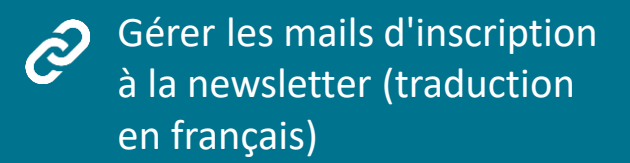

# **Publication automatique** des actes transmis au contrôle de Légalité

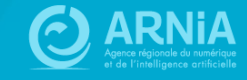

# **Délibérations**

• 2023-04-01 Designation-Secretaire.pdf 4 avril 2023

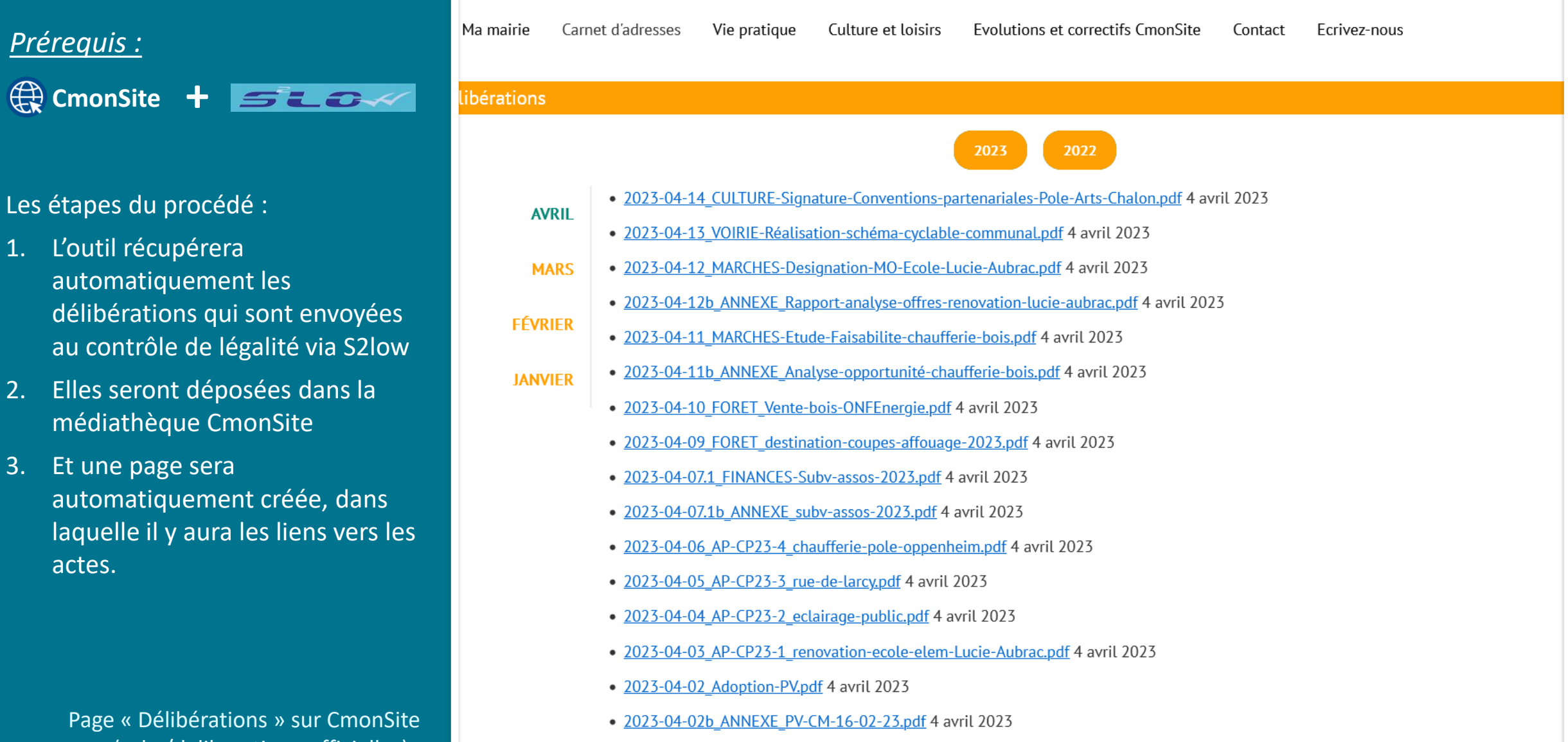

Page « Délibérations » s (url : /deliberations-officielles) :

*Prérequis :*

Les étapes du procédé :

1. L'outil récupérera

3. Et une page sera

actes.

# **Nouveau menu – Option avancée**

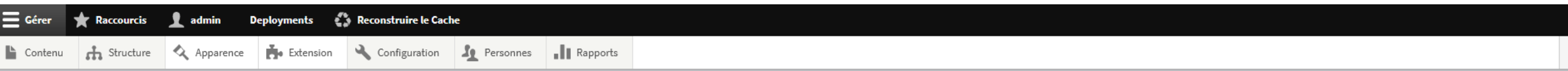

# Tableau de bord  $\star$

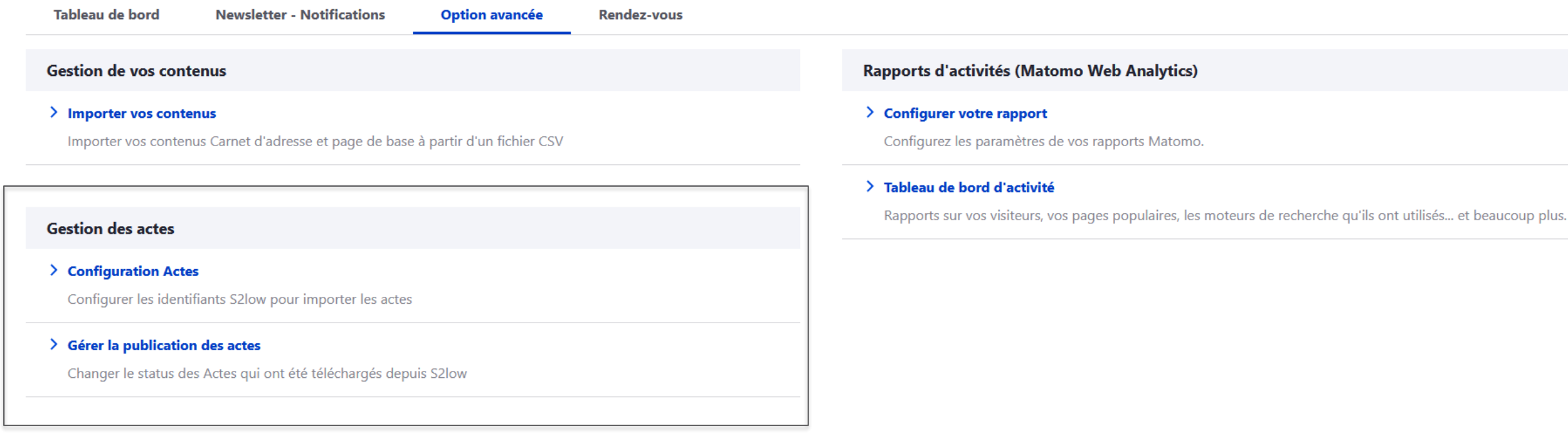

# **Publication/non publication des actes**

# **Etat de publication géré automatique en fonction de la classification dans s2low**

- 0 : publié par défaut
- 1 : non publié
- 2 : non défini --> Les actes ayant ce statut seront à publier/dépublier manuellement
- 3 : Publié manuellement

### **Etat de publication par défaut**

### **Etat par défaut** en fonction du "type" d'actes

1 Délibérations défaut : 0 : publié par défaut 2 Actes réglementaires défaut : 0 : publié par défaut 3 Actes individuels défaut : 1 : non publié 4 Contrats, conventions défaut : 2 : non défini 5 Budgets défaut : 0 : publié par défaut 6 Autres défaut : 1 : non publié 7 Hors préfecture défaut : 0 : publié par défaut

# Interface de gestion publication/dépublication

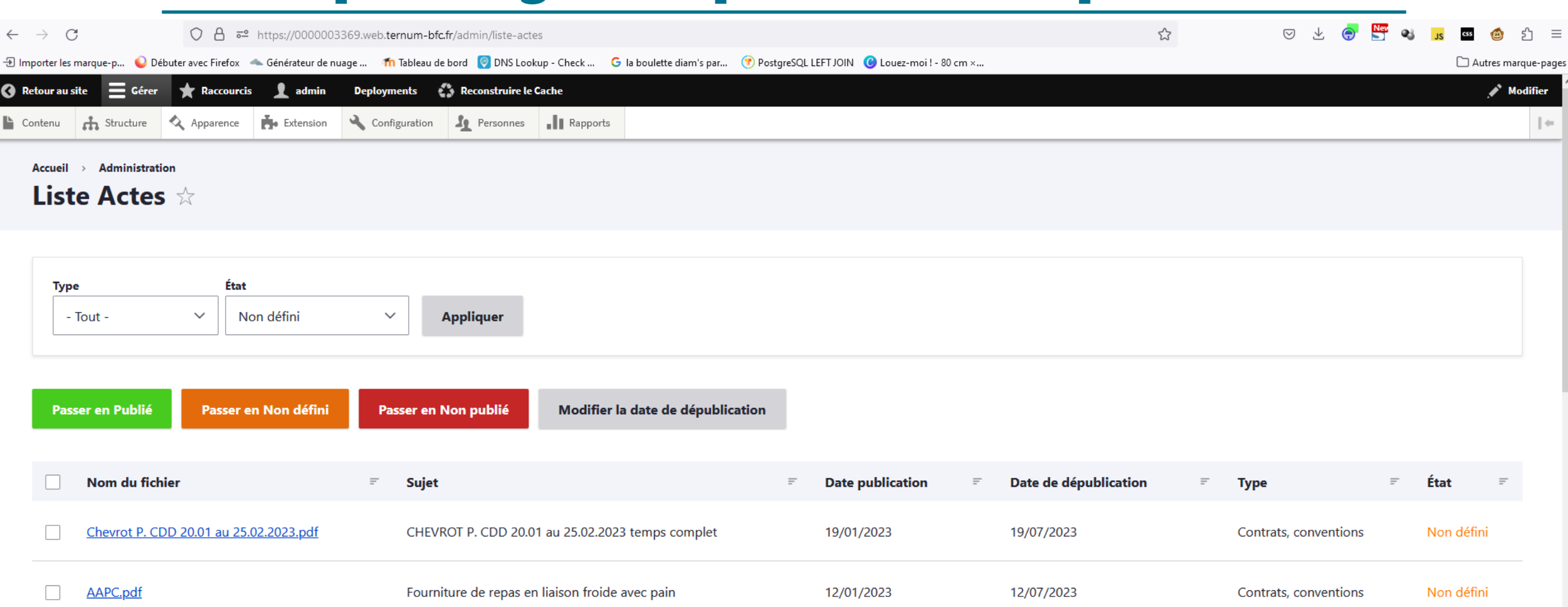

5.Acte d\_engagement.pdf Fourniture de repas en liaison froide avec pain 12/01/2023 12/07/2023 Contrats, conventions Non défini 5.Acte d\_engagement.pdf Fourniture de repas en liaison froide avec pain 12/01/2023 12/07/2023 Contrats, conventions Non défini

19/01/2023

19/07/2023

CHEVROT P. CDD 20.01 au 25.02.2023 temps complet

Non défini

Contrats, conventions

Chevrot P. CDD 20.01 au 25.02.2023.pdf

**Matomo:** Suivi de trafic Mieux connaître vos visiteurs

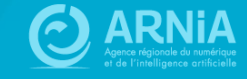

# **Matomo**

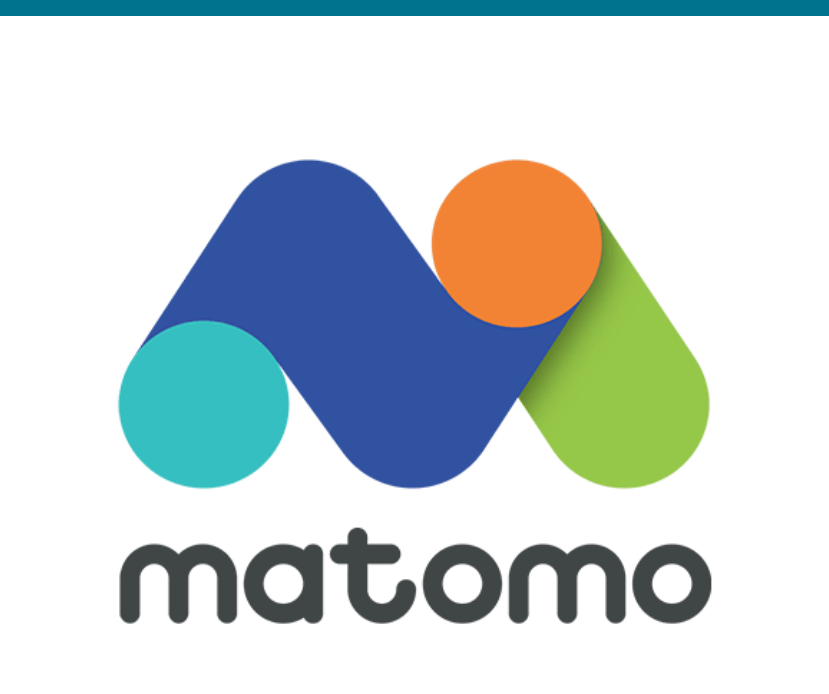

### **A quoi sert l'outil Matomo ?**

**Matomo est un outil qui permet de récolter et d'analyser les données de visites de votre site.** (Une alternative libre à Google Analytics.)

### **Ses avantages :**

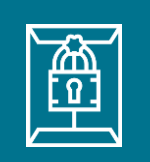

# **Confidentialité :**

Protège vos données et la vie privée de vos visiteurs. Les données sont hébergées chez l'ARNia (en France) et ne seront jamais utilisées à des fins commerciales.

### **CNIL**

**Maintien de la conformité aux normes RGPD :** Les données collectées sont conformes aux préconisations de

la CNIL.

### **Prise en main :**

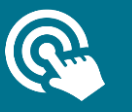

Accès simplifié intégré au tableau de bord de CmonSite. Les données principales sont accessibles dès la première interface.

# **Matomo**

### **Toutes les informations peuvent être filtrées par jour, semaine, mois ou année.**

On peut suivre : L'évolution du nombre de visiteurs sur le site Les pages visitées Comment les visiteurs sont arrivés sur votre site (referrers)

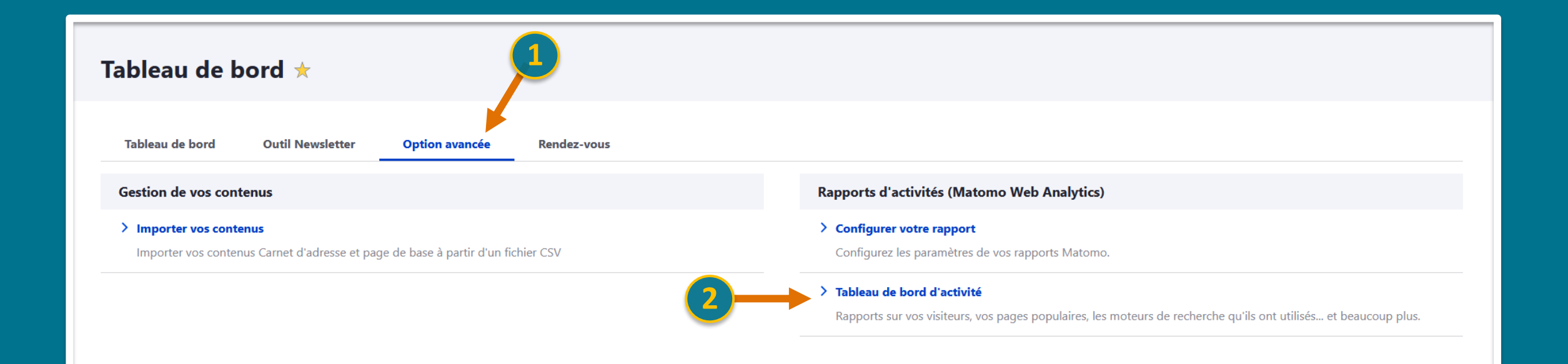

# **Visiteurs**

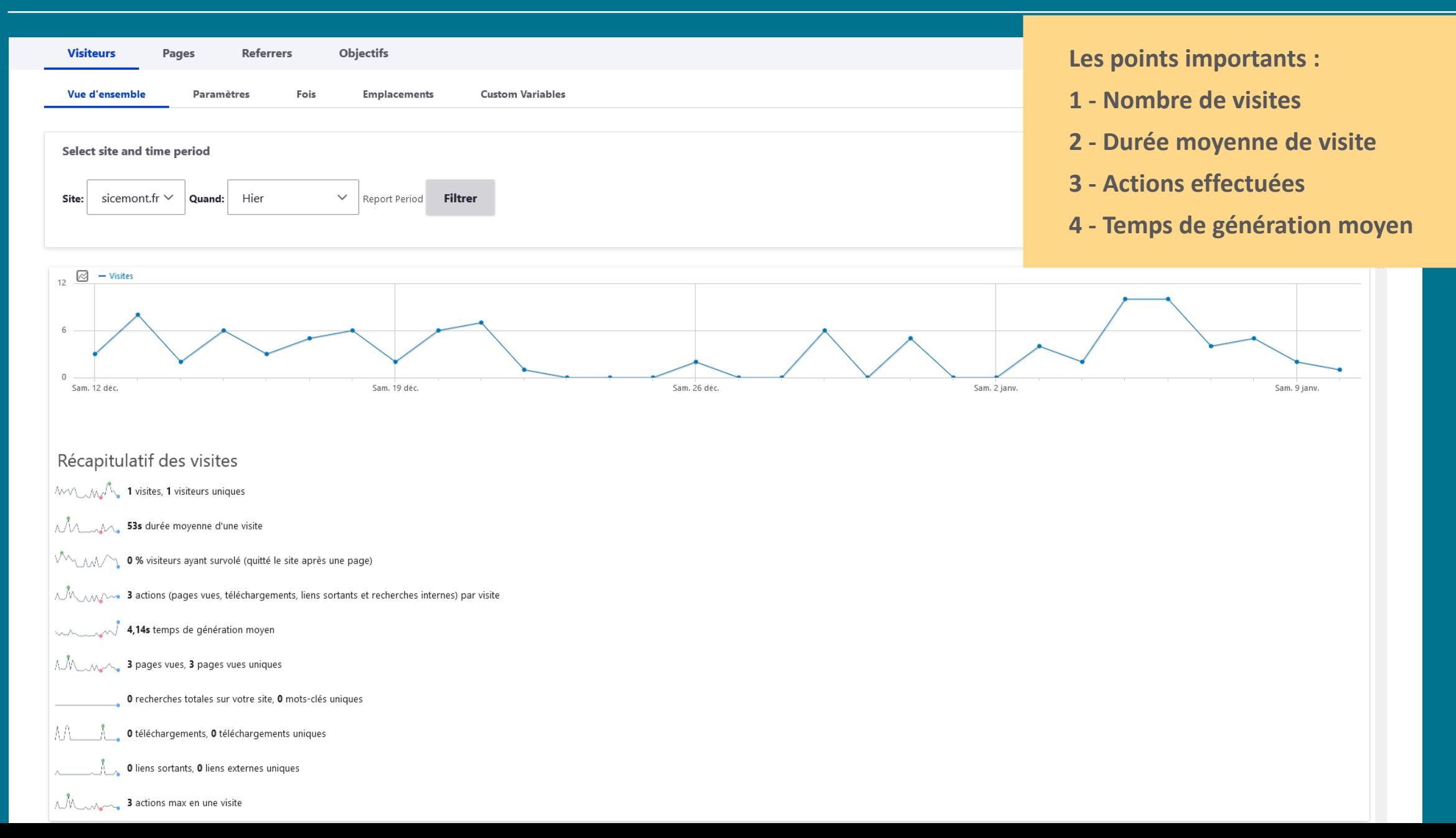

# **Pages visitées**

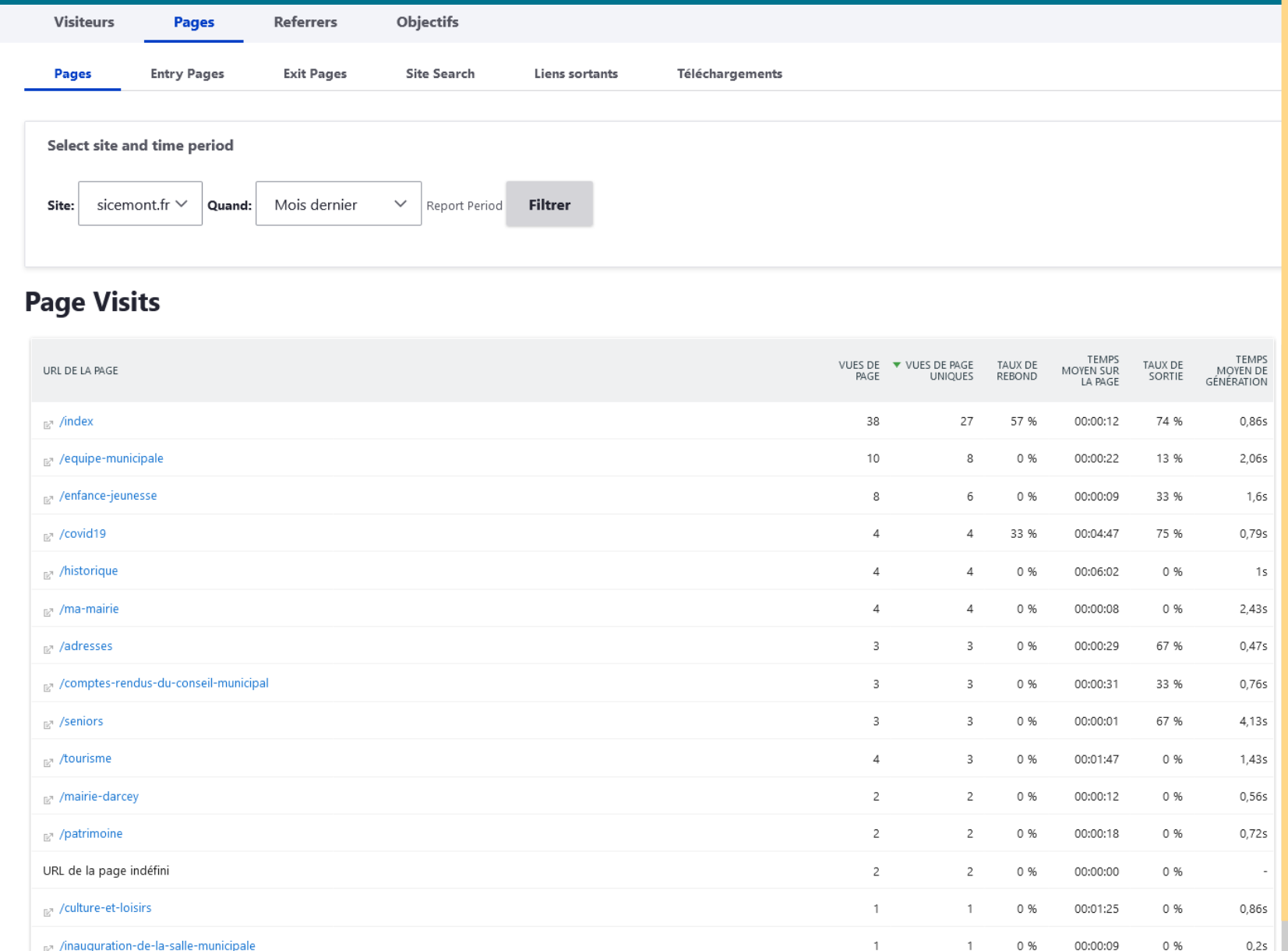

### **Les points importants :**

### **1 - Vue de la page**

### **2 - Taux de rebond :**

C'est le pourcentage de visiteurs qui accèdent à une page, puis quittent le site en n'ayant cliqué nulle part, ni accédé à une autre page du site.

Si le taux est élevé, c'est mauvais signe; sauf si la page consultée n'a pas vocation à emmener vos visiteurs ailleurs sur votre site.

### **3 - Temps moyen sur la page**

### **4 - Taux de sortie :**

C'est le pourcentage de visiteurs qui ont quitté le site depuis la page, indépendamment du nombre de pages consultées avant.

# **Referrers**

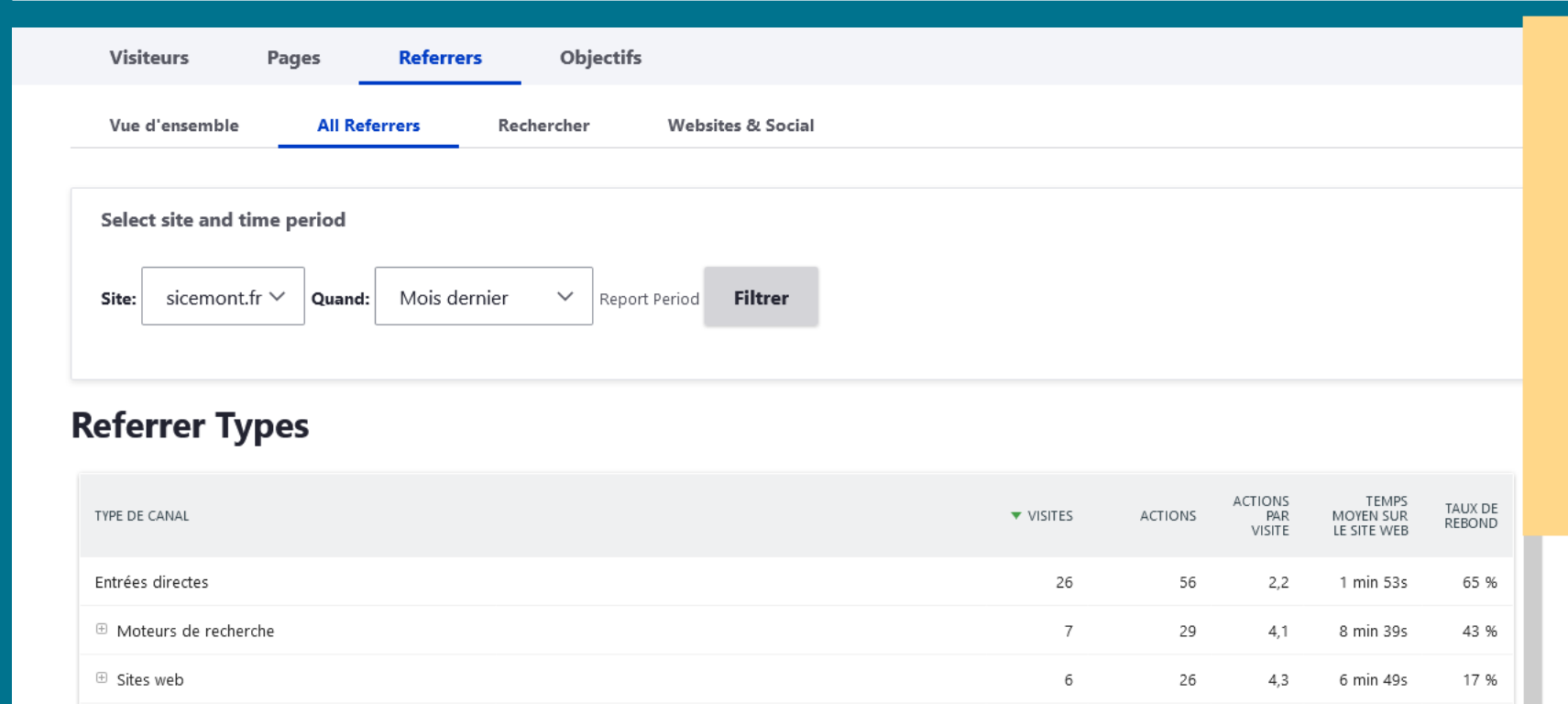

### **Referrers : D'où viennent vos visiteurs ?**

- Mot-clé depuis un moteur de recherche
- Depuis un autre site

 $\vee$ 

• En tapant directement l'adresse de votre site

### 日 は  $\bullet$

### **Referrers**

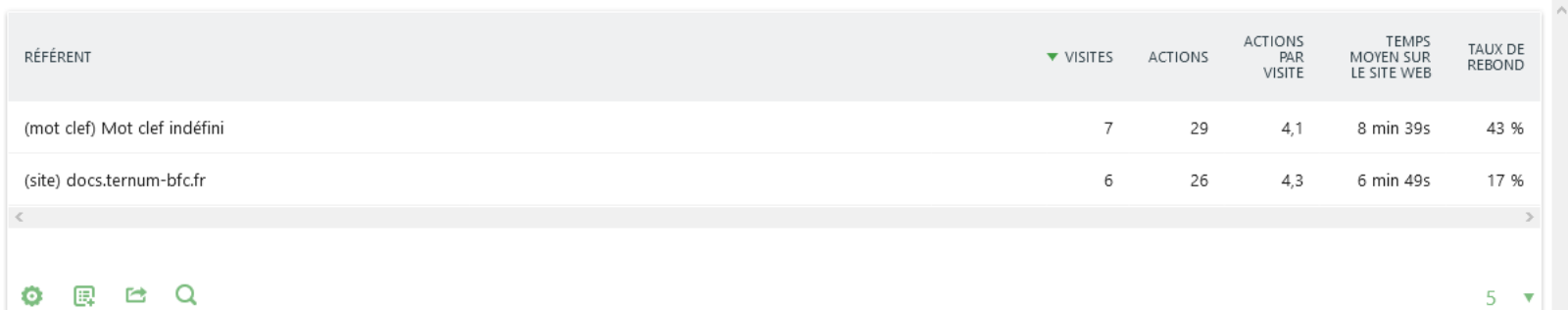

# **Pour aller encore plus loin**

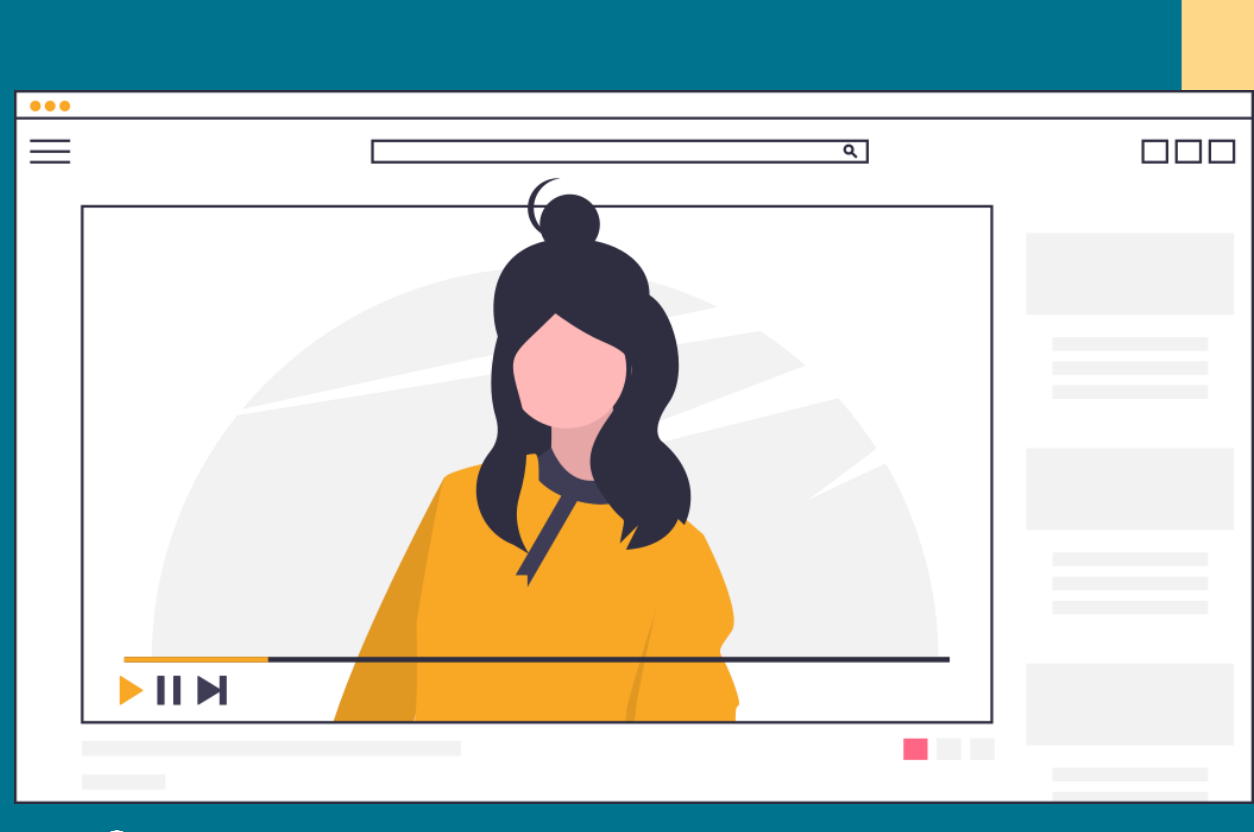

### **Plus d'options à découvrir :**

- Transitions pour les pages
- Evolution de la ligne
- Exporter un jeu de données
- Exporter en tant qu'image pour les graphiques

 $\mathcal{O}$  Visionner le webinaire : https://vimeo.com/502615011

# **Notifications Push Notifications vers les navigateurs**

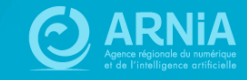

# **Notifications**

# **Envoyer des notifications depuis votre site web vers le navigateur des abonnés**

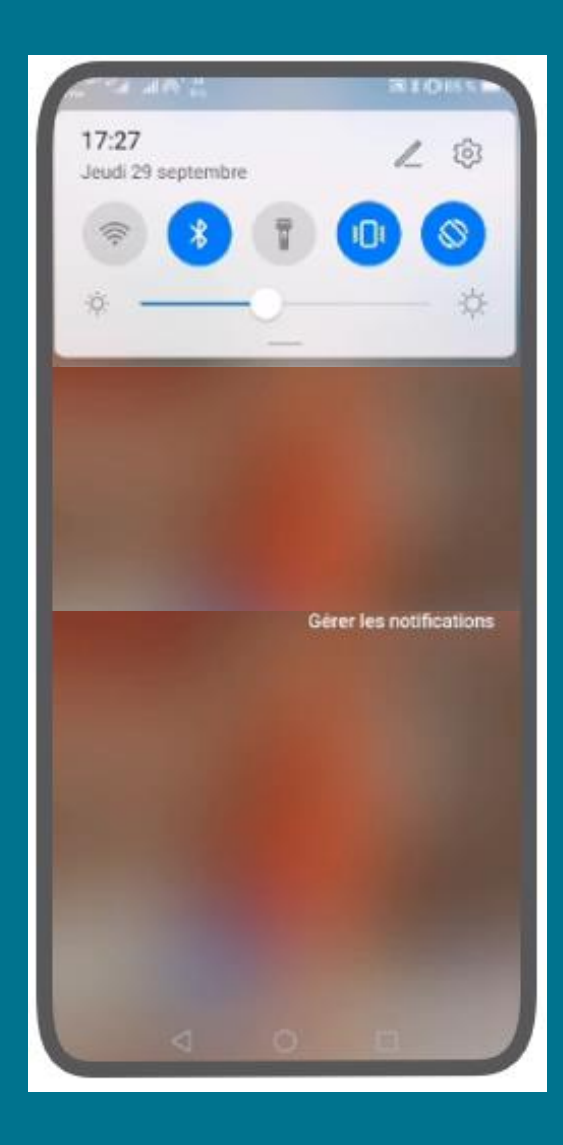

# **Notifications**

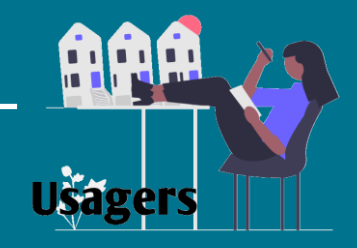

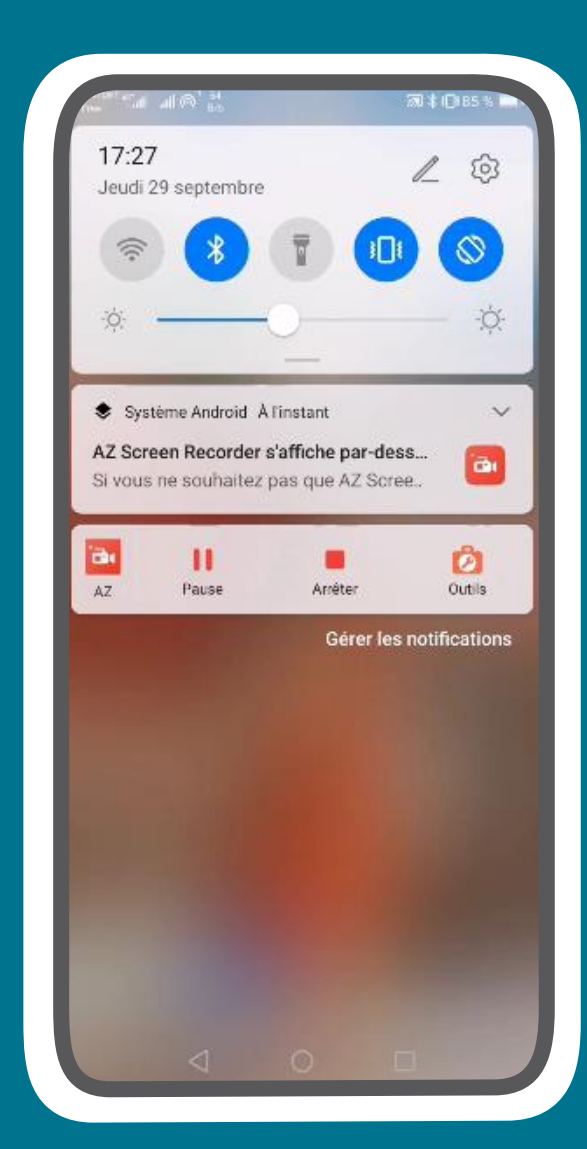

**Les usagers reçoivent les notifications sur leur mobile sans avoir à installer d'application**

# **Notifications**

## **Les usagers peuvent aussi recevoir les notifications sur leur ordinateur**

**(~50% du trafic de vos sites)**

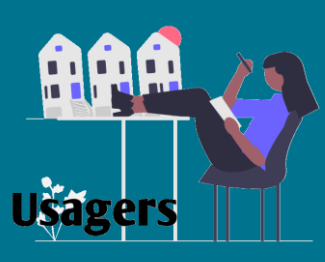

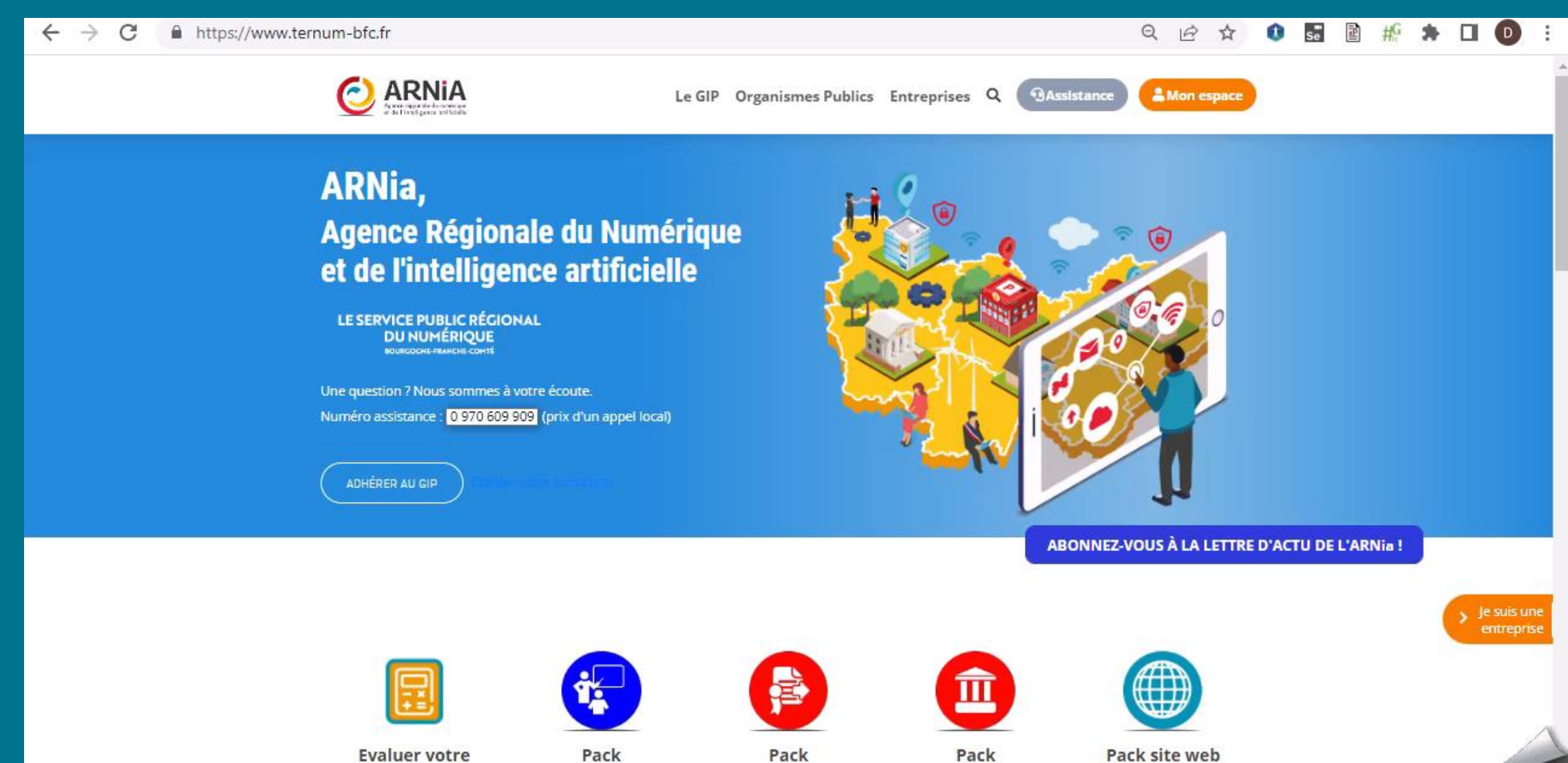

cotisation

dématérialisation

accompagnement

Pack commande nublique

Pack site web

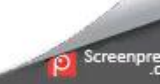

# **Les atouts**

**Nouveau canal de communication :** atteindre l'utilisateur même s'il n'est pas sur votre site.

> à CmonSite, pas de surcoût, pré -remplissage des

**RGPD :** Pas de données personnelles stockées côté collectivité, pas d'adresses mail.

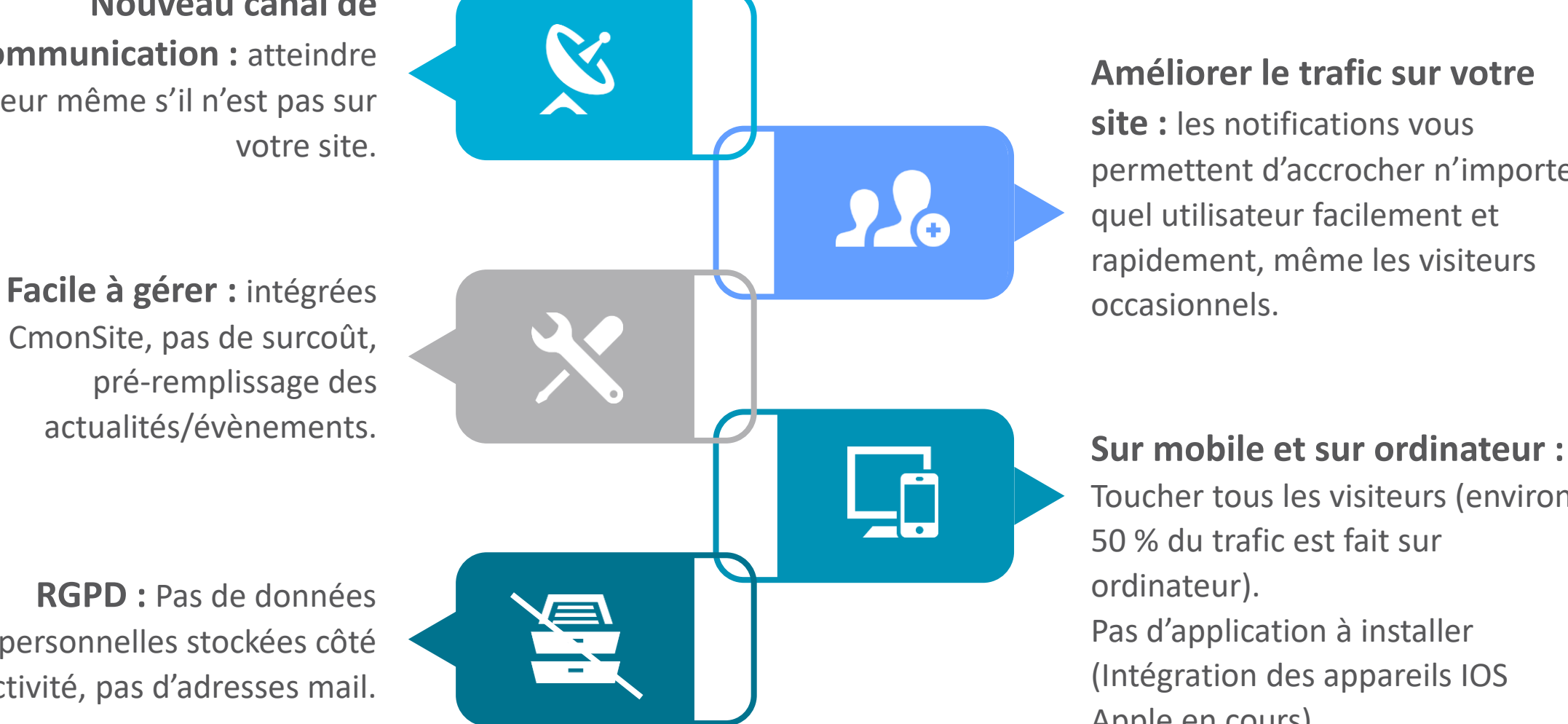

# **Améliorer le trafic sur votre**

**site :** les notifications vous permettent d'accrocher n'importe quel utilisateur facilement et rapidement, même les visiteurs

Toucher tous les visiteurs (environ 50 % du trafic est fait sur ordinateur). Pas d'application à installer (Intégration des appareils IOS Apple en cours).

# **Envoyer une notification**

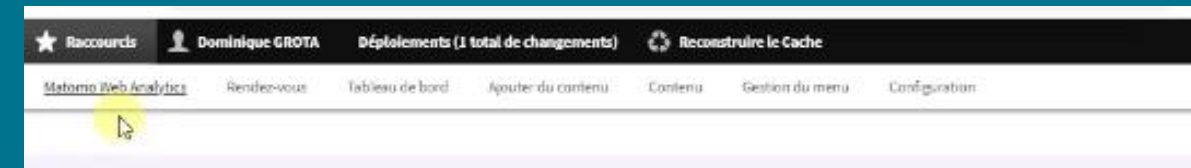

### Tableau de bord

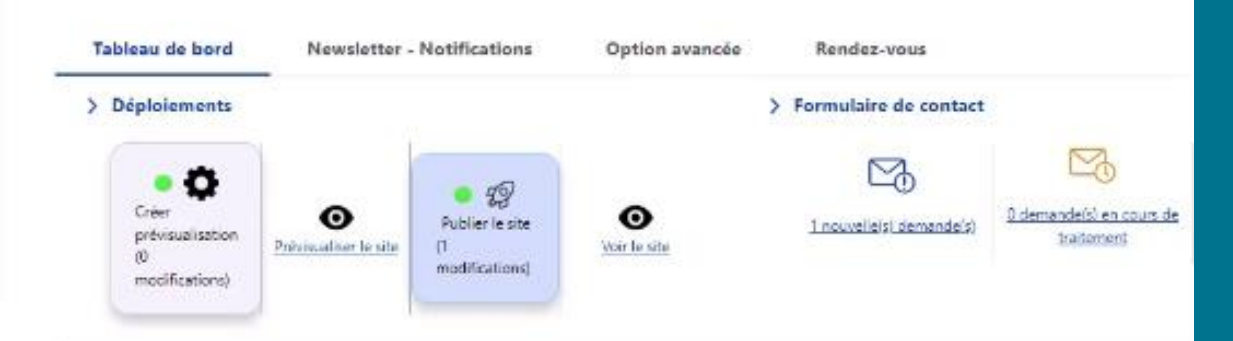

### > Documentation en ligne

Présentation de CnionSite, guide pas à pas, détail des options disponibles

### Gestion de vos contenus

> Contenu

Trouver et gérer le contenu.

> Ajouter du contenu

Créer vos contenus

### > Médiathéque

Trouver et gérer vos médias.

> Lien direct

Lister, créer et supprimer vos liens directs

### Menus

### > Menu principal

Administrer votre menu principal.

> Pied de page Administrer votre pied de page.

Page d'accueil

> Zone lien direct

> Zone Définie Configurer les informations des zones de A partir du Tableau de bord de votre site, vous pouvez saisir les informations que vous souhaitez envoyer

Vous pouvez envoyer une actualité ou un évènement de votre site grâce au remplissage automatique

### Vous pouvez modifier le contenu avant l'envoi

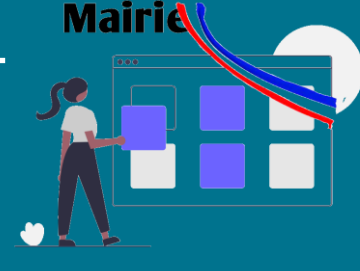

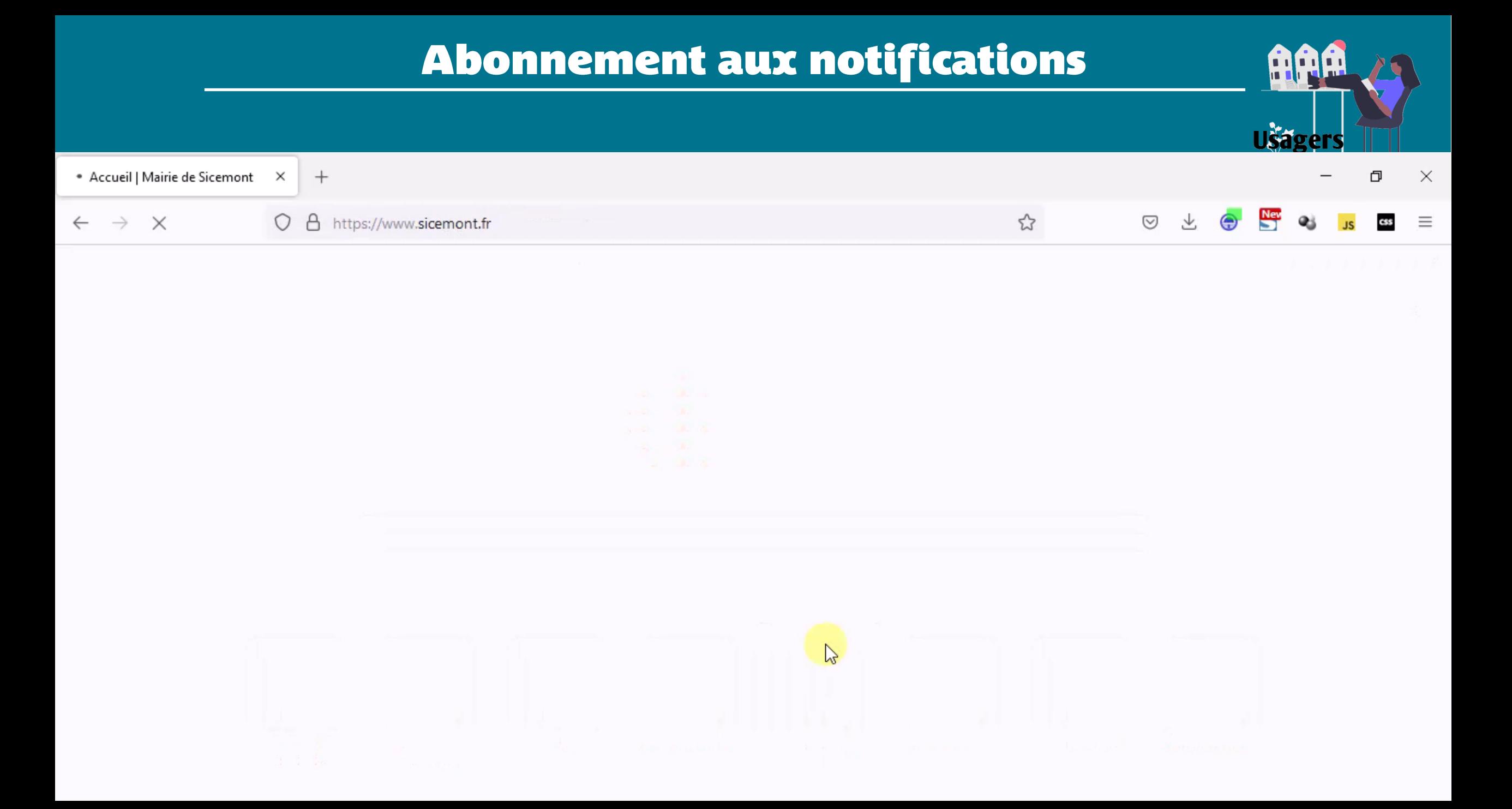

# **Outil de Prise de Rendez-vous**

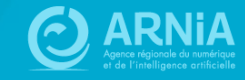

# **Pourquoi cet outil?**

Proposez des prises de rendez-vous en ligne sur votre site sans devoir gérer les appels téléphoniques.

Besoin exprimé par la Ville d'Auxonne pour la gestion des RDV CNI / Passeport Information remontée par l'ambassadeur de proximité

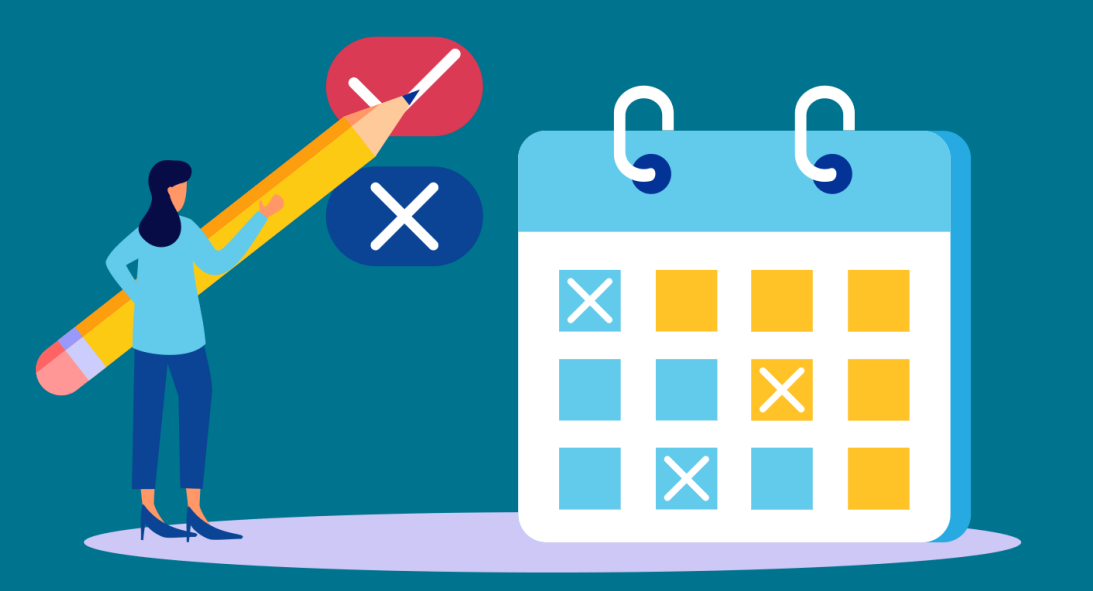

# **Démonstration**

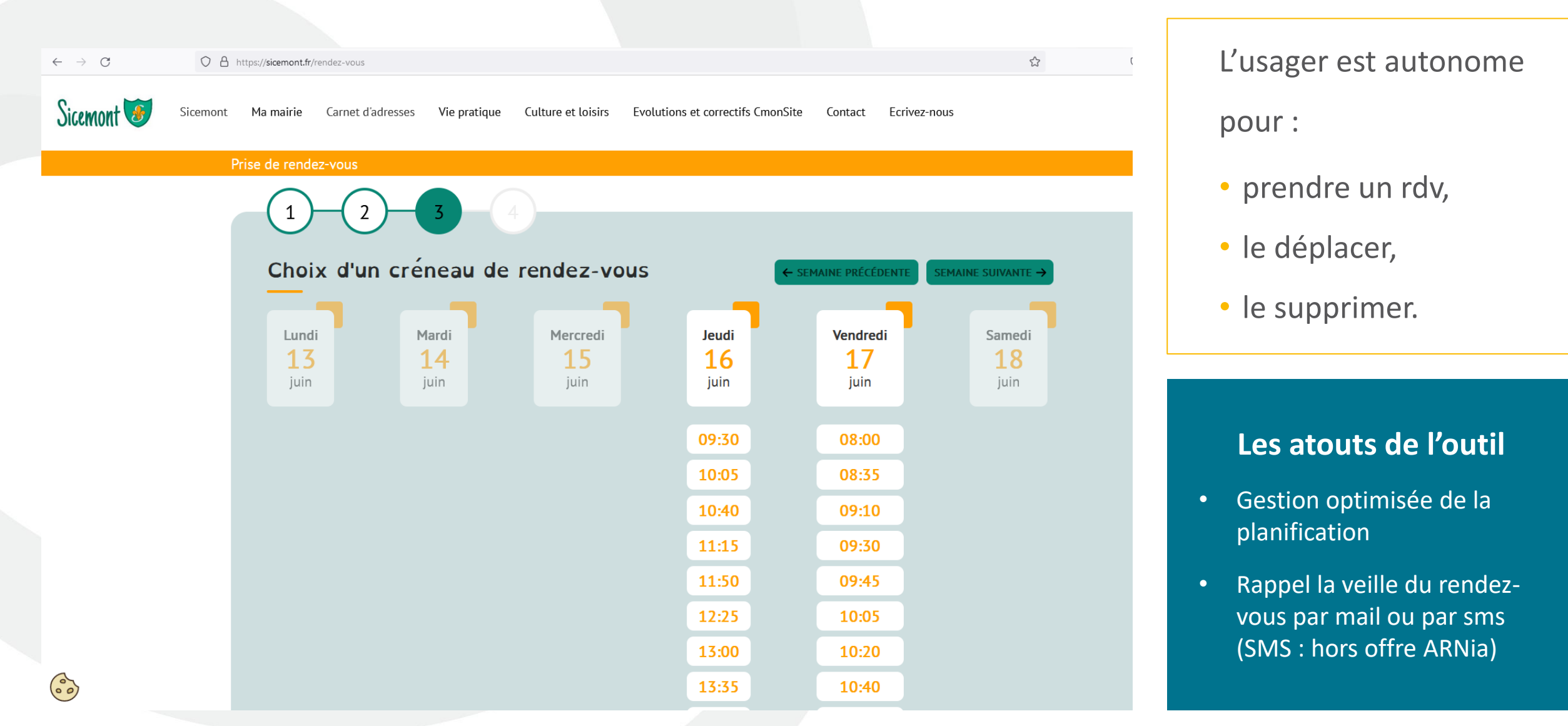

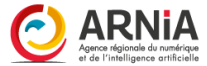

# **Planning des agents**

# Planning de visualisation des RDV en Back office

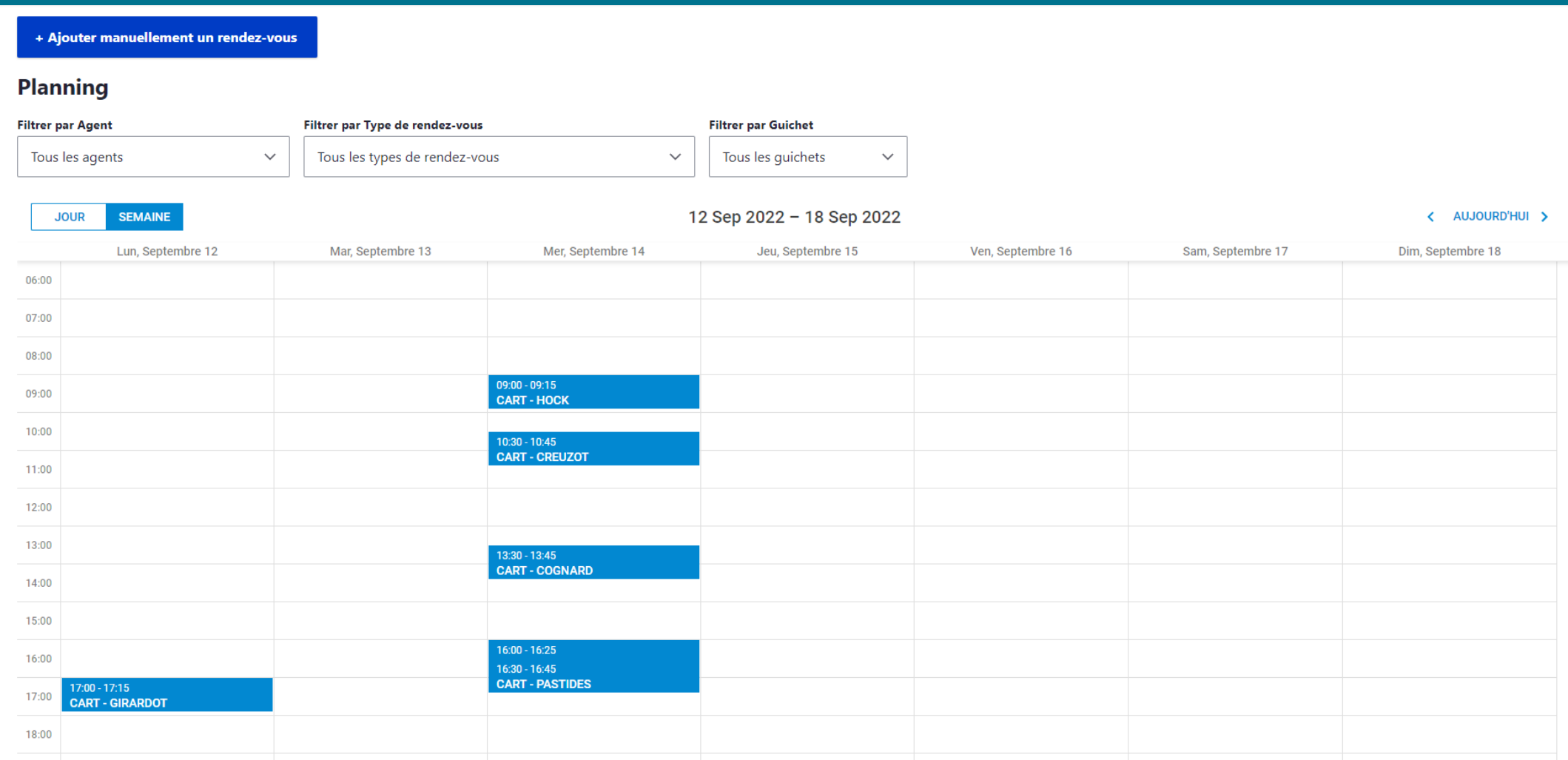

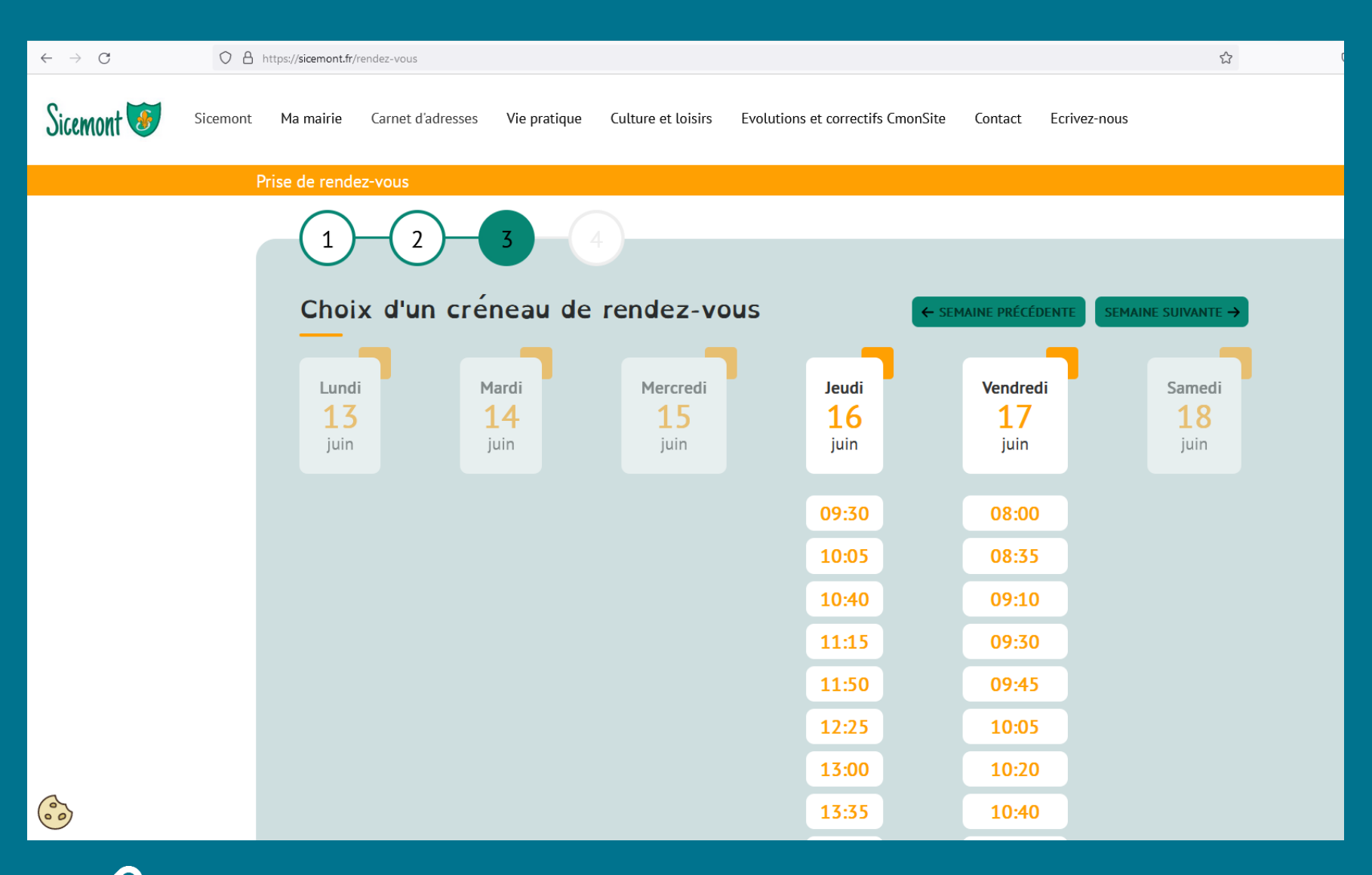

Permettre la prise de rendezvous en ligne pour un service ou une démarche en mairie, depuis votre site web.

Les usagers sont autonomes pour prendre le rendez-vous, modifier la date ou le supprimer. Permet de libérer du temps aux agents de la collectivité.

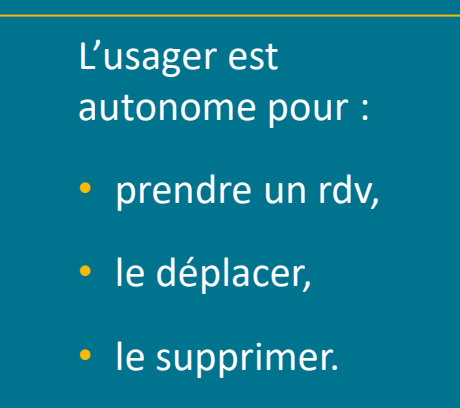

livers la doc : https://docs.ternum-bfc.fr/prise-rendez-vous-en-ligne

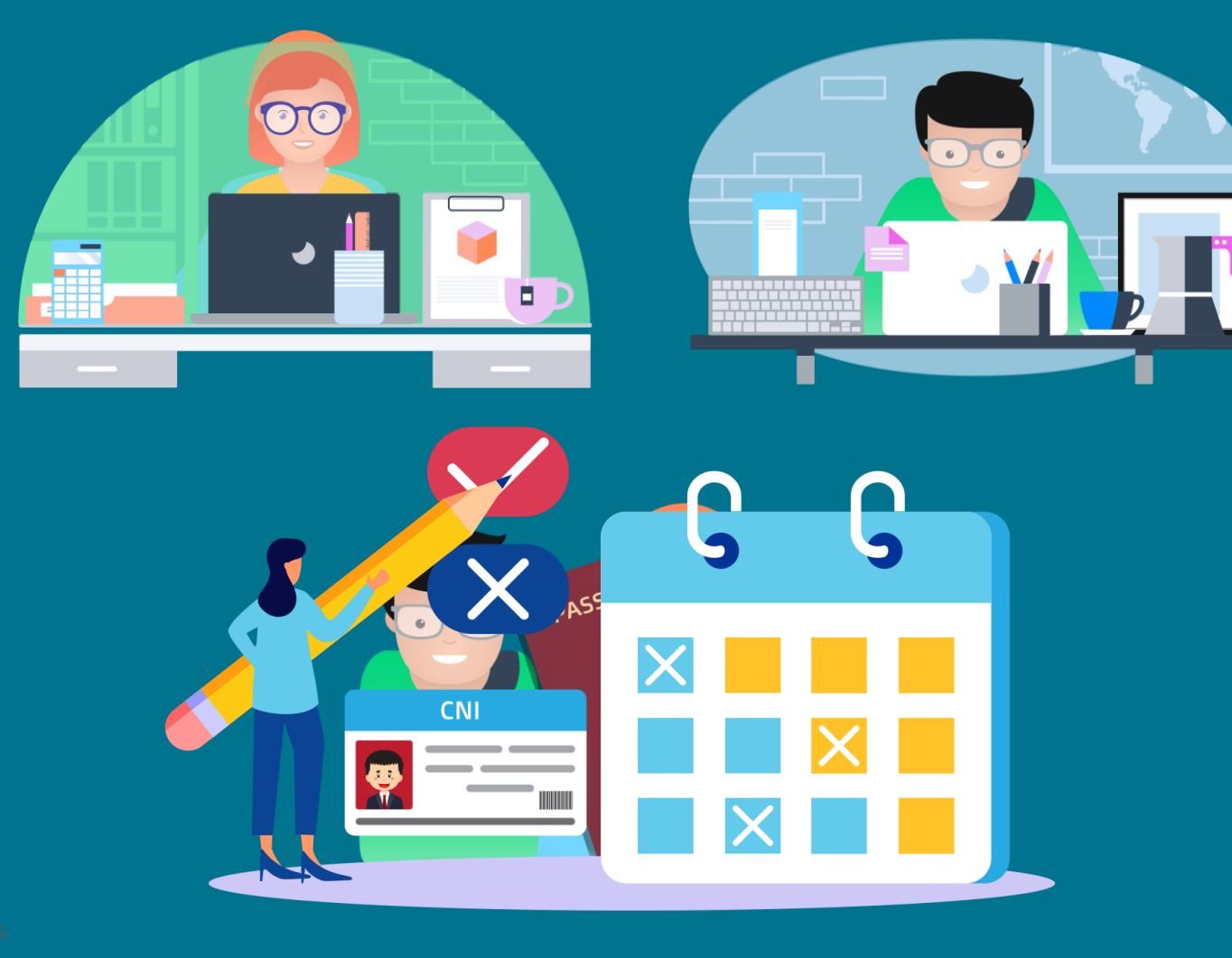

### Prérequis : CmonSite.

### **Paramétrages :**

- Des guichets physiques disponibles (=bureaux avec les spécificités)
- Des types de rendez-vous (CNI, passeport, rendez -vous avec le maire, etc )
- Des disponibilités des agents (plage de disponibilité du maire ou d'un agent. Chaque agent peut prendre un ou plusieurs types de rendez -vous).
- Des plages d'indisponibilités des agents et/ou des guichets (fermeture du bureau ou absence d'un agent)

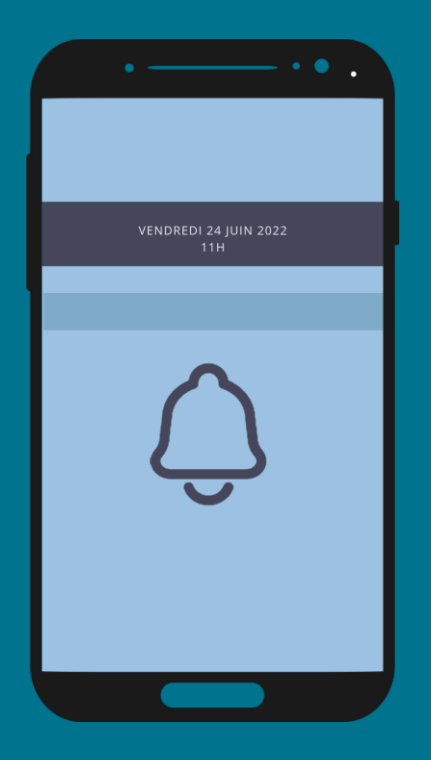

### **Rappels des rendez-vous :**

- Il est possible de paramétrer un rappel sms auprès des usagers :
	- le rappel se fait dans l'après-midi, la veille du rendez-vous pris (il n'y a pas de rappel sms si le rendez-vous est pris dans la même journée).
	- Le service est payant.
	- Il faut choisir un prestataire (dans les trois proposés).
	- Le rappel ne fonctionne que s'il y a un numéro de téléphone portable dans la demande de l'usager.
- Rappel par mail à l'usager, si pas d'option sms ou si pas de numéro de téléphone mobile.

Création d'un ticket : pour activation du service + démo.

### **Activation du service** 1. Depuis le tableau de bord, cliquer sur **Configurer votre site 1** Une fois le module installée > Configuration de mon site par notre prestataire, il faut Configurer les informations de base du site ainsi que les couleurs du thème. l'activer :Raccourcis 1 Isabelle Lefevre Deployments Es Reconstruire le Cache **Q** Retour au site Administration Accusil Formulaire de configuration du site  $\star$ **2**

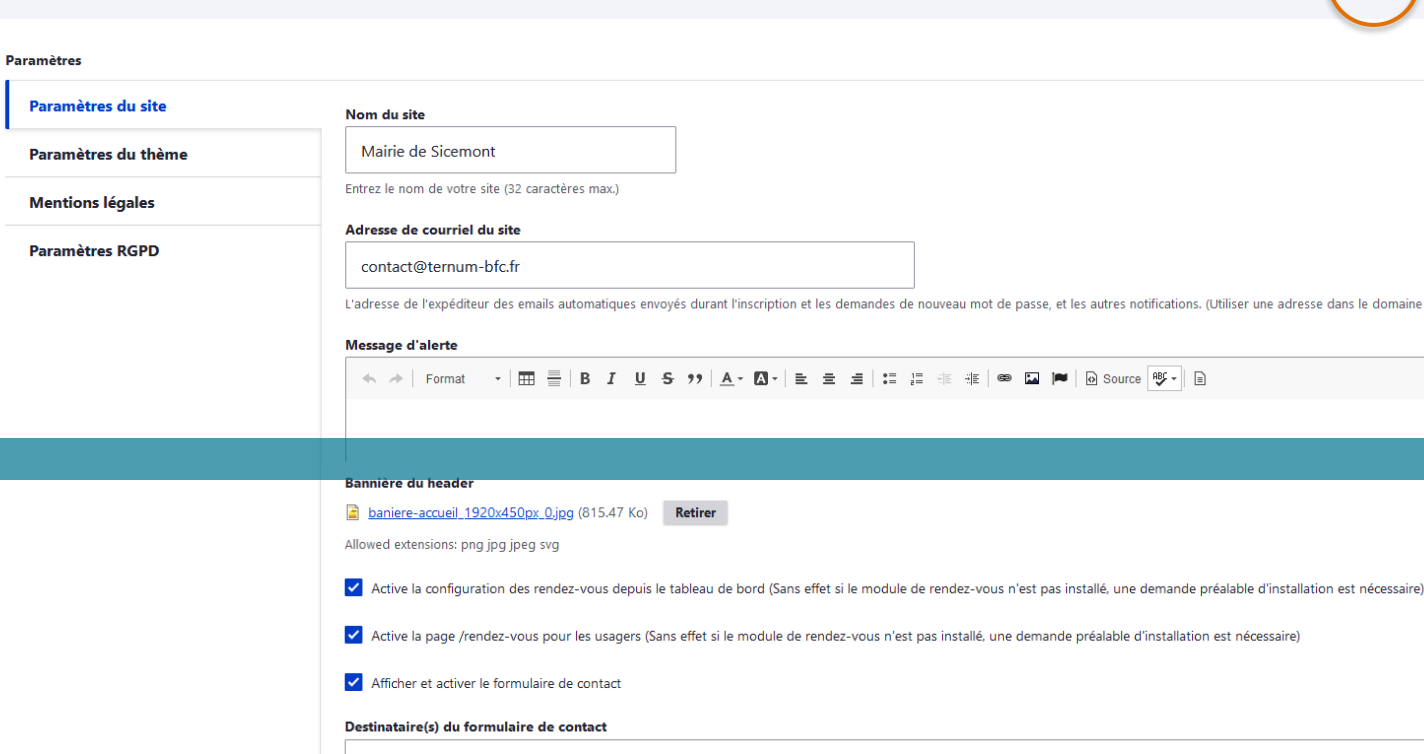

- « **Configuration de mon site** »
- **2. Cocher les cases d'activation** pour le backoffice (affiche le menu « rendez-vous » dans le tableau de bord) et/ou dans le front (affiche la page sur le site en ligne). Ces actions peuvent être faites en décalées si l'adhérent souhaite d'abord configurer l'outil avant de le mettre en ligne
- **3. Créer un lien vers la page**. Le lien est « /rendez-vous » (lien de menu, accès direct, lien dans un contenu).

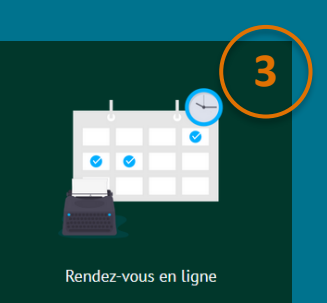

# **Décibelles Data**

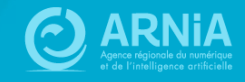

# **Décibelles Data**

Intégration possible des données touristiques saisies par les offices de tourisme de chaque ville

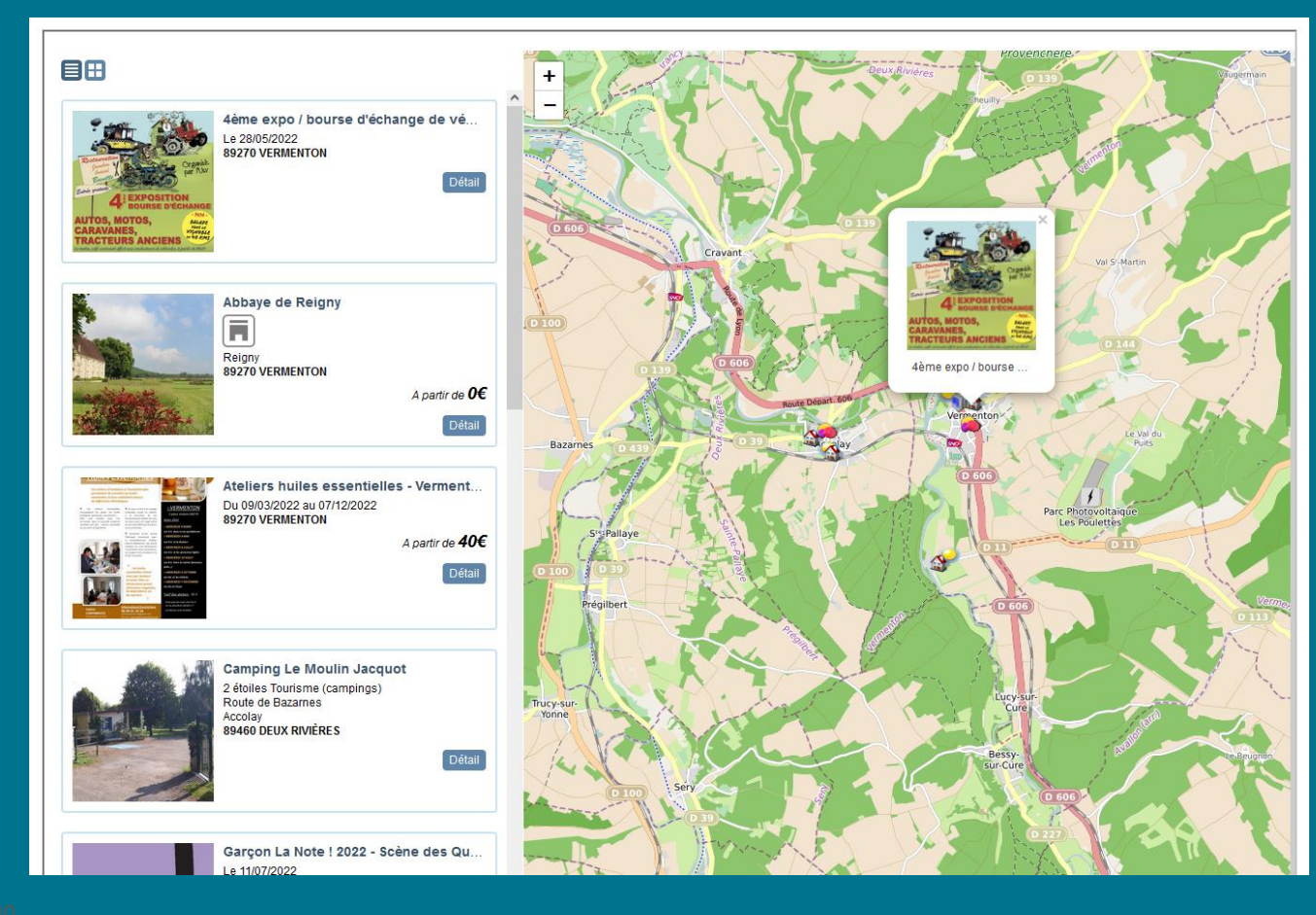

- Soit un widget qui intègre toutes les informations
- Soit plusieurs widgets pour présenter :
	- o Activités visites
	- o Fêtes et évènements
	- o Hébergement
	- o Randonnées
	- $\circ$  Restauration Dégustation
	- o Services pratiques

 $\mathcal{O}$  Exemple sur le site de Vermenton : https://www.vermenton.fr/bonnesadresses

# Widgets<br>& codes sources

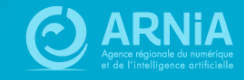

# **Codes sources**

## **En utilisant le code source, vous pouvez ajouter des contenus au delà des affichages proposés dans les thèmes.**

Pour cela, copiez l'un des codes sources proposés, puis coller-le en ayant précédemment cliqué sur le bouton de source dans la barre d'outils de votre contenu. Pour voir le rendu, désélectionnez le bouton.

### **Exemples de codes sources proposés :**

- Présentation des élus avec photos
- Aligner des blocs de textes ou plusieurs images de façon responsive
- Ajouter un menu horizontal dépliable
- Créer une liste de fichiers (pour les CR de conseils par exemple)
- Ajouter des liens sur des images avec des effets au survol
- …

### **Tous les codes sources sur :**

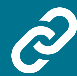

https://docs.ternum-bfc.fr/cmonsite-aller-plus-loin-enajoutant-du-code-source

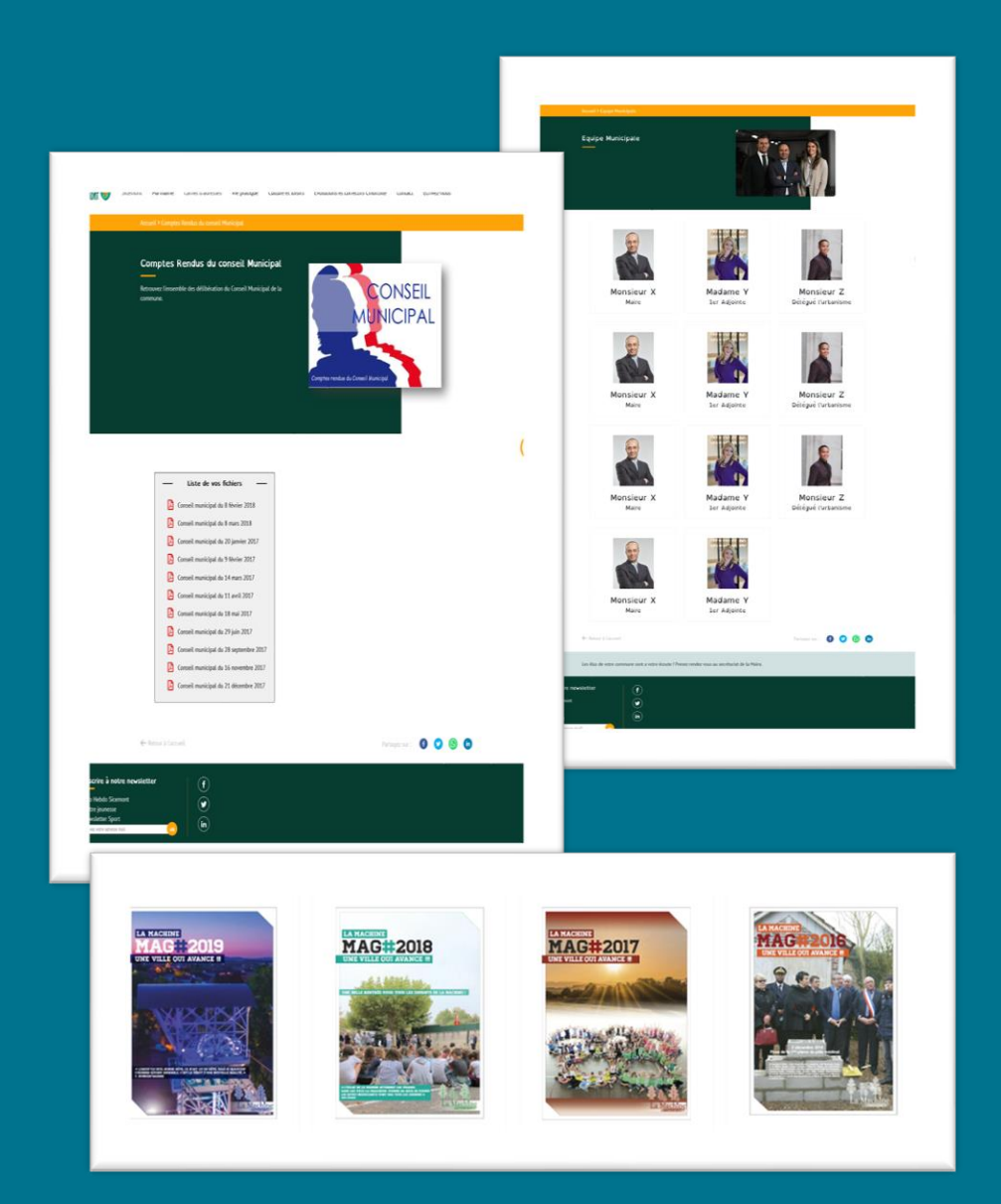

# **Widgets**

### **Intégrez du contenu extérieur à votre site (Vidéo, page Facebook, météo, …)**

Vous pouvez copier le code source depuis son origine puis le coller en ayant précédemment cliqué sur le bouton **De Source** dans la barre d'outils de votre contenu. Pour voir le rendu, désélectionnez le bouton.

### **Exemples proposés :**

- Ajouter le widget de Météo France
- Ajouter une vidéo (hébergez votre vidéo sur un site spécialisé puis partagez)
- Ajouter un flux rss (mis à disposition par un journal)
- Ajouter le flux d'une page facebook
- **…**

### **Tous les codes sources sur :**

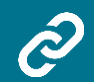

https://docs.ternum-bfc.fr/cmonsite-aller-plus-loin-enajoutant-du-code-source

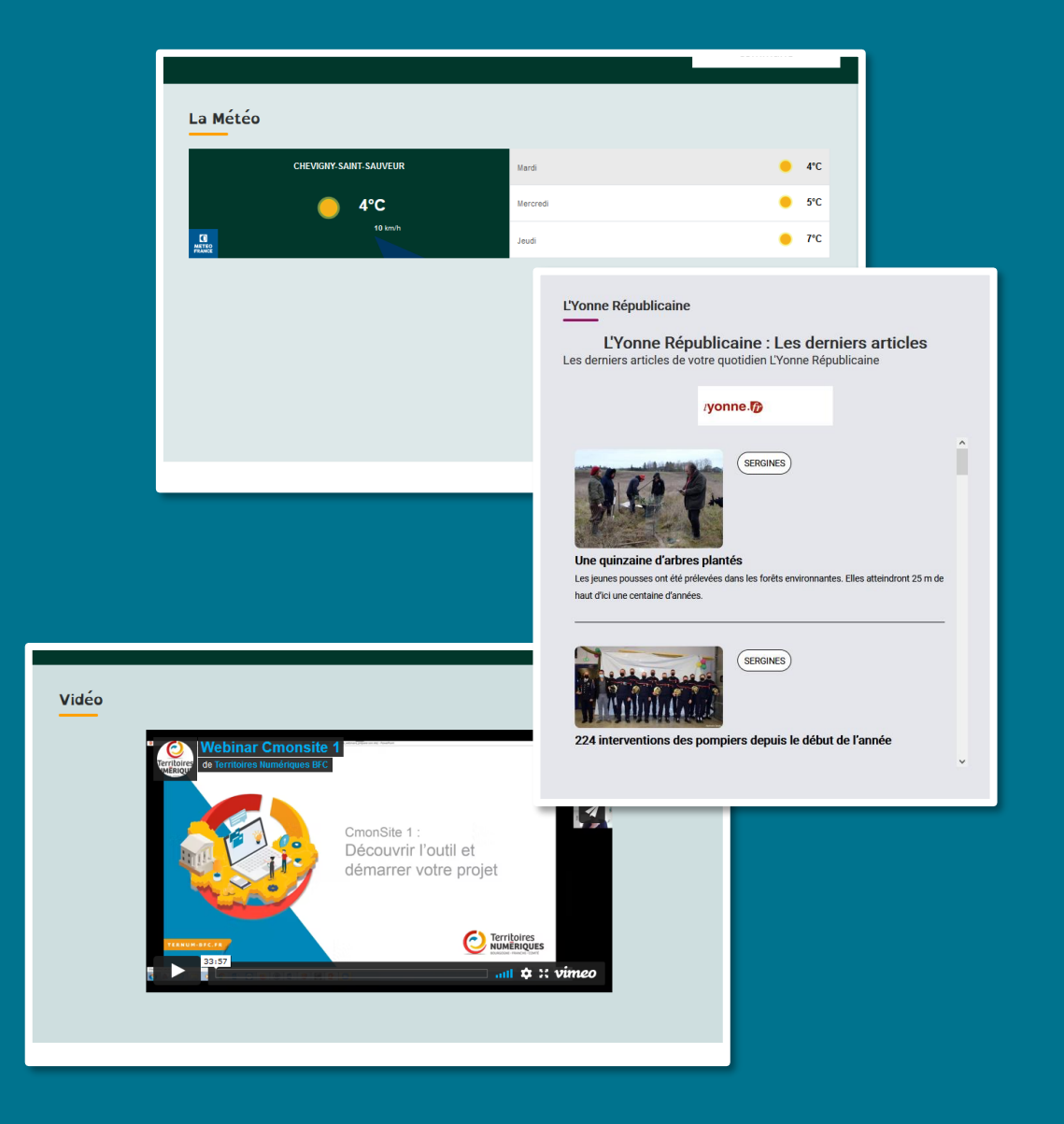

# **Trucs et astuces**

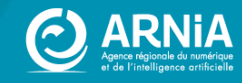
## **Publier / dépublier un contenu automatiquement**

### **Vous pouvez planifier la publication automatique d'une actualité ou d'un évènement de votre site.**

Pour faire cela, lors de la création de votre contenu, cochez la case « Affichage planifié » :

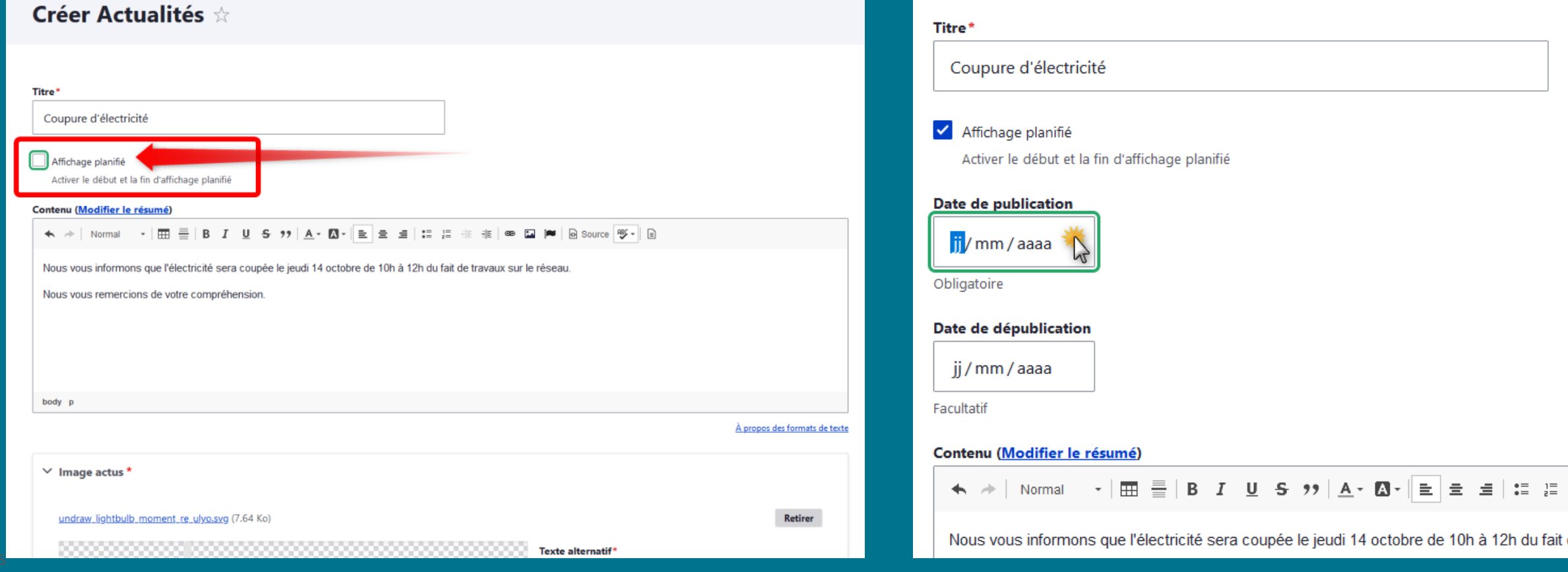

Un nouveau champs s'ouvre avec la possibilité de choisir une date de publication et/ou une date de dépublication :

 $\begin{array}{cc} \bullet \equiv & \frac{1}{2} \equiv \end{array}$ 

 $\equiv$ 

 $\frac{1}{2}$   $\frac{1}{2}$   $\frac{1}{2}$   $\frac{1}{2}$   $\frac{1}{2}$   $\frac{1}{2}$   $\frac{1}{2}$   $\frac{1}{2}$   $\frac{1}{2}$ 

#### Modifier le menu Navigation principale  $\dot{\mathbb{X}}$

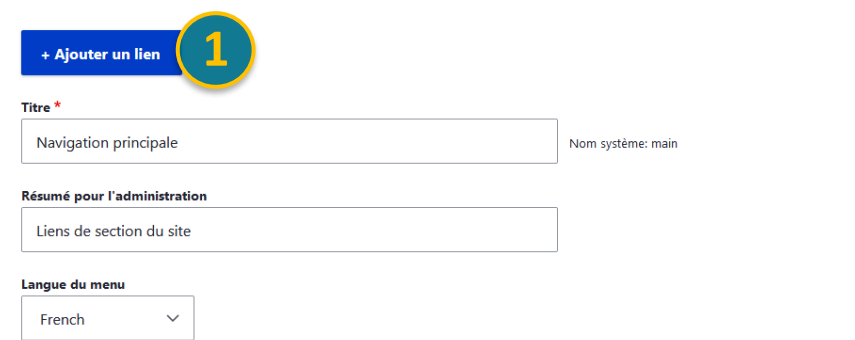

#### Ajouter un lien de menu  $\,$   $\!\times\!$

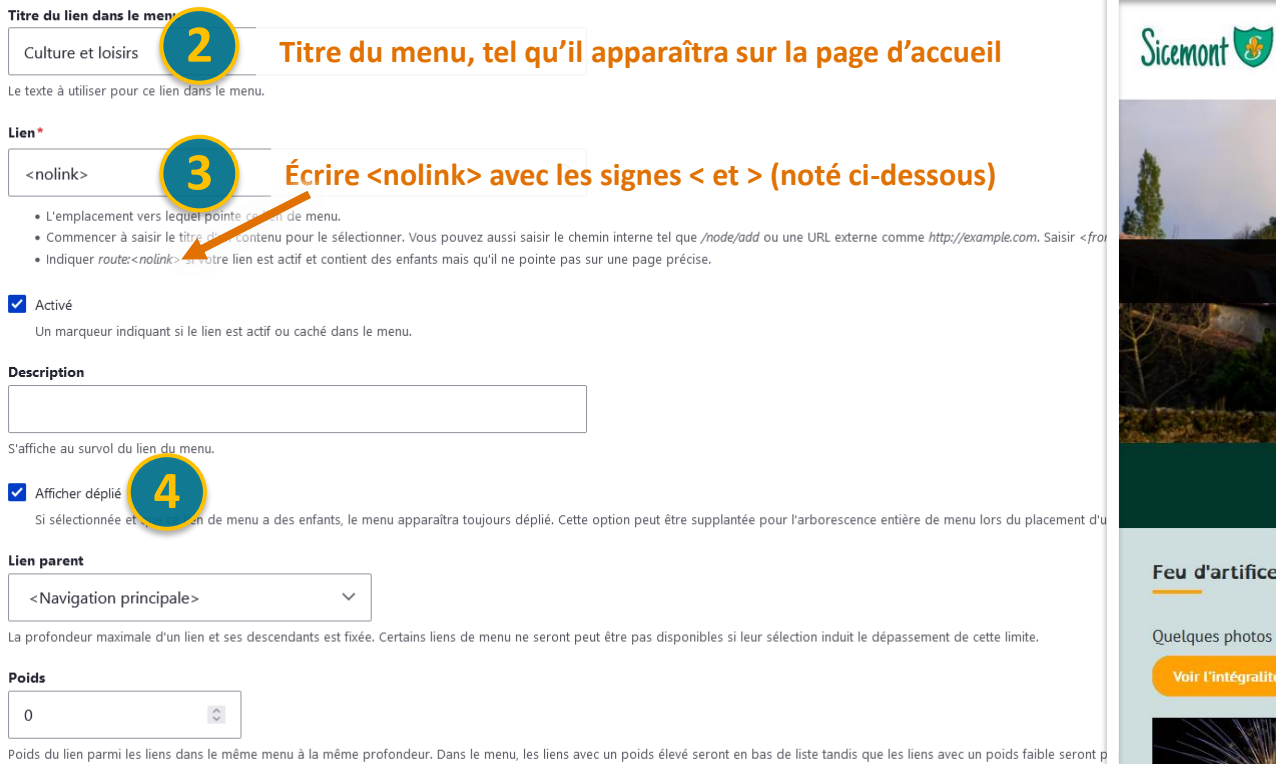

## Créer un menu non cliquable

Vous pouvez créer des entrées de menu qui ne sont pas cliquables, **qui ne donnent pas sur une page** donc, **mais qui permettent d'accéder à un sous-menu**.

Depuis votre tableau de bord, cliquez sur "menu principal" Cliquez ensuite sur « Ajouter un lien »

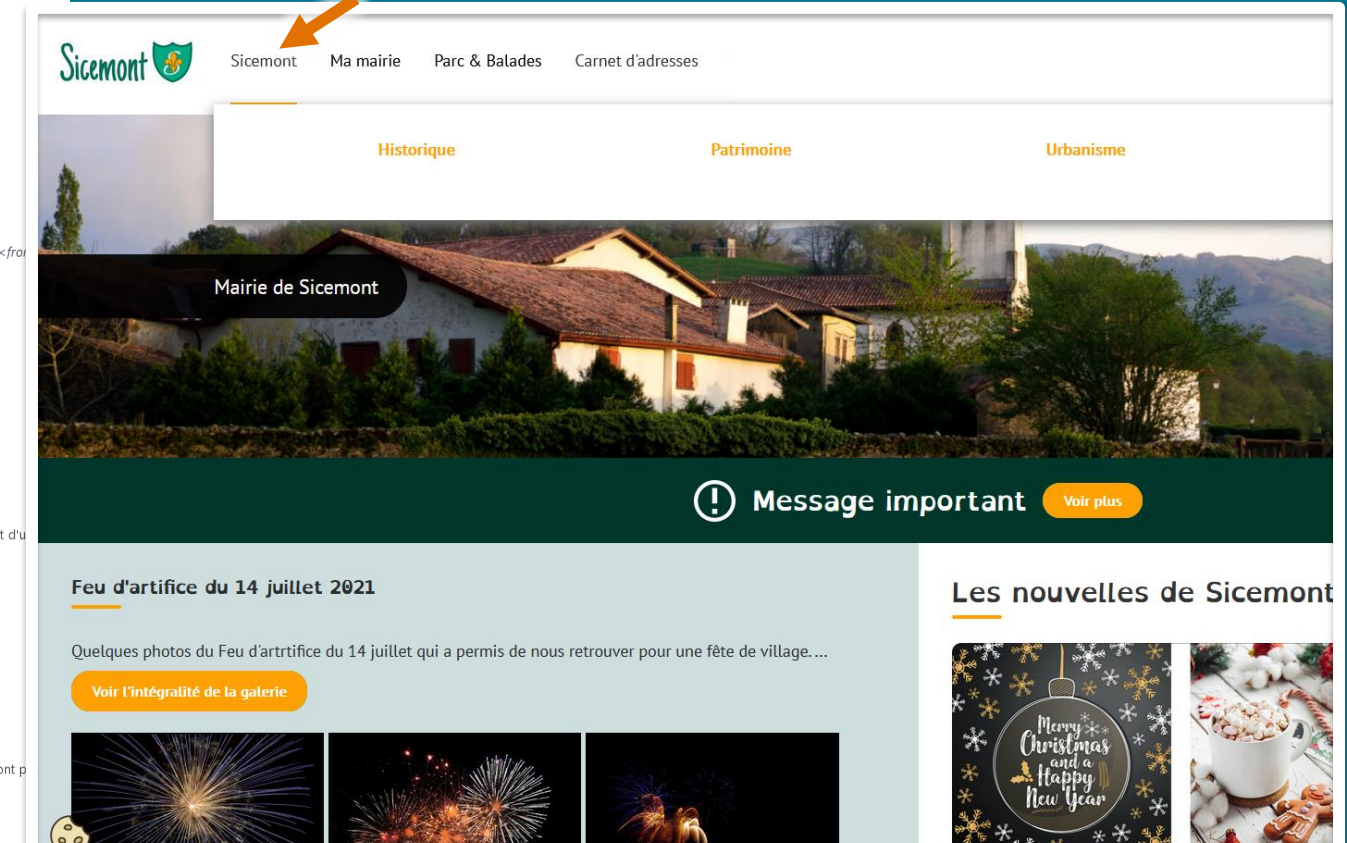

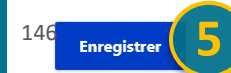

 $\Omega$ 

## Reconstruire le cache

### **« Reconstruire le cache » permet de nettoyer**

l'historique du tableau de bord et du site, et de forcer la régénération de toutes les pages et de tous les liens.

#### **Quand « Vider le cache » ?**

- Modification dans la configuration du site
- Modifications importantes dans la médiathèque
- Création de nombreux contenus
- Après une longue période d'utilisation
- En cas de « failed »

### **C** Rebuild Cache Raccourcis 1 Isabelle Lefevre Deployments (569 total changes) Publier mon site (569 changes) Prévisualiser mon site (0 changes) Tableau de bord  $\star$ tableau de bord **Outil Newsletter** Option avancée > Documentation en ligne Présentation de CmonSite, guide pas à pas, détail des options disponibles **Gestion de vos contenus** > Contenu Trouver et gérer le contenu. > Ajouter du contenu Créer vos contenus > Médiathèque Trouver et gérer vos médias.  $\angle$  Lien direct Lister, créer et supprimer vos liens directs

#### Taxonomie : mots-clés

#### > Thématiques

Gérer les termes qui composent votre métadonnée thématiques.

### **Barre de raccourcis**

**Pour travailler plus rapidement, vous pouvez créer des raccourcis** en cliquant sur l'étoile à droite du titre. Retrouver vos menus dans l'onglet « Raccourcis ». Vous pouvez également, au besoin, renommer vos raccourcis.

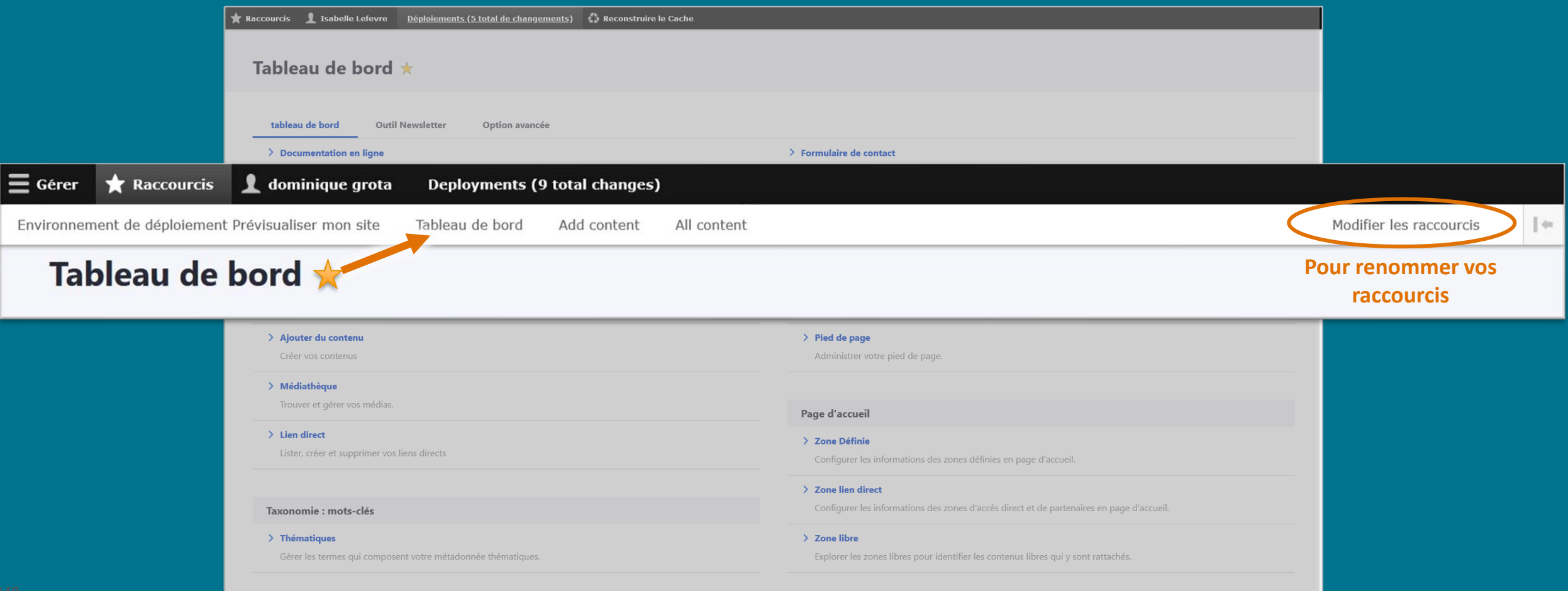

## **Les tableaux**

 $=$  Menu

Accueil > Tableau

**Tableau** 

### **Les tableaux sont « prohibés » car non adaptés aux mobiles**

- ➢ **Plutôt que de créer des tableaux**, **pour garder une page responsive,** utilisez des blocs adaptatifs à l'aide du code source **:** https://docs.ternum-bfc.fr/cmonsite-aller-plus-loin-en-ajoutant-du-codesource
- ➢ **Si malgré tout, vous devez utiliser des tableaux :**
	- privilégiez des tableaux de 2-3 colonnes maxi
	- Clic droit dans le tableau > Propriétés > choisir une largeur à « 100% » (écrivez bien le « % »)

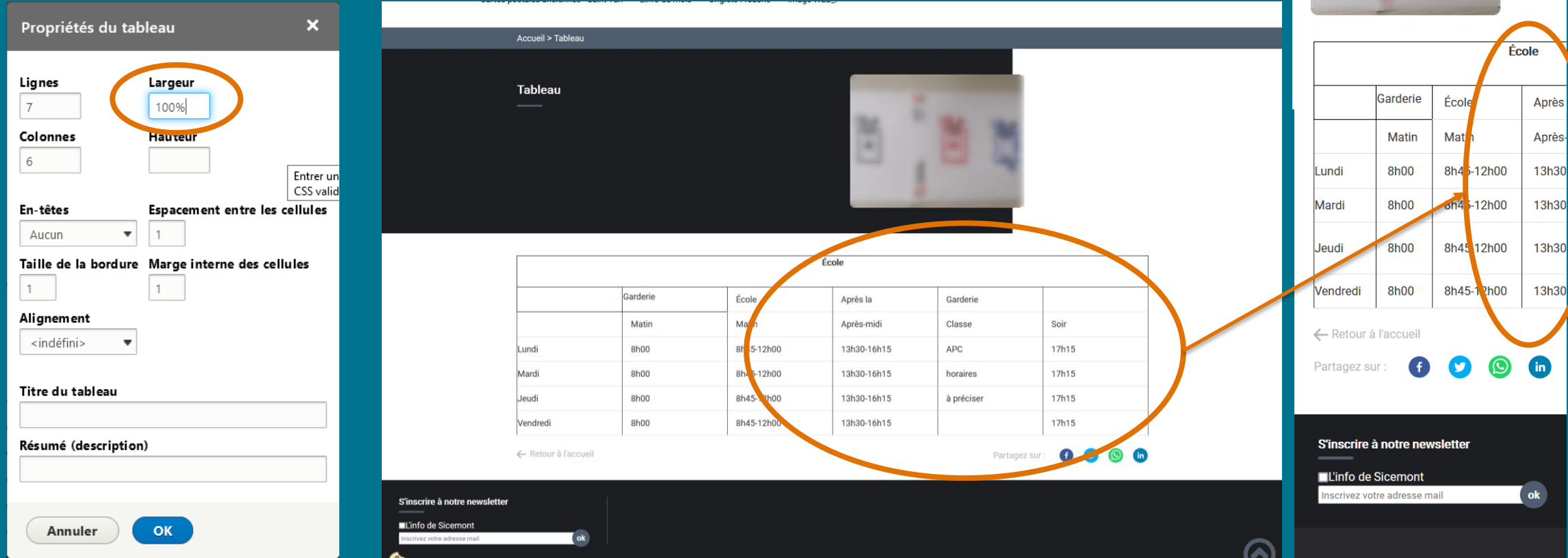

# **Nouveauté**

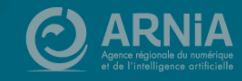

## **Nouveau thème Amaryllis**

### **Les nouveautés principales**

- Carrousel d'images du bandeau possible avec 3 images maximum
- Zone Bandeau accueil : Carrousel de texte sur le bandeau
- Zone centrale de recherche
- Vos réseaux sociaux en tête
- Zone libre en pie de page personnalisable
- 4 Zones libres
- Toutes les zones libres ont un bouton « voir » pour lire tout le contenu afin d'avoir une page équilibrée

### **Plus d'informations Amaryllis :**

13

https://docs.ternum-bfc.fr/ cmonsite-theme-amaryllis

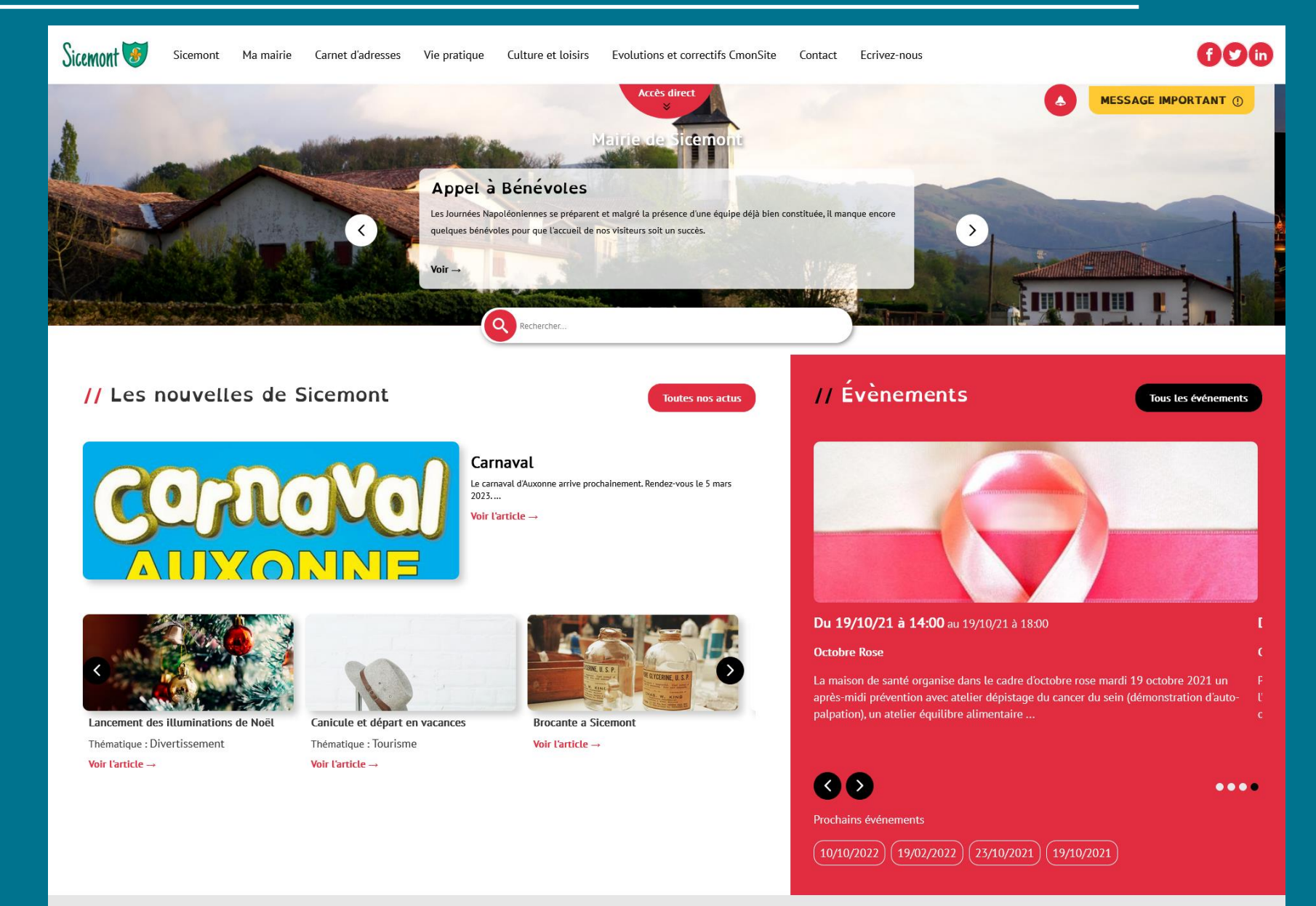

#### // Accès Directs

## **Bilan de cette formation ?**

### **Evaluation des acquis**

Merci de prendre 1 minute pour effectuer votre auto-évaluation des acquis.

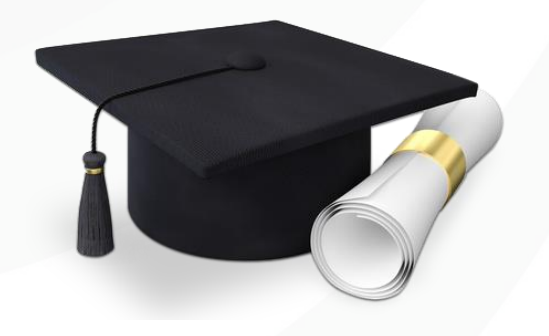

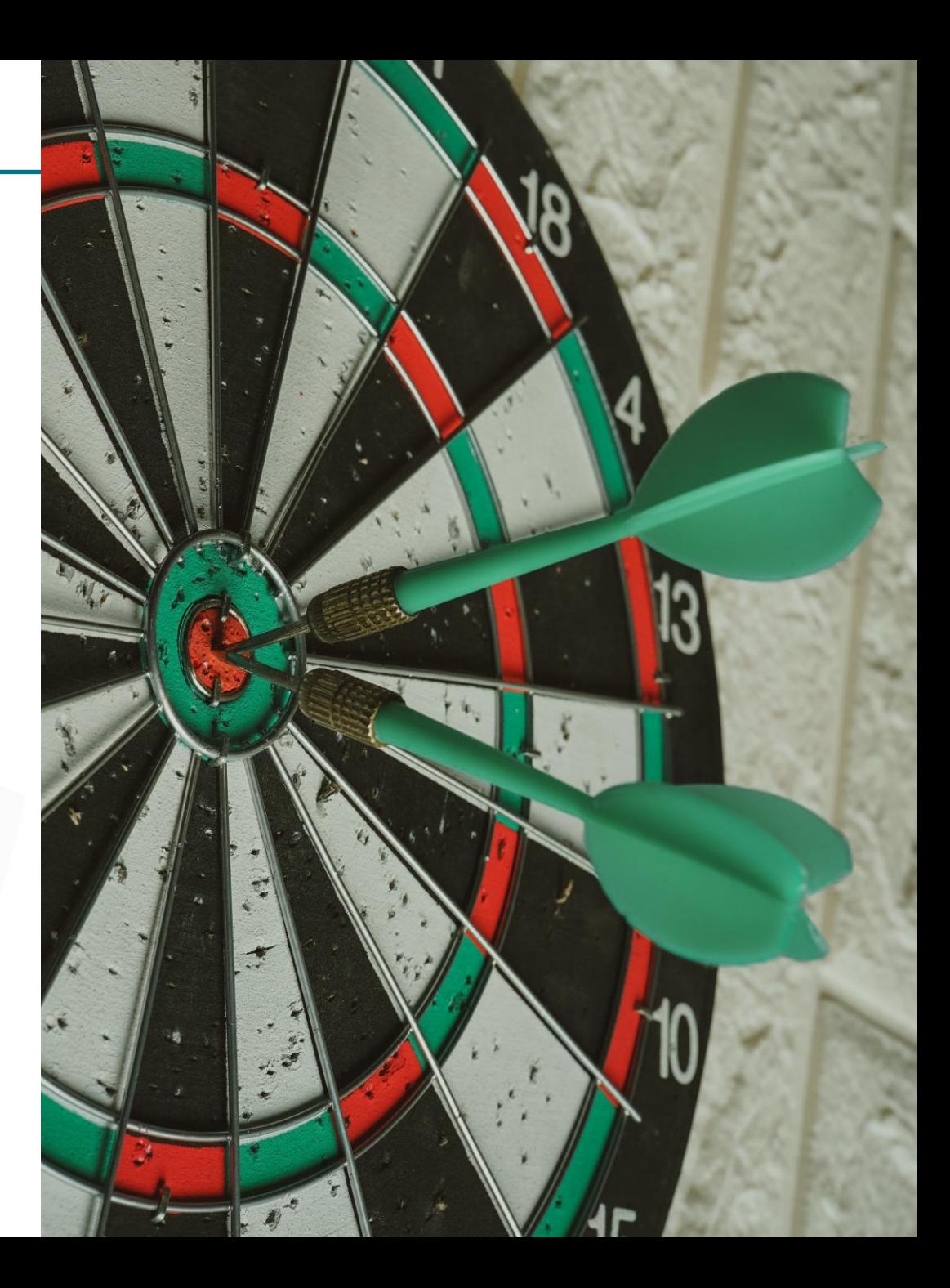

## **Mesurons votre satisfaction**

### Encore quelques minutes pour évaluer cette formation.

Votre avis nous est précieux et nécessaire pour l'évolution de nos offres de formations.

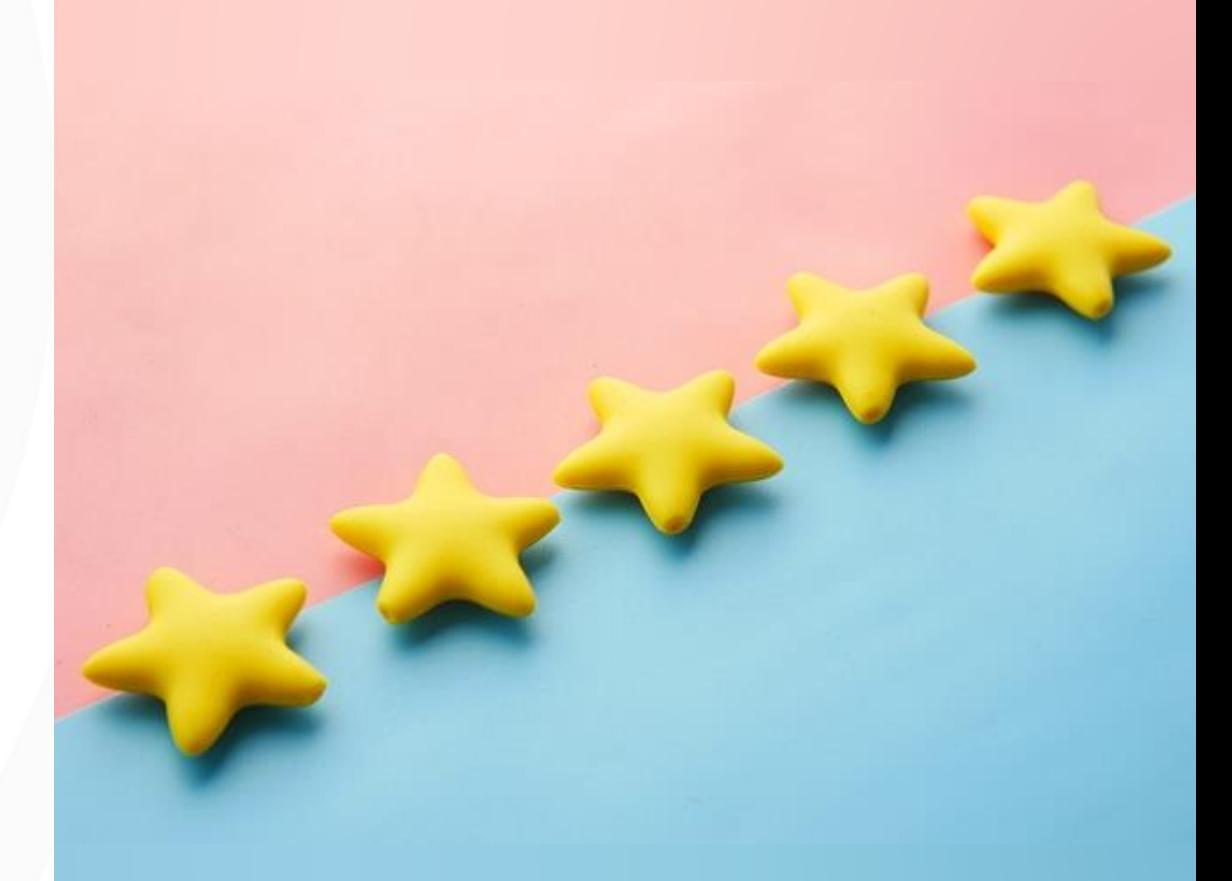

# **Des questions?**

## **Merci pour votre participation**

**ARNia**

Atelier Questions/réponses les mardis à 11h (lien dans Docs)

Assistance : 0970 609 909

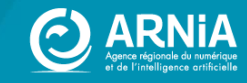